# **Проведение ОГЭ в ППЭ**

# **Станция авторизации (ГИА-9)**

(версия 4.1)

Руководство пользователя

**Технология печати в аудиториях ППЭ Технология доставки ЭМ по сети Интернет Технология доставки ЭМ по защищенной сети через Интернет**

МОСКВА 2024

## **Основные изменения**

В версии **4.1** внесены следующие изменения:

- $\checkmark$  предусмотрен следующий состав этапов для подключения к порталу выдачи ЭМ: **в открытой сети Интернет**
	- **Апробации** тренировочный портал выдачи ЭМ, адрес [https://85.143.100.6:446;](https://85.143.100.6:446/)
	- **Экзамены** –портал выдачи ЭМ для проведения экзаменов, адрес [https://85.143.100.6/.](https://85.143.100.6/)

## **в защищенной сети**

- **Апробации** тренировочный портал выдачи ЭМ, адрес [https://10.0.5.1:8081/;](https://10.0.5.1:8081/)
- **Экзамены** –портал выдачи ЭМ для проведения экзаменов, адрес [https://10.0.5.1/.](https://10.0.5.1/)
- ✓ обеспечена возможность передачи результатов экзаменов по предметам новой комплектности:
	- **05 – Информатика –** бланк ответов №1;
	- **23 – Физика (КОГЭ) –** бланк регистрации экзамена в компьютерной форме, бланк ответов №2 лист1, бланк ответов №2 лист 2;
	- **25 – Информатика (КОГЭ), 28 – География (КОГЭ) -** бланк регистрации экзамена в компьютерной форме;
	- **29 – Английский язык (устный), 30 – Немецкий язык (устный), 31 – Французский язык (устный), 33 – Испанский язык (устный) -** бланк регистрации устного экзамена.

✓ уточнен порядок печати специализированного ДБО№2 по физике:

- обеспечена печать ДБО№2 по физике в случае назначения ППЭ на экзамен по предмету 23 – Физика (КОГЭ);
- в специализированный ДБО№2 по физике впечатывается наименование предмета, код предмета остается незаполненным.
- ✓ добавлен статус «Ожидание участника», для перехода к следующему статусу данный статус необходимо отменить;
- ✓ в случае использования станции записи ответов (ГИА-9) обеспечиваются функции регистрации актов, передачи в РЦОИ пакетов с аудиоответами участников, сформированных средствами станции записи ответов (ГИА-9), и передачи журналов работы станций.

# **Содержание**

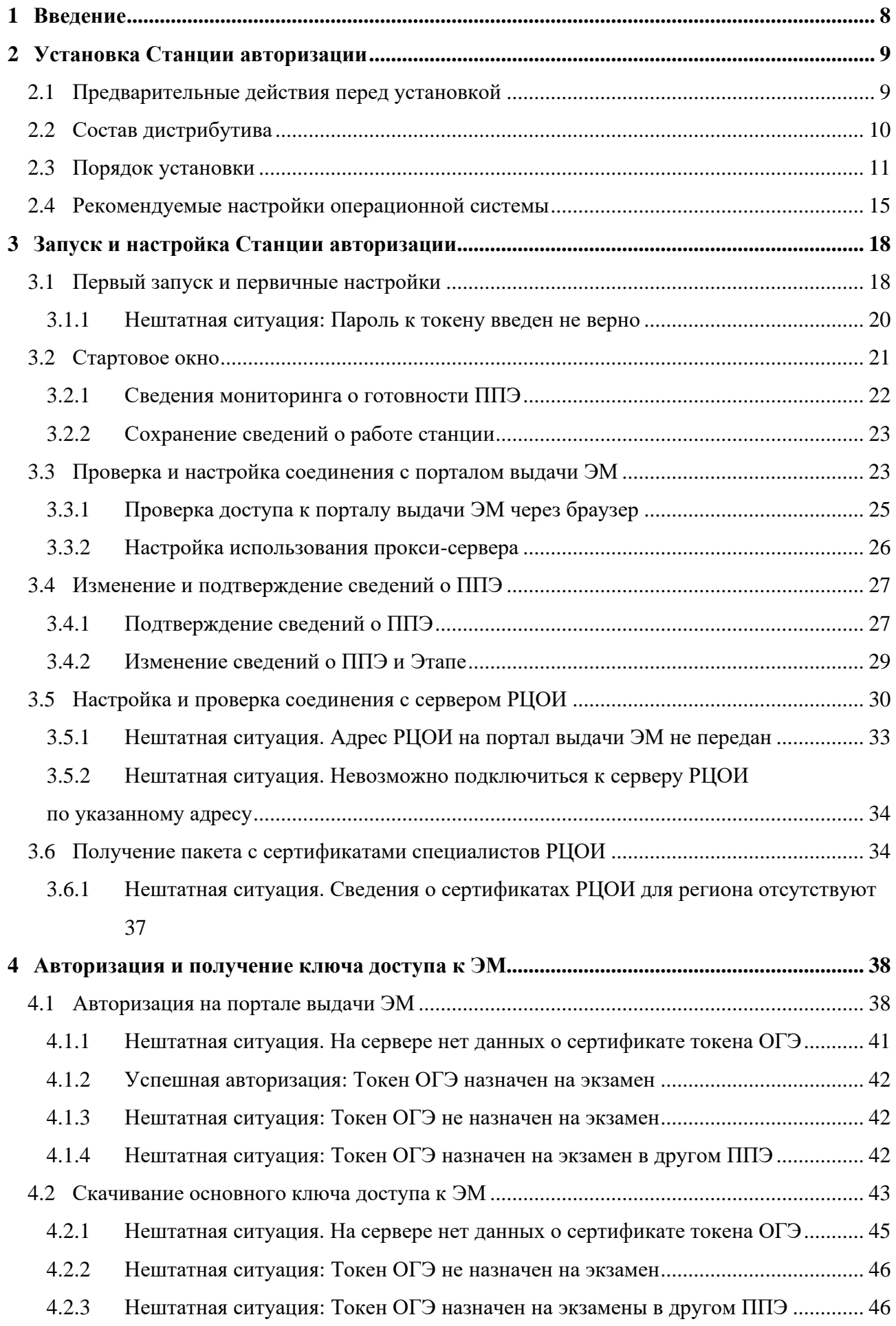

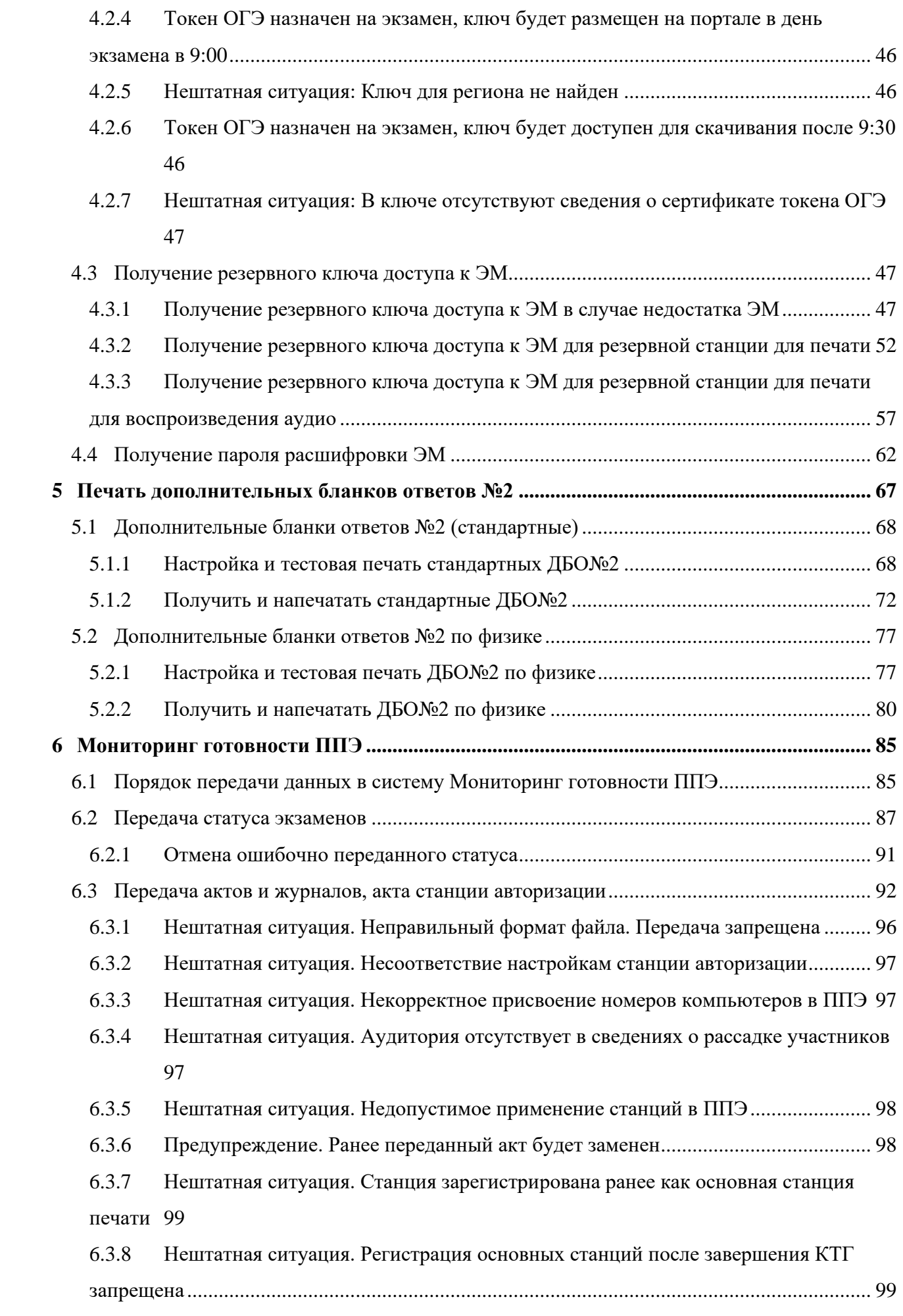

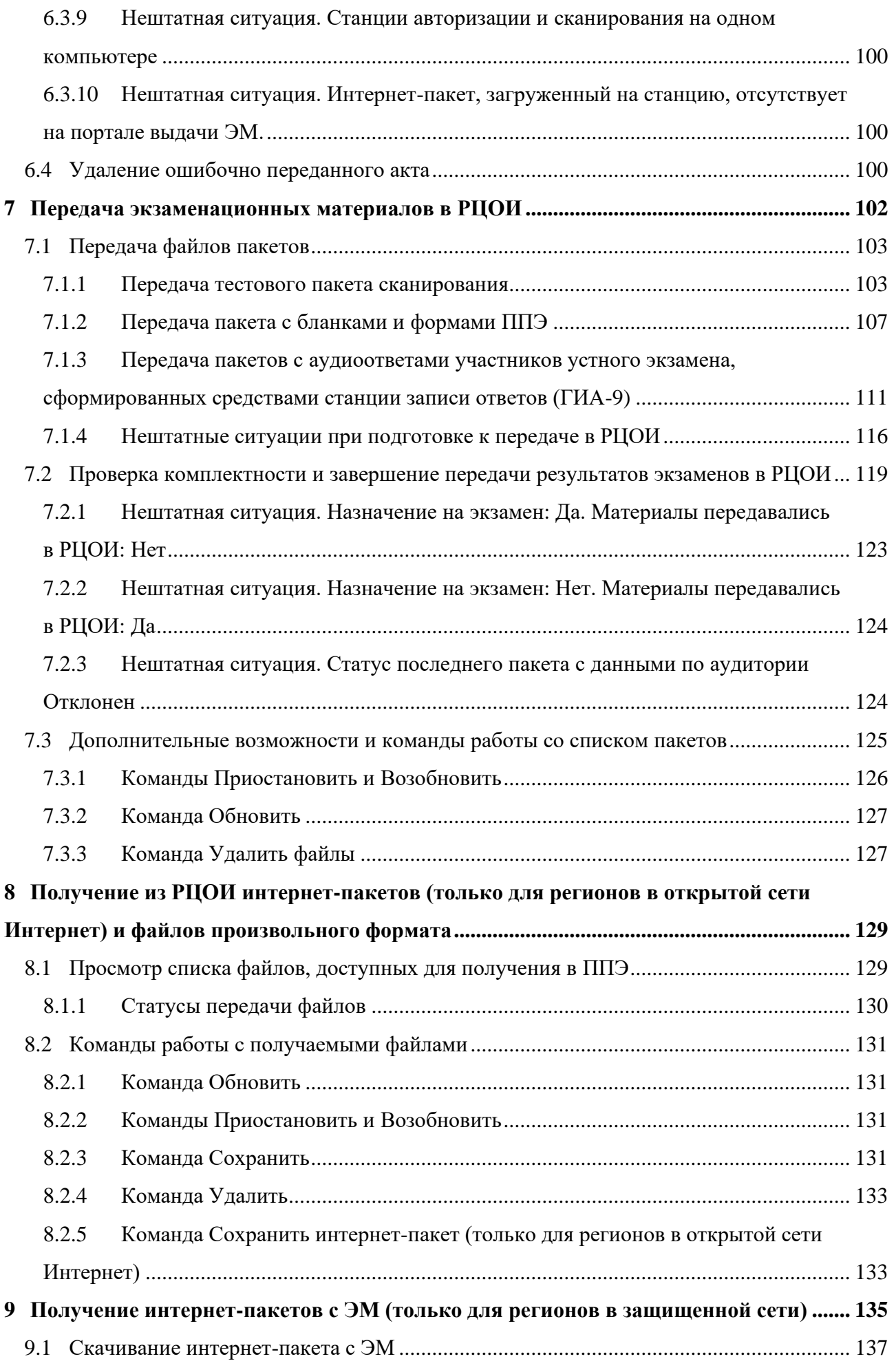

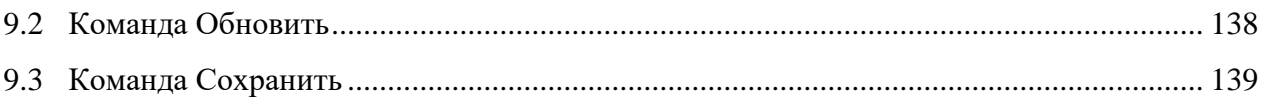

## **Термины и сокращения**

В настоящем документе используются следующие условные обозначения, термины и сокращения:

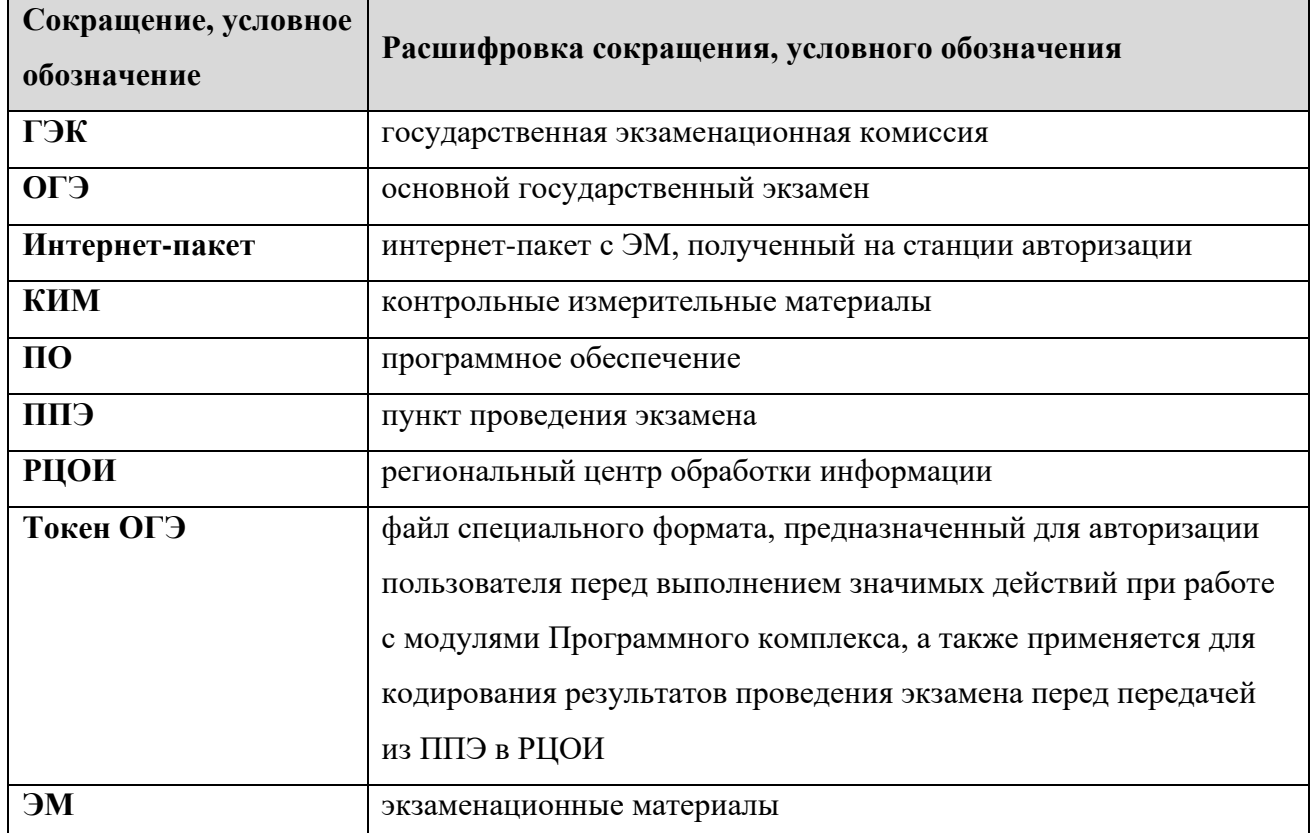

# <span id="page-7-0"></span>**1 Введение**

Станция авторизации предназначена для выполнения следующих основных задач:

- Авторизация и получение ключа доступа к экзаменационным материалам (далее ЭМ) для проведения экзаменов по технологии печати ЭМ в ППЭ, а также при проведении устной части экзамена по иностранным языкам в случае использования станции записи ответов (ГИА-9).
- Печать дополнительных бланков ответов №2.
- Получение из РЦОИ файлов произвольного формата, а также файлов интернет-пакетов (*только для регионов в открытой сети Интернет*).
- Передача в РЦОИ пакетов с электронными образами бланков и форм ППЭ, пакетов с аудиоответами участников устного экзамена, сформированных средствами станции записи ответов (ГИА-9).
- Передача статусов выполнения этапов подготовки/проведения экзаменов, электронных актов технической готовности и журналов проведения экзамена для обеспечения мониторинга готовности и проведения экзаменов в ППЭ.
- Получение интернет-пакетов с ЭМ (*только для регионов в защищенной сети*). Настоящее руководство предназначено для технического специалиста ППЭ.

# <span id="page-8-0"></span>**2 Установка Станции авторизации**

## <span id="page-8-1"></span>**2.1 Предварительные действия перед установкой**

Перед установкой необходимо:

- ✓ осуществить проверку технических характеристик компьютера на соответствие минимальным требованиям;
- ✓ проверить наличие на компьютере установленного требуемого программного обеспечения;
- ◆ выполнить установку критических обновлений<sup>1</sup> операционной системы.

*Важно! Отключите режим автоматического обновления на период проведения экзаменов.*

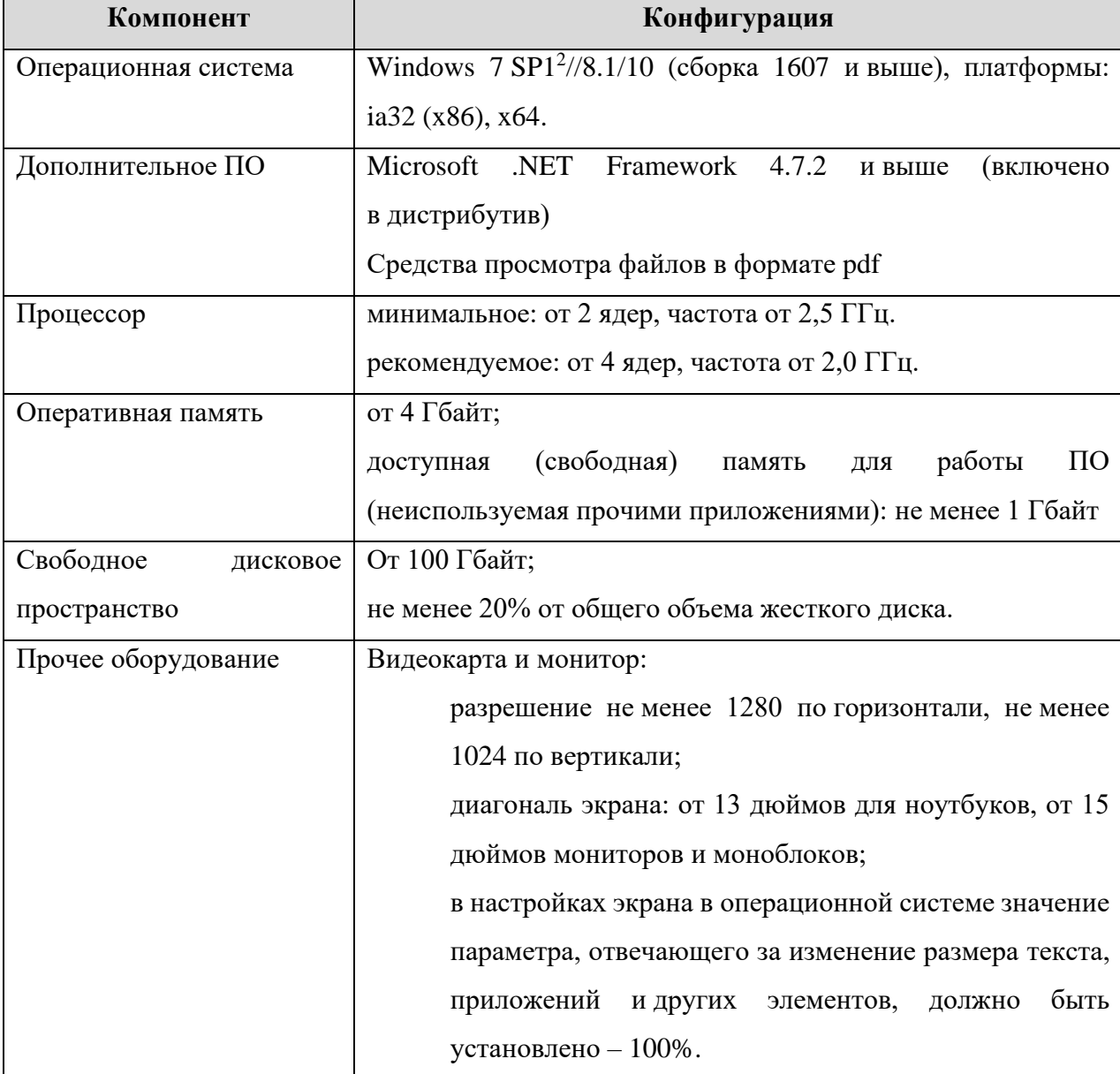

### **Таблица 1. Требования к техническому, аппаратному и программному обеспечению**

<sup>1</sup> Обновления ОС должны выполняться с учетом действующих рекомендаций по информационной безопасности <sup>2</sup> Использование Windows 7 SP1 не рекомендуется в связи с завершением ее поддержки производителем.

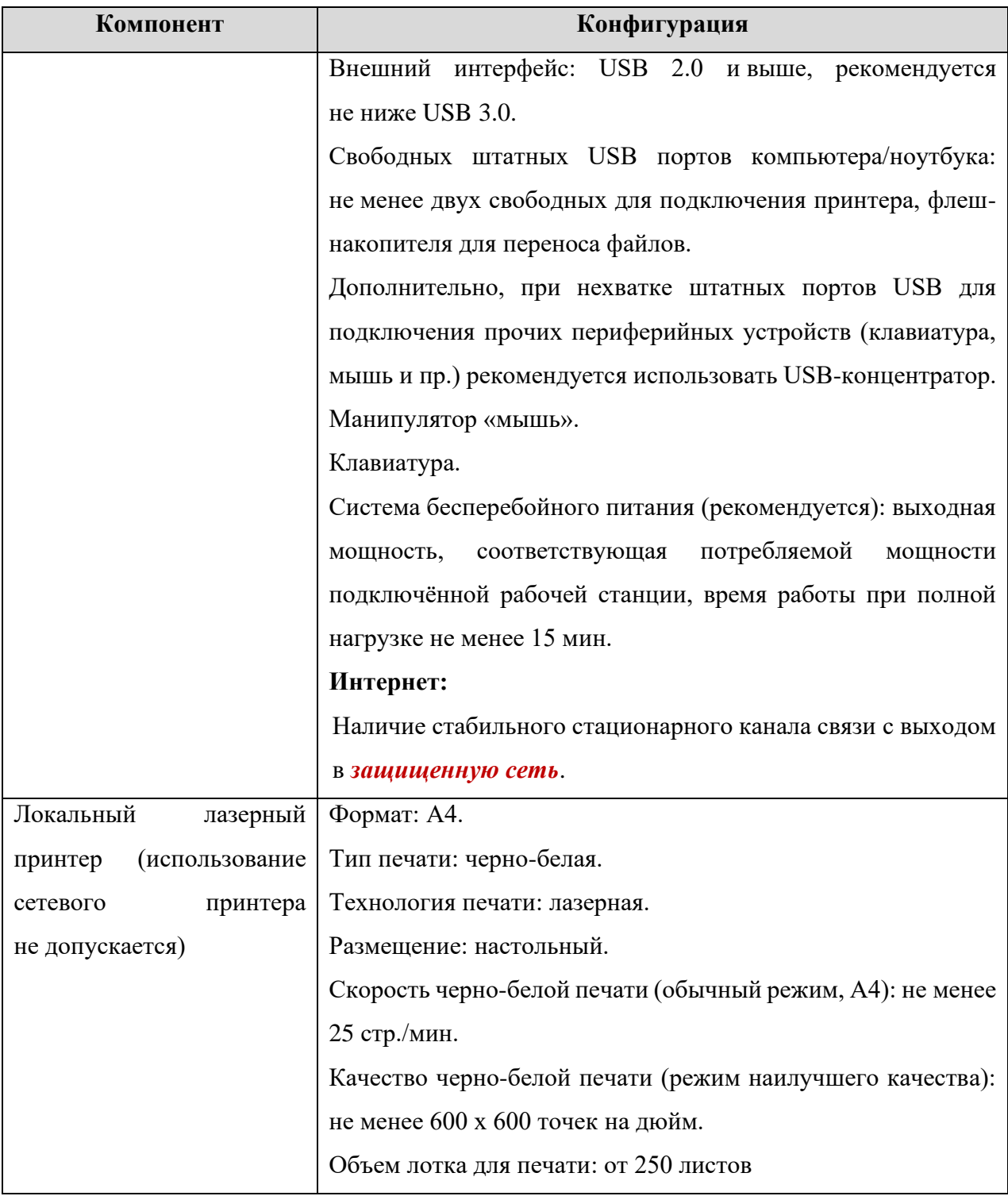

*Важно! Для обеспечения корректной работы ПО категорически запрещается использование операционной системы, развернутой из образа. Все действия по установке ОС и драйверов используемых периферийных устройств должны выполняться непосредственно на каждом компьютере (ноутбуке).*

## <span id="page-9-0"></span>**2.2 Состав дистрибутива**

Дистрибутив **Станции авторизации** представляет собой zip-архив. Архив содержит следующие составляющие:

✓ Папка «Prerequisites».

Папка содержит установочные файлы сопутствующего программного обеспечения, необходимого для корректного функционирования станции.

Если указанное программное обеспечение отсутствует на рабочей станции, то оно будет автоматически установлено в процессе установки.

✓ Файл «Станция авторизации (ГИА-9).exe», включающий номер версии. Исполняемый файл запуска установки **Станции авторизации**.

## <span id="page-10-0"></span>**2.3 Порядок установки**

*Важно! Установка и запуск ПО должны выполняться под учетной записью с правами локального администратора.*

Для установки **Станции авторизации** необходимо выполнить следующие действия:

1. Распакуйте zip-архив с дистрибутивом подсистемы и запустите исполняемый файл «Станция авторизации (ГИА-9).exe» из распакованной папки дистрибутива.

*Важно! Для корректной установки не следует самостоятельно запускать установку дополнительных компонентов из папки Prerequisites.*

*Установка станции авторизации должна выполняться под учетной записью с правами локального администратора.*

В результате откроется окно мастера установки.

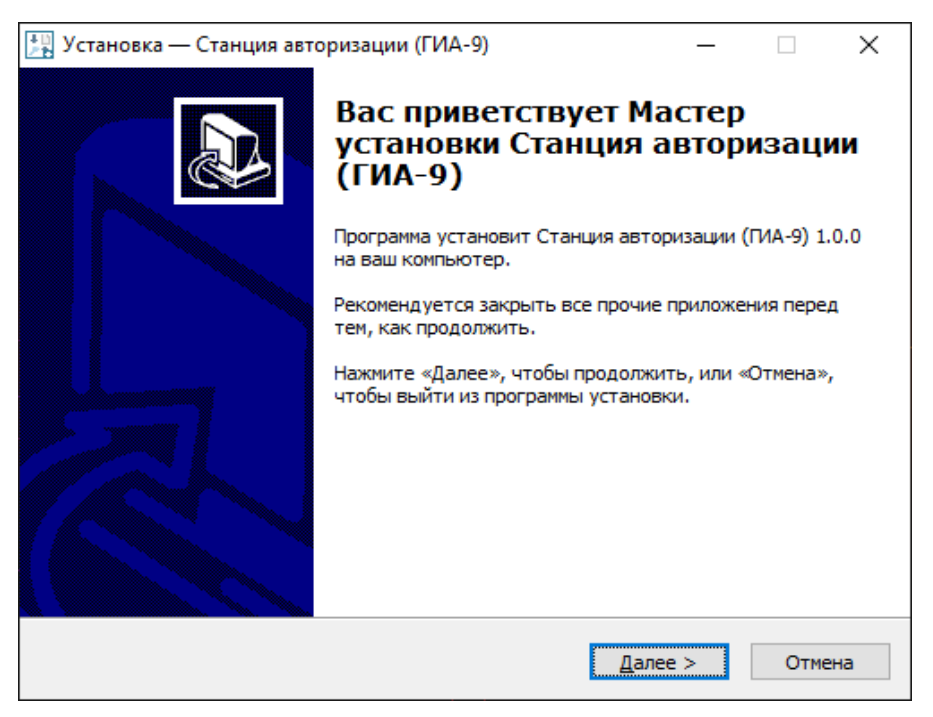

**Рис. 2.1. Приветствие мастера установки**

2. Для продолжения установки нажмите «**Далее»**. Откроется окно выбора папки для установки станции.

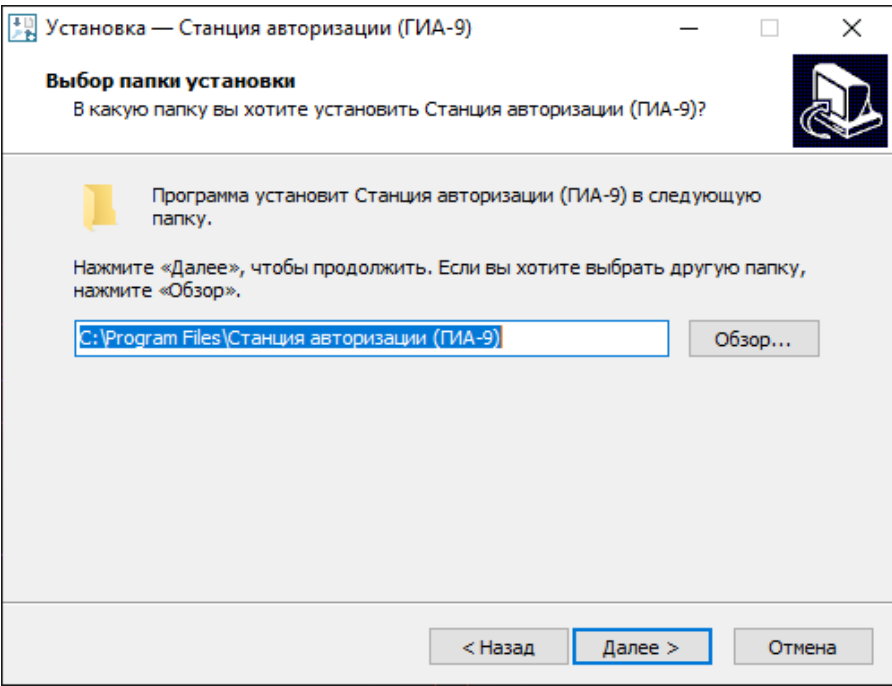

**Рис.2.2. Выбор папки установки**

3. При необходимости нажмите «**Обзор»** и в появившемся окне укажите папку, в которую необходимо установить станцию.

*Важно! Установка станции авторизации на сетевой диск недопустима – это может привести к некорректной работе станции*

4. После выбора папки нажмите «**Далее»**.

В результате откроется окно выбора папки в меню «**Пуск**».

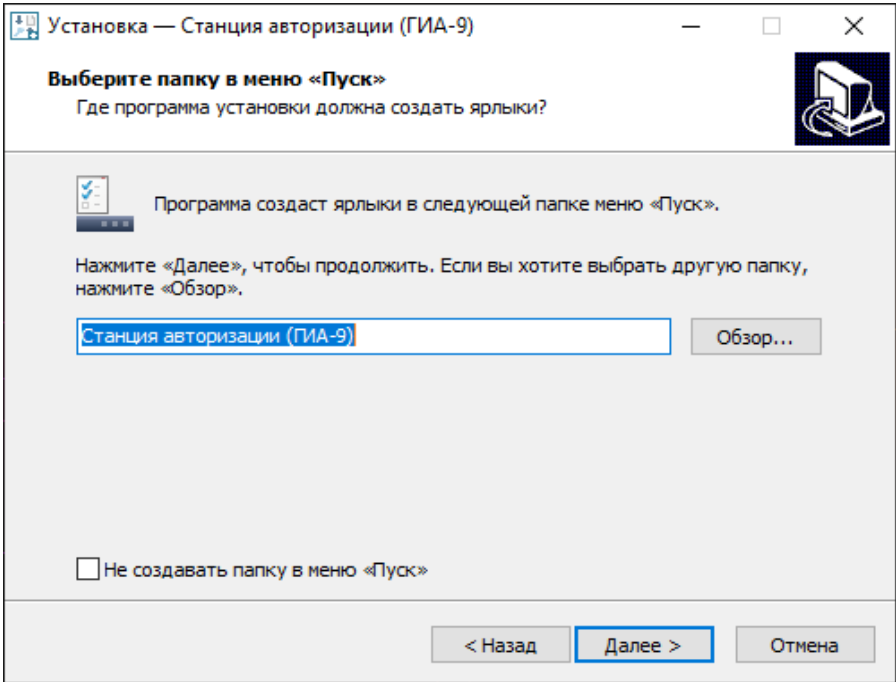

**Рис.2.3. Выбор папки в меню «Пуск»**

5. При необходимости нажмите «**Обзор»** и в появившемся окне укажите папку в меню «**Пуск**», в которой необходимо создать ярлык для запуска станции. После выбора папки нажмите «**Далее»**.

В результате откроется окно выполнения дополнительных задач.

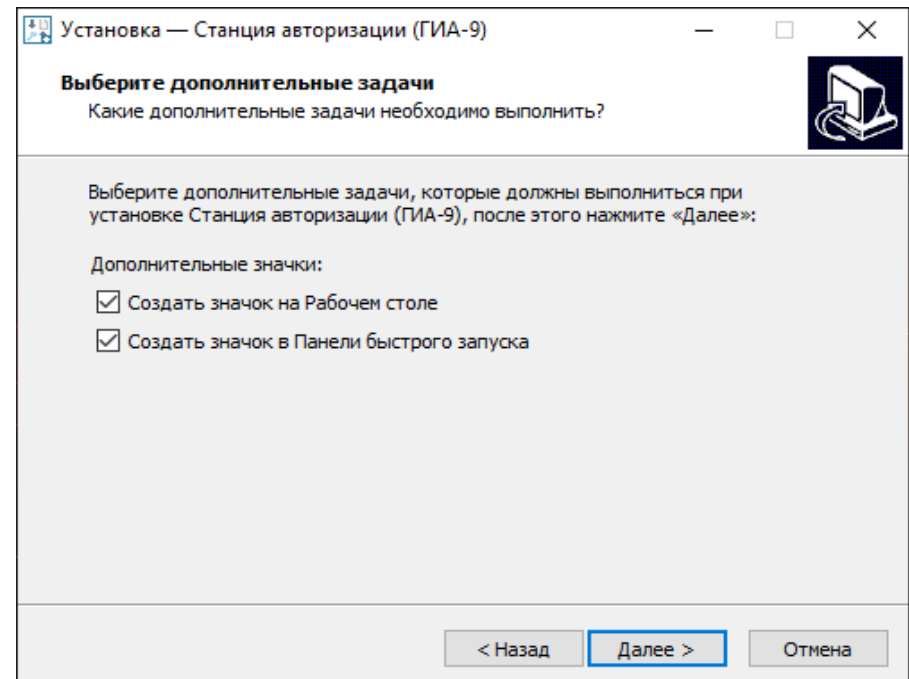

#### **Рис.2.4. Выбор дополнительных задач для выполнения при установке станции**

6. Укажите с помощью флагов, нужно ли при установке создавать значки на Рабочем столе и в Панели быстрого запуска. После выбора дополнительных задач нажмите «**Далее**».

В результате откроется окно подтверждения указанных ранее параметров установки комплекса.

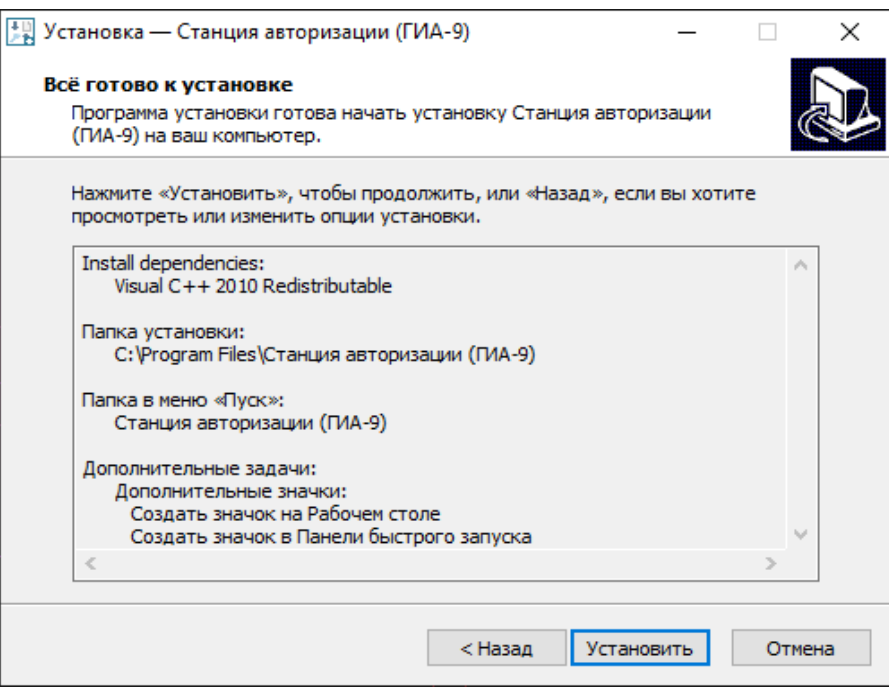

#### **Рис.2.5. Окно подтверждения параметров установки**

7. Убедитесь, что все параметры установки станции, выбранные на предыдущих шагах, указаны верно. При необходимости вернитесь на предыдущие шаги мастера установки, нажав «**Назад»,** или прекратите установку, нажав «**Отмена»**.

В случае если все параметры указаны верно, для продолжения установки нажмите «**Установить»**. В результате, в соответствии с выбранными параметрами установки, в указанную папку будут скопированы файлы станции авторизации, а также созданы необходимые ярлыки и значки. Выполнение данных действий отображается индикатором процесса.

Кроме этого, если необходимое программное обеспечение из папки «**Prerequisites**» дистрибутива подсистемы отсутствует на компьютере, то оно также будет автоматически установлено.

*Важно! Необходимо дождаться установки всех дополнительных программных средств и строго следовать указаниям каждого установщика.*

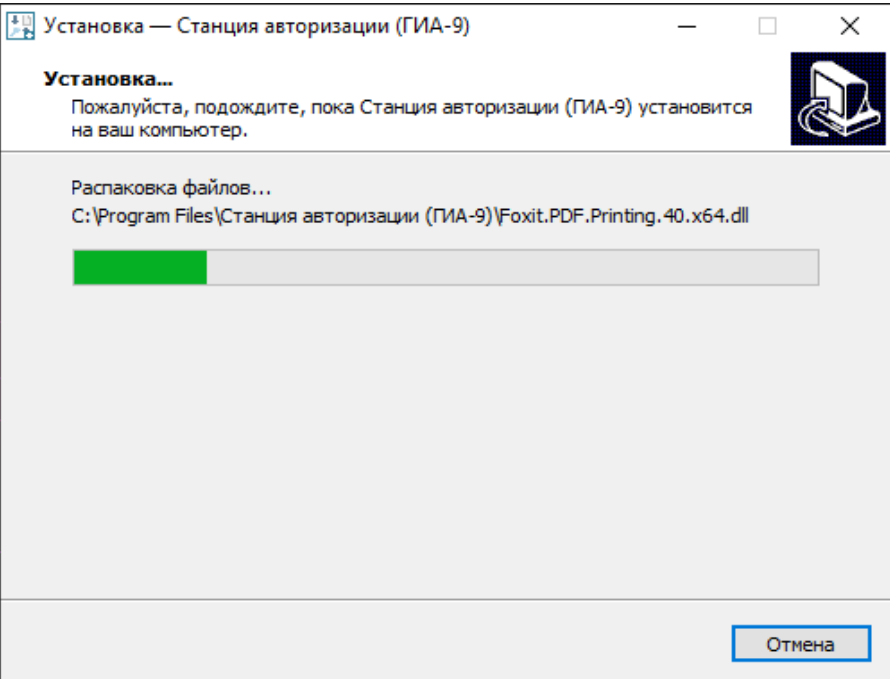

## **Рис.2.6. Процесс установки станции**

8. После завершения процесса установки откроется окно завершения мастера установки.

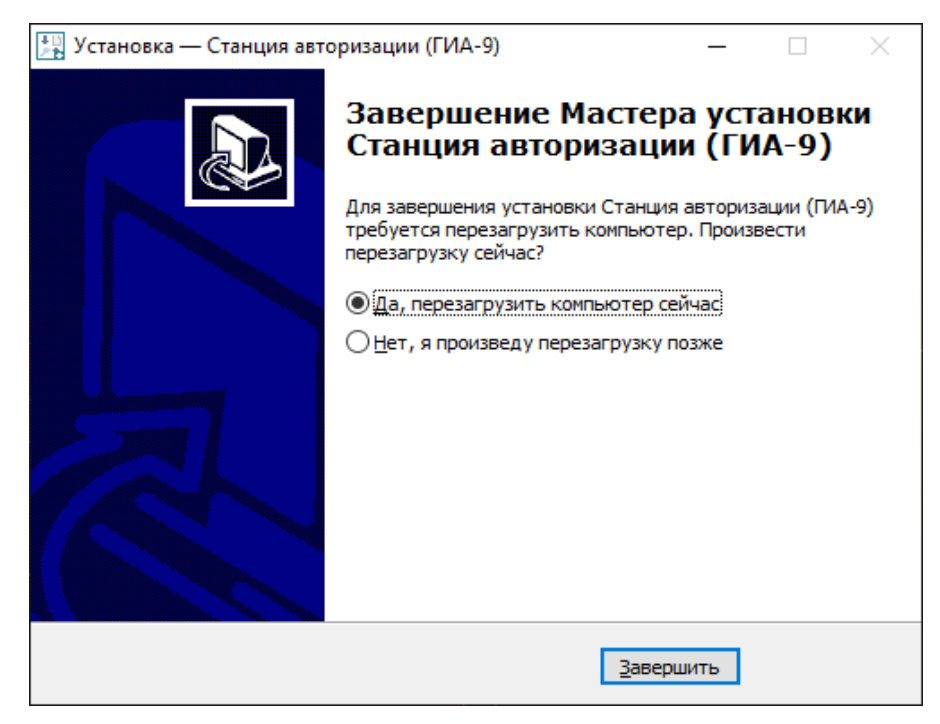

**Рис.2.7. Окно завершения работы мастера установки**

9. По умолчанию будет предложено автоматически выполнить перезапуск компьютера (рекомендуется).

Вы можете отказаться от перезапуска компьютера, выбрав опцию «**Нет, я произведу перезагрузку позже»**.

Для завершения установки нажмите «**Завершить»**.

## <span id="page-14-0"></span>**2.4 Рекомендуемые настройки операционной системы**

На компьютере необходимо выполнить следующие настройки операционной системы:

- ✓ отключить переход в спящий режим;
- ✓ отключить выключение дисплея;
- $\checkmark$  отключить включение экранной заставки Windows;
- ✓ установить значение параметра «Изменение размера текста, приложений и других элементов» - 100%;
- $\checkmark$  добавить компоненты ПО «Станция авторизации (ГИА-9)» (OGE2.Station.exe) в исключения в установленном антивирусном ПО.

В настройках принтера (драйвера принтера) необходимо выполнить настройки (состав настроек может отличаться для каждого принтера (драйвера принтера):

- ✓ отключить режим экономии тонера;
- ✓ отключить двустороннюю печать (если установлена по умолчанию);
- ✓ отключить переход принтера в спящий режим;
- ✓ включить режим «**Использовать очередь печати»** «**Начинать печать после помещения в очередь всего задания»**.

Во избежание неконтролируемой установки нового драйвера принтера при каждом подключении, что приводит к необходимости повторно технической подготовки, рекомендуется:

- присвоить уникальный номер каждому принтеру и компьютеру;
- ✓ при проведении технической подготовки и контроля технической готовности, а также в день экзамена использовать постоянную пару «компьютер» - «принтер»;
- ✓ использовать подключение через один и тот же USB-порт.

*Важно! В случае невозможности установки значения параметра «Изменение размера текста, приложений и других элементов» в 100% рекомендуется включить режим масштабирования высокого разрешения для станции. Для этого:*

- *1. Правой кнопкой мыши выделите ярлык для запуска станции на рабочем столе и выберите пункт «Свойства».*
- *2. В свойствах на вкладке «Совместимость» нажмите на кнопку «Изменить параметры высокого DPI».*

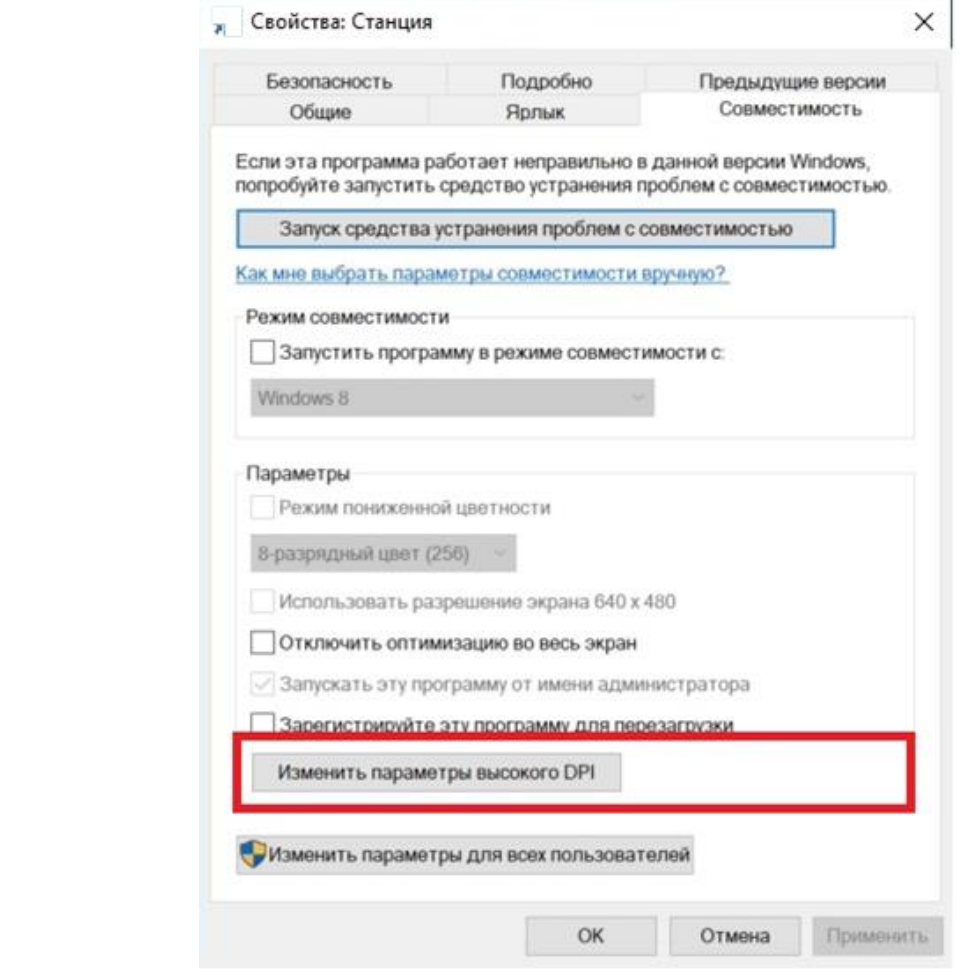

*3. В открывшемся окне проставьте признак «Переопределение масштабирования с высоким разрешением», в списке «Масштабирование выполняется» выберите «Система» и подтвердите изменения по кнопке «ОК».*

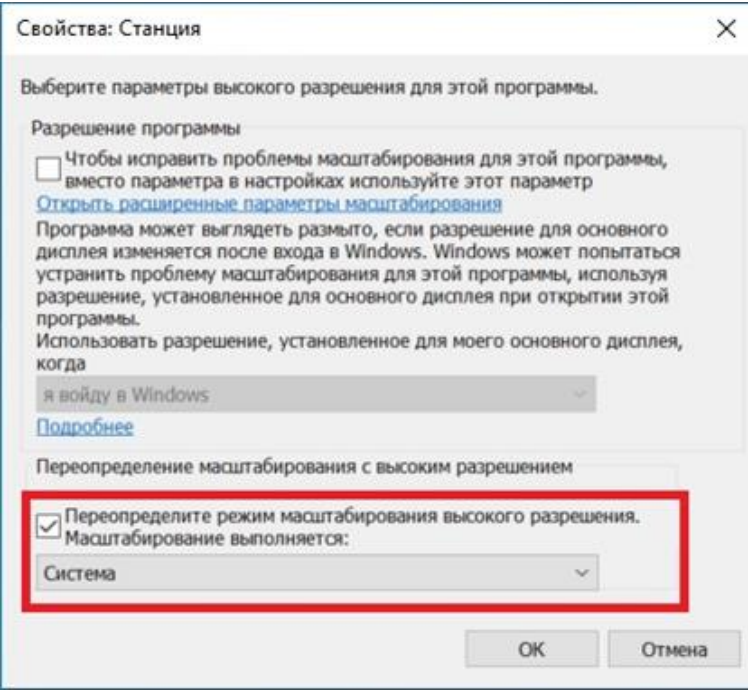

*4. Выполните перезапуск Windows.*

.

*Если изменение режима масштабирования для приложения не приводит к ожидаемому результату, следует установить параметр «Изменение размера текста, приложений и других элементов» в 100%.*

# <span id="page-17-0"></span>**3 Запуск и настройка Станции авторизации**

Для запуска программы используйте ярлык «Станция авторизации (ГИА-9)» на Рабочем столе, или ярлык в меню «Пуск», для этого выберите: **Пуск → Все программы → Станция авторизации (ГИА-9) → Станция авторизации (ГИА-9)**.

*Важно! Запуск станции авторизации должны выполняться под учетной записью с правами локального администратора.*

*Важно! Настройки станции авторизации сохраняются независимо для каждой учетной записью пользователя.*

## <span id="page-17-1"></span>**3.1 Первый запуск и первичные настройки**

В случае первого запуска станции авторизации откроется страница «**Настройки»** раздела **«Настройки»**.

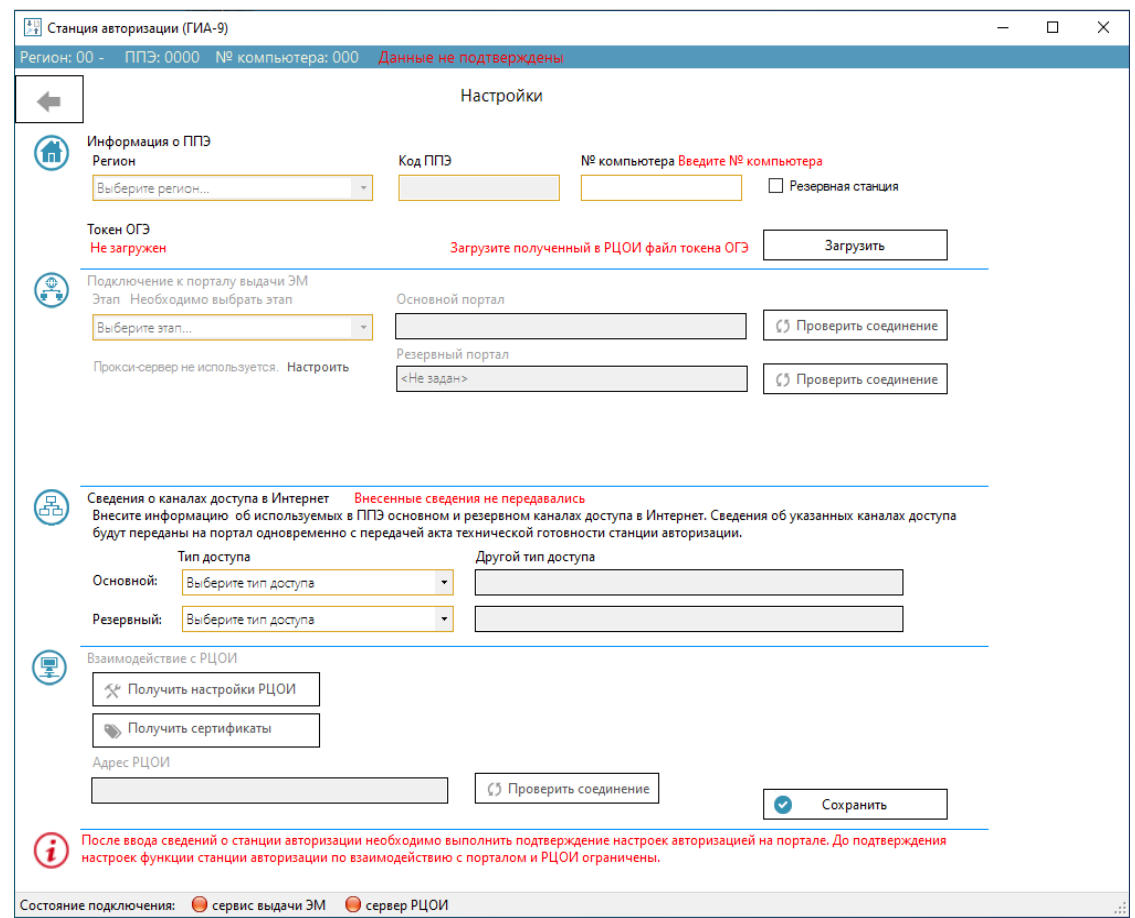

**Рис. 3.1. Страница «Настройки». Первый запуск станции авторизации**

При первом запуске станции авторизации:

1. Выполните загрузку токена ОГЭ, используя «**Загрузить**».

Имя файла токена ОГЭ имеет вид

TT\_TTTTT\_TTTT\_NNN\_PPPP.tkn,

где TT\_TTTTT\_TTTT – краткий регистрационный номер токена, NNN – код МСУ, PPPP – код ППЭ.

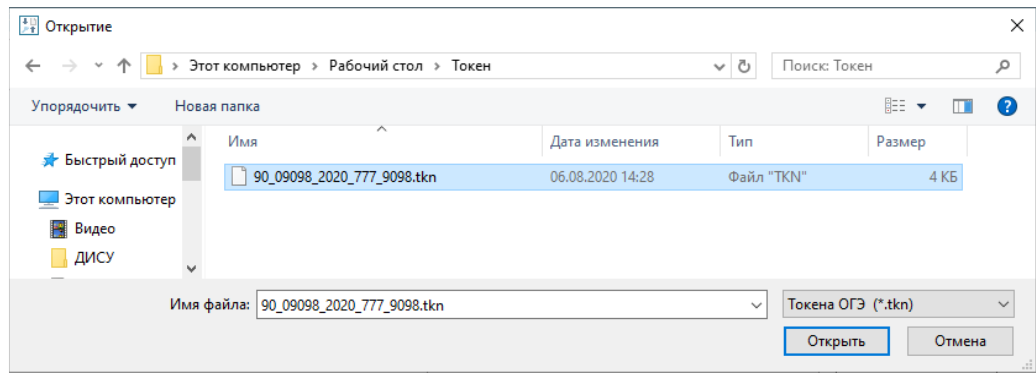

**Рис. 3.2. Выбор файла токена ОГЭ для загрузки.**

В результате автоматически будут заполнены поля «**Регион» и «Код ППЭ**». *Важно! Поля «Регион» и «Код ППЭ» редактировать запрещено, данные заполняются сведениями токена ОГЭ.*

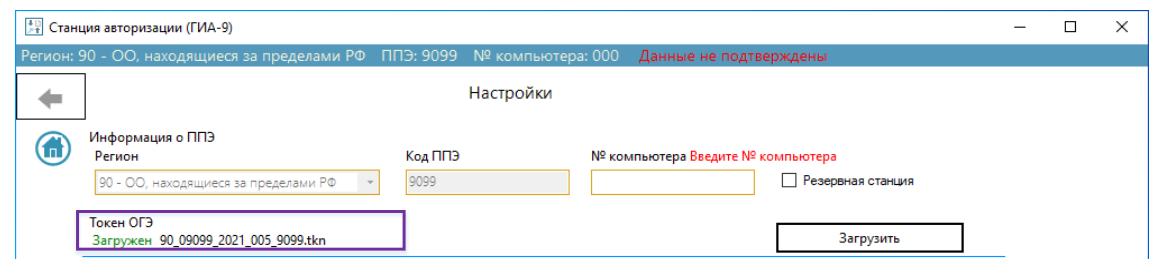

**Рис. 3.3. Страница «Настройки». Загрузка токена ОГЭ. Токен успешно загружен.**

- 2. Заполните следующие обязательные поля:
	- ✓ **«№ компьютера»** введите уникальный в рамках всего ППЭ номер компьютера, на котором планируется использование станции авторизации;
	- ✓ **«Резервная станция»** отметьте это поле в случае, если данная станция используется как резервная (в этом случае часть функций будет ограничена);
	- ✓ **«Этап»** выберите одно из доступных значений в соответствии с проводимым мероприятием в ППЭ (состав значений определяется версией станции авторизации):

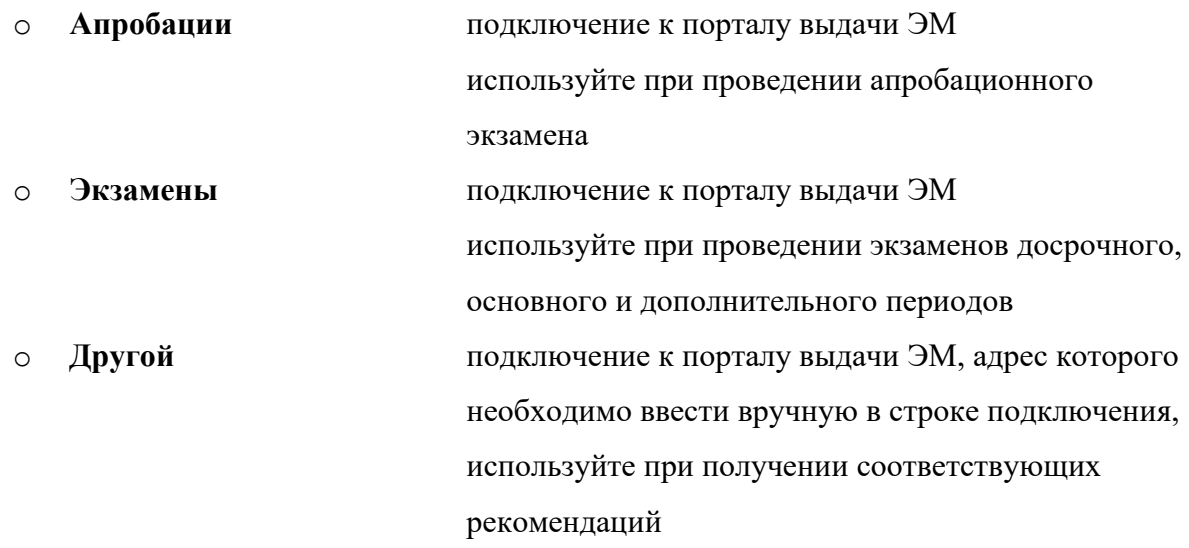

После выбора этапа автоматически выполняется проверка подключения к основному порталу выдачи ЭМ.

#### 3. Внесите сведения о каналах доступа в сеть Интернет:

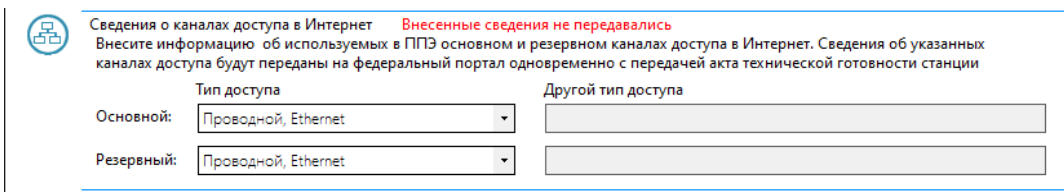

#### **Рис. 3.4. Страница «Настройки». Ввод сведений о наличии каналов доступа в Интернет.**

- **Основной**  выберите тип используемого основного канала из выпадающего списка или значение «**Другое**». При выборе значения **«Другое»** дополнительно прокомментируйте тип доступа в поле «**Другой тип доступа**»;
- **Резервный**  выберите тип используемого резервного канала из выпадающего списка или значение «**Другое**». При выборе значения «**Другое**» дополнительно прокомментируйте тип доступа в поле «**Другой тип доступа**»;

В случае отсутствия резервного канала укажите **«Отсутствует»** (напоминание об отсутствии резервного канала будет выведено в строку состоянию рядом с информацией о наличии подключения к порталу выдачи ЭМ и серверу РЦОИ).

*Важно! Сведения об используемых каналах доступа в сеть Интернет будут переданы на портал выдачи ЭМ при передаче акта технической готовности станции авторизации. В случае изменения вида и количества используемых каналов не забудьте внести новые сведения при проведении контроля технической готовности.*

4. После заполнения перечисленных данных нажмите «**Сохранить»**.

В результате будет доступен переход на стартовое окно станции авторизации.

При последующих запусках станции авторизации будет сразу открываться стартовое окно, повторно указывать регион, вводить код ППЭ и выбирать этап не нужно.

*Важно! До тех пор, пока не будут сохранены перечисленные сведения о ППЭ, при запуске станция будет открываться на странице «Настройки».*

#### <span id="page-19-0"></span>**3.1.1 Нештатная ситуация: Пароль к токену введен не верно**

В случае, если пароль доступа к токену ОГЭ введен неверно, появится информационное сообщение о неверном пароле.

*Важно! Проверьте, что пароль доступа к токену, для которого выполняется загрузка, введен верно. Если пароль введен верно, то в настройках Vipnet CSP снимите флажок "Поддержка работы Vipnet CSP через Microsoft Crypto API", перезагрузите компьютер и повторите загрузку токена на станцию авторизации. повторите авторизацию.* 

*Если данные рекомендации не помогли, необходимо незамедлительно сообщить об этом в РЦОИ.*

## **3.2 Стартовое окно**

<span id="page-20-0"></span>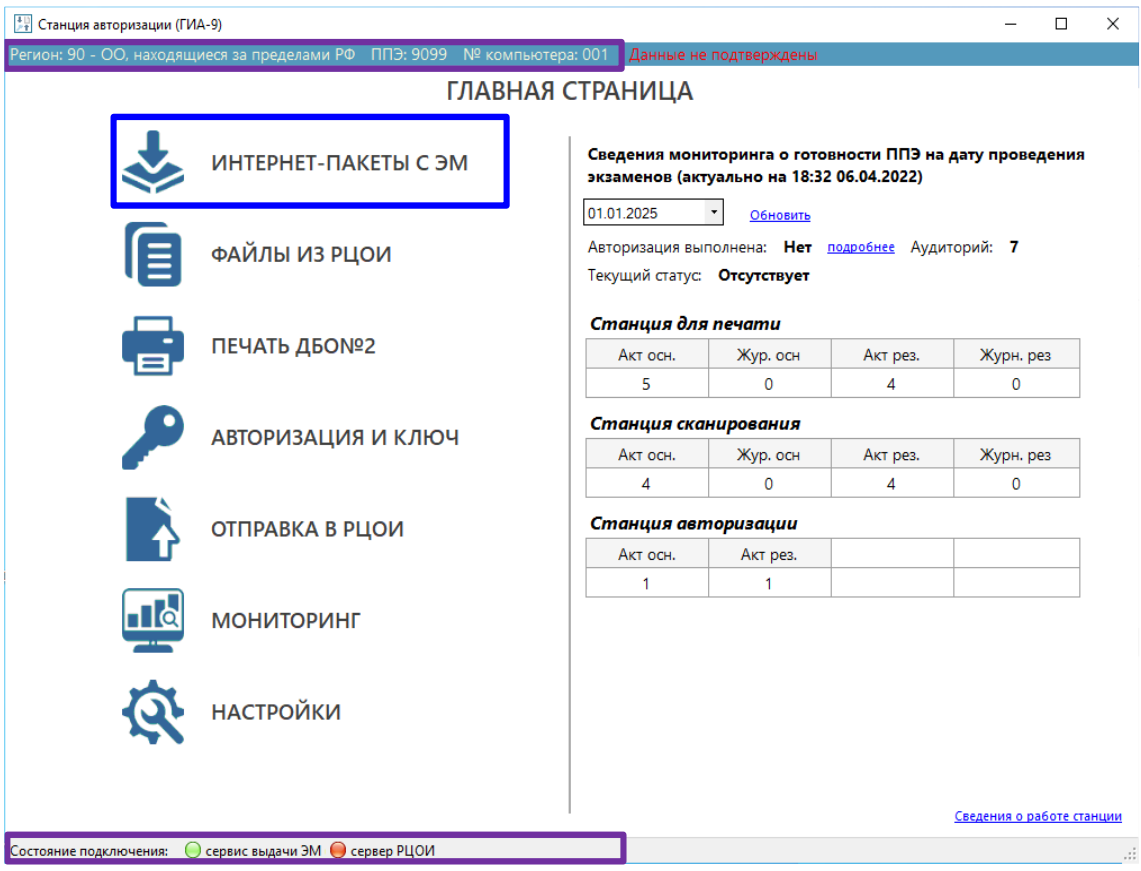

**Рис. 3.5. Стартовое окно станции авторизации (регионы в защищенной сети)**

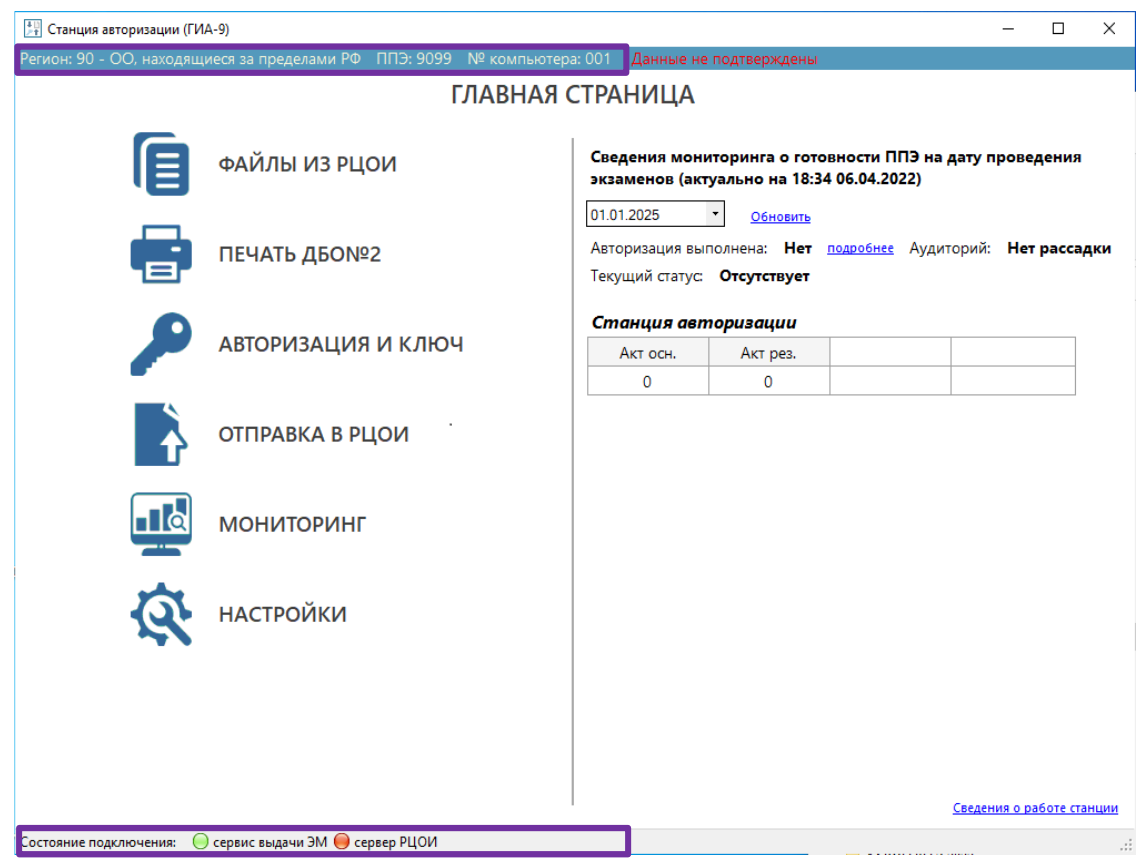

## **Рис. 3.6. Стартовое окно станции авторизации (регионы в открытой сети Интернет)**

21 В верхней части окна станции авторизации отображаются сведения о регионе и номере ППЭ, а внизу, в строке состояния – состояние подключения и адрес выбранного портала выдачи ЭМ,

а также состояние подключения к серверу РЦОИ. Данная информация отображается во всех разделах станции авторизации.

В стартовом окне станции авторизации доступна возможность перехода в следующие разделы:

- ✓ **Интернет-пакеты с ЭМ** *(только для регионов в защищенной сети)* получение ЭМ по защищенной сети.
- ✓ **Файлы из РЦОИ**  получение из РЦОИ файлов произвольного формата, а также файлов интернет-пакетов *(только для регионов в открытой сети Интернет)*.
- ✓ **Печать ДБО№2**  печать дополнительных бланков ответов №2.
- ✓ **Авторизация и ключ** авторизация и получение ключа доступа к ЭМ с портала выдачи ЭМ, формирование и получение резервного ключа доступа для заданной аудитории и резервной станции для печати, подтверждение настроек: кода региона и ППЭ.
- ✓ **Отправка в РЦОИ** передача пакетов с бланками участников ОГЭ, а также пакетов с аудиоответами участников устного экзамена, сформированных средствами станции записи ответов (ГИА-9).
- ✓ **Мониторинг**  передача сведений о статусах технической подготовки и проведения экзамена, актов технической готовности и журналов проведения экзаменов.
- ✓ **Настройки**  ввод и изменение параметров ППЭ и настроек подключения к порталу выдачи ЭМ и серверу РЦОИ, получение пакета сертификатов РЦОИ.

В правой части стартового окна станции авторизации представлена сводная информация о состоянии подготовки и проведения экзамена на выбранную дату экзамена, по умолчанию выбирается ближайшая следующая дата, начиная с текущей.

## <span id="page-21-0"></span>**3.2.1 Сведения мониторинга о готовности ППЭ**

В информационном блоке *Сведения мониторинга о готовности ППЭ на дату проведения экзаменов* отображается информация о текущем статусе, авторизации токена ОГЭ, переданных актах и журналах:

- | 01.01.2020 | Ранберите дату экзамена, по умолчанию устанавливается дата ближайшего экзамена;
- − количество авторизованных токенов ОГЭ (засчитывается авторизация не ранее 2-х рабочих дней), для просмотра сведений об авторизации используйте ссылку «Подробнее»;
- Текущий статус: Техническая подготовка пройдена информация о последнем переданном статусе на выбранную дату;
- Аудиторий: 3 количество аудиторий, назначенных на экзамен или **нет рассадки**, если для ППЭ отсутствует рассадка;

Информация о переданных основных и резервных актах и журналах станций ППЭ в соответствии с технологией проведения экзамена в ППЭ, отображается при наличии назначения ППЭ на соответствующий экзамен:

Для актуализации сведений о мониторинге используйте ссылку «Обновить**».**

## <span id="page-22-0"></span>**3.2.2 Сохранение сведений о работе станции**

В случае возникновения нештатной ситуации при обращении в РЦОИ может потребоваться предоставить информацию о работе станции авторизации.

Для формирования архива со сведениями о работе станции нажмите ссылку «Сведения о работе станции**»** и в открывшемся диалоговом окне выберите папку для сохранения. В выбранной папке будет создан архив и появится сообщение:

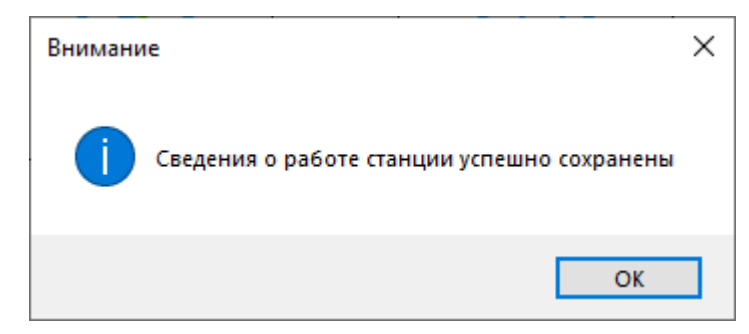

**Рис. 3.7. Сообщение об успешном сохранении сведений**

Имя архива имеет вид: РР\_ПППП\_NNN\_STATION\_OGE\_LOG\_ддммгггг\_ччмм.zip , где РР – код региона, ПППП - код ППЭ, NNN - № компьютера, ддммгггг\_ччмм - дата и время формирования.

*Важно! Дополнительно к сформированному архиву приложите скриншоты с описанием нештатной ситуации.*

## <span id="page-22-1"></span>**3.3 Проверка и настройка соединения с порталом выдачи ЭМ**

1. Для проверки подключения к *основному* порталу выдачи ЭМ перейдите в раздел «**Настройки»** и на странице «**Настройки»** нажмите «**Проверить соединение»** рядом с полем «**Основной портал**».

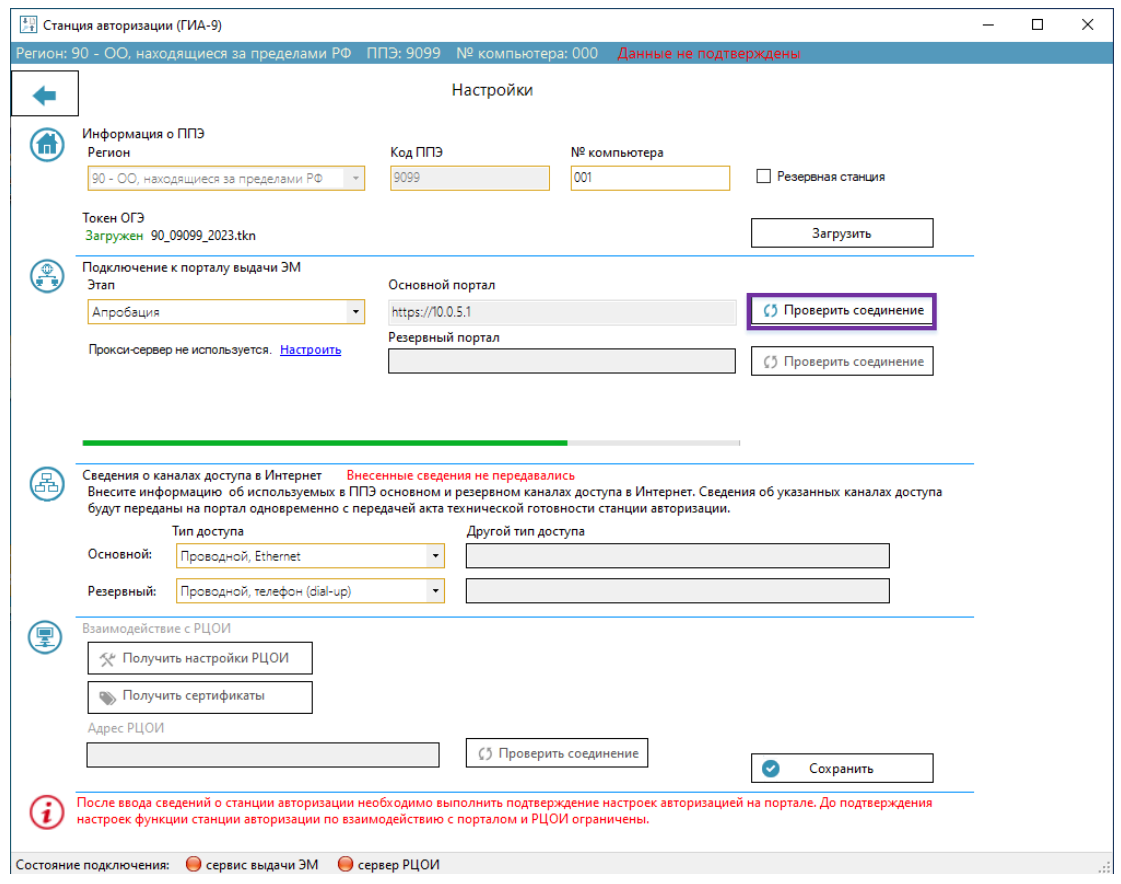

**Рис. 3.8. Проверка подключения к порталу выдачи ЭМ**

В случае успешной проверки поле с адресом подключения к порталу выдачи ЭМ будет обведено зеленым цветом, индикатор подключения к порталу в строке состояния станет зеленым.

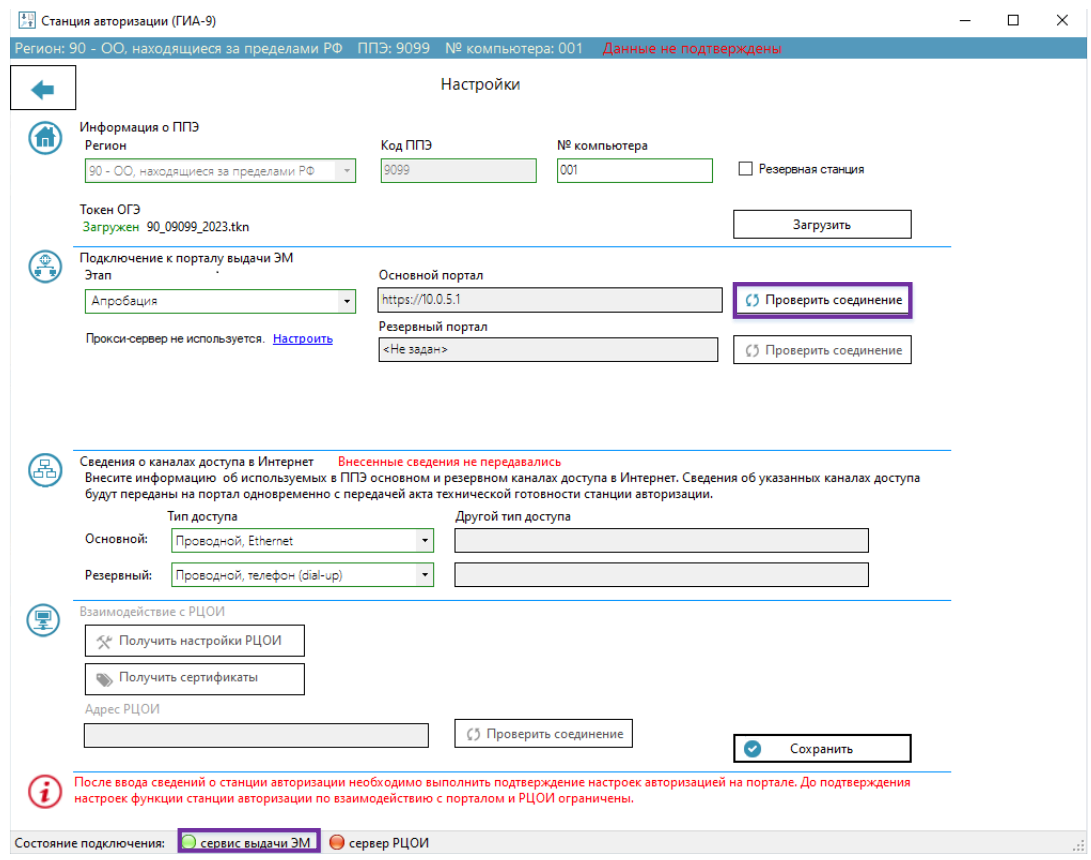

**Рис. 3.9. Результат проверки - успешное подключение к порталу**

При отсутствии соединения поле с адресом подключения будет обведено красным цветом, индикатор подключения к порталу станет красным.

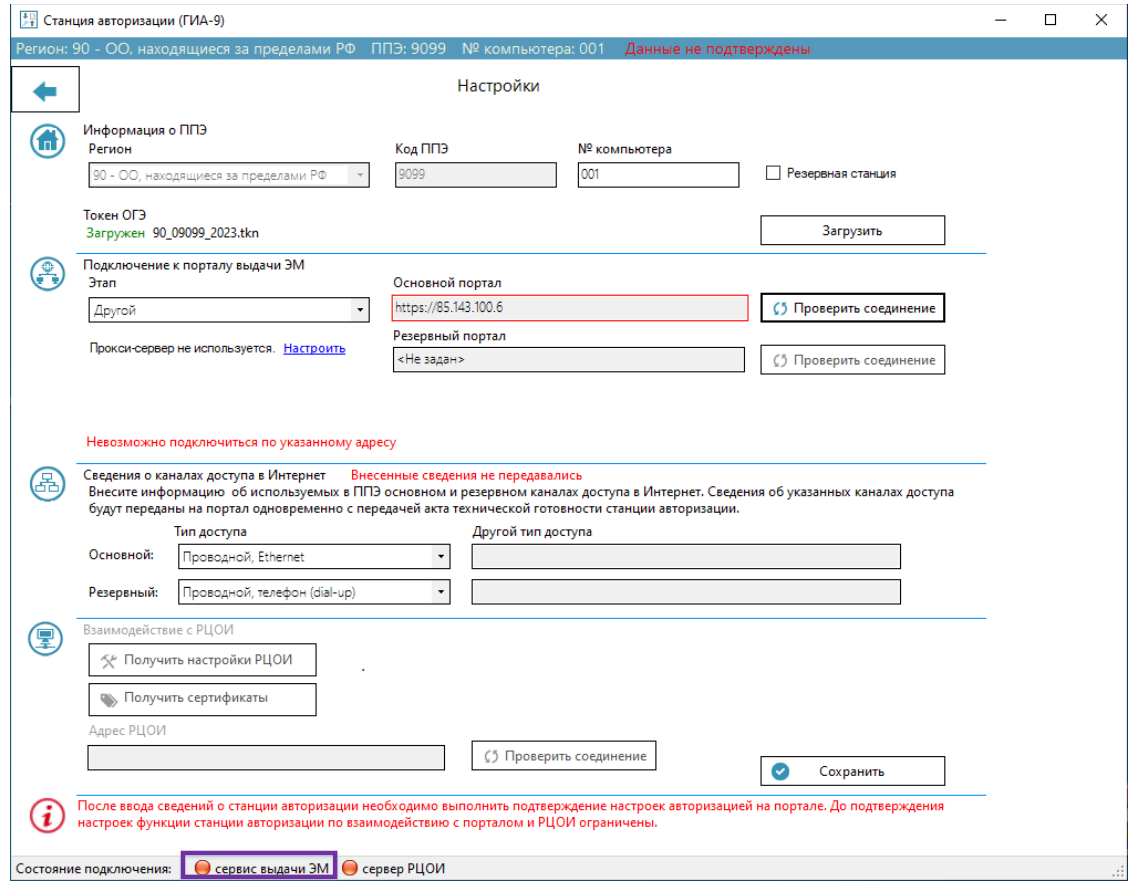

#### **Рис. 3.10. Результат проверки – невозможно подключиться к порталу**

Возможные причины невозможности установить соединение с порталом выдачи ЭМ:

- ✓ Отсутствие интернет-соединения.
- ✓ Не настроен прокси-сервер, используемый для доступа в интернет.
- ✓ Доступ закрыт на уровне провайдера по политике безопасности.
- ✓ Используется интернет-фильтр.
- ✓ Не настроено, либо не активно подключение к защищенной сети.

Если для доступа используется прокси-сервер с авторизацией, выполните соответствующие настройки.

#### <span id="page-24-0"></span>**3.3.1 Проверка доступа к порталу выдачи ЭМ через браузер**

В случае если было получено сообщение об отсутствии соединения с порталом, следует проверить наличие на станции авторизации доступа к сети Интернет, настройки брандмауэра Windows и других сетевых экранов, использующихся на рабочей станции. Адрес основного портала не должен блокироваться используемыми сетевыми экранами и интернетпровайдером. Для проверки доступности и работоспособности *основного* портала также следует выполнить следующие действия:

- 1. Скопируйте в строку браузера следующий адрес и перейдите по нему:
	- в защищенной сети

#### **<https://10.0.5.1/KeyService.svc>**

в открытой сети

**<https://85.143.100.6/KeyService.svc>**

- 2. В случае если появится сообщение об ошибках в сертификате безопасности сайта, все равно продолжайте его открытие.
- 3. В появившемся окне для авторизации укажите:

Логин: 1

Пароль: 1

В результате авторизации в окне браузера отобразится информация о развернутой службе. В этом случае проверка доступности портала считается успешно завершенной.

*Важно! Если удалось подключиться к порталу через интернет-браузер, но получено сообщение об отсутствии доступа в станции авторизации, необходимо проверить настройки брандмауэра Windows и других сетевых экранов, а также настроить доступ через прокси-сервер в случае его использования в ППЭ.*

## <span id="page-25-0"></span>**3.3.2 Настройка использования прокси-сервера**

Если интернет-соединение в ППЭ осуществляется с использованием прокси-сервера, требующего авторизацию, то необходимо указать параметры авторизации в станции авторизации, для этого:

- 1. Перейдите в раздел «**Настройки»** станции авторизации.
- 2. Перейдите по ссылке «Настроить**»** рядом с информационным сообщением «Прокси-сервер не используется».

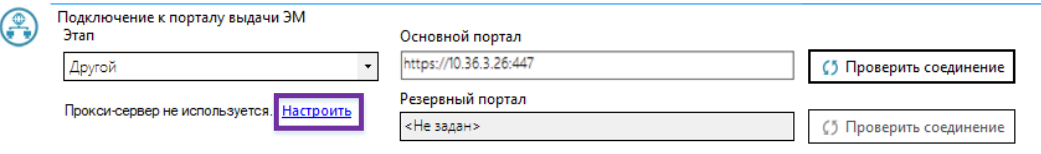

## **Рис. 3.11 Ссылка «Настроить»**

3. В блоке «**Использовать настройки прокси-сервера»** поставьте отметку «**Использовать прокси-сервер**» и укажите имя пользователя и пароль для подключения к прокси-серверу.

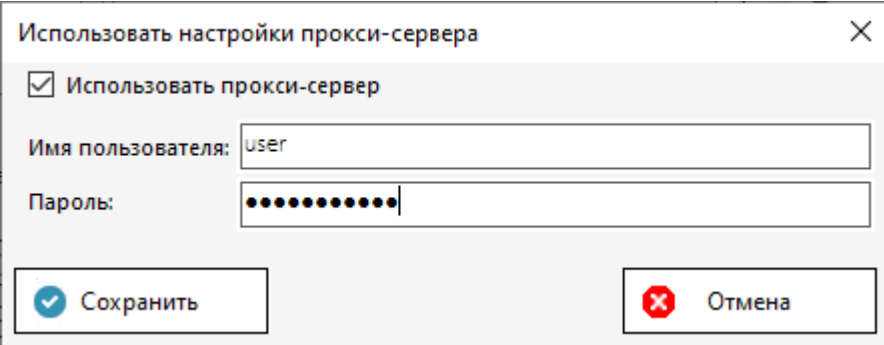

**Рис. 3.12 Ввод сведений для авторизации на прокси-сервере**

4. Сохраните настройки соединения с прокси-сервером - факт использования настроек будет показан зеленым информационным сообщением «Используется прокси-сервер».

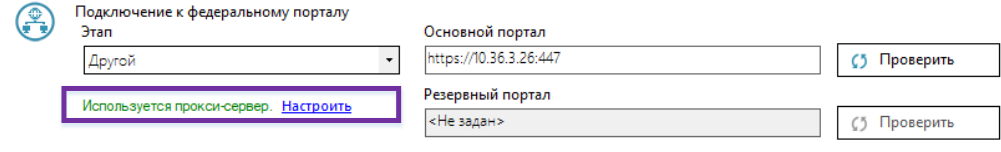

**Рис. 3.13 Используется прокси-сервер**

5. Нажмите «**Проверить»** рядом с полем «**Основной портал»** для проверки соединения. Если параметры авторизации указаны верно и портал доступен, то поле «**Основной портал**» будет обведено зеленым цветом.

## <span id="page-26-0"></span>**3.4 Изменение и подтверждение сведений о ППЭ**

Для работы части функций ППЭ необходимо подтвердить введенные сведения о ППЭ: регион и код ППЭ. До подтверждения данных о ППЭ запрещены следующие действия:

- ✓ Получение пакета с сертификатами специалистов РЦОИ и адреса подключения к РЦОИ.
- ✓ Передача материалов в РЦОИ, включая тестовые пакеты сканирование.
- ✓ Передача и отмена переданных ранее статусов в систему мониторинга.
- ✓ Передача в систему мониторинга и удаление актов и журналов.
- ✓ Печать дополнительных бланков ответов №2.
- ✓ Получение файлов произвольного формата из РЦОИ, включая файлы интернет-пакетов (*только для регионов в открытой сети Интернет*).
- ✓ Получение интернет-пакетов с ЭМ (*только для регионов в защищенной сети*).

## <span id="page-26-1"></span>**3.4.1 Подтверждение сведений о ППЭ**

Для подтверждения сведений о ППЭ необходимо выполнить авторизацию с использованием токена ОГЭ субъекта РФ, указанного в настройках станции авторизации.

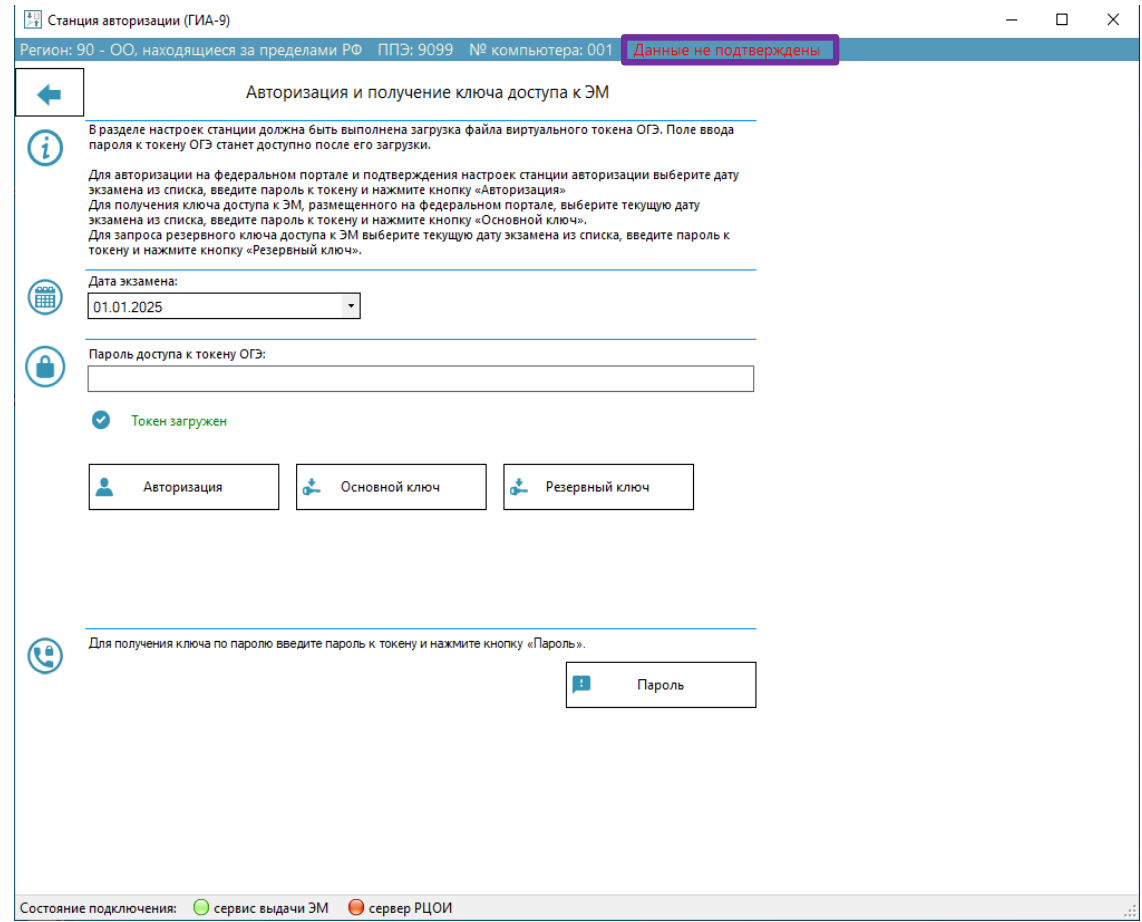

**Рис. 3.15. Данные не подтверждены до первой авторизации**

Подтверждение выполняется автоматически после первой авторизации. В результате подтверждения в верхней строке сообщение «Данные не подтверждены» будет изменено на «Данные подтверждены». Порядок авторизации с использованием загруженного токена ОГЭ описан в разделе «4.1 Авторизация на портале выдачи ЭМ».

*Важно! Для подтверждения настроек станции достаточно наличия сведений о токене ОГЭ на портале выдачи ЭМ, наличие назначения на экзамен не требуется.*

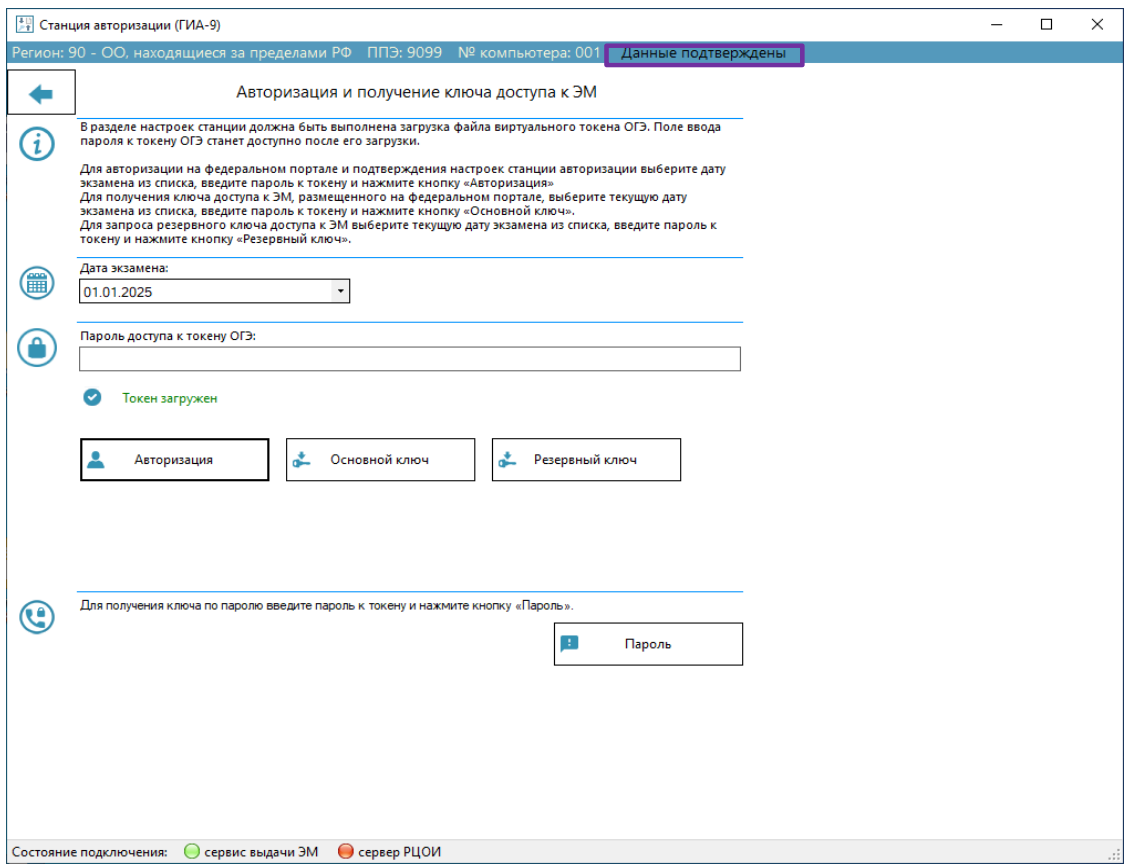

**Рис. 3.16. Данные подтверждены после первой авторизации**

Если регион, указанный на станции авторизации, отличается от кода региона, соответствующего ключу шифрования токена ОГЭ, то появится соответствующее сообщение, данные о ППЭ не будут подтверждены или перестанут быть подтверждены, если подтверждались ранее.

Для подтверждения данных необходимо изменить регион, выбранный на станции авторизации, либо провести авторизацию токеном ОГЭ региона, указанного на станции авторизации.

## <span id="page-28-0"></span>**3.4.2 Изменение сведений о ППЭ и Этапе**

Изменение ранее введенных сведений о ППЭ выполняется на странице «**Настройки»** раздела

#### **«Настройки».**

Для изменения региона, кода ППЭ и этапа в состоянии «Данные не подтверждены»:

- 1. Перейдите в раздел «**Настройки».**
- 2. При необходимости, загрузите новый токен ОГЭ.
- 3. При необходимости, измените «**№ компьютера»**.
- 4. При необходимости, отметьте поле «**Резервная станция**.»
- 5. При необходимости выберите другой «**Этап»**.
- 6. Сохраните изменения кнопкой «**Сохранить».**

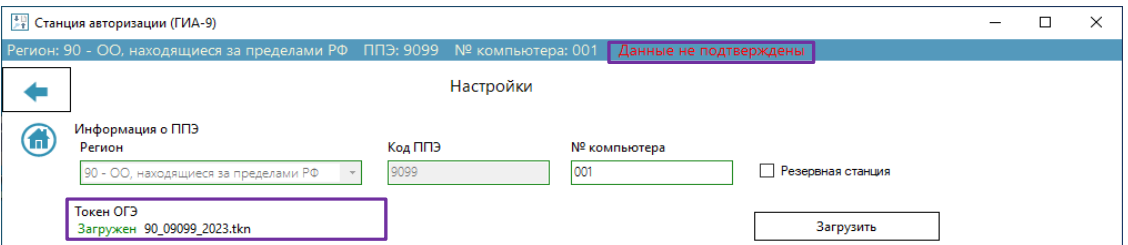

## **Рис. 3.18. Данные не подтверждены. Сведения о ППЭ на странице «Настройки»**

В состоянии «Данные подтверждены» случайное изменение региона, кода ППЭ или этапа невозможны, для изменения требуется соответствующее подтверждение:

1. Перейдите в раздел «**Настройки».**

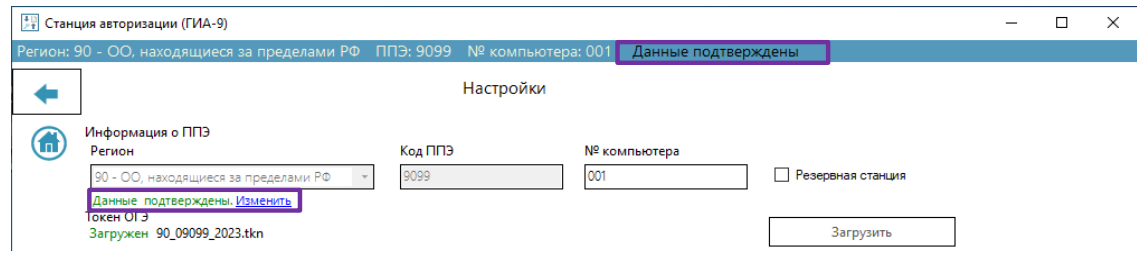

## **Рис. 3.19. Данные подтверждены. Сведения о ППЭ на странице «Настройки»**

2. Нажмите ссылку «Изменить».

В результате будет выведен запрос на подтверждение изменения:

- ✓ Выберите «**Нет**» для отказа от изменения поля, состояние подтверждения данных останется без изменения.
- ✓ Выберите **«Да»** для снятия ограничения на изменение полей «**Регион», «Код ППЭ»** и «**Этап»**. В результате состояние подтверждения будет изменено на «Данные не подтверждены».
- 3. При необходимости, загрузите другой токен ОГЭ.
- 4. При необходимости, измените «**№ компьютера»**.
- 5. При необходимости, отметьте поле «**Резервная станция»**.
- 6. При необходимости выберите другой «**Этап»**.
- 7. Сохраните изменения кнопкой «**Сохранить».**

*Важно! После изменения состояния на «Данные не подтверждены» для подтверждения необходимо выполнить авторизацию токеном ОГЭ повторно.*

## <span id="page-29-0"></span>**3.5 Настройка и проверка соединения с сервером РЦОИ**

Настройки подключения к серверу РЦОИ могут быть получены автоматически с *основного* портала выдачи ЭМ, если они были переданы специалистами РЦОИ, или внесены вручную на основе сведений, переданных из РЦОИ любыми другими средствами.

*Важно! Для получения настроек соединения с РЦОИ и проверки подключения настройки станции авторизации должны быть подтверждены путем авторизации с использованием токена ОГЭ.*

Взаимодействие с сервером РЦОИ необходимо:

- ✓ для передачи в РЦОИ пакетов с отсканированным бланками участников ОГЭ или пакетов с аудиоответами участников устного экзамена, сформированных средствами станции записи ответов (ГИА-9);
- ✓ для получения из РЦОИ файлов произвольного формата.

Для ручного ввода настроек подключения к серверу РЦОИ выполните следующие действия:

- 1. Перейдите в раздел «**Настройки»** на страницу «**Настройки».**
- 2. Введите переданный из РЦОИ адрес в поле «**Адрес РЦОИ»** и нажмите «**Проверить соединение»**, чтобы убедиться, что соединение с сервером РЦОИ может быть установлено.

В случае успешного подключения поле будет обведено зеленым цветом.

Для получения настроек с основного портала выдачи ЭМ выполните следующие действия:

- 1. Перейдите в раздел «**Настройки»** на страницу «**Настройки»**
- 2. Нажмите «**Проверить соединение»** рядом с полем «**Основной портал»**.

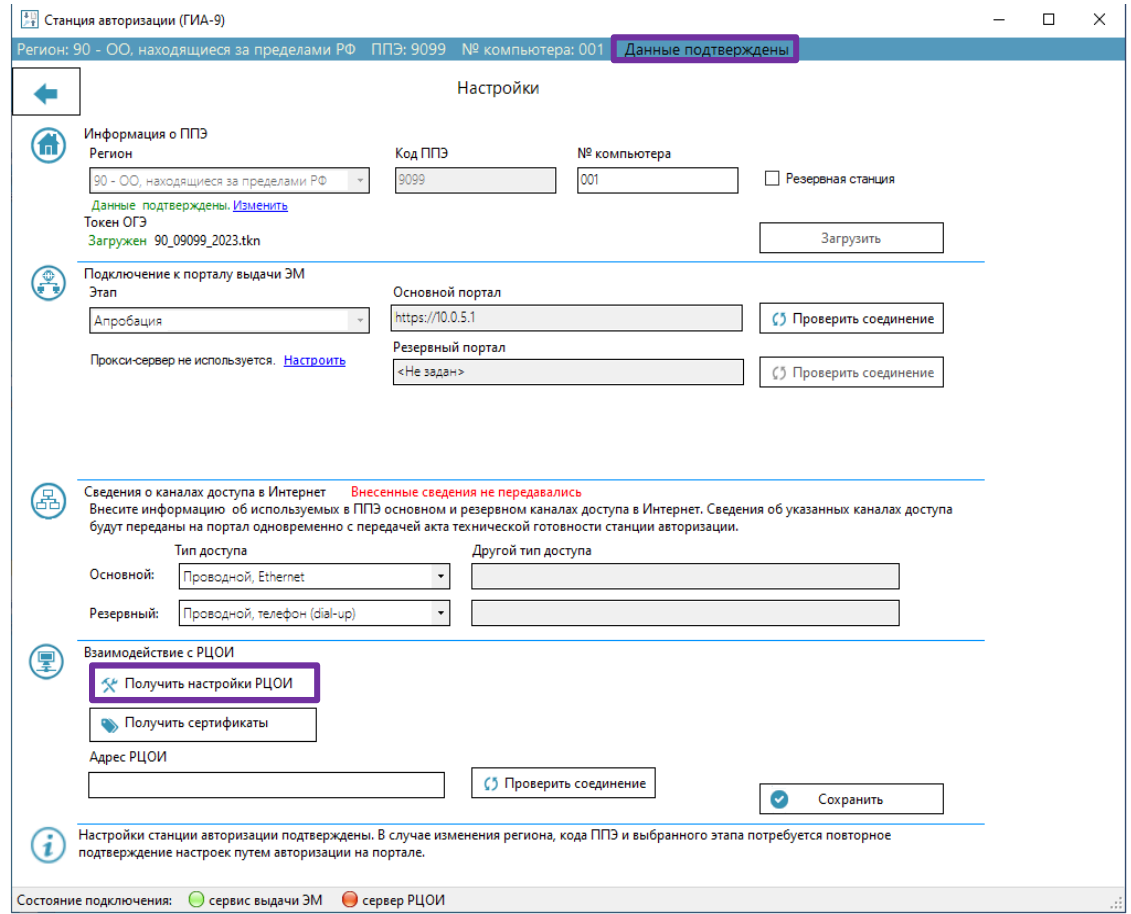

## **Рис. 3.20. Проверка подключения к порталу выдачи ЭМ и получение настроек РЦОИ**

3. В случае успешного подключения нажмите «**Получить настройки РЦОИ**.»

Если специалисты РЦОИ разместили на портале выдачи ЭМ сведения о сервере РЦОИ, то в поле «**Адрес РЦОИ**» отобразится адрес для подключения к серверу РЦОИ, а рядом с кнопкой сведения о дате и времени получения настроек.

- 4. Проверьте наличие подключения к сервису РЦОИ, нажав «**Проверить соединение»** рядом с полем «**Адрес РЦОИ»**.
	- ✓ В случае, если адрес сервиса был передан, но не была проведена настройка сервера в РЦОИ, поле с адресом подключения к РЦОИ будет обведено красным цветом и выведен комментарий «Хранилище бланков не задано». В этом случае необходимо обратиться в РЦОИ.
	- $\checkmark$  В случае, если адрес сервиса был передан, и настройка была проведена корректно, то поле с адресом подключения к РЦОИ будет обведено зеленым цветом.

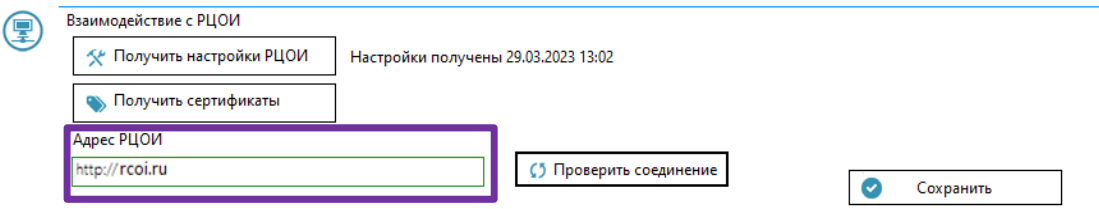

**Рис. 3.21. Подключение к РЦОИ проверено успешно**

5. Нажмите «**Сохранить»** для сохранения настроек и использования данного адреса для подключения к РЦОИ.

В результате в строке состояния индикатор подключения к РЦОИ будет отображен зеленым цветом.

Состояние подключения: ● сервис выдачи ЭМ ● сервер РЦОИ

**Рис. 3.22. Индикация успешного соединения с сервисом РЦОИ**

## <span id="page-32-0"></span>**3.5.1 Нештатная ситуация. Адрес РЦОИ на портал выдачи ЭМ не передан**

Данная ситуация возникает, если специалистами РЦОИ не была выполнена передача адреса сервера связи с ППЭ на основной портал выдачи ЭМ.

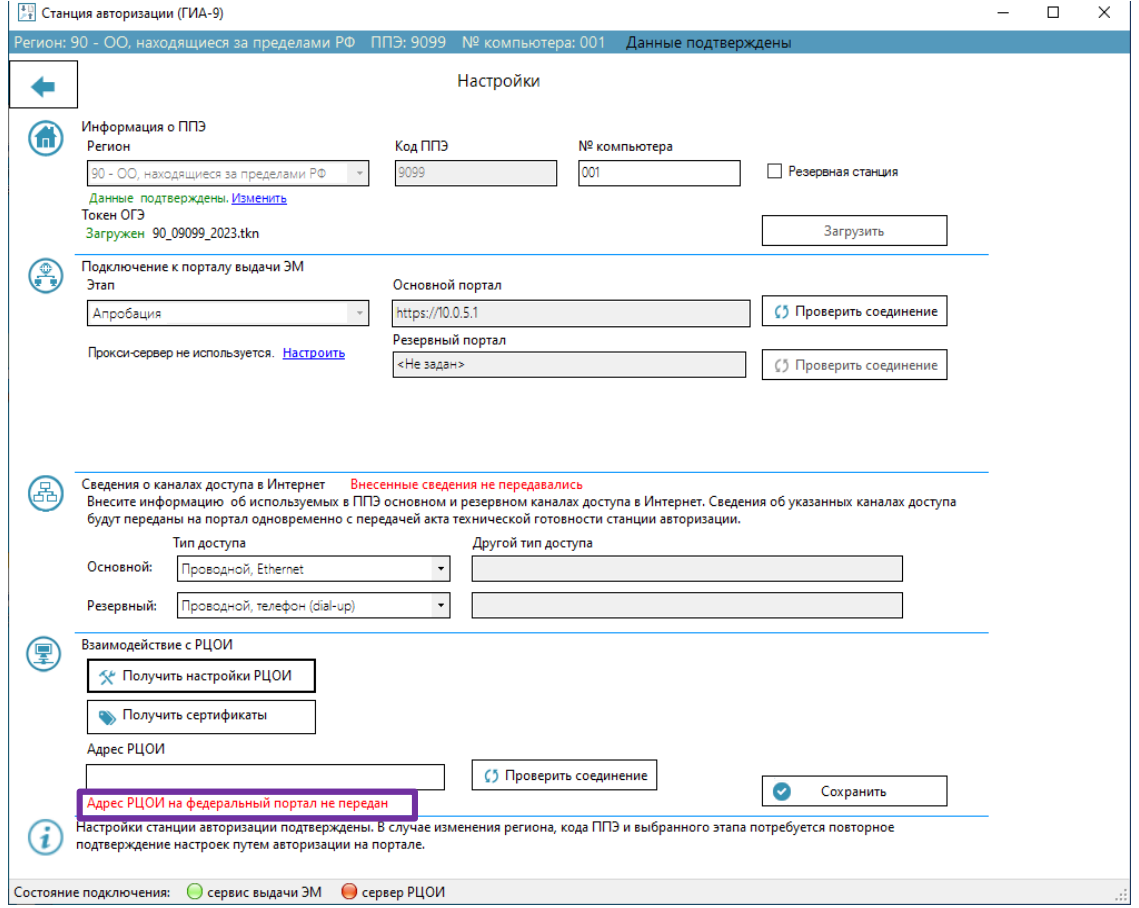

## **Рис. 3.23. Нештатная ситуация. Адрес РЦОИ на портал выдачи ЭМ не передан**

#### **Ваши действия:**

1. Обратитесь в РЦОИ для уточнения информации об адресе для подключения.

Специалист РЦОИ либо разместит сведения об адресе на основном портале выдачи ЭМ, либо передаст эти данные для ручного ввода.

## <span id="page-33-0"></span>**3.5.2 Нештатная ситуация. Невозможно подключиться к серверу РЦОИ по указанному адресу**

Данная ситуация возникает, если сервер РЦОИ недоступен в ППЭ. В этом случае при нажатии «**Проверить соединение»** рядом с полем «**Адрес РЦОИ»**, появится сообщение «*Невозможно подключиться по указанному адресу*» или *«Прослушивание ... не выполняла ни одна конечная* 

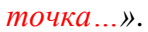

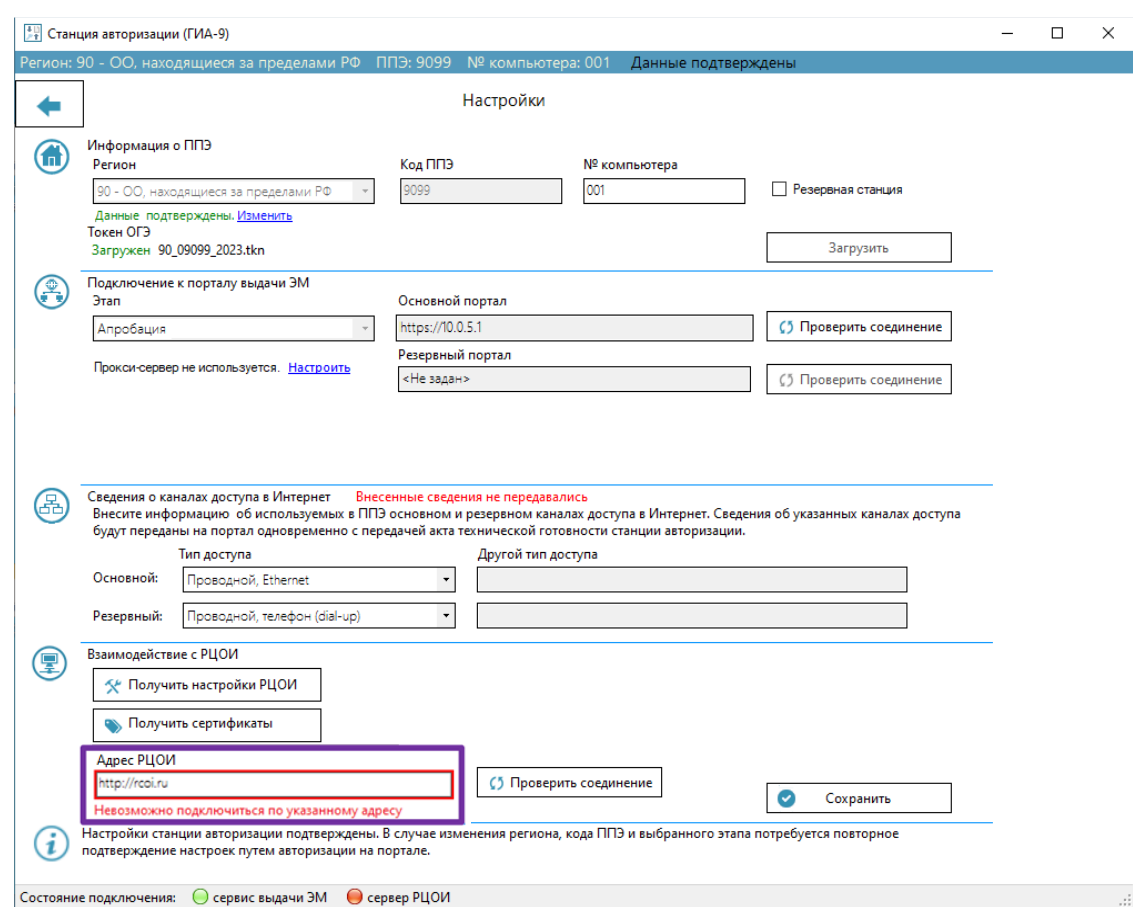

**Рис. 3.24. Нештатная ситуация. Невозможно подключиться к серверу РЦОИ по указанному адресу**

#### **Ваши действия:**

- 1. Если доступ в интернет в ППЭ осуществляется с использованием прокси-сервера, убедитесь, что выполнены необходимые и корректные настройки подключения.
- 2. Если доступ в интернет настроен корректно и есть доступ к порталу выдачи ЭМ, то следует обратиться в РЦОИ для уточнения информации об адресе для подключения и проверки доступности сервера.

## <span id="page-33-1"></span>**3.6 Получение пакета с сертификатами специалистов РЦОИ**

Для формирования пакетов с отсканированными бланками участников ОГЭ на станции сканирования в ППЭ, а также пакетов с аудиоответами участников устного экзамена

на станции записи ответов (ГИА-9) необходимо получить пакет с сертификатами специалистов РЦОИ.

*Важно! Для получения пакета с сертификатами специалистов РЦОИ настройки станции авторизации должны быть подтверждены путем авторизации с использованием токена ОГЭ.*

Для получения пакета с сертификатами специалистов РЦОИ выполните следующие действия:

- 1. Перейдите в раздел «**Настройки»** на страницу «**Настройки».**
- 2. Если настройки станции авторизации не подтверждены (кнопка «**Получить сертификаты»** недоступна, в интерфейсе выведено соответствующее предупреждение), то выполните авторизацию для подтверждения настроек станции.

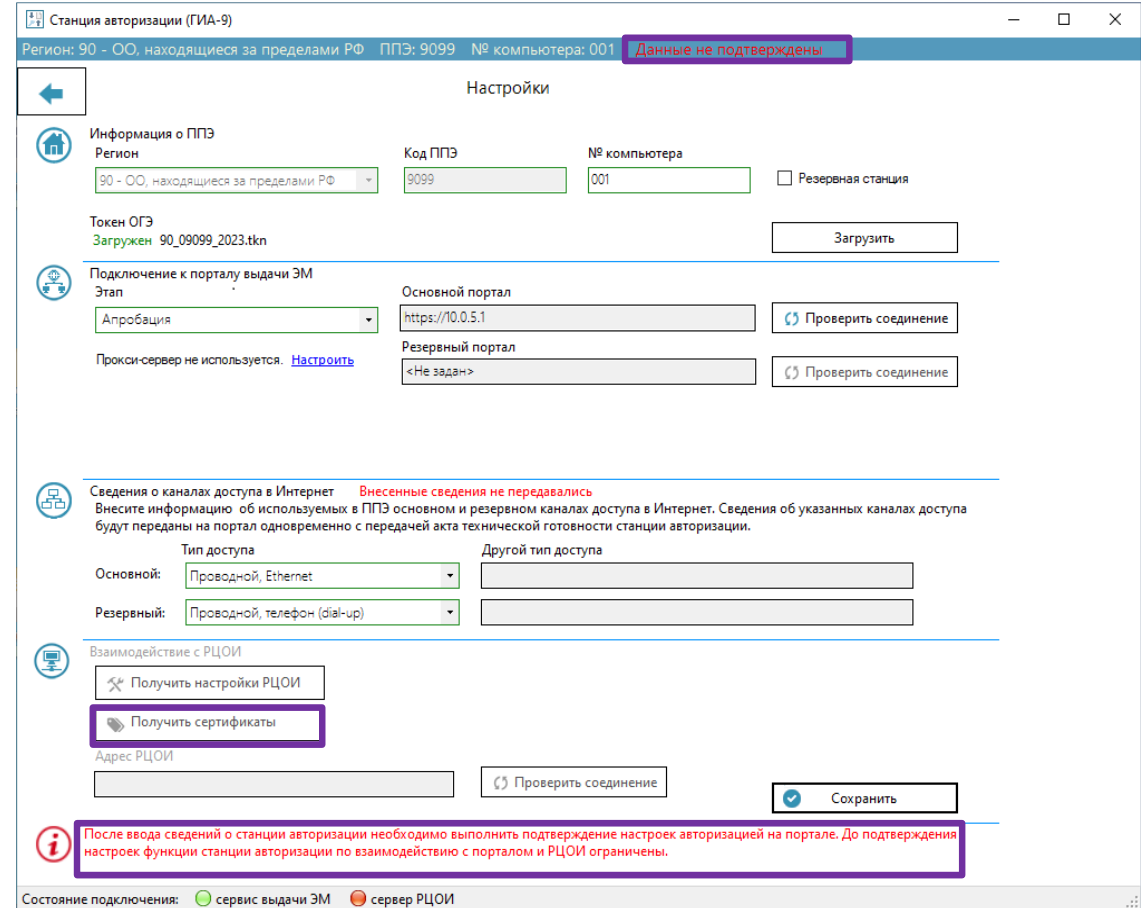

**Рис. 3.25. Кнопка «Получить сертификаты» на странице «Настройки» недоступна**

3. Если настройки станции подтверждены, то нажмите **«Получить сертификаты».**

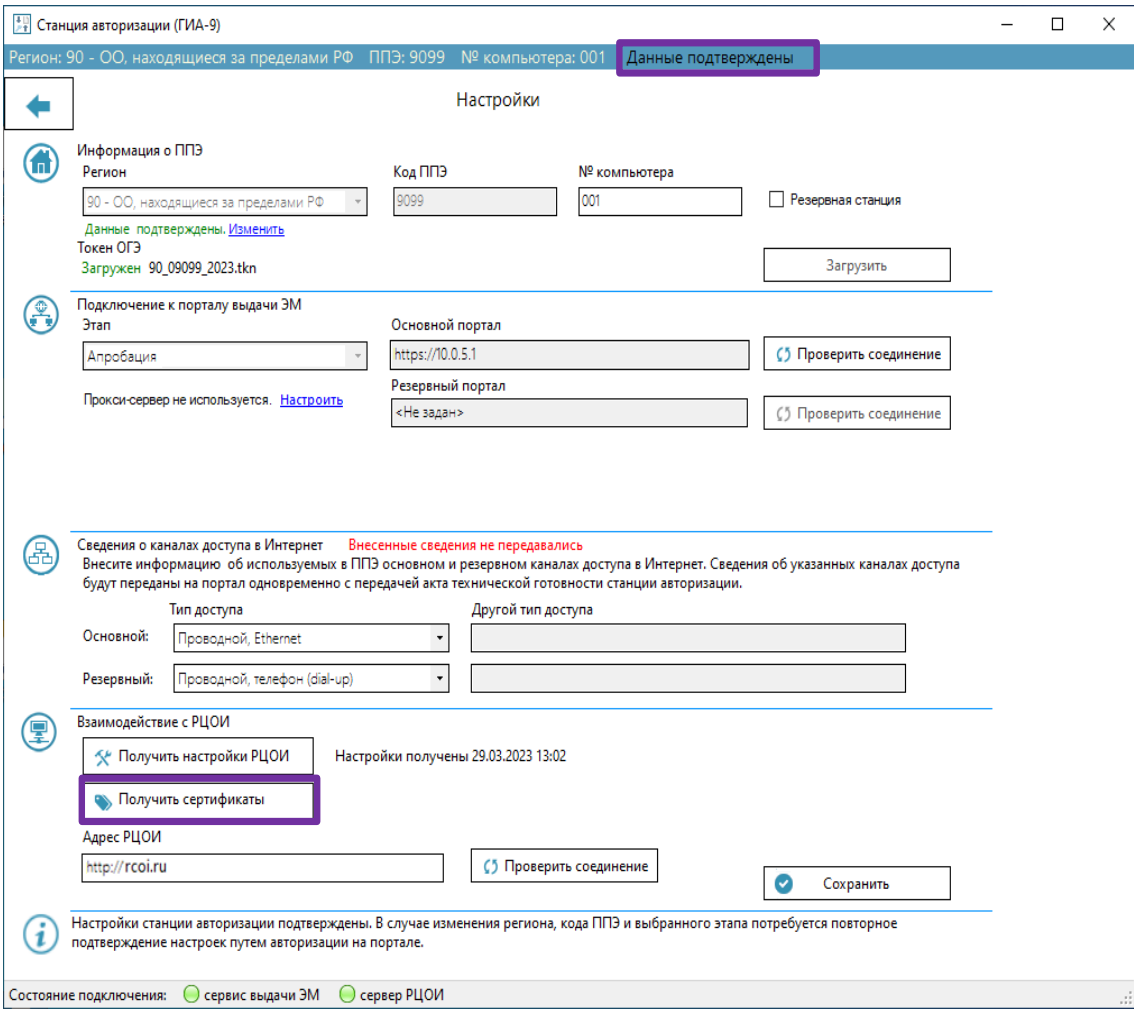

## **Рис. 3.26. Кнопка «Получить сертификаты» на странице «Настройки» доступна, если настройки подтверждены**

- 4. В случае наличия пакета с сертификатами на портале откроется стандартное диалоговое окно для сохранения файла.
- 5. Выберите папку и сохраните пакет с сертификатами. Пакет имеет имя вида

**RcoiCer\_OGE**\_РР\_**C**N\_ггггммдд\_ччмм.crs, где

РР – код региона,

N – количество сертификатов в пакете,

ггггммдд\_ччмм – время формирования пакета на сервере.

Информация о дате и времени сохранения отразиться на странице «**Настройки»** рядом с кнопкой «**Получить сертификаты»**.
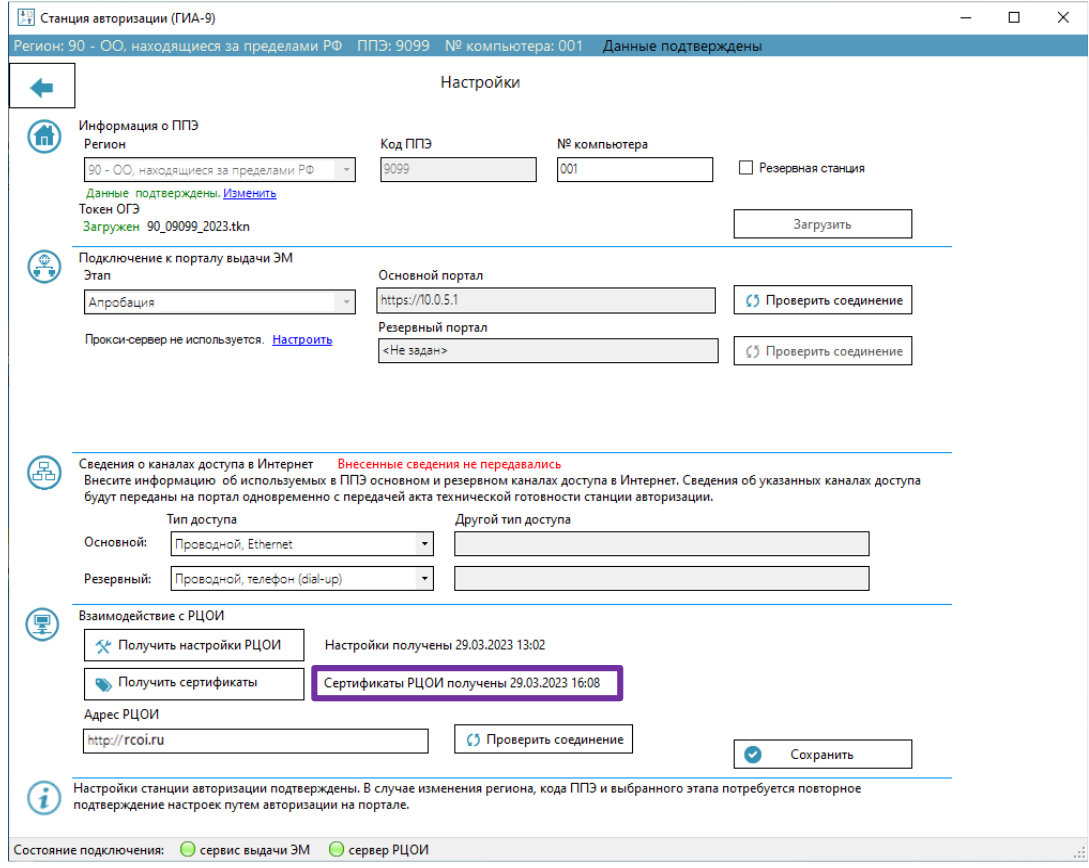

**Рис. 3.27. Сертификаты РЦОИ получены**

# **3.6.1 Нештатная ситуация. Сведения о сертификатах РЦОИ для региона отсутствуют**

Данная ситуация возникает, если специалистами РЦОИ не был отмечен факт выдачи сертификатов РЦОИ специалистам РЦОИ.

В случае отсутствия сертификатов на сервере появится соответствующее сообщение: «*Сведения о сертификатах РЦОИ для региона отсутствуют. Обратитесь в РЦОИ».*

# **Ваши действия:**

- 1. Немедленно обратитесь в РЦОИ для информирования об отсутствии сертификатов.
- 2. После получения от РЦОИ информации о назначении специалистов РЦОИ повторите действия по получению пакета с сертификатами.

# **4 Авторизация и получение ключа доступа к ЭМ**

Наличие ограничений при работе с функциями раздела «**Авторизация и ключ»** на странице

#### «**Авторизация и получение ключа доступа к ЭМ»:**

- − Состояние «Данные не подтверждены» ограничения отсутствуют
- − Использование резервной станции авторизации ограничения отсутствуют.

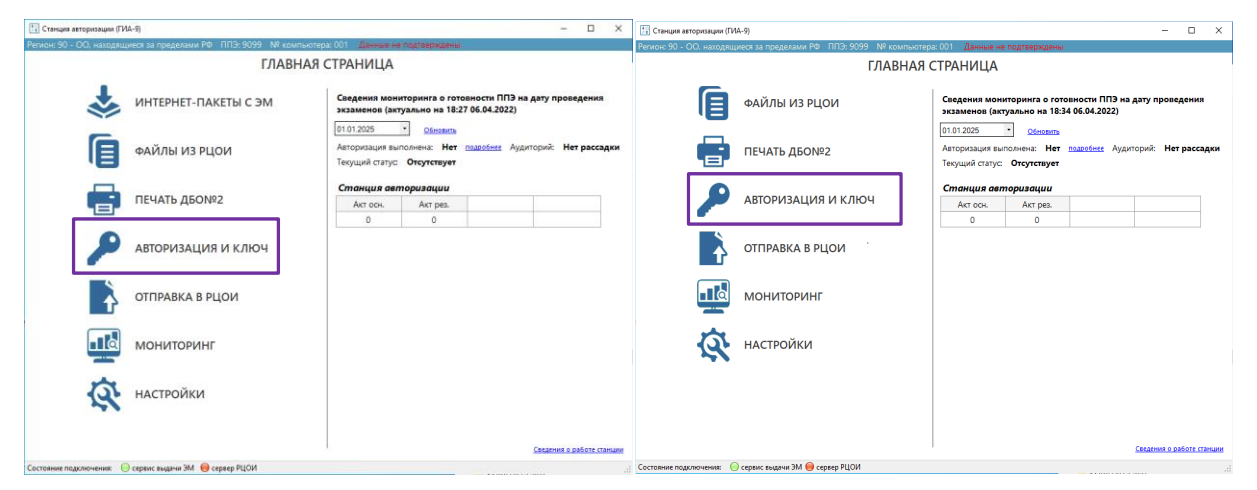

# **Рис. 4.1. Стартовая страница станции авторизации. Переход в раздел «Авторизация и ключ» на страницу «Авторизация и получение ключа доступа к ЭМ»**

# **4.1 Авторизация на портале выдачи ЭМ**

Для авторизации следует выполнить следующие действия:

- 1. Выберите раздел «**Авторизация и ключ»** в стартовом окне станции авторизации и перейдите на страницу «**Авторизация и получение ключа доступа к ЭМ»**.
- 2. Убедитесь, что соединение с порталом установлено. Если соединение отсутствует, перейдите в раздел «**Настройки»** для настройки и проверки соединения с порталом выдачи ЭМ.

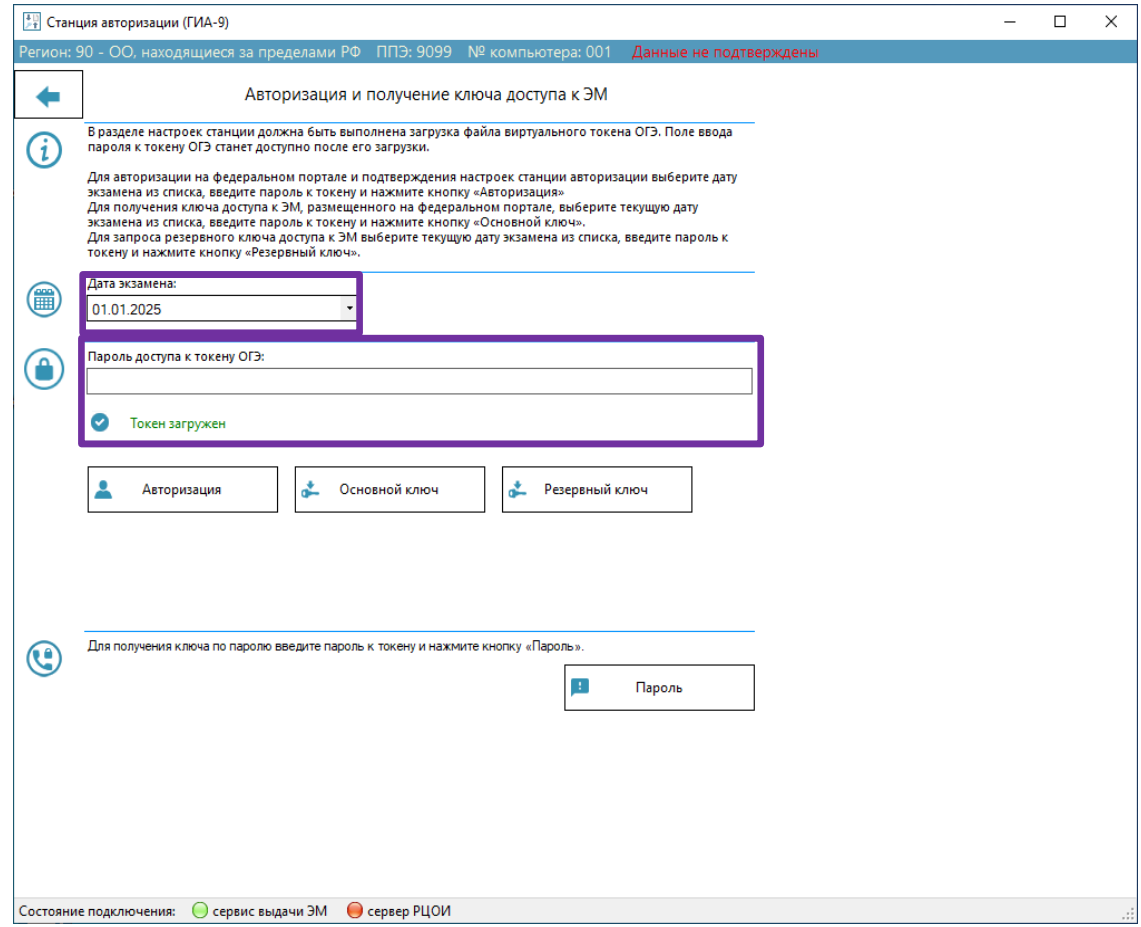

#### **Рис. 4.2. Страница Авторизация и получение ключа доступа к ЭМ**

3. Выберите дату экзамена, на которую выполняется авторизация (по умолчанию из списка дат экзаменов сегодняшняя дата или ближайшая следующая).

*Важно! Если дата экзамена отсутствует в списке, убедитесь, что станция авторизации подключена к соответствующему порталу выдачи ЭМ, адрес которого указан внизу в строке состояния.*

4. Убедитесь, что токен ОГЭ, который должен обеспечивать расшифровку ЭМ при проведении экзамена на выбранную дату, загружен и введите пароль доступа к токену.

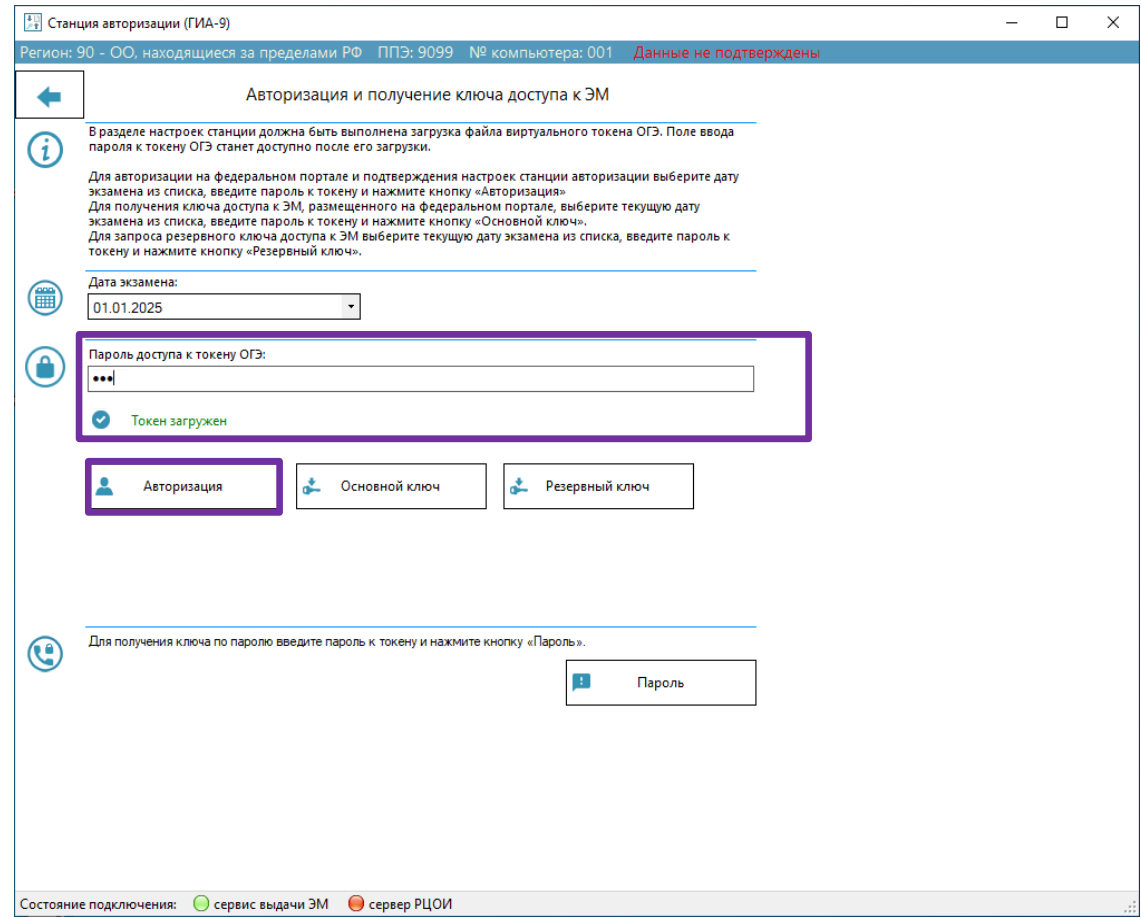

**Рис. 4.3. Ввод пароля доступа к токену ОГЭ**

5. Нажмите «**Авторизация»** для авторизации на портале выдачи ЭМ.

*Важно! Кнопка «Авторизация» доступна, если есть подключение к порталу выдачи ЭМ и на станции загружен токен ОГЭ.*

✓ Если пароль доступа к токену введен неверно, появится информационное сообщение о неверном пароле.

*Важно! Проверьте, что пароль доступа к токену, для которого выполняется авторизация, введен верно. Если пароль введен верно, то в настройках Vipnet CSP снимите флажок "Поддержка работы Vipnet CSP через Microsoft Crypto API", перезагрузите компьютер и повторите авторизацию.* 

*Если данные рекомендации не помогли, необходимо незамедлительно сообщить об этом в РЦОИ.*

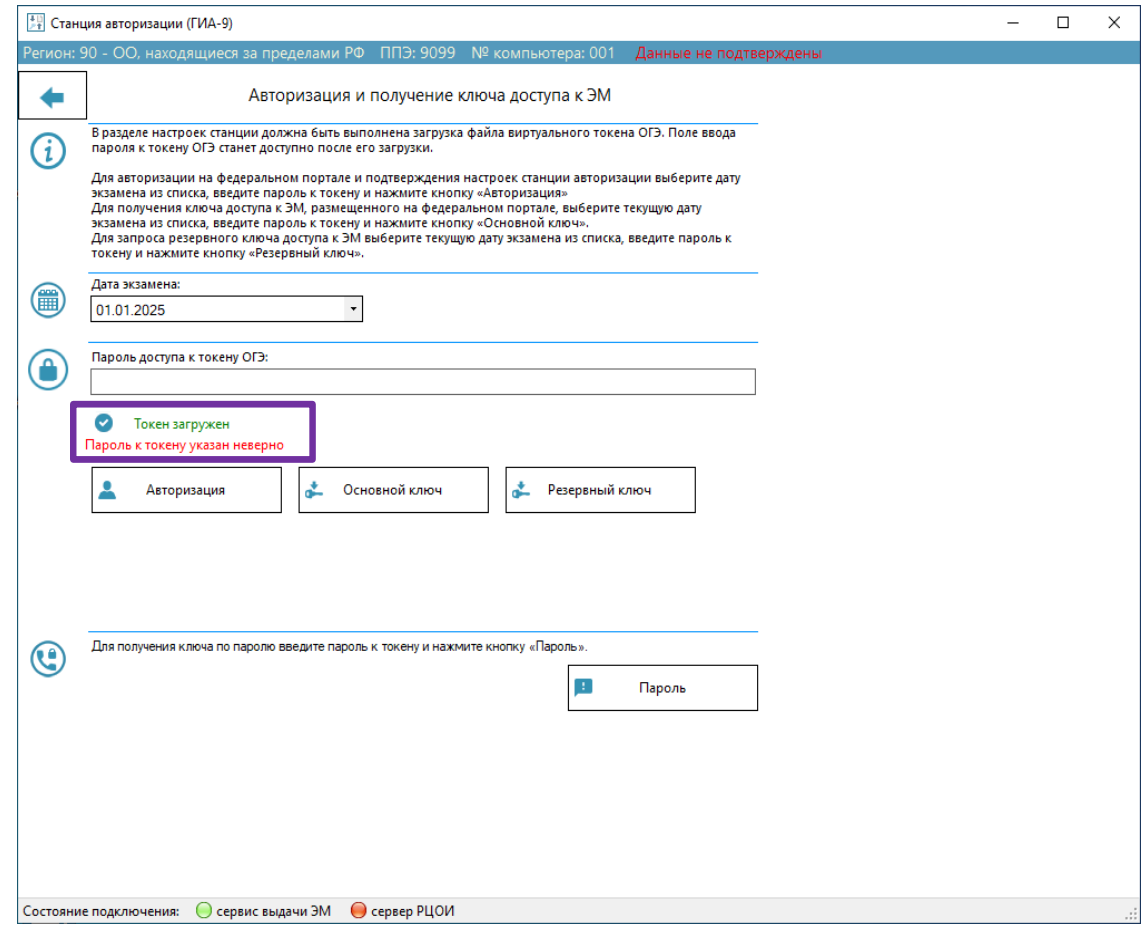

**Рис. 4.4 Пароль к токену указан неверно**

✓ В случае если пароль доступа к токену введен верно, будет произведена попытка авторизации токена ОГЭ на портале и получен ответ от него.

Далее будут описаны типовые результаты авторизации.

# **4.1.1 Нештатная ситуация. На сервере нет данных о сертификате токена ОГЭ**

В случае, если информация о сертификате токена ОГЭ отсутствует на портале, будет выдано соответствующее сообщение.

*Важно! В случае если было получено сообщение об отсутствии данных о сертификате токена ОГЭ на портале, необходимо сообщить об этом в РЦОИ.*

# **4.1.2 Успешная авторизация: Токен ОГЭ назначен на экзамен**

В случае успешной авторизации на портале, откроется окно с результатами авторизации. В данном окне отображаются:

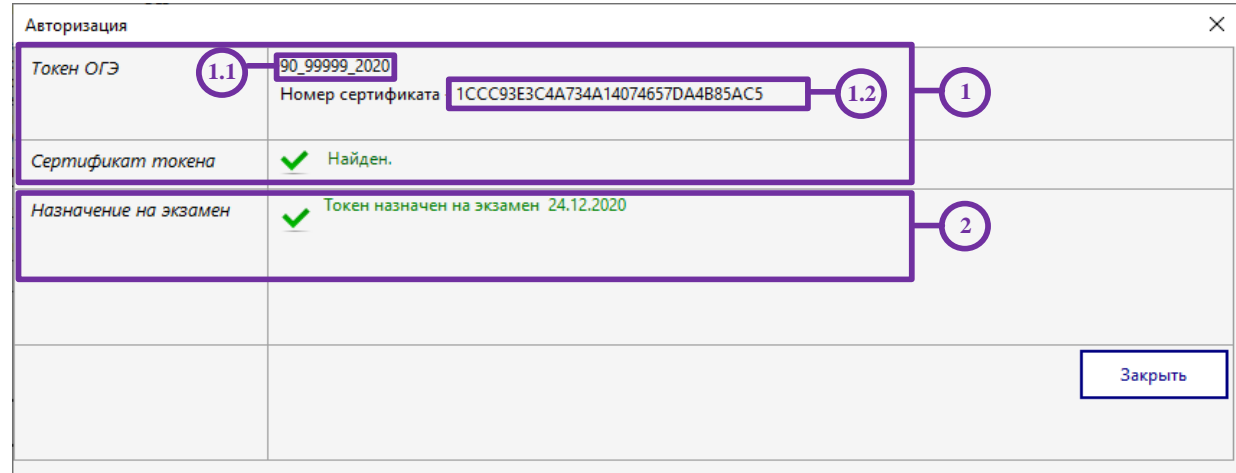

### **Рис. 4.5. Успешная авторизация: Токен ОГЭ назначен на экзамен**

- 1. Сведения о сертификате (ключе шифрования), записанном в токене ОГЭ:
	- 1.1. регистрационный номер сертификата (ключа шифрования)
	- 1.2. серийный номер сертификата (ключа шифрования);
- 2. Информация о назначении токена ОГЭ на портале.

Контроль технической готовности считается успешно завершенным, если удалось успешно авторизоваться на портале и для него есть назначение на экзамены выбранного экзаменационного дня.

# **4.1.3 Нештатная ситуация: Токен ОГЭ не назначен на экзамен**

В случае, если на портале отсутствуют сведения о назначении токена ОГЭ на экзамен, появится сообщение о том, что назначение токена на экзамен не найдено.

*Важно! Проверьте, что в строке «Назначение на экзамен» указана дата экзамена, для которого выполняется авторизация. Если дата не совпадает, измените дату и повторите авторизацию.* 

*Если дата указана верная, необходимо незамедлительно сообщить об этом в РЦОИ.*

# **4.1.4 Нештатная ситуация: Токен ОГЭ назначен на экзамен в другом ППЭ**

В случае, если токен ОГЭ назначен на экзамен в другое ППЭ, появится сообщение о том, что назначение токена на экзамен не подходит для текущего кода ППЭ.

*Важно! Проверьте, что в строке «Назначение на экзамен» указан код ППЭ, для которого выполняется авторизация. Если код не совпадает, измените код ППЭ в разделе Настройки и повторите авторизацию.* 

*Если код ППЭ указан верно и проведение экзамена в этом ППЭ запланировано, необходимо незамедлительно сообщить об этом в РЦОИ.*

# **4.2 Скачивание основного ключа доступа к ЭМ**

В 9:30 по местному времени в день экзамена необходимо скачать ключ доступа к ЭМ.

Для получения ключа доступа к ЭМ следует выполнить следующие действия:

- 1. Выберите раздел «**Авторизация и ключ»** в стартовом окне станции авторизации и перейдите на страницу «**Авторизация и получение ключа доступа к ЭМ»**.
- 2. Убедитесь, что соединение с порталом установлено. Если соединение отсутствует, перейдите в раздел «**Настройки»** для настройки и проверки соединения с порталом выдачи ЭМ, при необходимости воспользуйтесь резервным каналом доступа в интернет (например, USB-модемом).

*Важно! Если связь с порталом установить не удается, то после необходимо обратиться в РЦОИ для получения ключа доступа по паролю* 

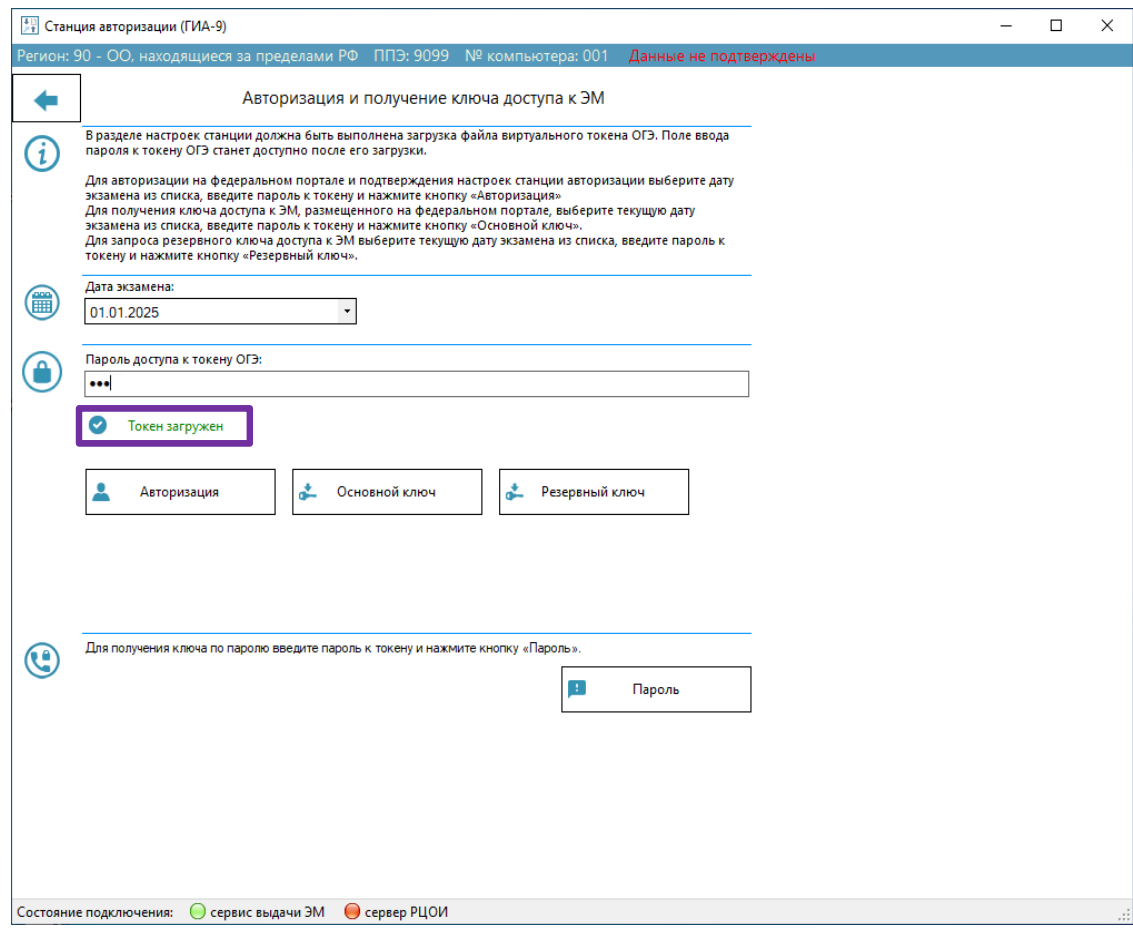

#### **Рис. 4.6. Раздел авторизации и получения ключа доступа к ЭМ**

- 3. Измените, если необходимо, дату экзамена для получения ключа доступа ЭМ (по умолчанию из списка дат экзаменов выбирается сегодняшняя дата или ближайшая следующая).
- 4. Убедитесь, что токен ОГЭ, который должен обеспечивать расшифровку ЭМ при проведении экзамена на выбранную дату, загружен и введите пароль доступа к токену.

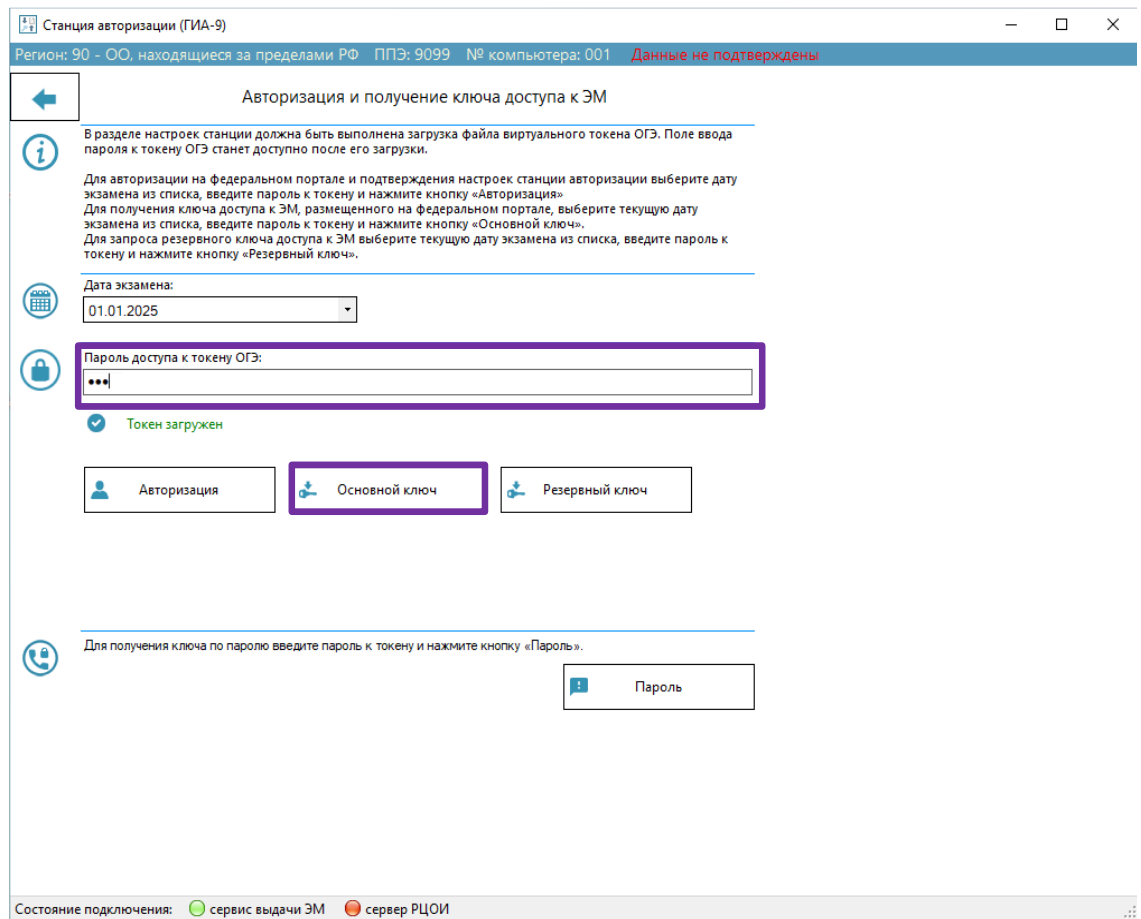

### **Рис. 4.7. Ввод пароля доступа к токену ОГЭ**

5. Нажмите «**Основной ключ»** для скачивания ключа доступа к ЭМ.

*Важно! Кнопка «Основной ключ» доступна, если есть подключение к порталу выдачи ЭМ и загружен токен ОГЭ.*

✓ Если пароль доступа к токену введен неверно, появится информационное сообщение о неверном пароле.

*Важно! Проверьте, что пароль доступа к токену, с помощью которого выполняется скачивание ключа доступа к ЭМ, введен верно. Если пароль введен верно, то в настройках Vipnet CSP снимите флажок "Поддержка работы Vipnet CSP через Microsoft Crypto API", перезагрузите компьютер и повторите скачивание основного ключа доступа к ЭМ.* 

*Если данные рекомендации не помогли, необходимо незамедлительно сообщить об этом в РЦОИ.*

✓ Если пароль доступа к токену введен верно, будет выполнено получение ключа доступа к ЭМ.

*Важно! Ключ доступен для сохранения после 9:30 в день экзамена.*

6. В открывшемся стандартном диалоговом окне выберите папку для сохранения ключа доступа к ЭМ, полученного с портала выдачи ЭМ, и нажмите «**Открыть»**.

Имя файла ключа имеет вид:

**KEY\_OGE**\_РР\_ПППП\_ГГГГММДД\_{main|reserve}\_ччммсс**.dat**, где

РР – код региона;

ПППП – код ППЭ;

ГГГГММДД – дата экзамена;

main – признак формирования ключа на станции авторизации

main – основной ключа доступа к ЭМ, в том числе включает все сведения о ранее запрошенных резервных ключах доступа к ЭМ;

ччммсс – время формирования ключа на портале.

*Важно! При сохранении файла ключа не рекомендуется изменять предложенное имя файла.* В результате появится сообщение о завершении загрузки ключа доступа и откроется папка, в которую сохранен ключ.

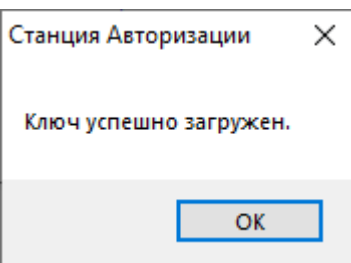

**Рис. 4.8. Сообщение о результатах загрузки ключа доступа**

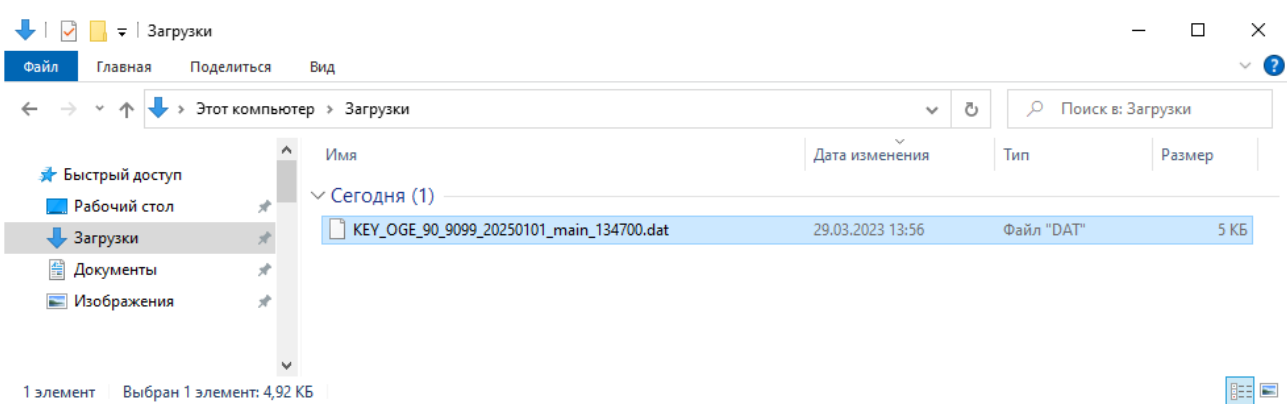

**Рис. 4.9. Папка с сохраненным ключом доступа к ЭМ**

Используйте сохраненный ключ доступа к ЭМ на станциях ППЭ (станции для печати (ГИА-9), станции сканирования в ППЭ (ГИА-9), станции записи ответов (ГИА-9)).

Далее будут описаны нештатные ситуации, возникающие при получении ключа доступа к ЭМ.

# **4.2.1 Нештатная ситуация. На сервере нет данных о сертификате токена ОГЭ**

В случае, если информация о сертификате ОГЭ отсутствует на портале, будет выдано соответствующее сообщение.

*Важно! При отсутствии сведений о сертификате токена ОГЭ необходимо обратиться в РЦОИ.*

# **4.2.2 Нештатная ситуация: Токен ОГЭ не назначен на экзамен**

В случае, если на портале отсутствуют сведения о назначении токена ОГЭ на экзамен, появится сообщение о том, что назначение не найдено.

*Важно! В случае если в строке «Назначение на экзамены» нет назначения на текущую дату экзамена, необходимо использовать токен ОГЭ, гарантированно имеющий назначенного на экзамен, а если такой возможности нет – обратиться в РЦОИ.*

# **4.2.3 Нештатная ситуация: Токен ОГЭ назначен на экзамены в другом ППЭ**

В случае, если загруженный на станцию токен ОГЭ назначен на экзамен в другой ППЭ, появится сообщение о том, что токен назначен на выбранную дату экзамена, но не подходит для текущего кода ППЭ.

*Важно! Проверьте, что в строке «Назначение на экзамен» указан код ППЭ, для которого выполняется авторизация. Если код не совпадает, измените код ППЭ в разделе Настройки и повторите запрос ключа.* 

*Если код ППЭ указан верно и токен ОГЭ должен использоваться при проведении экзамена в этом ППЭ, необходимо незамедлительно сообщить об этом в РЦОИ.*

# **4.2.4 Токен ОГЭ назначен на экзамен, ключ будет размещен на портале в день экзамена в 9:00**

В случае попытки скачать ключ доступа ранее 9:00 по местному времени появится сообщение о том, что ключ будет размещен на портале в день экзамена в 9:00.

Повторите попытку скачивания ключа доступа после 9:30 по местному времени.

# **4.2.5 Нештатная ситуация: Ключ для региона не найден**

В случае, если после 9:00 на портале отсутствует ключ, появится сообщение о том, что ключ для региона не найден.

*Важно! В случае отсутствия ключа доступа к ЭМ после 9:00 следует незамедлительно сообщить об этом в РЦОИ.*

# **4.2.6 Токен ОГЭ назначен на экзамен, ключ будет доступен для скачивания после 9:30**

В случае, если ключ для токена ОГЭ успешно размещен на портале, но время скачивания еще не наступило (9:30), то с 9:00 до 9:30 должно отображаться сообщение о том, что ключ будет доступен для скачивания после 9:30.

Повторите попытку скачивания ключа доступа после 9:30 по местному времени.

# **4.2.7 Нештатная ситуация: В ключе отсутствуют сведения о сертификате токена ОГЭ**

При возникновении данной нештатной ситуации выводится сообщение о том, что ключ для региона найден, но не подходит для текущего токена ОГЭ.

*Важно! В случае если в ключе на портале отсутствуют сведения о сертификате токена ОГЭ необходимо незамедлительно обратиться в РЦОИ.*

# **4.3 Получение резервного ключа доступа к ЭМ**

Резервный ключ доступа к ЭМ необходимо получить в следующих ситуациях:

- ✓ в случае **недостатка комплектов ЭМ на задействованной станции для печати** в случае недостатка доступных для печати ИК на рабочей (основной или резервной) станции для печати, например, из-за большого количества брака или порчи комплектов участниками.
- ✓ **для резервной станции для печати** в случае возникновения нештатной ситуации на основной станции для печати, которую не удалось оперативно устранить, **для печати комплектов ЭМ**.
- ✓ **для резервной станции для печати** в случае возникновения нештатной ситуации на основной станции для печати, которую не удалось оперативно устранить.
- ✓ **для воспроизведения аудио (**при проведении письменного экзамена с разделом воспроизведения аудио).

*Важно! В случае использования в день проведения экзамена любой, ранее незарегистрированной станции для печати, в том числе вместо основной станции, необходимо настроить новую станцию как резервную и передать акт технической готовности.*

# **4.3.1 Получение резервного ключа доступа к ЭМ в случае недостатка ЭМ**

Для получения резервного ключа доступа к ЭМ в случае недостатка комплектов ЭМ на задействованной станции для печати следует выполнить следующие действия:

- 1. Выберите раздел «**Авторизация и ключ»** в стартовом окне станции авторизации и перейдите на страницу «**Авторизация и получение ключа доступа к ЭМ»**.
- 2. Убедитесь, что соединение с порталом выдачи ЭМ установлено. Если соединение отсутствует, перейдите в раздел «**Настройки»** для настройки и проверки соединения с порталом выдачи ЭМ, при необходимости воспользуйтесь резервным USB-модемом или резервным каналом доступа в сеть Интернет.
- 3. Измените, если необходимо, дату экзамена для получения ключа доступа ЭМ (по умолчанию из списка дат экзаменов выбирается сегодняшняя дата или ближайшая следующая).
- 4. Убедитесь, что токен ОГЭ, который должен обеспечивать расшифровку ЭМ при проведении экзамена на выбранную дату, загружен и введите пароль доступа к токену.
- 5. Нажмите «**Резервный ключ».**

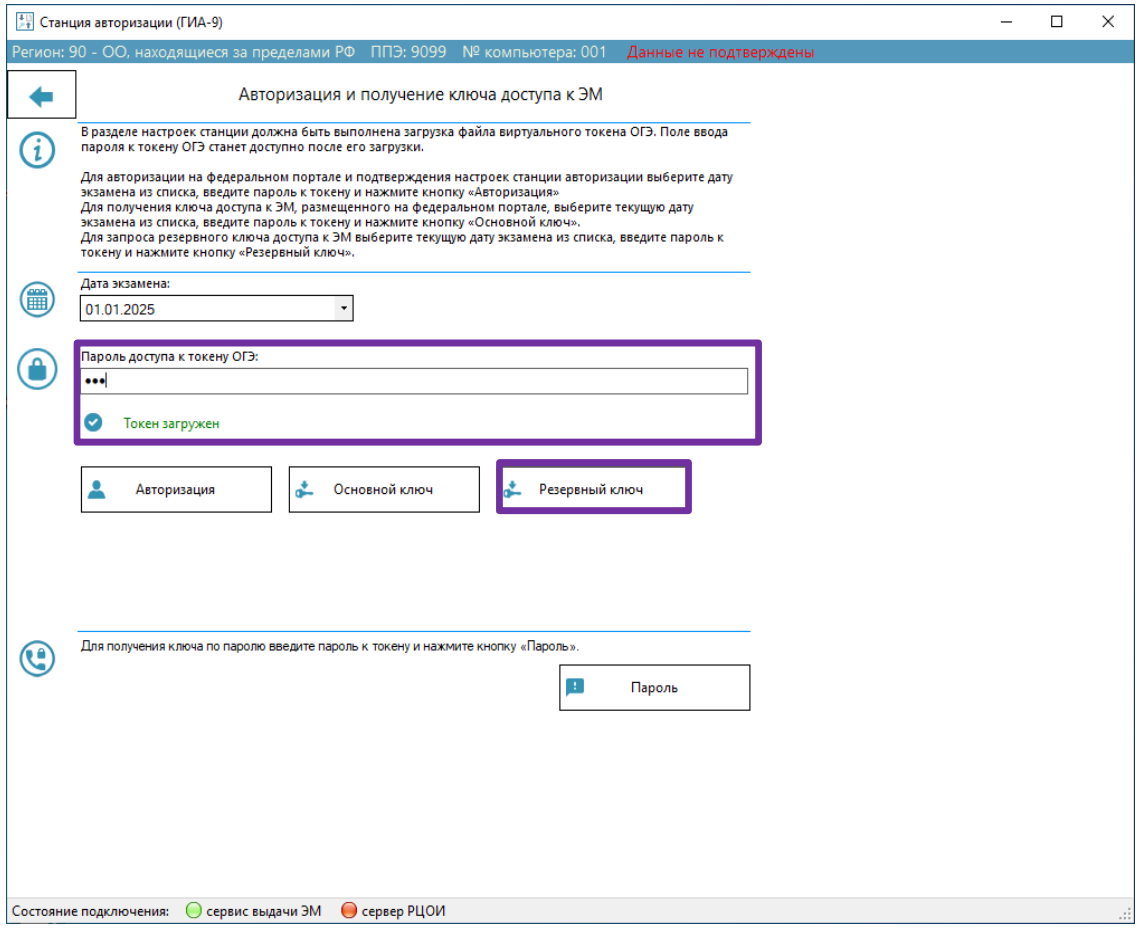

#### **Рис. 4.10. Переход в раздел получение ключа для резервной станции**

В результате откроется окно получения ключа для резервной станции.

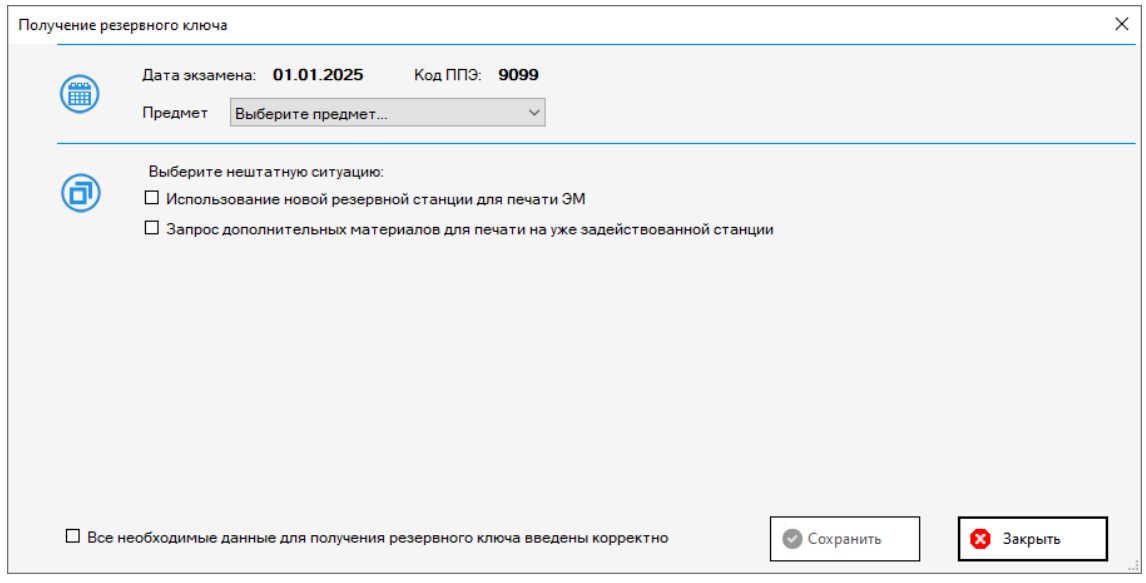

**Рис. 4.11. Окно получения ключа для резервной станции**

- 6. Выберите «**Предмет»** из выпадающего списка и тип **Нештатной ситуации:**
	- ✓ *Запрос дополнительных материалов для печати на уже задействованной станции*

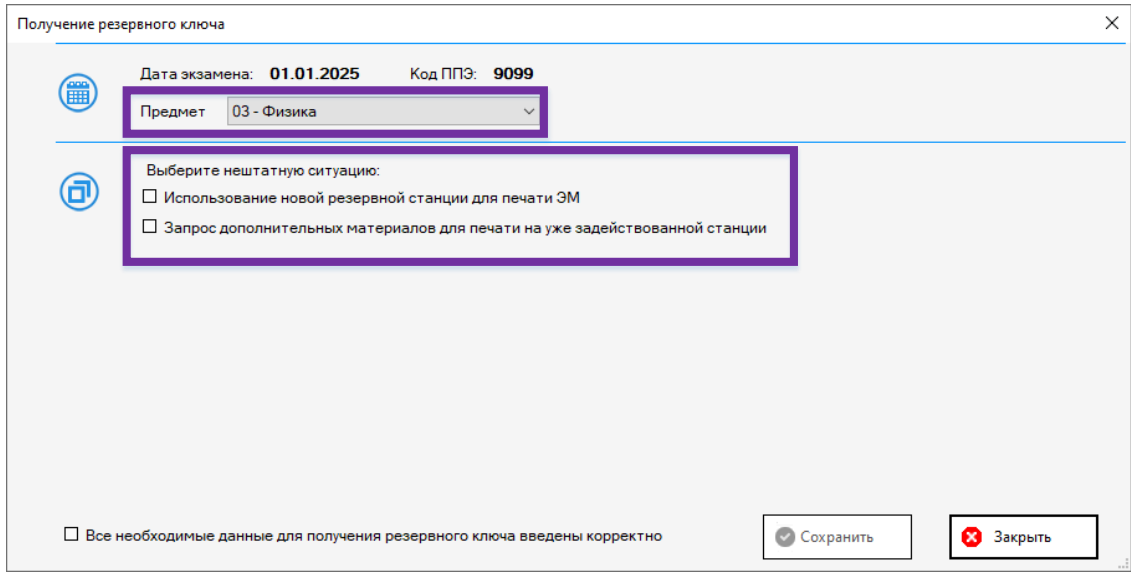

### **Рис. 4.12. Выбор Предмета и типа нештатной ситуации**

В результате откроется блок для выбора кода аудитории и количества недостающих ИК

#### для печати.

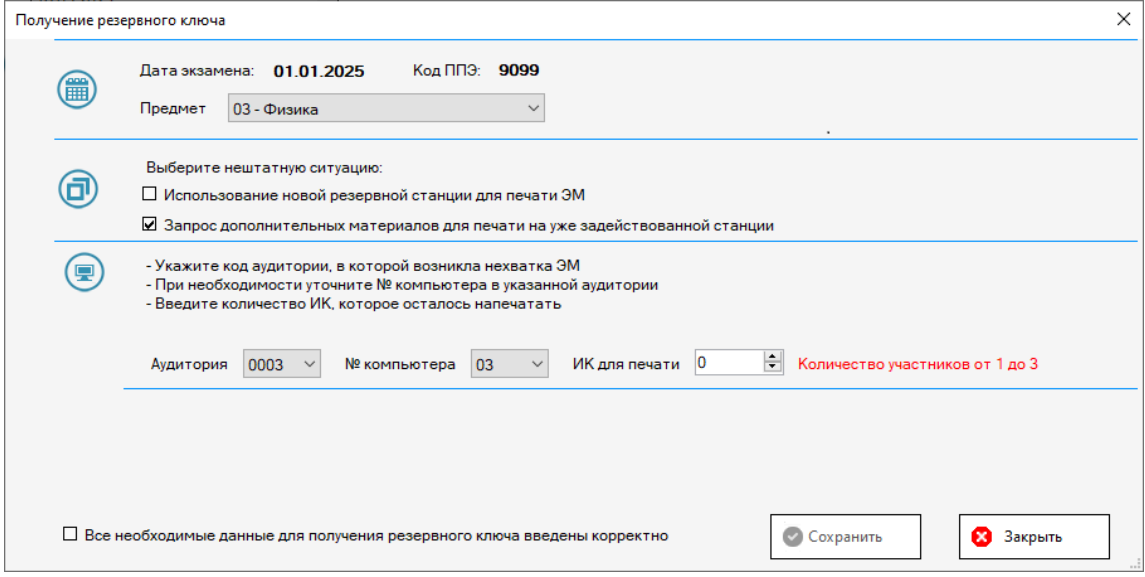

#### **Рис. 4.13. Выбор номера аудитории и количества ИК для печати**

- 7. Заполните параметры для формирования резервного ключа доступа к ЭМ:
	- в выпадающем списке «**Аудитория»** выберите номер аудитории, в которой задействована станция для печати (ГИА-9), для которой требуется дополнительные комплекты ЭМ (состав аудиторий определяется назначением аудиторий на экзамен на выбранный ранее предмет);

*Важно! В случае, если на выбранный предмет назначена одна аудитория, после выбора предмета номер аудитории будет установлен автоматически.*

*Важно. После выбора кода аудитории справа от поля «ИК для печати» появится информация о максимальном количестве участников для данной аудитории в соответствии с распределением участников экзамена.*

- в выпадающем списке «**№ компьютера»** выберите номер одной из станций для печати (ГИА-9) по выбранному предмету, из числа задействованных в указанной аудитории (несколько номеров станций для печати (ГИА-9) возможно в случае задействования резервной станции для печати).
- **«ИК для печати»** введите количество ИК, которые осталось напечатать

в аудитории.

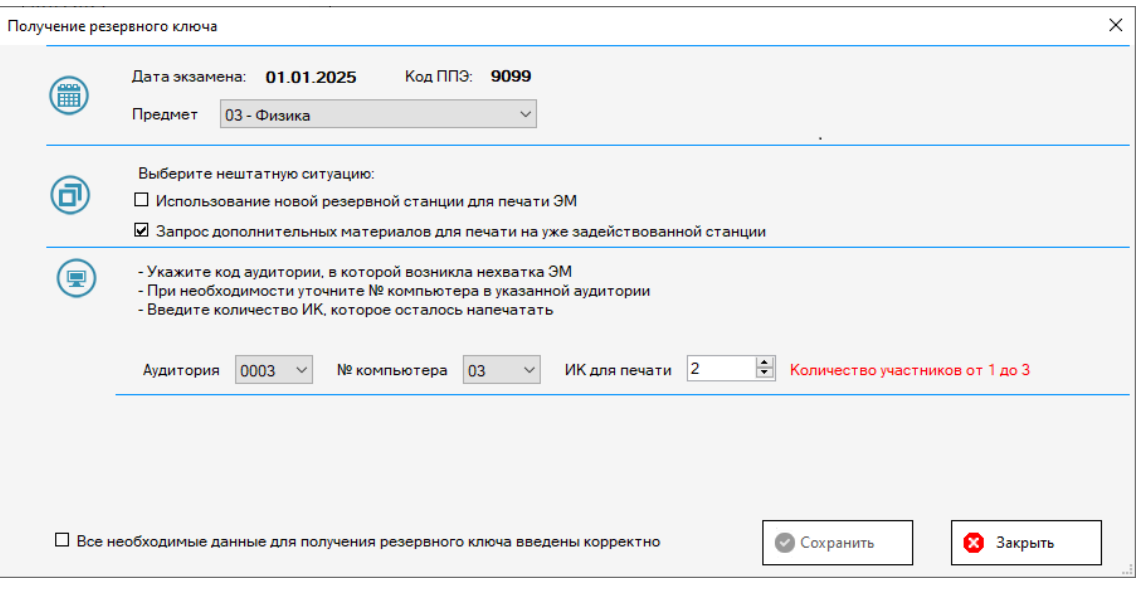

### **Рис. 4.14. Информация о максимальном количестве участников**

8. Убедитесь в том, что все данные введены правильно и отметьте флажок «*Все* 

*необходимые данные для получения резервного ключа введены корректно»*.

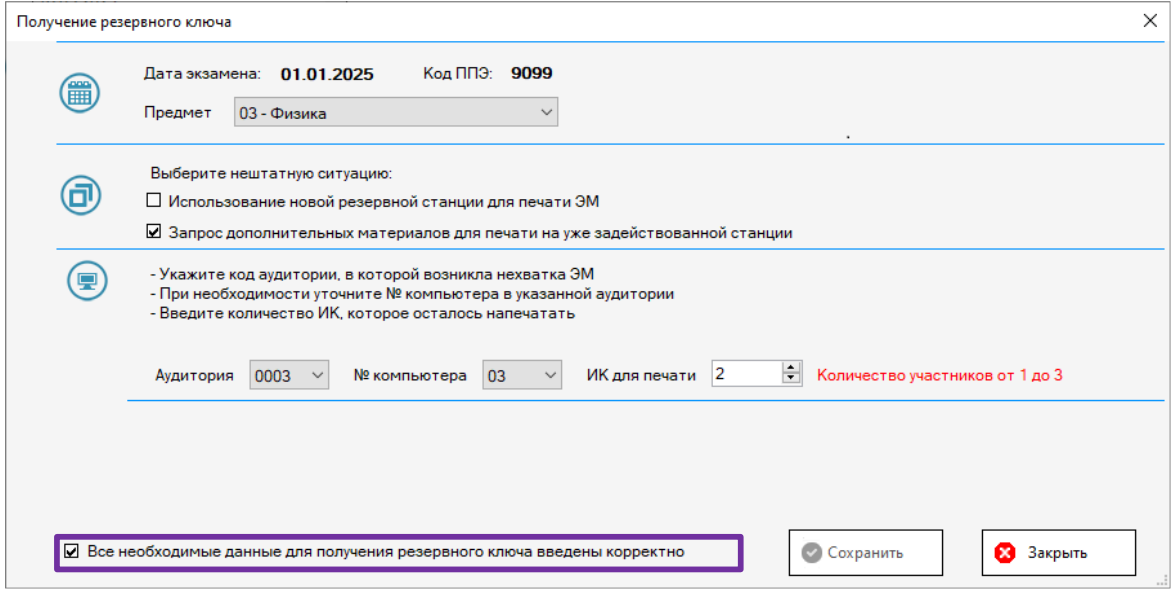

#### **Рис. 4.15. Подтверждение корректности вводимых данных**

9. Нажмите «**Сохранить».**

В результате откроется окно подтверждения данных.

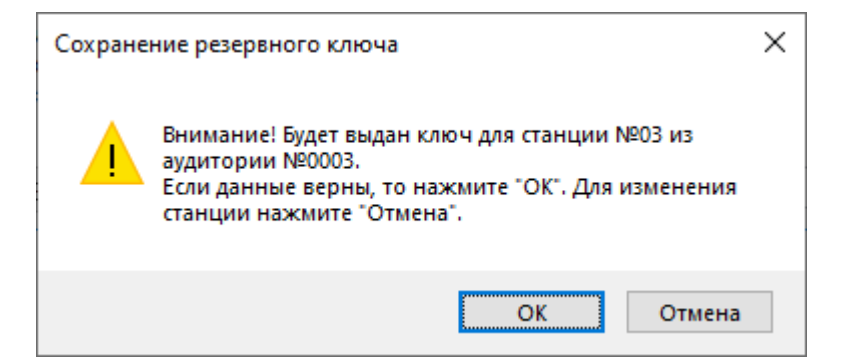

**Рис 4.16. Окно подтверждения данных**

- 10. Выберите:
	- **«Отмена»** в случае, если были указаны неверные сведения по номеру аудитории, номеру станции для печати или количеству ИК. Запрос на резервный ключ будет отменен, Вы вернетесь в окно получения ключа для резервной станции для уточнения параметров резервного ключа.
	- **«ОК» -** если все данные указаны верно, запрос на резервный ключ будет направлен на портал выдачи ЭМ.
- 11. В случае, если запрос на резервный ключ направлен на портал выдачи ЭМ, будет сформирован файл резервного ключа доступа к ЭМ и появится диалоговое окно для выбора папки, в которую его следует сохранить.

| Сохранение                                                                                                    |                   |                     |        | $\times$                     |
|----------------------------------------------------------------------------------------------------|-------------------|---------------------|--------|------------------------------|
| > Этот компьютер > Рабочий стол ><br>$\leftarrow$<br>ጥ<br>$\checkmark$<br>$\rightarrow$                                                                                                    | Ō<br>$\checkmark$ | Поиск: Рабочий стол |        | مر                           |
| Упорядочить ▼<br>Новая папка                                                                                                    |                   |                     | 胆 ▼    | ◙                            |
| ᄉ<br>́<br>Имя<br>₩ Быстрый доступ<br>$\rightarrow$<br>OneDrive<br>٦<br>Этот компьютер<br>$\checkmark$<br>Видео<br>兽<br>Документы<br>Загрузки<br><b>• Изображения</b><br>$\mathcal{P}$<br><b>В</b> Музыка<br>$\mathcal{P}$<br>Объемные объекты<br>$\rightarrow$ | Дата изменения    | Тип                 | Размер | Λ                            |
| Рабочий стол                                                                                                    |                   |                     |        |                              |
| •• Локальный диск (С:)<br>$\rightarrow$<br>$\vee$ <                                                                                                    |                   |                     |        | ٧<br>$\rightarrow$           |
| Имя файла:   KEY_OGE_90_9099_20250101_reserve_140222.dat<br>Тип файла: File (.dat) (*.dat)                                                                                                    |                   |                     |        | $\checkmark$<br>$\checkmark$ |
| А Скрыть папки                                                                                                    |                   | Сохранить           | Отмена | $\mathbb{R}^2$               |

**Рис 4.17. Окно выбора пути для сохранения файла ключа**

12. Выберите папку для сохранения резервного ключа для станции для печати и нажмите «**Сохранить»**.

Файл резервного ключа имеет имя вида:

**KEY\_OGE**\_РР\_ПППП\_ГГГГММДД\_**reserve**\_ччммсс**.dat**, где ДД.ММ.ГГГГ – дата проведения экзамена, РР – код региона, ПППП – номер ППЭ.

*Важно! При сохранении файла ключа для резервной станции не рекомендуется изменять предложенное имя файла.*

В результате файл резервного ключа будет сохранен и отобразится следующее информационное сообщение.

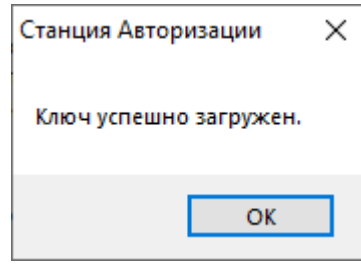

#### **Рис. 4.18. Сообщение о результатах загрузки ключа доступа**

*Важно! Сведения о выдаче дополнительных ЭМ для печати в соответствующей аудитории будут автоматически добавлены в основной ключ доступа к ЭМ. При необходимости Вы можете повторно скачать основной ключ доступа после получения резервного ключа (ключей), включающий сведения обо всех станциях для печати (ГИА-9), на которых должна выполняться печать, в том числе резервных, а также о дополнительно выданных ЭМ.*

# **4.3.2 Получение резервного ключа доступа к ЭМ для резервной станции для печати**

Для получения ключа для резервной станции для печати следует выполнить следующие действия:

- 1. Выберите раздел «**Авторизация и ключ»** в стартовом окне станции авторизации и перейдите на страницу «**Авторизация и получение ключа доступа к ЭМ»**.
- 2. Убедитесь, что соединение с порталом выдачи ЭМ установлено. Если соединение отсутствует, перейдите в раздел «**Настройки»** для настройки и проверки соединения с порталом выдачи ЭМ, при необходимости воспользуйтесь резервным USB-модемом или резервным каналом доступа в сеть Интернет.
- 3. Измените, если необходимо, дату экзамена для получения ключа доступа ЭМ (по умолчанию из списка дат экзаменов выбирается сегодняшняя дата или ближайшая следующая).
- 4. Убедитесь, что токен ОГЭ, который должен обеспечивать расшифровку ЭМ при проведении экзамена на выбранную дату, загружен и введите пароль доступа к токену.
- 5. Нажмите «**Резервный ключ».**

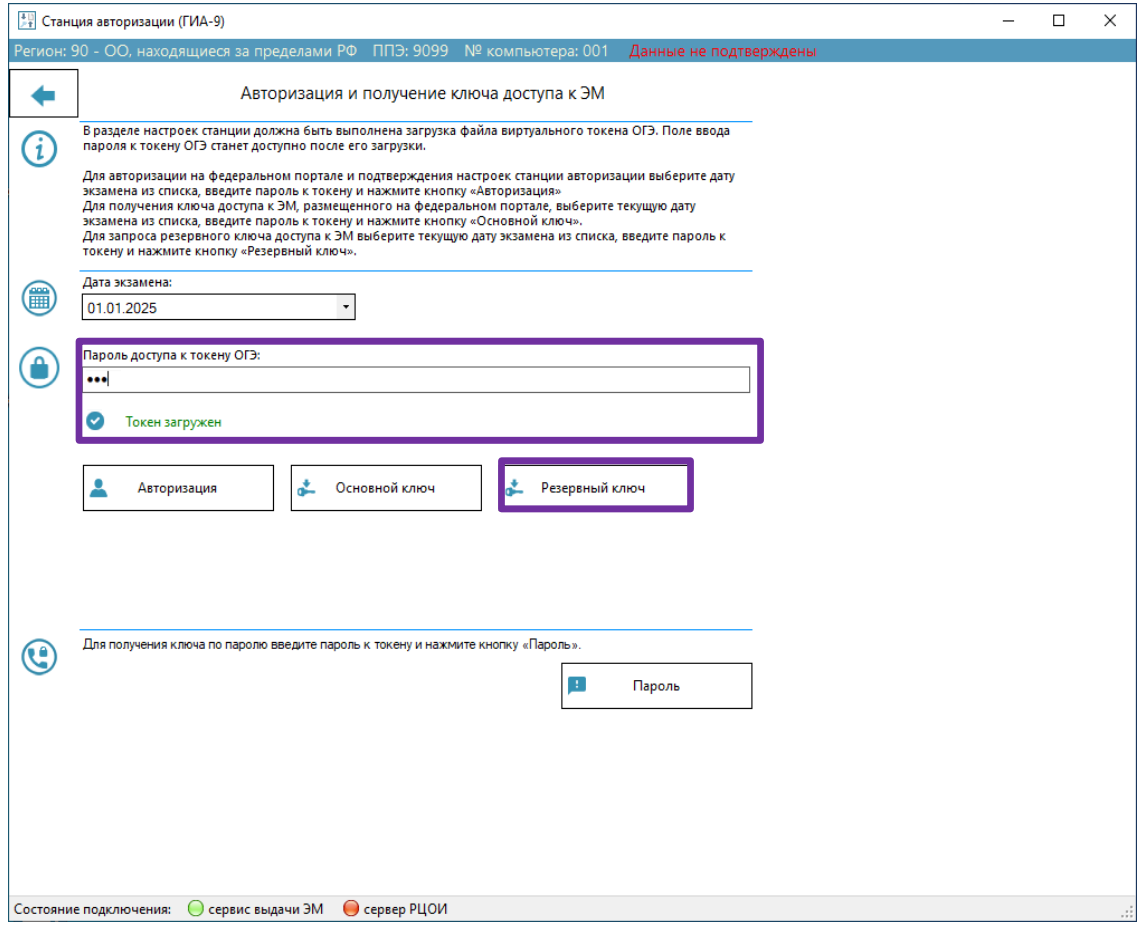

# **Рис. 4.19. Переход в раздел получение ключа для резервной станции**

В результате откроется окно получения ключа для резервной станции, включающее тип нештатной ситуации.

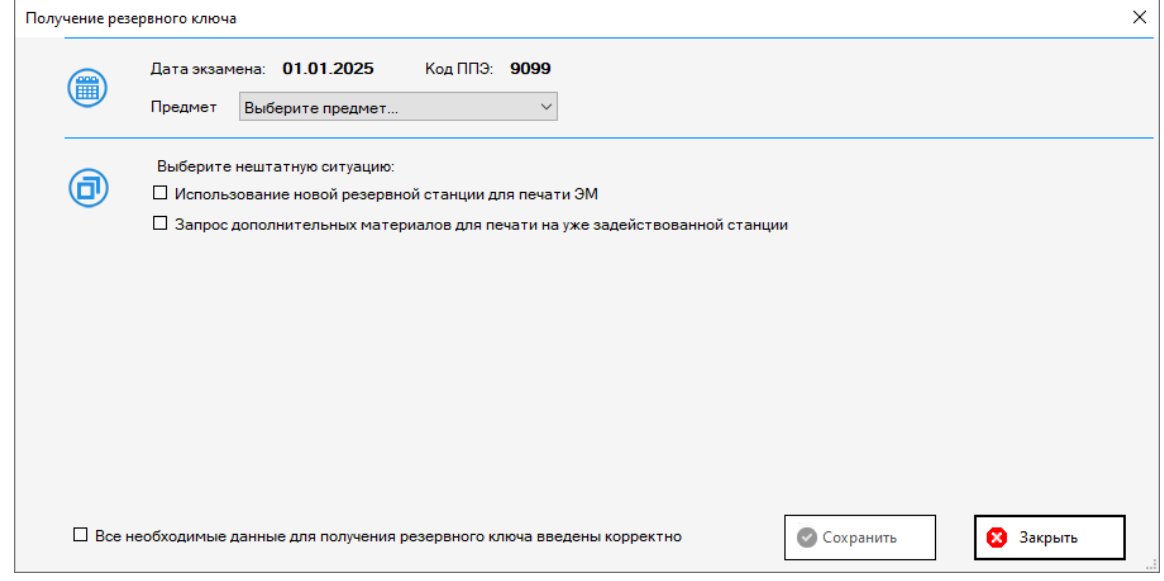

# **Рис. 4.20. Окно получения ключа для резервной станции**

- 6. Выберите «**Предмет»** из выпадающего списка и тип **нештатной ситуации:**
	- ✓ *Использование новой резервной станции для печати ЭМ*

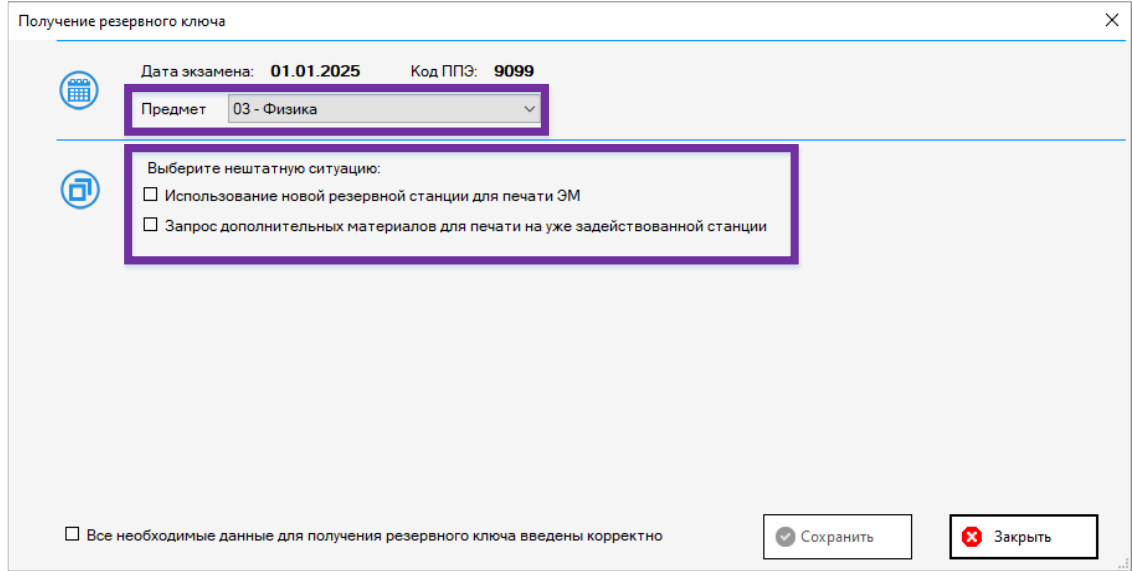

### **Рис. 4.21. Выбор Предмета и типа нештатной ситуации**

В результате станут доступны для выбора список аудиторий проведения, в которые распределены участники по данному предмету, и список компьютеров, зарегистрированных как резервные станции для печати по данному предмету.

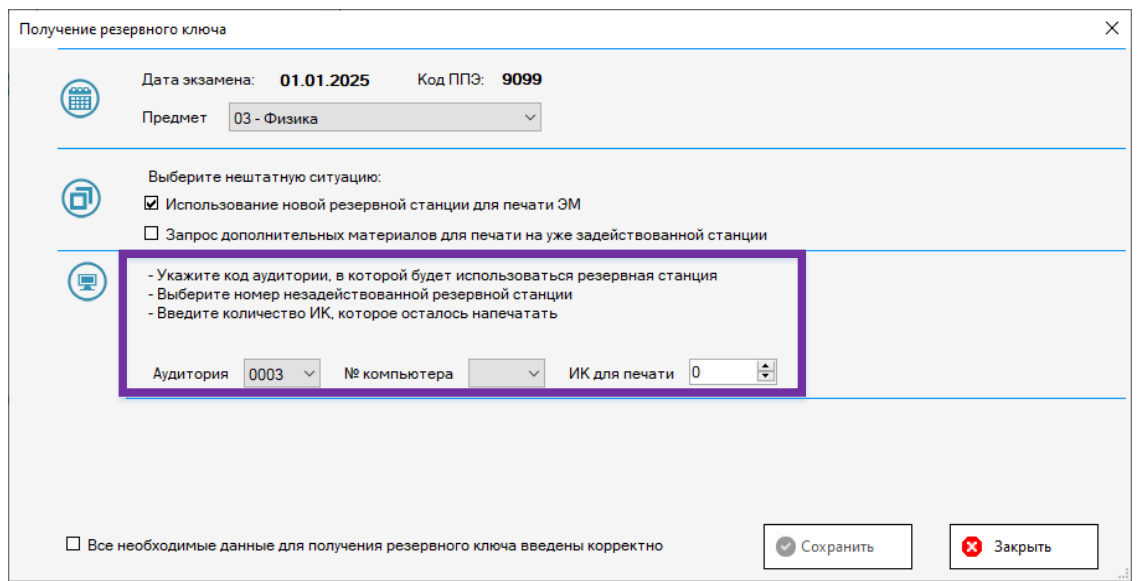

# **Рис. 4.22. Выбор номера аудитории, номера компьютера и количества ИК для печати**

7. Заполните параметры для формирования резервного ключа доступа к ЭМ:

- в выпадающем списке «**Аудитория»** выберите номер аудитории, в которой будет задействована резервная станция для печати (ГИА-9) (состав аудиторий определяется назначением аудиторий на экзамен на выбранный ранее предмет);

*Важно! В случае, если на выбранный предмет назначена одна аудитория, после выбора предмета номер аудитории будет установлен автоматически.*

*Важно! После выбора кода аудитории справа от поля «ИК для печати» появится информация о максимальном количестве участников для данной аудитории в соответствии с распределением участников экзамена.*

- в выпадающем списке «**№ компьютера»** выберите номер резервной станции для печати (ГИА-9) из числа еще не задействованных резервных станций для печати (ГИА-9) по выбранному предмету;

*Важно! В случае отсутствия сведений о зарегистрированной резервной станции для печати (ГИА-9) допускается регистрация новой резервной станции для печати в день проведения экзамена, после передачи акта резервной станции в мониторинг новая станция станет доступна для выбора при формировании резервного ключа.*

- **«ИК для печати»** - введите количество ИК, которые осталось напечатать

#### в аудитории.

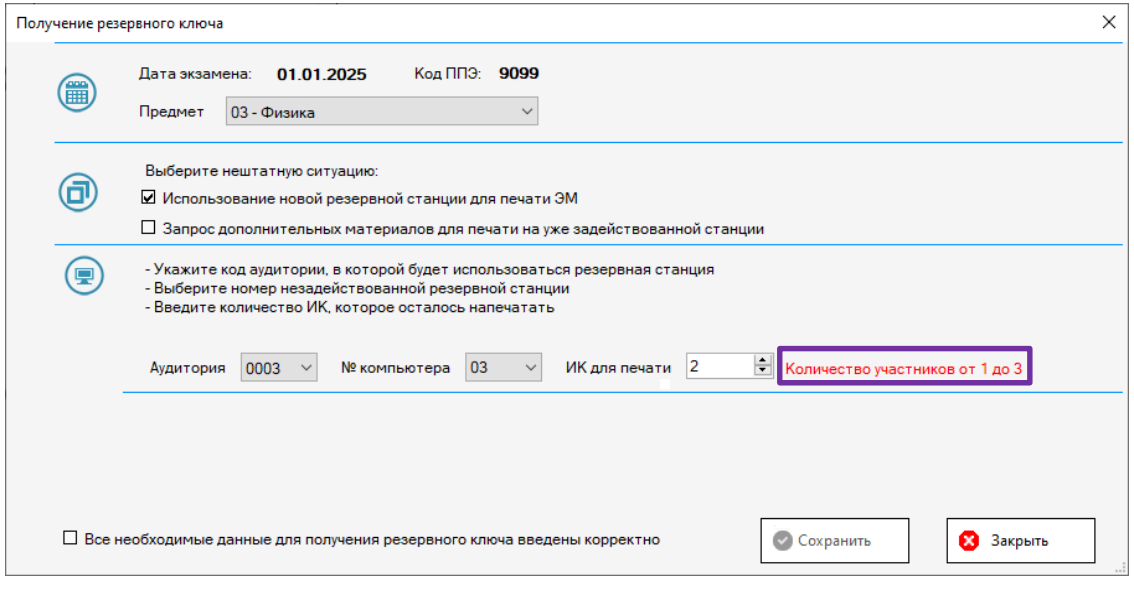

### **Рис. 4.23. Информация о максимальном количестве участников**

8. Убедитесь в том, что все данные введены правильно и отметьте флажок «*Все* 

*необходимые для получения резервного ключа введены корректно»*.

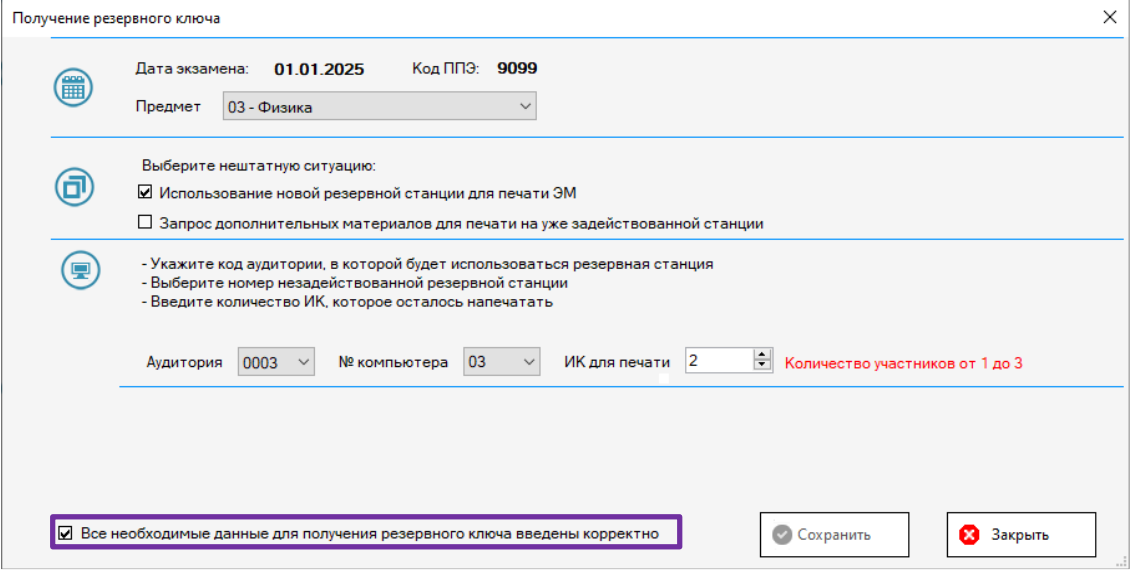

**Рис. 4.24. Подтверждение корректности вводимых данных**

9. Нажмите «**Сохранить».**

В результате откроется окно подтверждения данных.

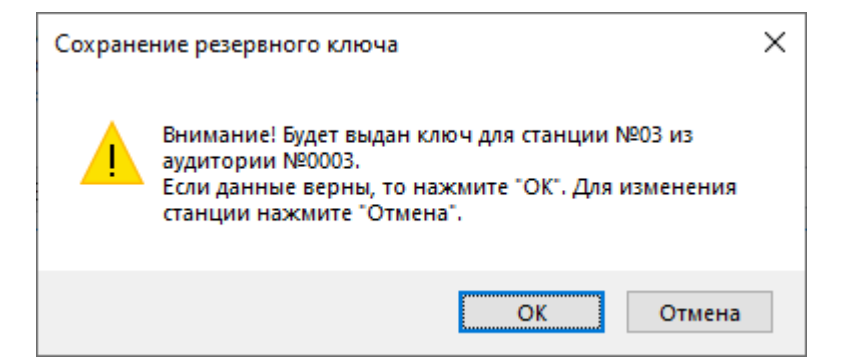

**Рис 4.25. Окно подтверждения данных**

- 10. Выберите:
	- **«Отмена»** в случае, если были указаны неверные сведения по номеру аудитории, номеру резервной станции для печати или количеству ИК. Запрос на резервный ключ будет отменен, Вы вернетесь в окно получения ключа для резервной станции для уточнения параметров резервного ключа.
	- **«ОК» -** если все данные указаны верно, запрос на резервный ключ будет направлен на портал выдачи ЭМ.
- 11. В случае, если запрос на резервный ключ направлен на портал выдачи ЭМ, будет сформирован файл резервного ключа доступа к ЭМ для резервной станции для печати и появится диалоговое окно для выбора папки, в которую его следует сохранить.

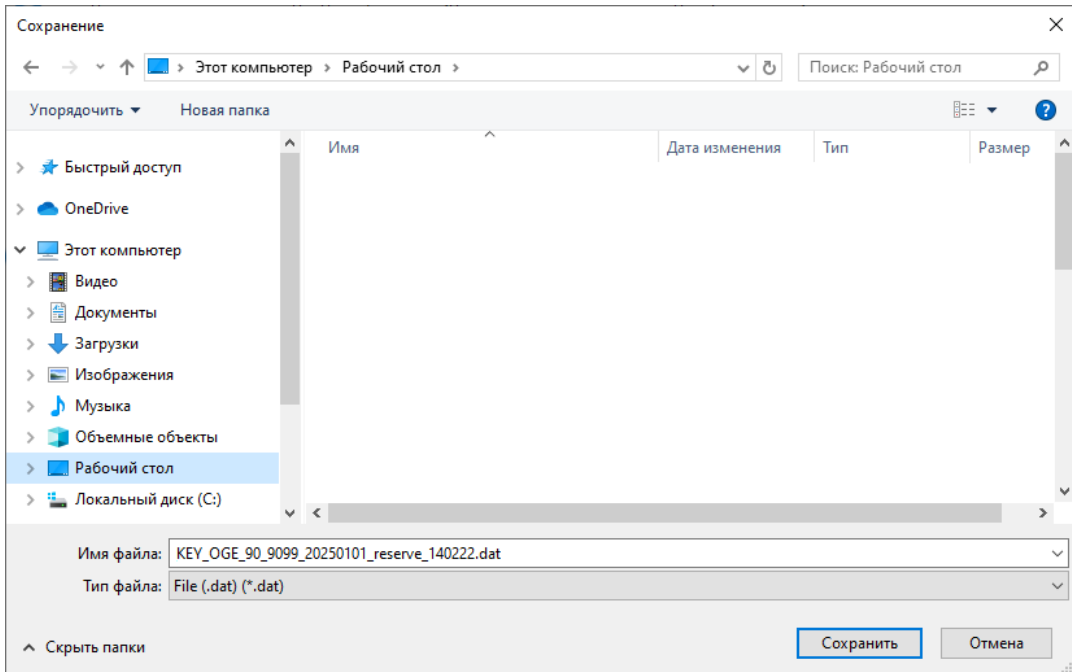

#### **Рис 4.26. Окно выбора пути для сохранения файла ключа**

12. Выберите папку для сохранения ключа для резервной станции для печати и нажмите «**Сохранить»**.

Файл ключа для резервной станции имеет имя вида:

**KEY\_OGE**\_РР\_ПППП\_ГГГГММДД\_**reserve**\_ччммсс**.dat**, где ДД.ММ.ГГГГ – дата проведения экзамена, РР – код региона, ПППП – код ППЭ.

*Важно!* 

- ✓ *Получение ключа для резервной станции доступно только для зарегистрированных ранее станций для печати (ГИА-9). Регистрация станции печати происходит путем отправки электронных актов технической готовности на портал выдачи ЭМ через раздел «Мониторинг» Станции авторизации (ГИА-9).*
- ✓ *При сохранении файла ключа для резервной станции не рекомендуется изменять предложенное имя файла.*

В результате файл резервного ключа будет сохранен и отобразится следующее информационное сообщение.

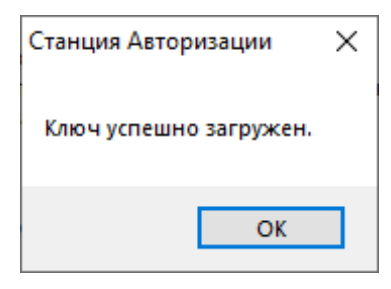

**Рис. 4.27. Сообщение о результатах загрузки ключа доступа**

*Важно! Сведения об использовании резервной станции в соответствующей аудитории и выданных ЭМ будут автоматически добавлены в основной ключ доступа к ЭМ. При необходимости Вы можете повторно скачать основной ключ доступа после получения резервного ключа (ключей), включающий сведения обо всех станциях для печати (ГИА-9), на которых должна выполняться печать, в том числе резервных.*

# **4.3.3 Получение резервного ключа доступа к ЭМ для резервной станции для печати для воспроизведения аудио**

Для получения ключа для резервной станции **только** для воспроизведения аудио для письменных экзаменов с разделом воспроизведения аудио *(материалы уже напечатаны, новые материалы не требуются)* следует выполнить следующие действия:

- 1. Выберите раздел «**Авторизация и ключ»** в стартовом окне станции авторизации и перейдите на страницу «**Авторизация и получение ключа доступа к ЭМ»**.
- 2. Убедитесь, что соединение с порталом выдачи ЭМ установлено. Если соединение отсутствует, перейдите в раздел «**Настройки»** для настройки и проверки соединения с порталом выдачи ЭМ, при необходимости воспользуйтесь резервным USB-модемом или резервным каналом доступа в сеть Интернет.
- 3. Измените, если необходимо, дату экзамена для получения ключа доступа ЭМ (по умолчанию из списка дат экзаменов выбирается сегодняшняя дата или ближайшая следующая дата экзамена по иностранным языкам в письменной форме).
- 4. Убедитесь, что токен ОГЭ, который должен обеспечивать расшифровку ЭМ при проведении экзамена на выбранную дату загружен и введите пароль доступа к токену.

#### 5. Нажмите «**Резервный ключ».**

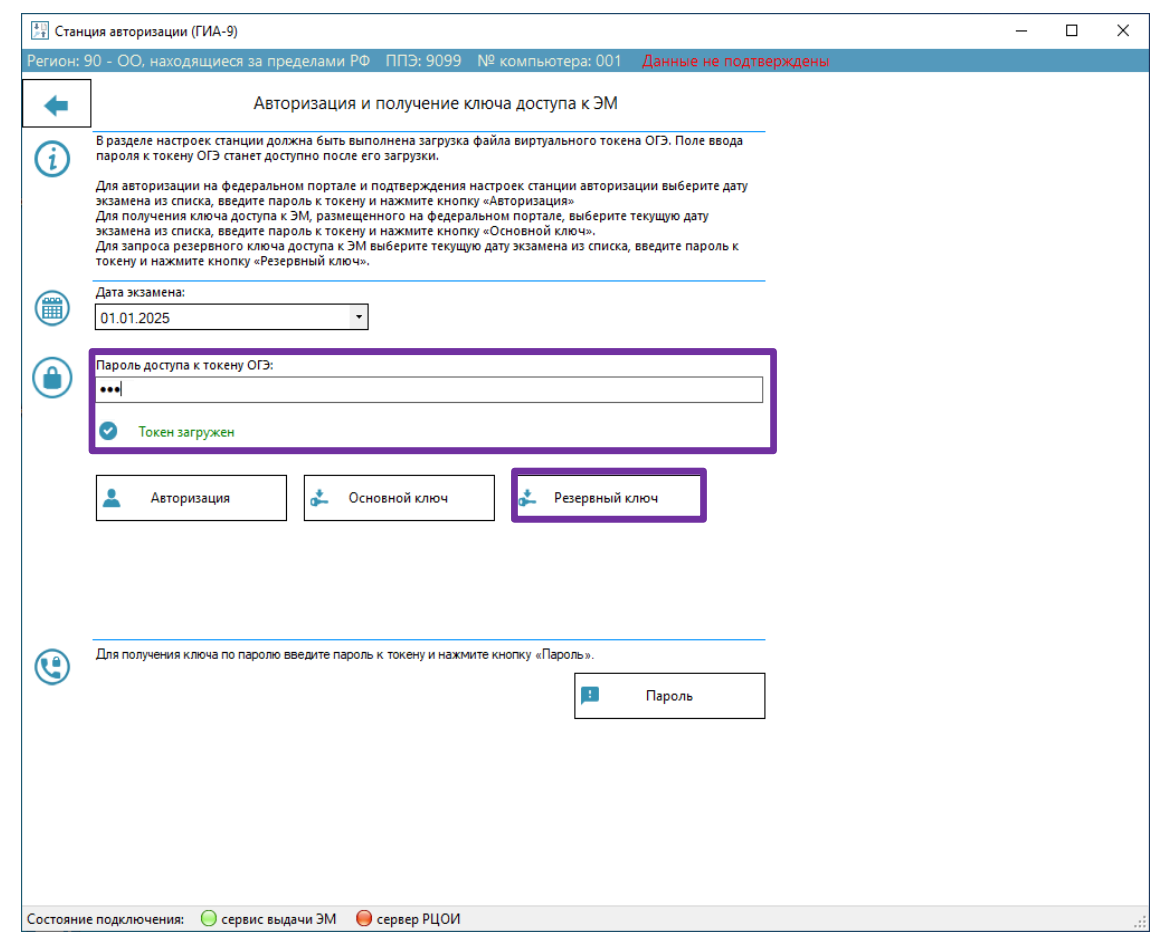

#### **Рис. 4.28. Переход в раздел получение ключа для резервной станции**

В результате, *если ППЭ назначен на письменный экзамен с разделом воспроизведения аудио*, откроется окно получения ключа для резервной станции, включающее новый тип нештатной ситуации.

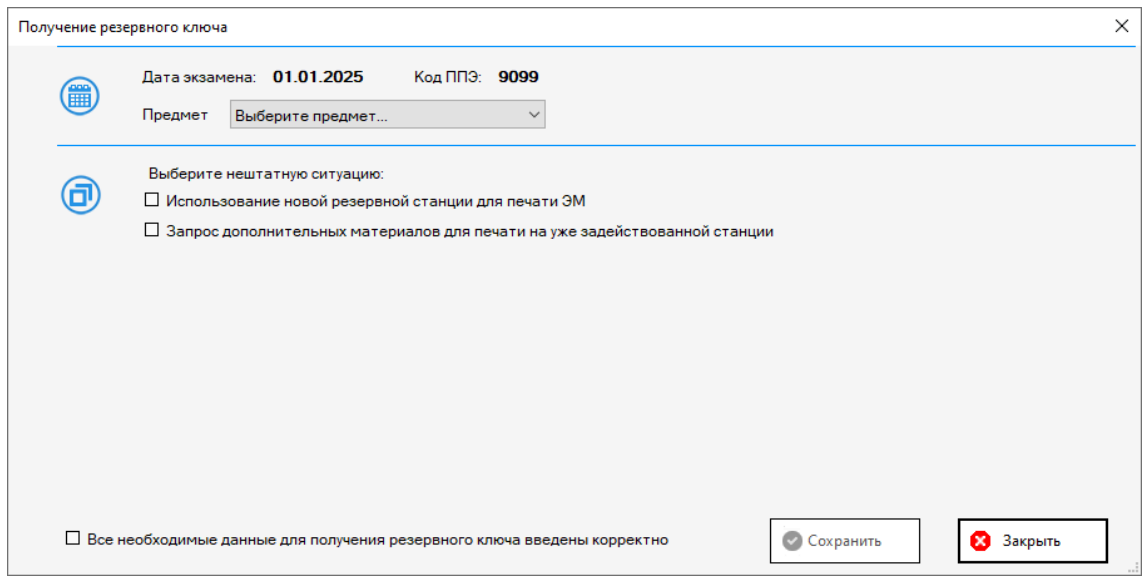

**Рис. 4.29. Окно получения ключа для резервной станции**

- 6. Выберите «**Предмет»** из выпадающего списка и тип **нештатной ситуации:**
	- ✓ *Использование новой резервной станции для воспроизведения аудио*

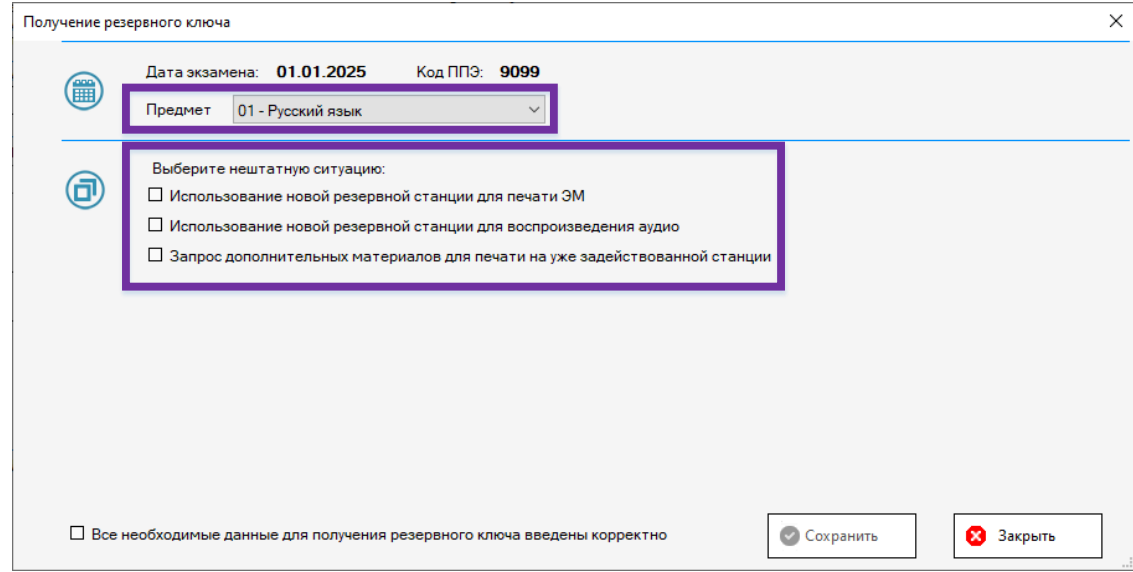

#### **Рис. 4.30. Выбор Предмета и типа нештатной ситуации**

В результате станут доступны для выбора список аудиторий проведения, в которые распределены участники по данному предмету, и список компьютеров, зарегистрированных как резервные станции для печати по данному предмету.

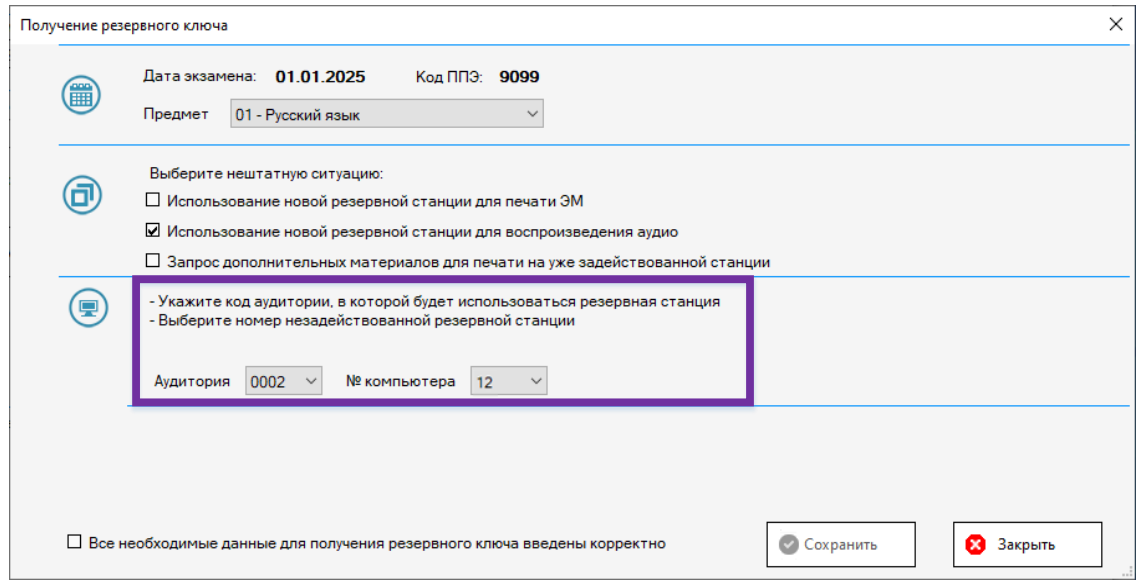

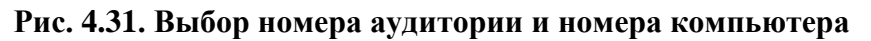

- 7. Заполните параметры для формирования резервного ключа доступа к ЭМ:
	- в выпадающем списке «**Аудитория»** выберите номер аудитории, в которой будет задействована резервная станция для печати (ГИА-9) (состав аудиторий определяется назначением аудиторий на экзамен на выбранный ранее предмет);
	- в выпадающем списке «**№ компьютера»** выберите номер резервной станции для печати из числа еще не задействованных резервных станций для печати (ГИА-9) по выбранному предмету;

*Важно! В случае, если на выбранный предмет назначена одна аудитория, после выбора предмета номер аудитории будет установлен автоматически.*

*Важно! В случае отсутствия сведений о зарегистрированной резервной станции для печати допускается регистрация новой резервной станции для печати в день проведения экзамена, после передачи акта резервной станции в мониторинг новая станция станет доступна для выбора при формировании резервного ключа.*

8. Убедитесь в том, что все данные введены правильно и отметьте флажок *«Все необходимые данные для получения резервного ключа введены корректно»*.

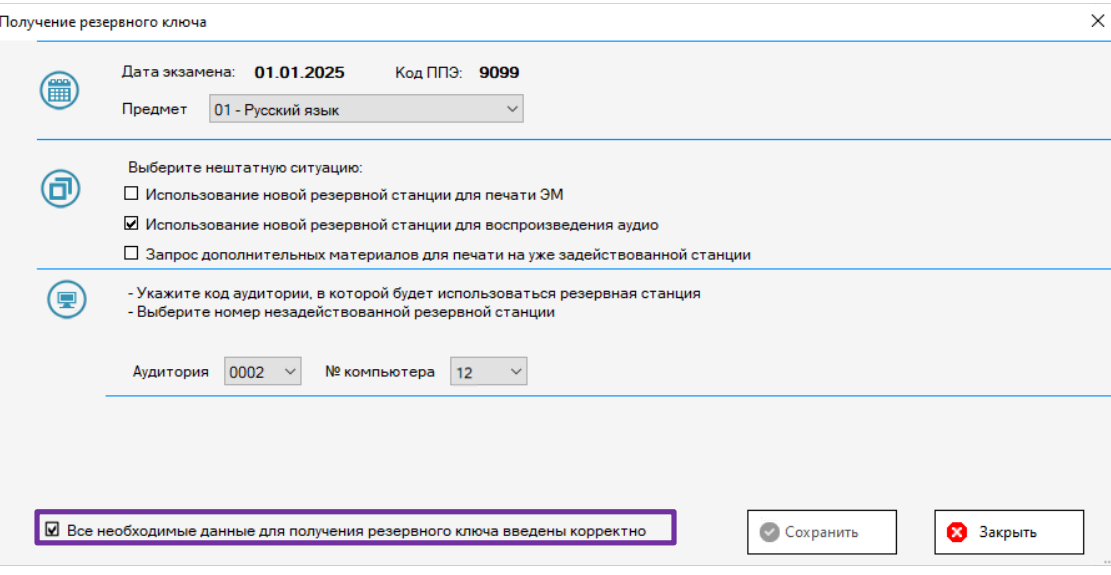

**Рис. 4.32. Подтверждение корректности вводимых данных**

9. Нажмите «**Сохранить».**

В результате откроется окно подтверждения данных.

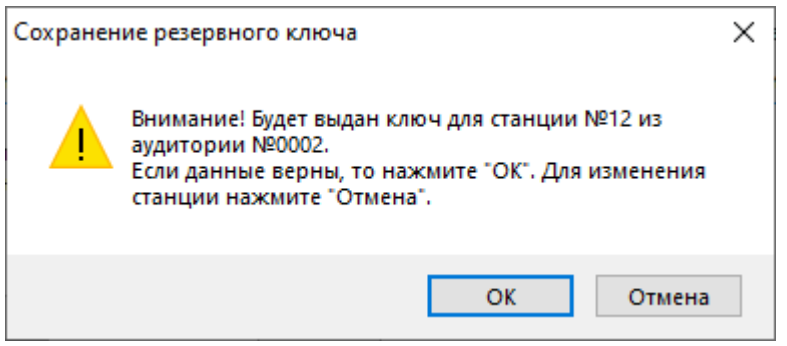

**Рис 4.33. Окно подтверждения данных.**

- 10. Выберите:
	- **«Отмена»** в случае, если были указаны неверные сведения по номеру аудитории или номеру резервной станции для печати. Запрос на резервный ключ будет отменен, Вы вернетесь в окно получения ключа для резервной станции для уточнения параметров резервного ключа.
	- **«ОК» -** если все данные указаны верно, запрос на резервный ключ будет направлен на портал выдачи ЭМ.
- 11. В случае, если запрос на резервный ключ направлен на портал выдачи ЭМ, будет сформирован файл резервного ключа доступа к ЭМ для резервной станции для печати и появится диалоговое окно для выбора папки, в которую его следует сохранить.

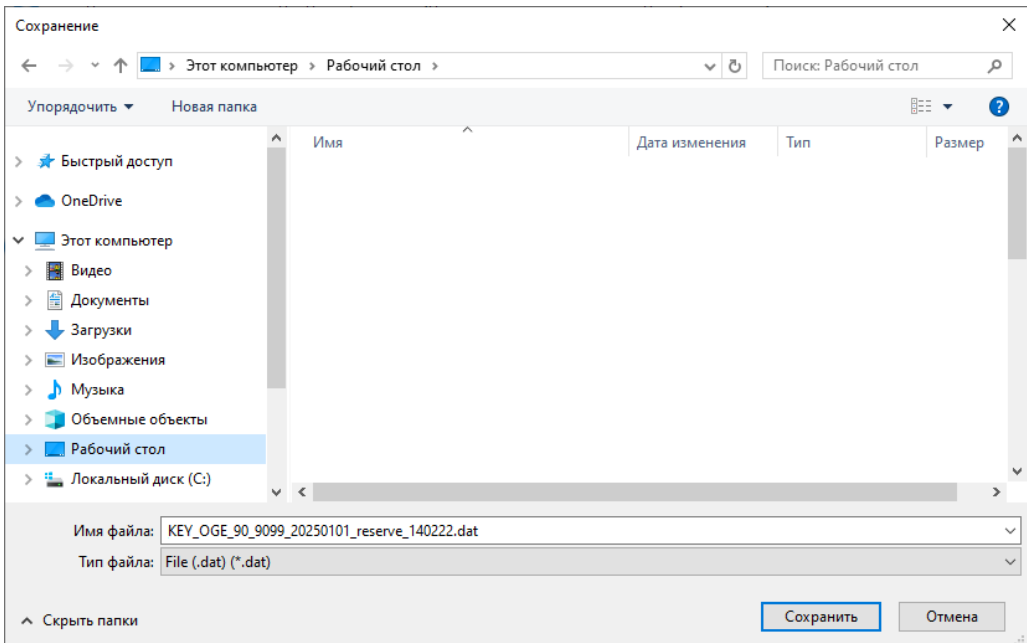

**Рис 4.34. Окно выбора пути для сохранения файла ключа**

12. Выберите папку для сохранения ключа для резервной станции для печати и нажмите «**Сохранить»**.

Файл ключа для резервной станции имеет имя вида:

**KEY\_OGE**\_РР\_ПППП\_ГГГГММДД\_**reserve**\_ччммсс**.dat**, где ДД.ММ.ГГГГ – дата проведения экзамена, РР – код региона, ПППП – код ППЭ.

#### *Важно!*

- ✓ *Получение ключа для резервной станции доступно только для зарегистрированных ранее станций для печати (ГИА-9). Регистрация станции печати происходит путем отправки электронных актов технической готовности на портал выдачи ЭМ через раздел «Мониторинг» станции авторизации.*
- ✓ *При сохранении файла ключа для резервной станции не рекомендуется изменять предложенное имя файла.*

В результате файл резервного ключа будет сохранен и отобразится следующее информационное сообщение.

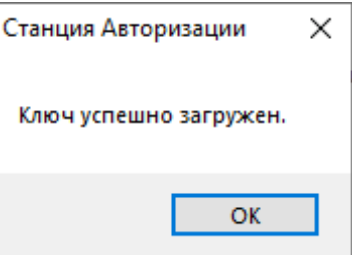

**Рис. 4.35. Сообщение о результатах загрузки ключа доступа**

*Важно! Сведения об использовании резервной станции в соответствующей аудитории и выданных ЭМ будут автоматически добавлены в основной ключ доступа к ЭМ. При необходимости Вы можете повторно скачать основной ключ доступа после получения резервного ключа (ключей), включающий сведения обо всех станциях для печати (ГИА-9),*

*на которых должна выполняться печать и воспроизведение аудиоматериалов*

*по аудированию, в том числе резервных.*

# **4.4 Получение пароля расшифровки ЭМ**

Действия, описанные в данном разделе, выполняются только в день проведения экзамена, если в ППЭ отсутствует интернет-соединение, включая соединение с помощью резервного USB-модема или резервного канала доступа в сеть Интернет.

*Важно! В случае доставки ЭМ по сети Интернет каждый пароль позволит напечатать ИК на одной из станций для печати (ГИА-9), воспроизвести аудиозадания или расшифровать КИМ на станции записи ответов (ГИА-9). Необходимо получить все пароли, которые позволят напечатать запланированные для проведения экзаменов в ППЭ материалы во всех аудиториях ППЭ. Для удобства использования все полученные пароли объединяются в единый файл пароля, используемый на всех станциях ППЭ.*

Для формирования файла пароля следует выполнить следующие действия:

- 1. Выберите раздел «**Авторизация и ключ»** в стартовом окне станции авторизации и перейдите на страницу «**Авторизация и получение ключа доступа к ЭМ»**.
- 2. Введите пароль доступа к токену ОГЭ.

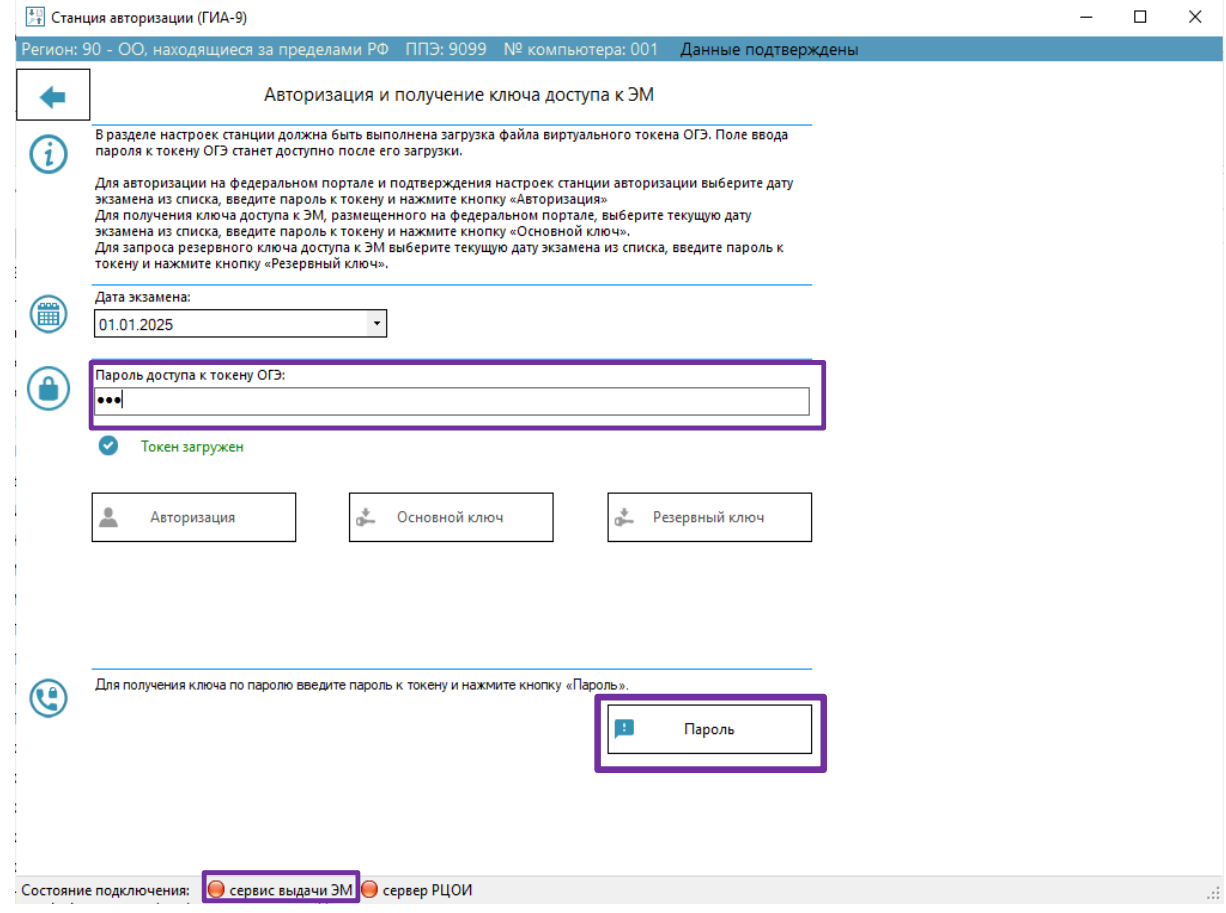

**Рис. 4.36. Ввод пароля доступа к токену члена ГЭК**

3. Нажмите «**Пароль»**.

- ✓ Если пароль доступа к токену введен неверно, появится информационное сообщение о неверном пароле.
- $\checkmark$  В случае если пароль доступа к токену введен верно, откроется окно восстановления пароля.

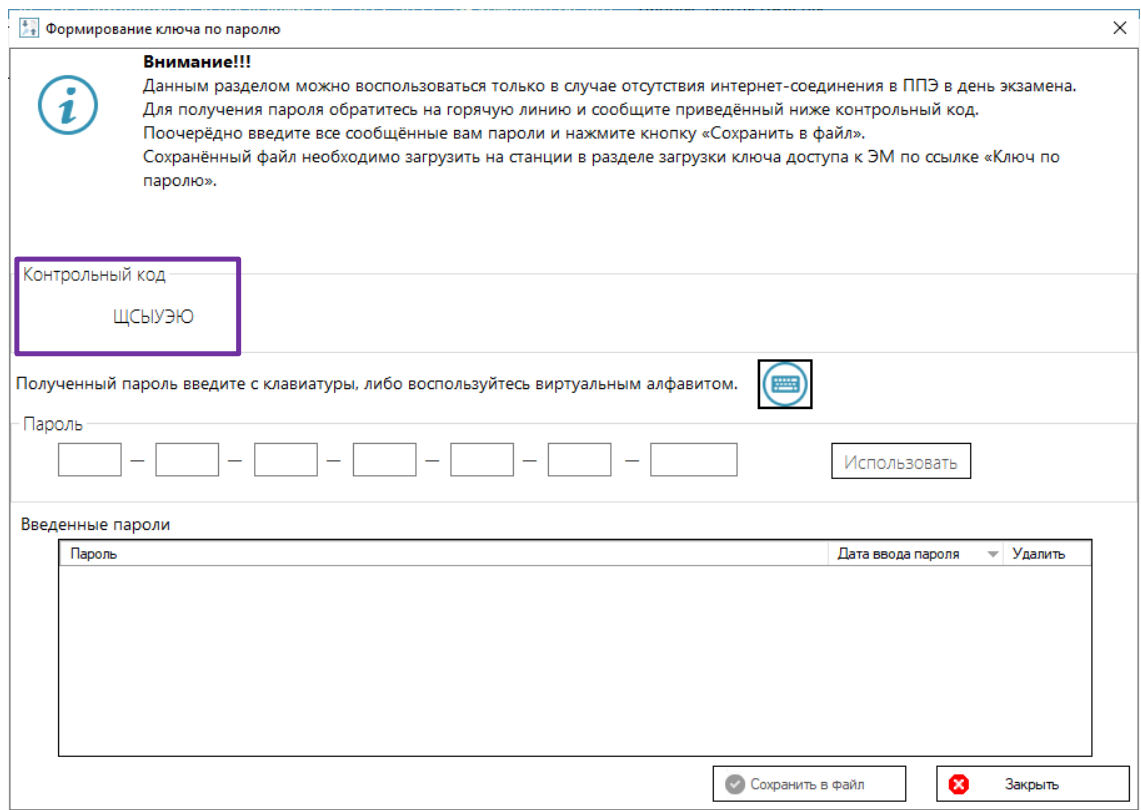

**Рис. 4.37. Окно восстановления пароля, контрольный код, который нужно сообщить в** 

**РЦОИ**

- 4. Член ГЭК должен обратиться в РЦОИ и сообщить
	- $\checkmark$  свои ФИО;
	- ✓ код региона;
	- ✓ код ППЭ;
	- ✓ номер мобильного телефона, на который будет выслан пароль;
	- ✓ номер ключа шифрования (сертификата);
	- ✓ номер токена;
	- ✓ контрольный код (отображается на станции авторизации).
- 5. Дальнейшие действия выполняются последовательно для всех паролей, полученных членом ГЭК от РЦОИ:
	- 5.1. В поле «**Пароль»** введите один из паролей, полученных членом ГЭК.

Каждый пароль состоит из русских букв и цифр. Пароль является регистронезависимым, то есть его можно вводить в любом регистре: строчными или прописными буквами.

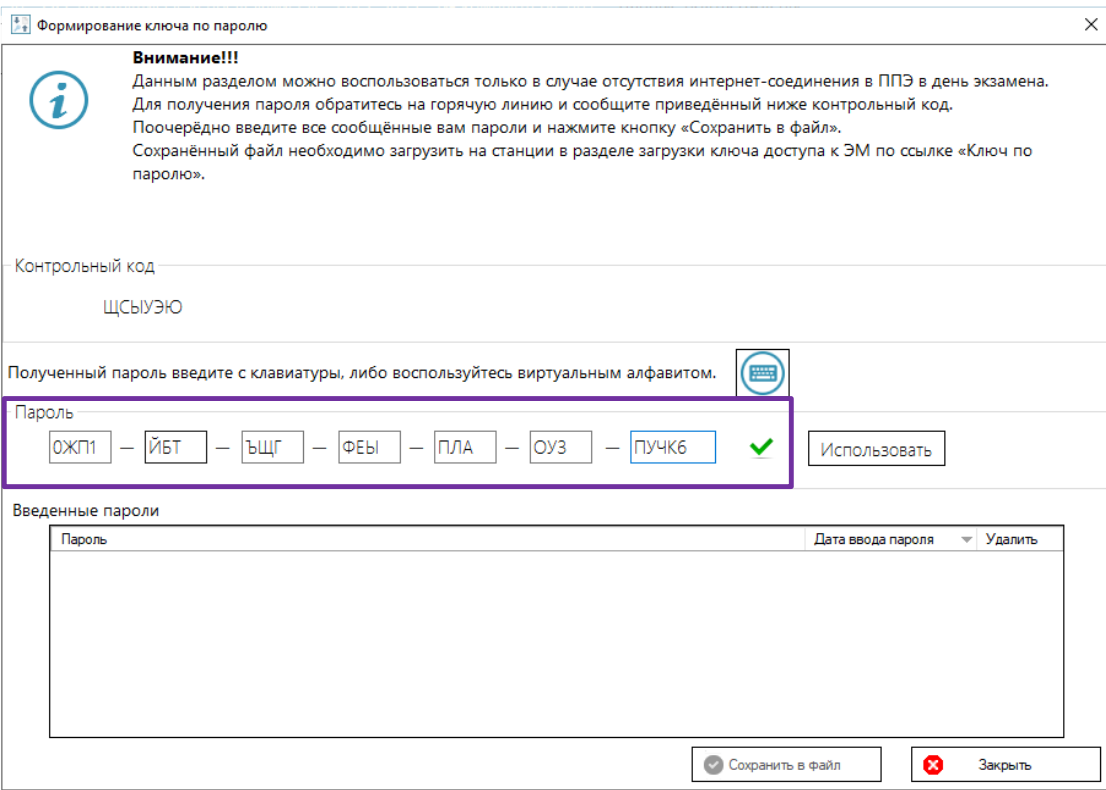

#### **Рис. 4.38. Поле для ввода пароля**

*Важно! В случае отсутствия русской раскладки следует воспользоваться виртуальной клавиатурой.*

 $\bullet$ Если пароль введен верно, то справа от поля появится зеленый значок и кнопка «**Использовать»** станет активна.

Если же при вводе пароля была допущена ошибка, то справа от поля появится сообщение: «Введен некорректный пароль», отобразится желтый значок, кнопка «**Использовать»** при этом останется неактивной.

Пароль содержит контрольные цифры, поэтому, если вы ввели весь пароль, а значок сообщает о том, что пароль некорректен, скорее всего вы ошиблись при вводе. Сверьте введенный пароль с записанным, при необходимости повторно обратитесь в РЦОИ и сверьте записанный пароль.

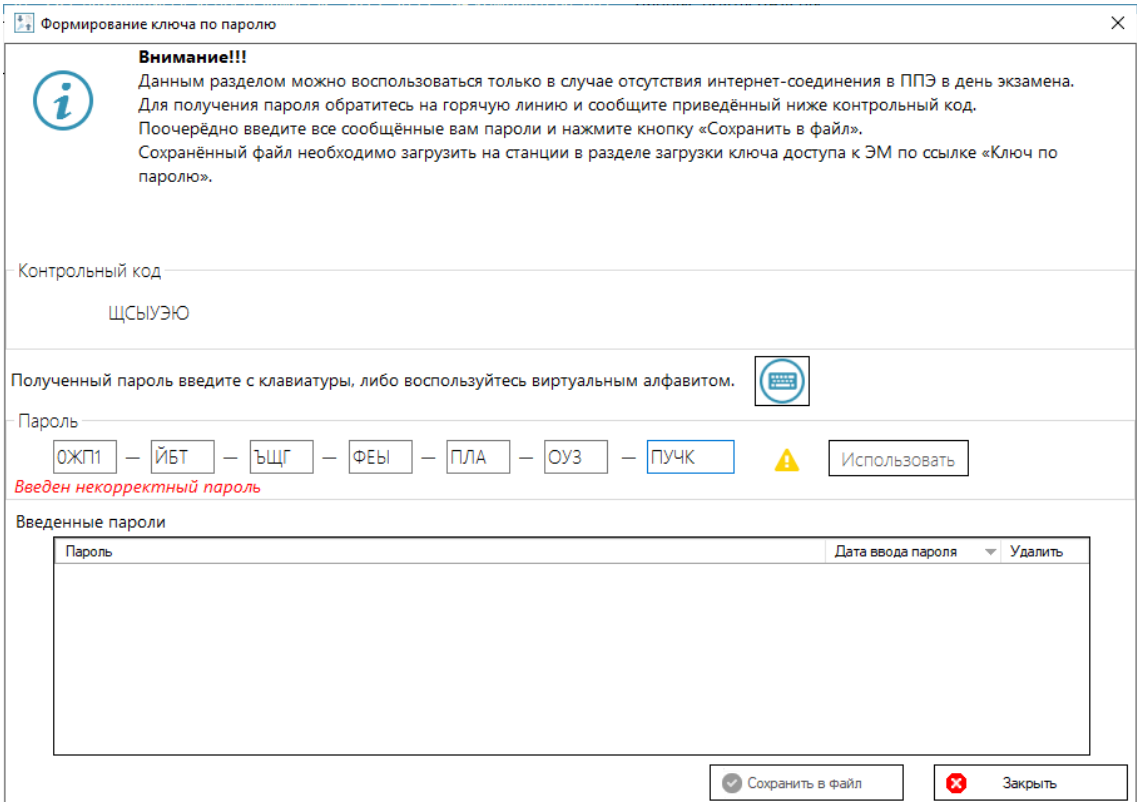

# **Рис. 4.39. Сообщение о некорректном пароле**

5.2. После ввода корректного пароля нажмите «**Использовать»**.

В результате пароль отобразится в списке введенных паролей.

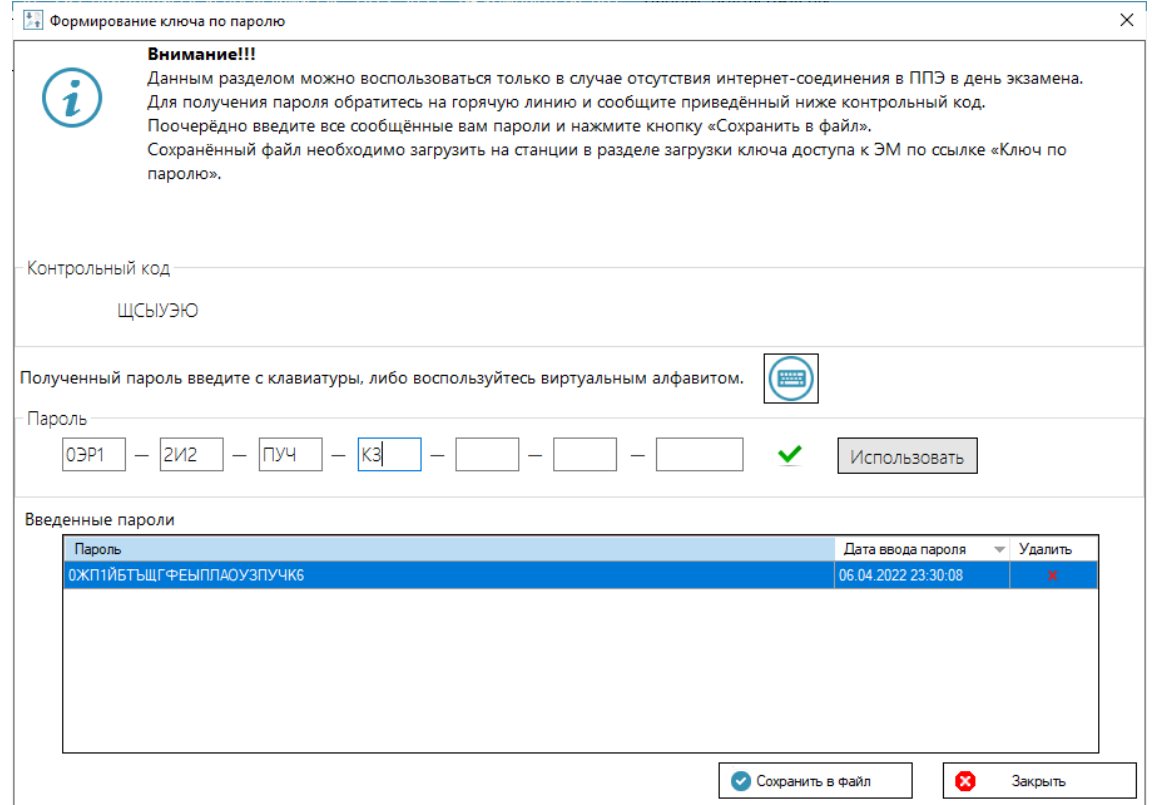

**Рис. 4.40. Просмотр введенных паролей**

6. После корректного ввода **всех** паролей, полученных членом ГЭК, нажмите «**Сохранить в файл»**.

В результате будет сформирован общий файл пароля и появится диалоговое окно для выбора папки, в которую его следует сохранить.

7. Выберите папку для сохранения файла пароля и нажмите «**Сохранить»**. Файл пароля имеет имя вида:

**KEY\_PASS\_OGE**\_ГГГГММДД\_РР\_ПППП\_ччммсс.**dat**,

где ГГГГММДД – дата проведения экзамена;

РР – код региона;

ПППП – код ППЭ;

ччммсс – время формирования файла.

*Важно! При сохранении файла пароля не рекомендуется изменять предложенное имя файла.* В результате файл пароля будет сохранен и отобразится информационное сообщение об успешном сохранении.

Используйте сохраненный файл пароля доступа к ЭМ на станциях ППЭ (станции для печати (ГИА-9), станции сканирования в ППЭ (ГИА-9) или станции записи ответов (ГИА-9)).

*Важно! Введенные пароли сохраняются для текущего экзамена. В случае получения новых паролей необходимо их добавить к существующим и сохранить новый файл пароля, включающий информацию по всем полученным на текущую дату экзамена паролям.*

# **5 Печать дополнительных бланков ответов №2**

*Важно! На станции авторизации обеспечена возможность печати специальных дополнительных бланков по физике, предоставляемых каждому участнику дополнительно к стандартным ДБО№2.*

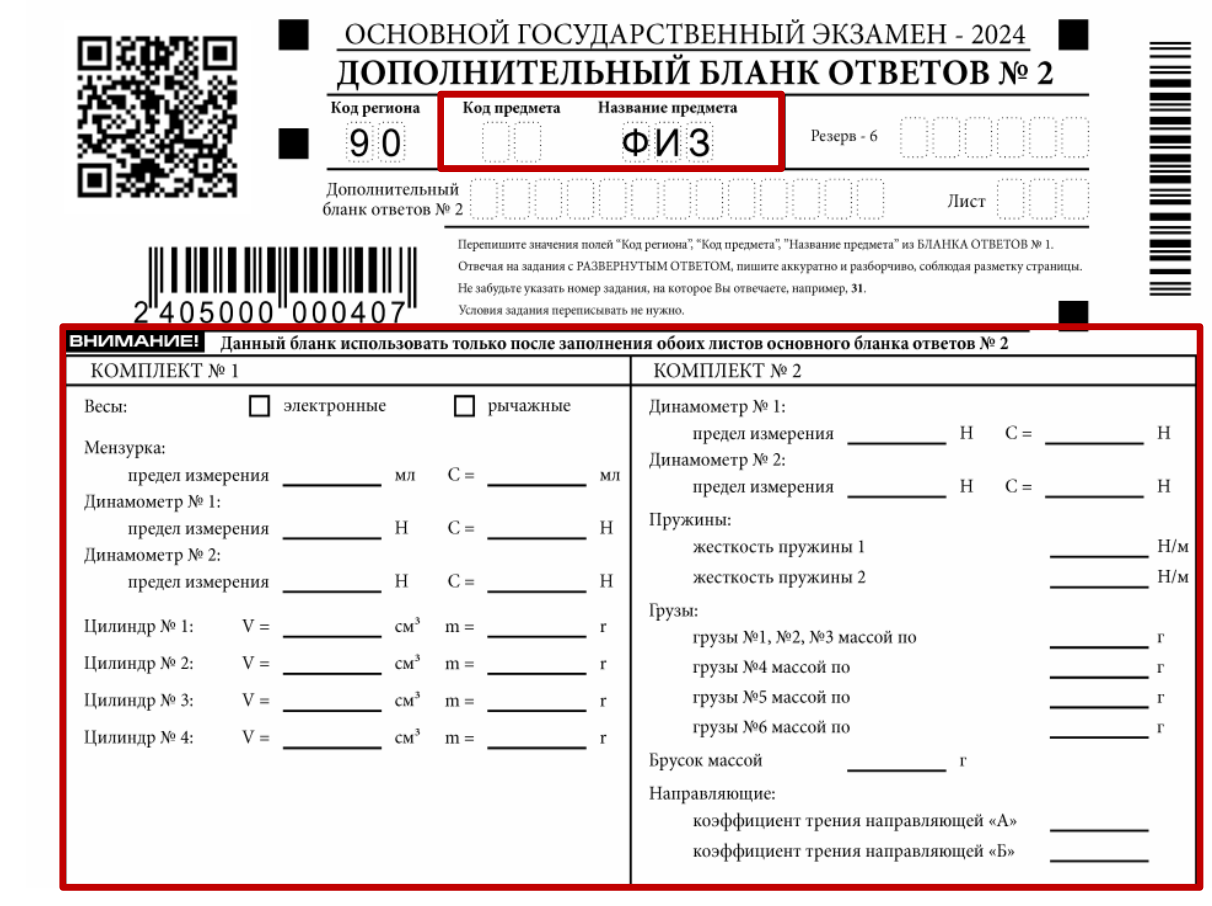

#### **Рис. 5.1. Экзаменационный ДБО№2 по физике**

Наличие ограничений при работе с функциями раздела «**Печать ДБО№2»** на странице «**Печать дополнительных бланков ответов №2»:**

- − Состояние «Данные не подтверждены»:
	- ✓ **доступна** настройка и тестовая печать ДБО№2
	- ✓ запрещены получение и печать ДБО№2 для использования на экзамене до подтверждения настроек станции.
- − Использование резервной станции авторизации
	- ✓ настройка и тестовая печать ДБО№2 **выполняется**;
	- ✓ получение и печать ДБО№2 на экзамене заблокировано. Для использования резервной станции вместо вышедшей из строя основной следует снять признак резерва в разделе «Настройки».

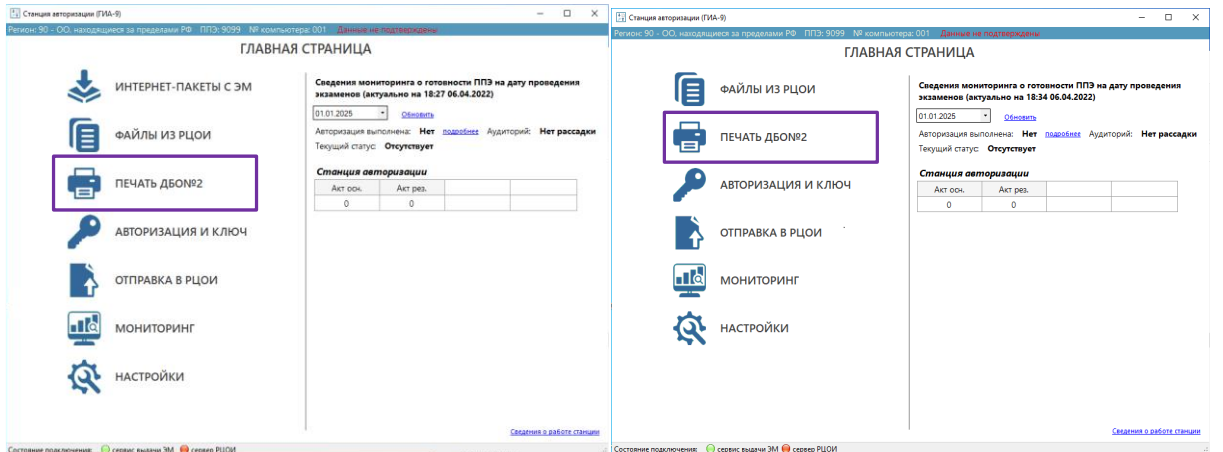

# **Рис. 5.2. Стартовая страница станции авторизации. Переход в раздел «Печать ДБО№2» на страницу «Печать дополнительных бланков ответов №2»**

# **5.1 Дополнительные бланки ответов №2 (стандартные)**

# **5.1.1 Настройка и тестовая печать стандартных ДБО№2**

Настройка и тестовая печать стандартных ДБО№2 выполняется на этапе технической подготовки.

*Важно! Для тестовой печати тестового ДБО№2 не требуется предварительное подтверждение настроек станции.*

Для настройки и тестовой печати дополнительного бланка ответов №2 необходимо выполнить следующие действия:

1. Выберите раздел «**Печать ДБО№»2 в** стартовом окне станции авторизации и перейдите на страницу «**Печать дополнительных бланков ответов №2»**.

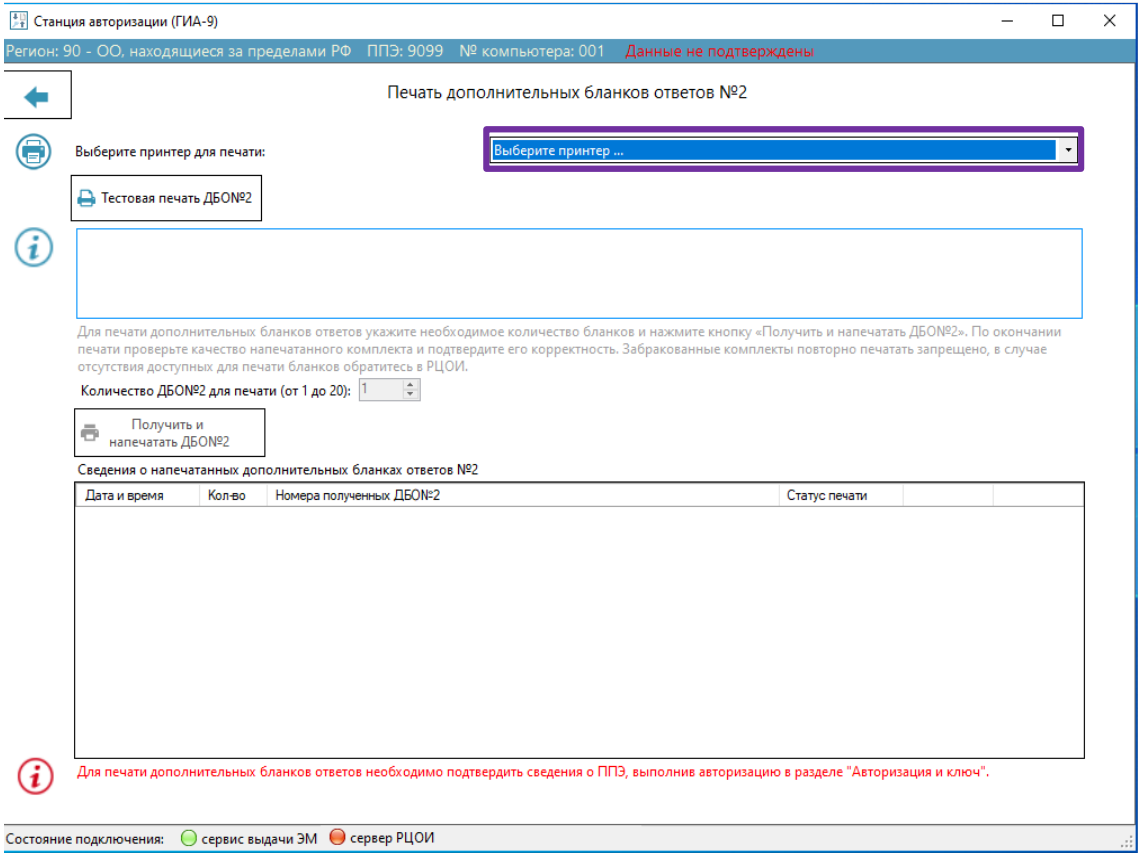

### **Рис. 5.3. Страница «Печать дополнительных бланков ответов №2»**

2. Выберите из выпадающего списка драйвер локального принтера, подключенного к станции авторизации.

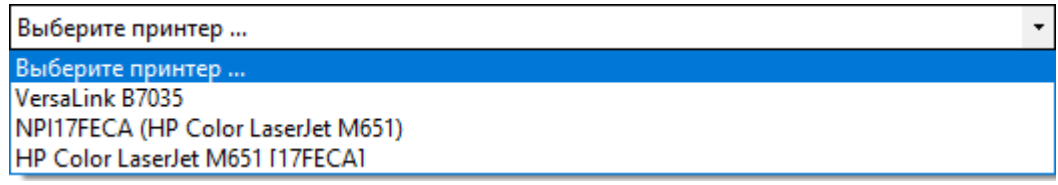

# **Рис. 5.4. Выбор драйвера принтера для печати ДБО№2 на станции авторизации**

*Важно! В списке отображаются только локальные принтеры, использование сетевых принтеров не предусмотрено.*

*Подключенные к станции авторизации сетевые принтеры не отображаются в интерфейсе станции авторизации.*

*Если используемый принтер установлен с использованием локального подключения, но не отображается в интерфейсе станции, выполните следующие действия для Windows 10:*

- *1. Выполните установку драйвера принтера с использованием локального подключения по USB;*
- *2. Перейдите в раздел "Панель управления\Все элементы панели управления\Устройства и принтеры";*
- *3. Удалите неопознанные устройства во вкладке "Нет данных" - "ПКМ - Удалить устройство";*
- *4. Повторно подключите принтер и перезапустите станцию.*

#### В результате станет доступна кнопка «**Тестовая печать ДБО№2»**.

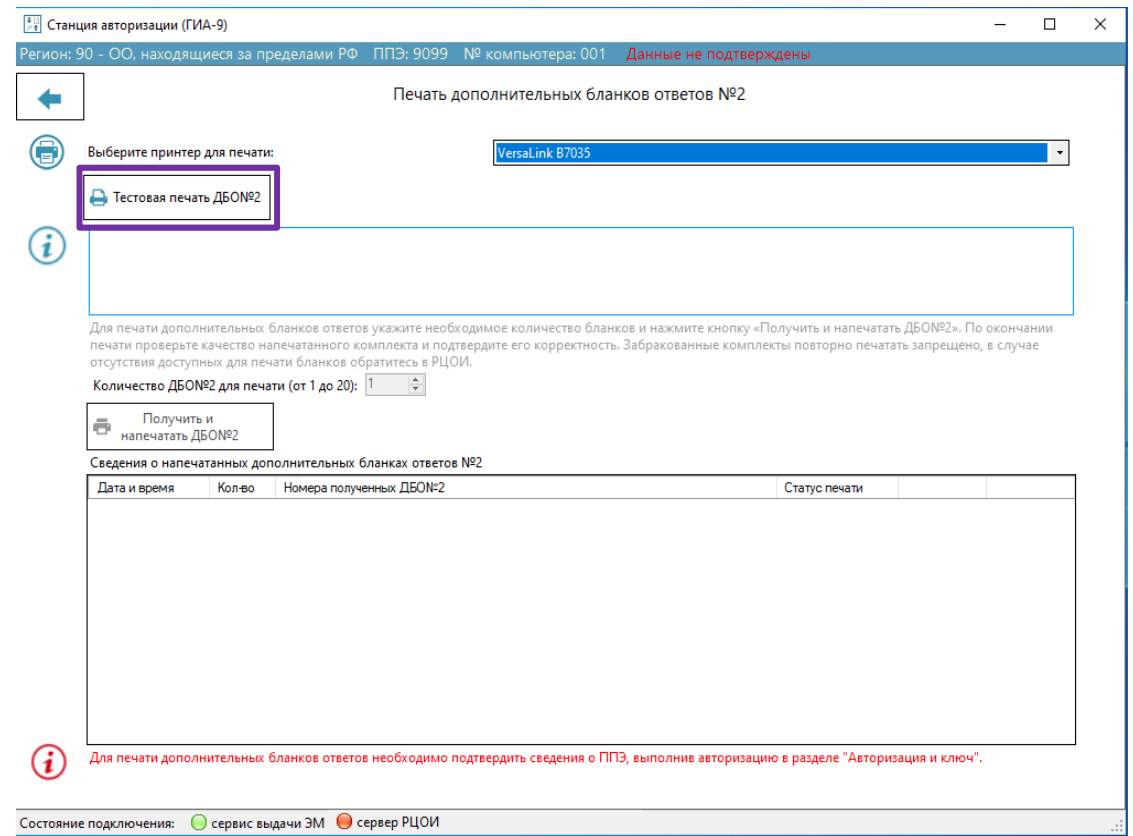

# **Рис. 5.5. Страница «Печать дополнительных бланков ответов №2». Кнопка «Тестовая печать ДБО№2» доступна после выбора принтера**

# 3. Нажмите «**Тестовая печать ДБО№2».**

В результате на принтер будет направлен тестовый ДБО№2, в поле код региона будет впечатан код региона, указанный на станции авторизации.

*Важно! В случае применения в ППЭ технологии перевода бланков в электронный вид используйте напечатанный тестовый ДБО№2 в составе тестового комплекта для сканирования на этапе технической подготовки и контроля технической готовности.*

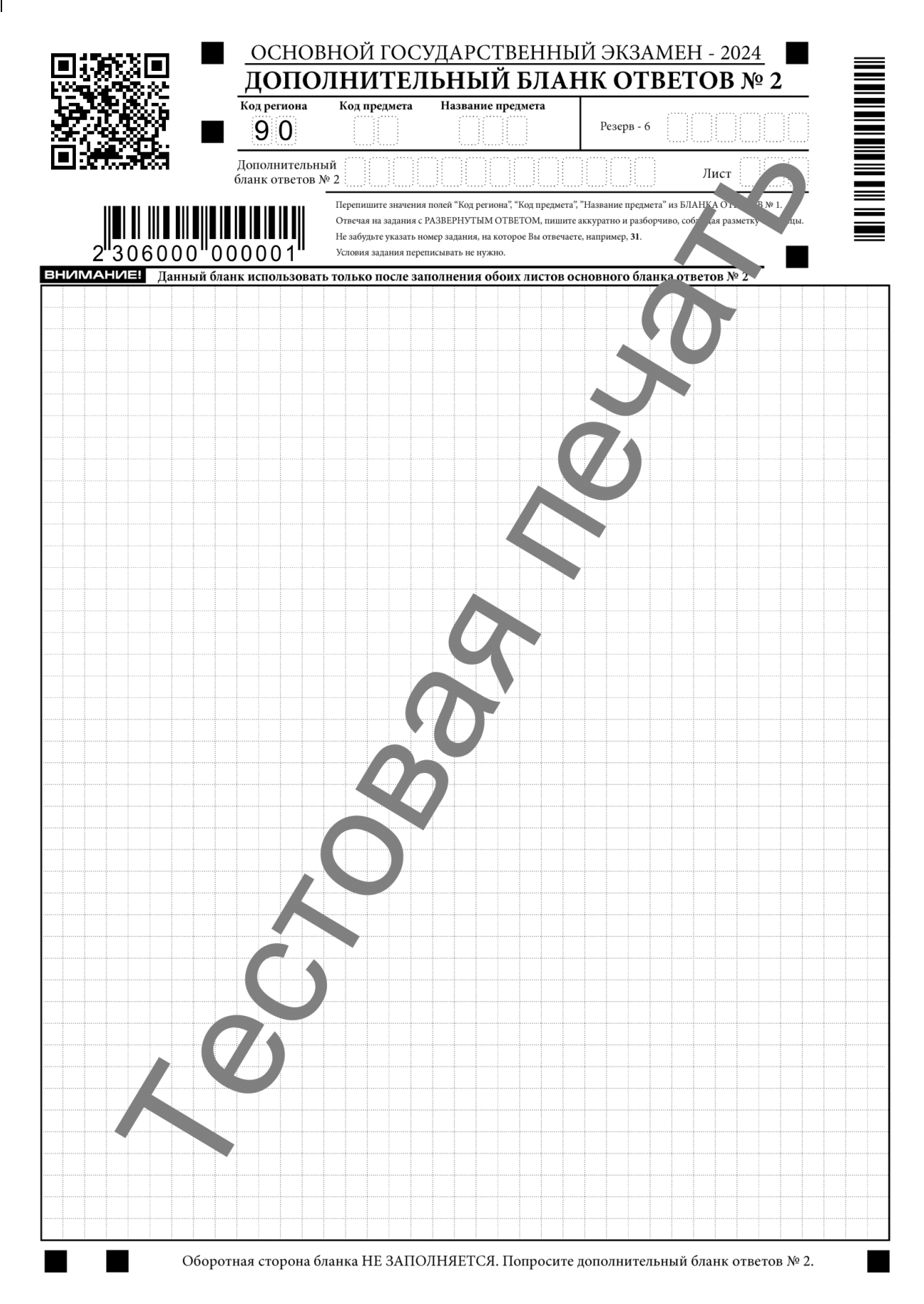

#### **Рис. 5.6. Тестовый ДБО№2**

*Важно! Тестовый ДБО№2 не зависит от выбранного этапа на станции авторизации и является единым как для апробационных (тренировочных) мероприятий, так и для экзаменов.*

#### **5.1.2 Получить и напечатать стандартные ДБО№2**

*Важно! Печать дополнительных бланков ответов №2 возможна только после подтверждения настроек авторизацией с использованием токена ОГЭ.* 

*Важно! Печать ДБО№2 на резервной станции не предусмотрена. Для использования резервной станции вместо вышедшей из строя основной следует снять признак резерва в разделе «Настройки».*

Для получения и печати дополнительных бланков ответов №2 стандартного вида необходимо выполнить следующие действия:

1. Выберите раздел «**Печать ДБО№2» в** стартовом окне станции авторизации и перейдите на страницу «**Печать дополнительных бланков ответов №2»**.

В случае подтверждения настроек станции авторизации в информационной области отображается:

- − количество выделенных ДБО№2 для ППЭ;
- − количество напечатанных на момент получения данных с портала выдачи ЭМ;
- − количество доступных для печати ДБО№2.

*Важно! Количество дополнительных бланков ответов №2 рассчитывается в зависимости от количества человеко-экзаменов в течение экзаменационного периода.*

*В случае превышения количества выделенных на ППЭ номеров для получения дополнительных номеров необходимо обратиться в РЦОИ.*
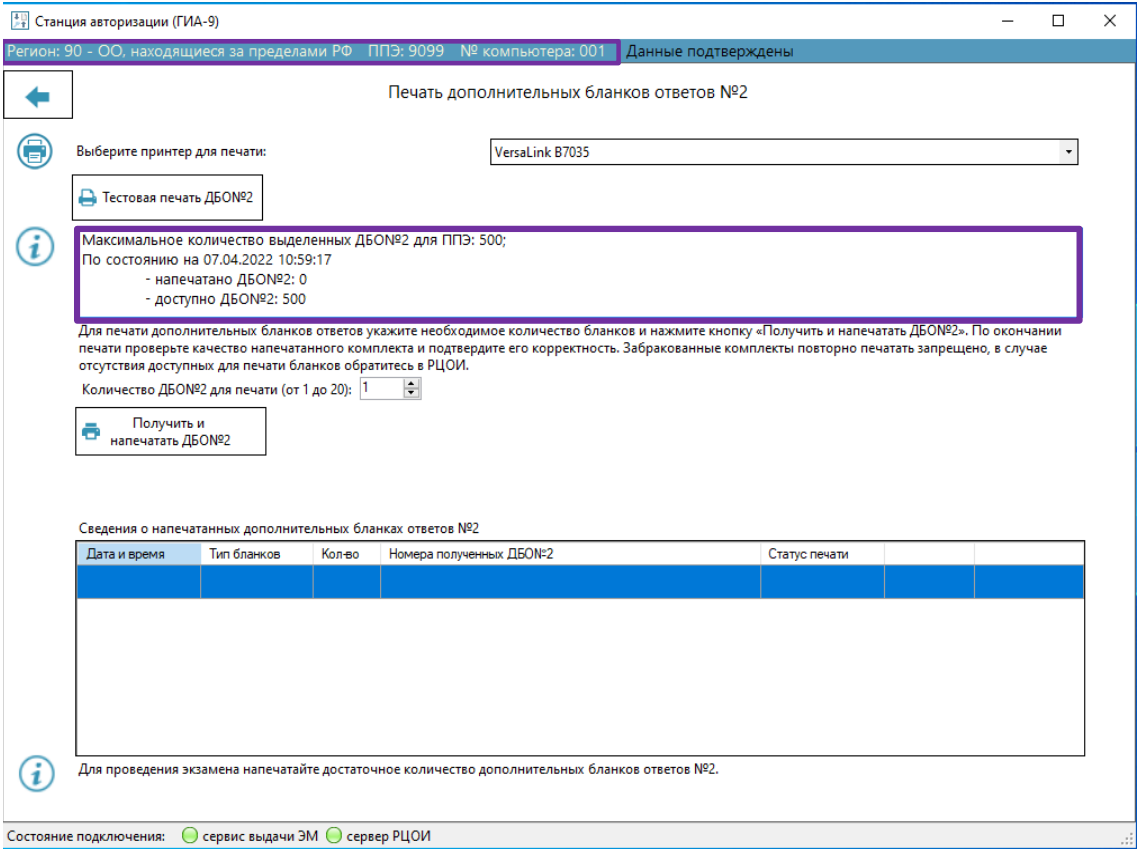

**Рис. 5.7. Раздел «Печать дополнительных бланков ответов №2» при наличии подтверждения данных: информационная область**

2. Используйте драйвер принтера, для которого была выполнена тестовая печать одностороннего ДБО№2.

Если принтер изменился или выполнялось его повторное подключение, то рекомендуется повторить тестовую печать ДБО№2 перед печатью ДБО№2 для участников.

3. Задайте необходимое для печати **количество дополнительных бланков ответов №2**. Единовременно на печать выделяется от 1 до 20 уникальных номеров ДБО№2, перед использованием максимального значения напечатайте меньшее количество бланков для дополнительной проверки.

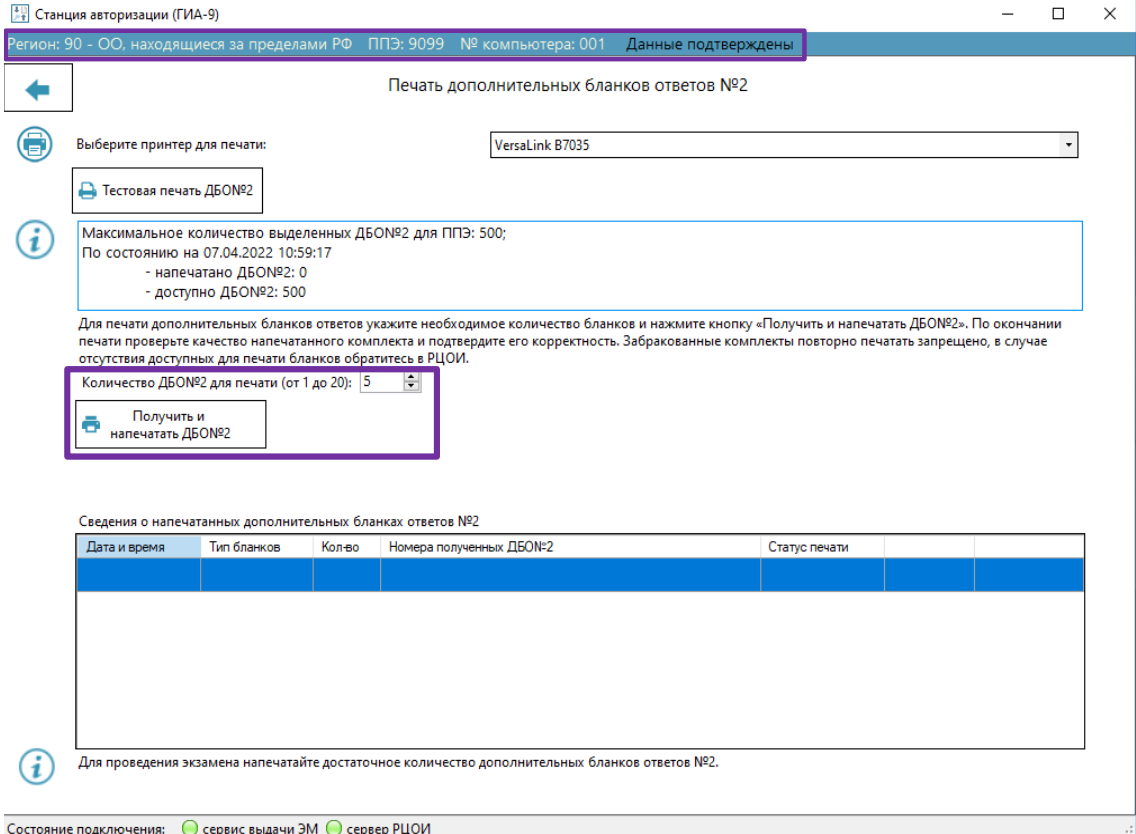

**Рис. 5.8. Раздел Печать дополнительных бланков ответов №2 при наличии подтверждения данных: кнопка «Получить и напечатать ДБО№2» доступна**

#### 4. Нажмите «**Получить и напечатать ДБО№2».**

В результате начнется процедура формирования и печати заданного количества ДБО№2. На портале выдачи ЭМ будет сделана отметка о времени, количестве и номерах выделенных для печати бланков.

5. После отправки на печать **ДБО№2** откроется диалоговое окно для подтверждения корректности печати ДБО№2.

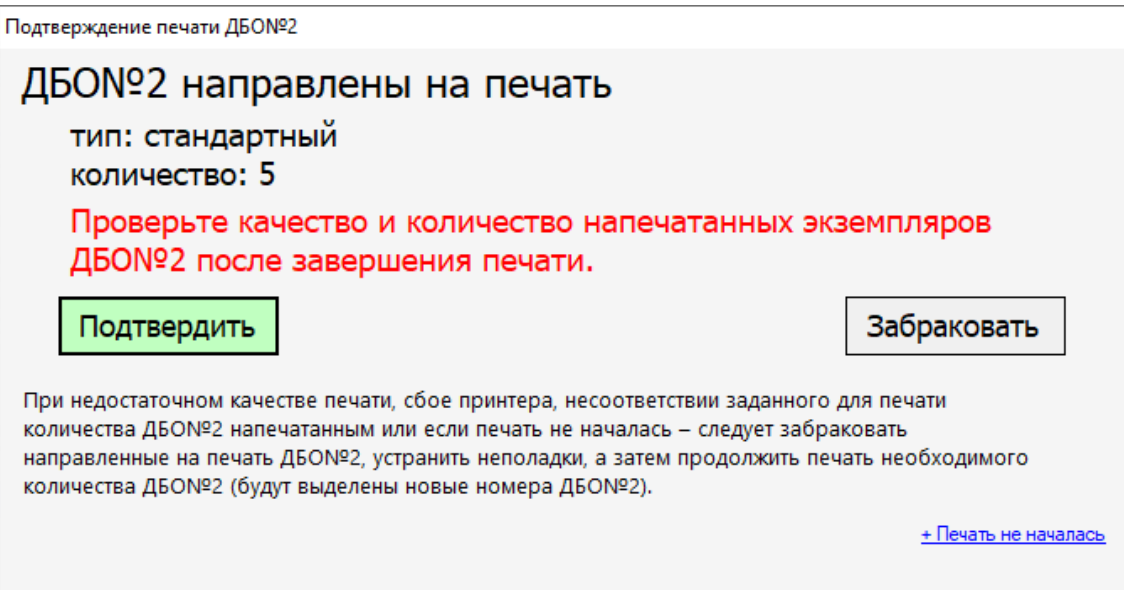

**Рис. 5.9. Подтверждение печати ДБО№2**

6. Нажмите «**Подтвердить»** для подтверждения качества и количества напечатанных экземпляров ДБО№2 после завершения печати. При недостаточном качестве печати, сбое принтера или несоответствии заданного для печати количества ДБО№2 напечатанным, нажмите «**Забраковать»**.

*Важно! Обратите внимание, что будут забракованы все номера ДБО2, направленные на печать, после устранения причины, приведшей к браку, напечатайте необходимое количество экземпляров ДБО2.* 

Список выделенных номеров и результат подтверждения будет отображен в разделе «**Сведения о напечатанных дополнительных бланках ответов №2»**.

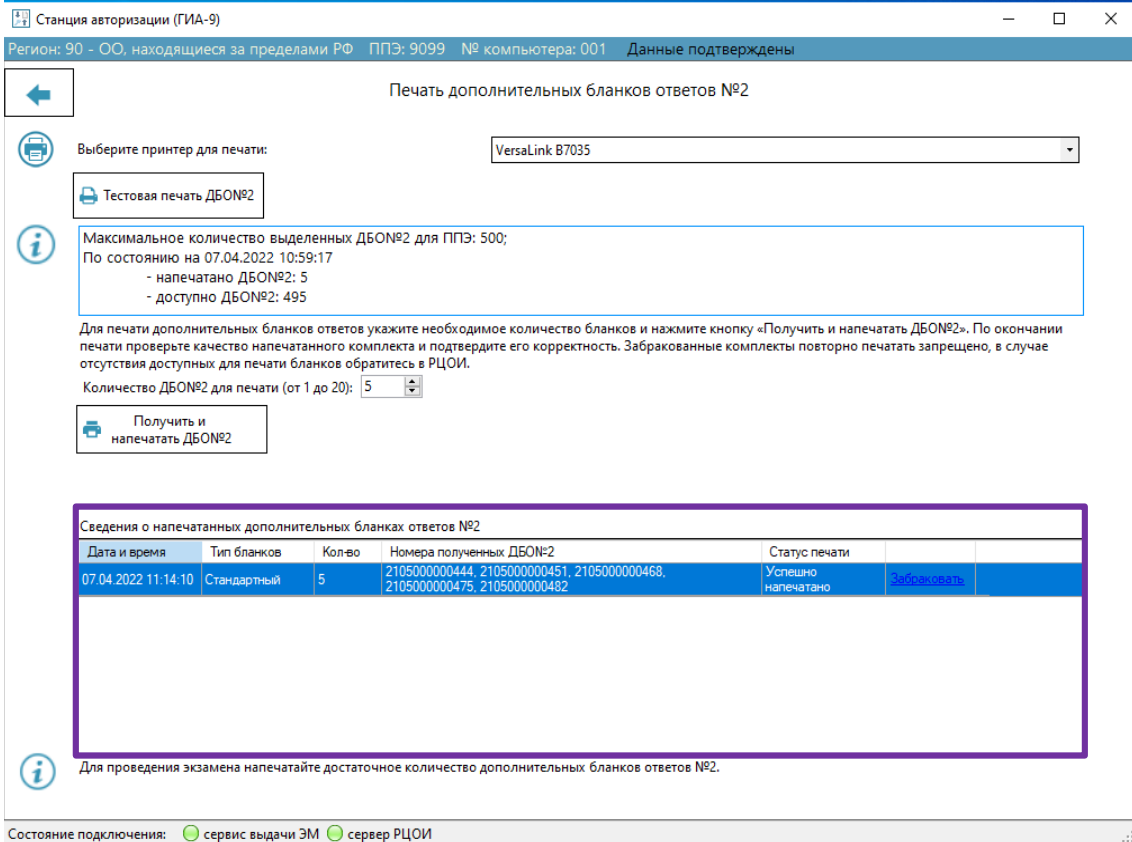

# **Рис. 5.10. Раздел Печать дополнительных бланков ответов №2 при наличии подтверждения данных: сведения о напечатанных ДБО№2**

*Важно! В случае возникновения нештатных ситуаций в процессе печати, в результате которых не все ДБО№2 удалось распечатать, необходимо запросить новый набор номеров с портала выдачи ЭМ, повторная печать ранее выданных номеров не предусмотрена.*

7. В случае, если в успешно подтвержденном комплекте выявлен брак, используйте ссылку «**Забраковать»** для отнесение соответствующего напечатанного комплекта к браку.

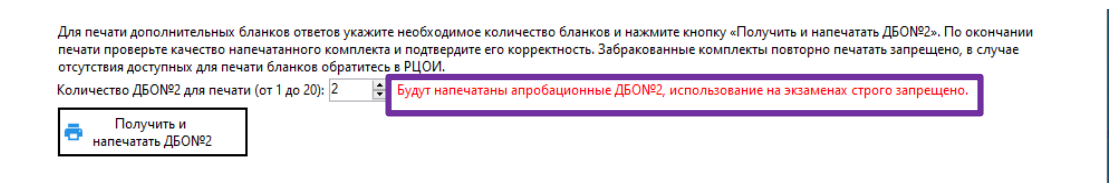

# **Рис. 5.11. Раздел «Печать дополнительных бланков ответов №2» при наличии подтверждения данных: предупреждение о печати апробационных ДБО№2**

*Обратите внимание! В зависимости от выбранного этапа (адреса подключения к порталу выдачи ЭМ) выполняется печать апробационных (тренировочных) или экзаменационных дополнительных бланков ответов №2.*

*Для проведения тренировочных мероприятий и апробаций в разделе «Настройки» должны быть выбраны этап «Апробации», при этом выполняется печать апробационных ДБО №2.*

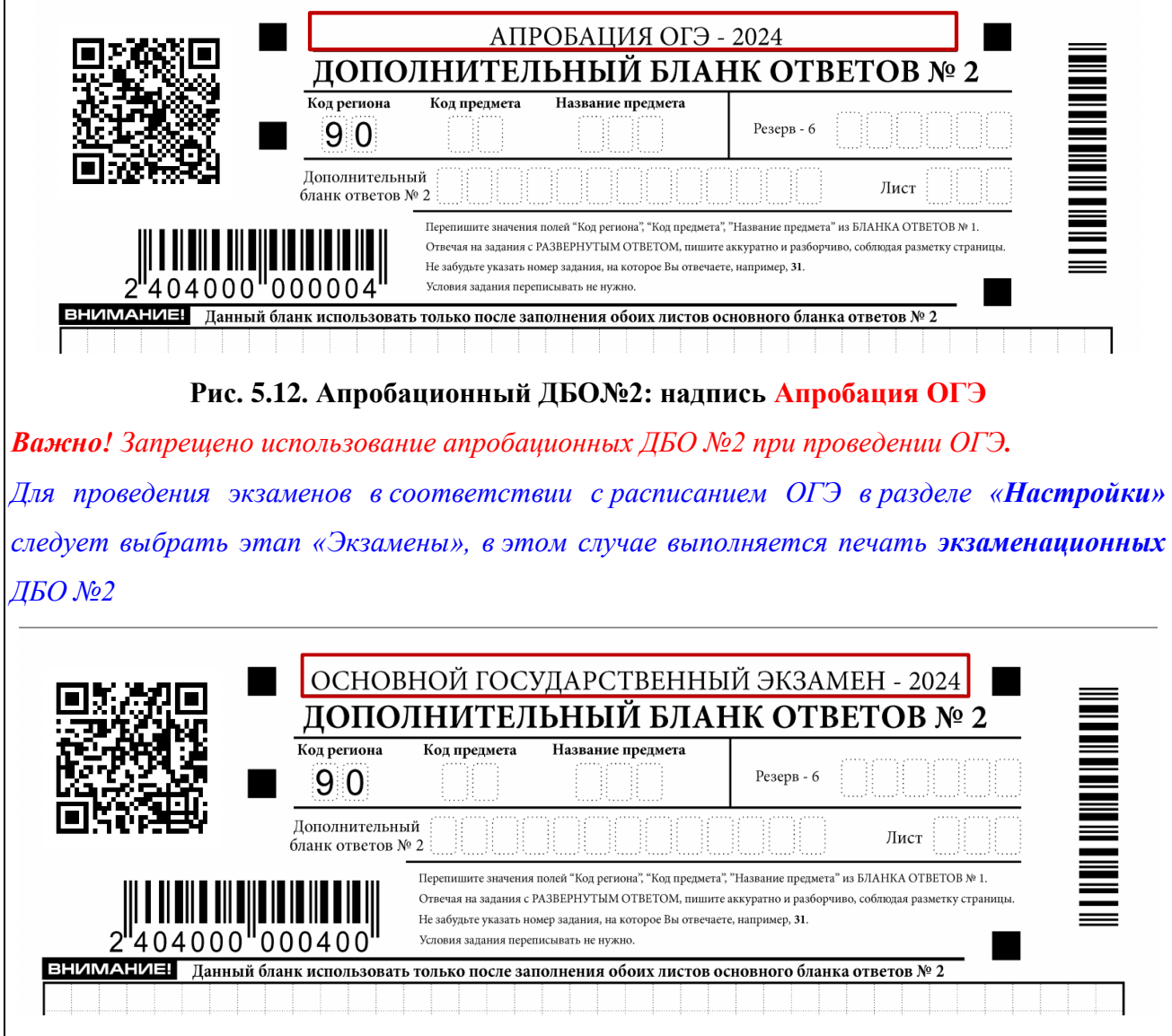

**Рис. 5.13. Экзаменационный ДБО№2: надпись Основной государственный экзамен**

### **5.2 Дополнительные бланки ответов №2 по физике**

*Важно! В данном разделе описывается порядок настройки и печати специализированных ДБО№2 по физике. ДБО№2 по физике печатаются для каждого участника экзамена дополнительно к стандартным ДБО№2.*

### **5.2.1 Настройка и тестовая печать ДБО№2 по физике**

Настройка и тестовая печать ДБО№2 по физике выполняется на этапе технической подготовки.

*Важно! Тестовая печать тестового ДБО№2 по физике возможна только после подтверждения настроек авторизацией с использованием токена ОГЭ, а также при наличии назначения ППЭ на экзамен по физике.*

Для настройки и тестовой печати ДБО№2 по физике необходимо выполнить следующие действия:

1. Выберите раздел «**Печать ДБО№2» в** стартовом окне станции авторизации и перейдите на страницу «**Печать дополнительных бланков ответов №2»**.

В случае наличия назначения ППЭ на экзамен по физике будут доступны функции печати ДБО№2 и информация о количестве выделенных экземпляров.

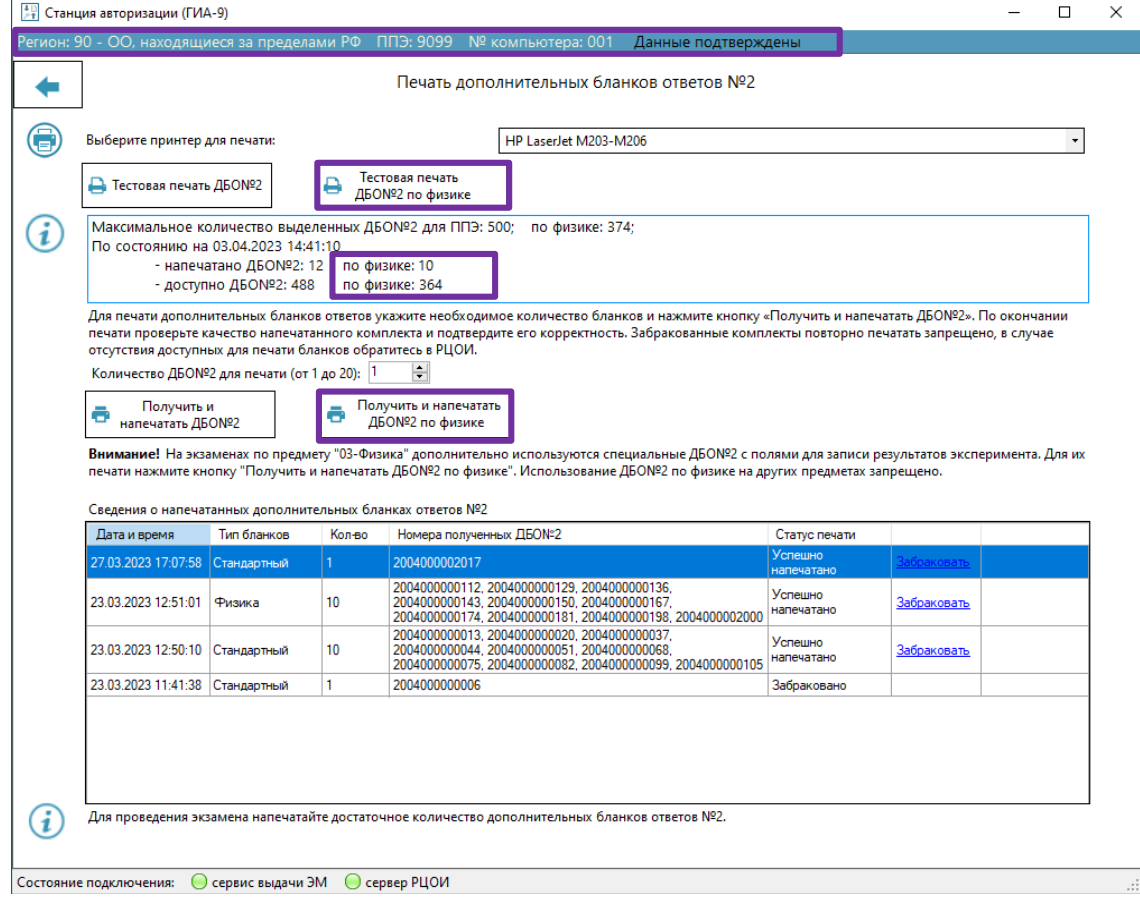

**Рис. 5.14. Страница «Печать дополнительных бланков ответов №2». ППЭ имеет** 

**назначение на экзамен по физике**

2. При необходимости выберите из выпадающего списка драйвер локального принтера, подключенного к станции авторизации, и нажмите «**Тестовая печать ДБО№2 по физике».**

*Важно! В списке отображаются только локальные принтеры, использование сетевых принтеров не предусмотрено. Если используемый принтер установлен с использованием локального подключения, но не отображается в интерфейсе станции на операционной системе Windows 10 используйте рекомендации по настройке, данные в разделе «5.1.1 Настройка и тестовая печать стандартных ДБО№2».*

В результате на принтер будет направлен тестовый ДБО№2 по физике, в поле код региона будет впечатан код региона, указанный на станции авторизации, в поле название предмета – «ФИЗ», поле код предмета останется незаполненным – участнику следует указать код предмета 03 или 23.

*Важно! В случае применения в ППЭ технологии перевода бланков в электронный вид используйте напечатанный тестовый ДБО№2 в составе тестового комплекта для сканирования на этапе технической подготовки и контроля технической готовности.*

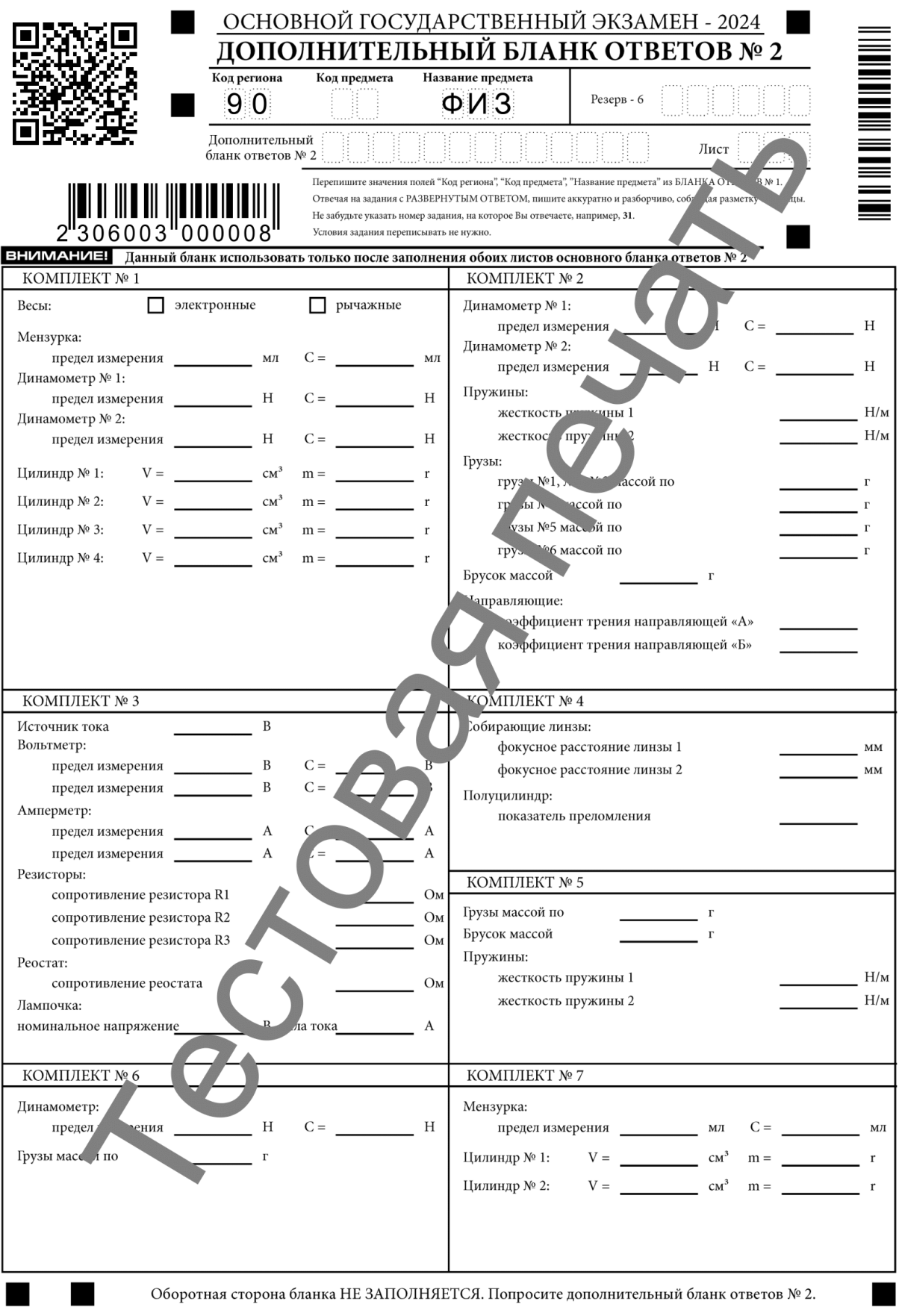

**Рис. 5.15. Тестовый ДБО№2 по физике**

*Важно! Тестовый ДБО№2 не зависит от выбранного этапа на станции авторизации и является единым как для апробационных (тренировочных) мероприятий, так и для экзаменов.*

### **5.2.2 Получить и напечатать ДБО№2 по физике**

*Важно! Печать дополнительных бланков ответов №2 по физике возможна только после подтверждения настроек авторизацией с использованием токена члена ГЭК при наличии назначения ППЭ на экзамен по физике (код предмета 03 или 23).* 

*Важно! Печать ДБО№2 на резервной станции не предусмотрена. Для использования резервной станции вместо вышедшей из строя основной следует снять признак резерва в разделе «Настройки».*

Для получения и печати ДБО№2 по физике необходимо выполнить следующие действия:

1. Выберите раздел «**Печать ДБО№2» в** стартовом окне станции авторизации и перейдите на страницу «**Печать дополнительных бланков ответов №2»**.

В информационной области отображается:

- − количество выделенных ДБО№2 для ППЭ стандартный и по физике;
- − количество напечатанных ДБО№2 стандартных и по физике на момент получения данных с портала выдачи ЭМ;
- − количество доступных для печати ДБО№2 стандартных и по физике.

*Важно! Количество дополнительных бланков ответов №2 рассчитывается в зависимости от количества человеко-экзаменов в течение экзаменационного периода.*

*В случае превышения количества выделенных на ППЭ номеров для получения дополнительных номеров необходимо обратиться в РЦОИ.*

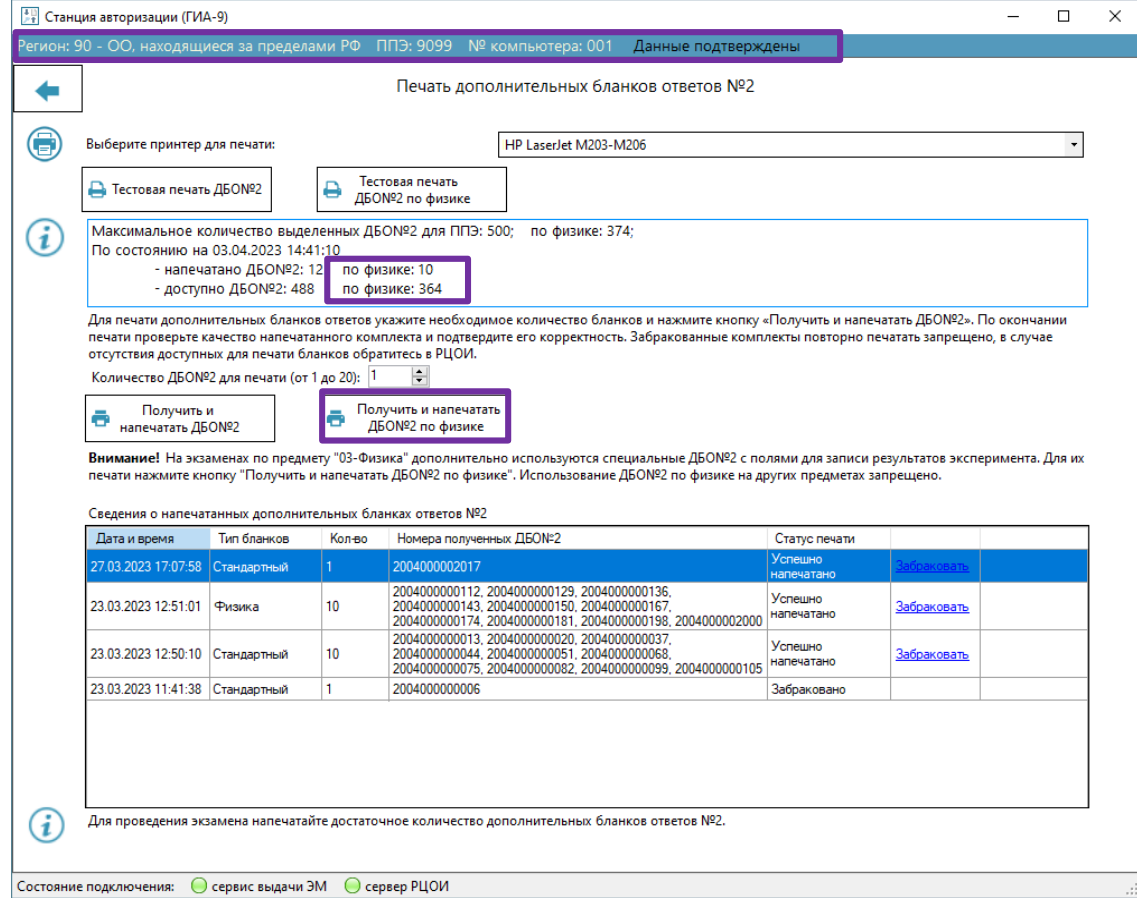

**Рис. 5.16. Раздел «Печать дополнительных бланков ответов №2» с печатью ДБО№2 по физике**

2. Используйте драйвер принтера, для которого была выполнена тестовая печать ДБО№2 по физике.

Если принтер изменился или выполнялось его повторное подключение, то рекомендуется повторить тестовую печать ДБО№2 по физике перед печатью ДБО№2 по физике для участников.

#### 3. Задайте необходимое для печати **количество дополнительных бланков ответов №2**.

Единовременно на печать может быть выделено от 1 до 20 уникальных номеров ДБО№2 по физике, перед использованием максимального значения напечатайте меньшее количество бланков для дополнительной проверки.

4. Нажмите «**Получить и напечатать ДБО№2 по физике».**

В результате начнется процедура формирования и печати заданного количества ДБО№2 по физике. На портале выдачи ЭМ будет сделана отметка о времени, количестве и номерах выделенных для печати бланков.

5. После отправки на печать **ДБО№2** откроется диалоговое окно для подтверждения корректности печати ДБО№2.

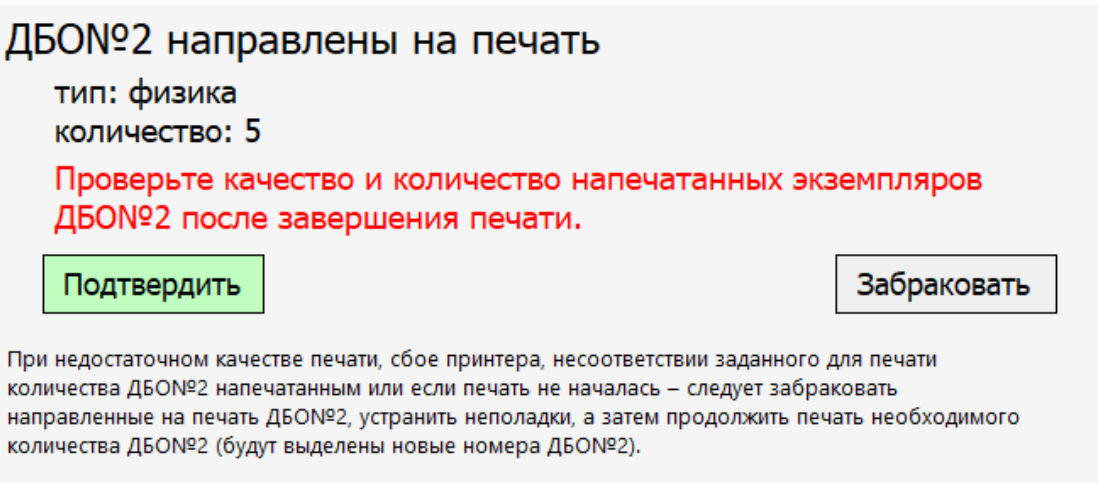

+ Печать не началась

#### **Рис. 5.17. Подтверждение печати ДБО№2 по физике**

6. Нажмите «**Подтвердить»** для подтверждения качества и количества напечатанных экземпляров ДБО№2 после завершения печати. При недостаточном качестве печати, сбое принтера или несоответствии заданного для печати количества ДБО№2 напечатанным, нажмите «**Забраковать»**.

*Важно! Обратите внимание, что будут забракованы все номера ДБО2, направленные на печать, после устранения причины, приведшей к браку, напечатайте необходимое количество экземпляров ДБО2.* 

Список выделенных номеров будет отображен в разделе «**Сведения о напечатанных дополнительных бланках ответов №2»** с указанием соответствующего типа в столбце «**Тип бланков»**.

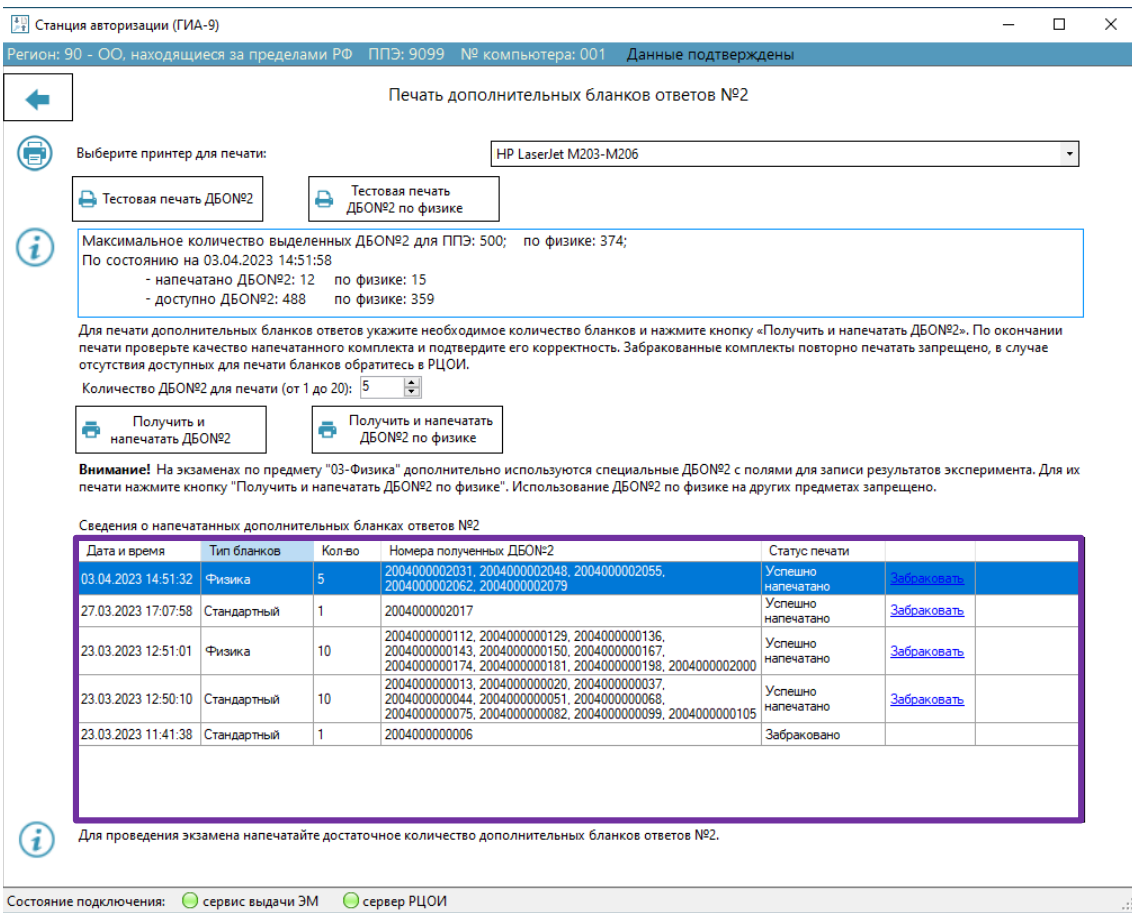

**Рис. 5.18. Раздел «Печать дополнительных бланков ответов №2». Сведения о напечатанных ДБО№2 по физике**

*Важно! В случае возникновения нештатных ситуаций в процессе печати, в результате которых не все ДБО№2 для физики удалось распечатать, необходимо запросить новый набор номеров с портала выдачи ЭМ, повторная печать ранее выданных номеров не предусмотрена.*

7. В случае, если в успешно подтвержденном комплекте выявлен брак, используйте ссылку «**Забраковать»** для отнесение соответствующего напечатанного комплекта к браку.

*Обратите внимание! В зависимости от выбранного этапа (адреса подключения к порталу выдачи ЭМ) выполняется печать апробационных (тренировочных) или экзаменационных дополнительных бланков ответов №2:*

*Для проведения тренировочных мероприятий и апробаций в разделе «Настройки» должны быть выбраны этапы вида «Апробации», при этом выполняется печать апробационных ДБО №2.*

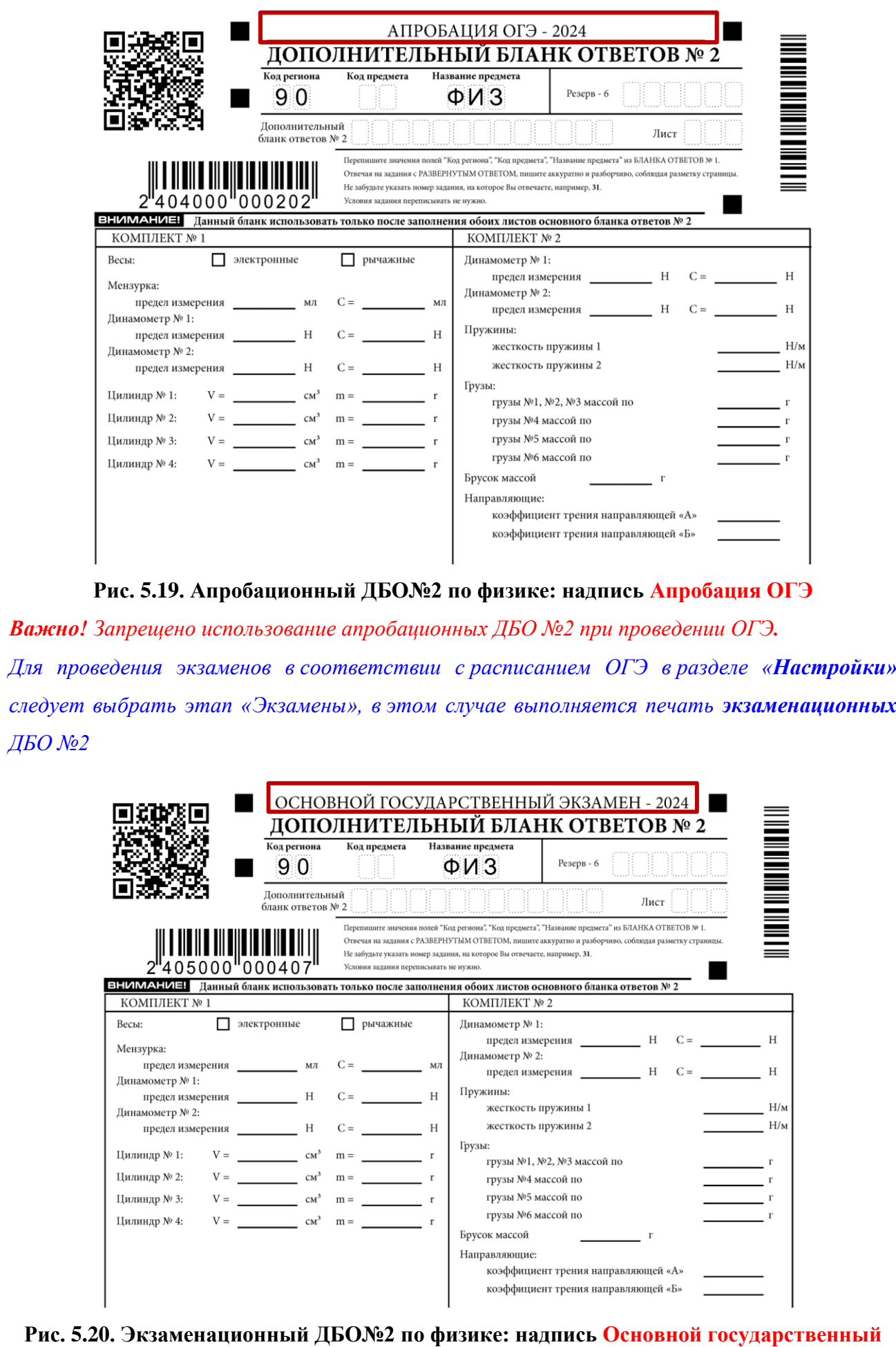

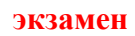

# **6 Мониторинг готовности ППЭ**

Наличие ограничений при работе с функциями раздела **Мониторинг** на странице **Мониторинг готовности ППЭ:**

- − Состояние «Данные не подтверждены» запрещено.
- − Использование резервной станции авторизации:
	- ✓ передача акта технической готовности станции авторизации **выполняется**;
	- $\checkmark$  передача статусов, актов и журналов станций печати, сканирования, записи ответов, отмена статусов и удаление актов и журналов - заблокированы.

Для использования резервной станции вместо вышедшей из строя основной следует снять признак резерва в разделе «Настройки».

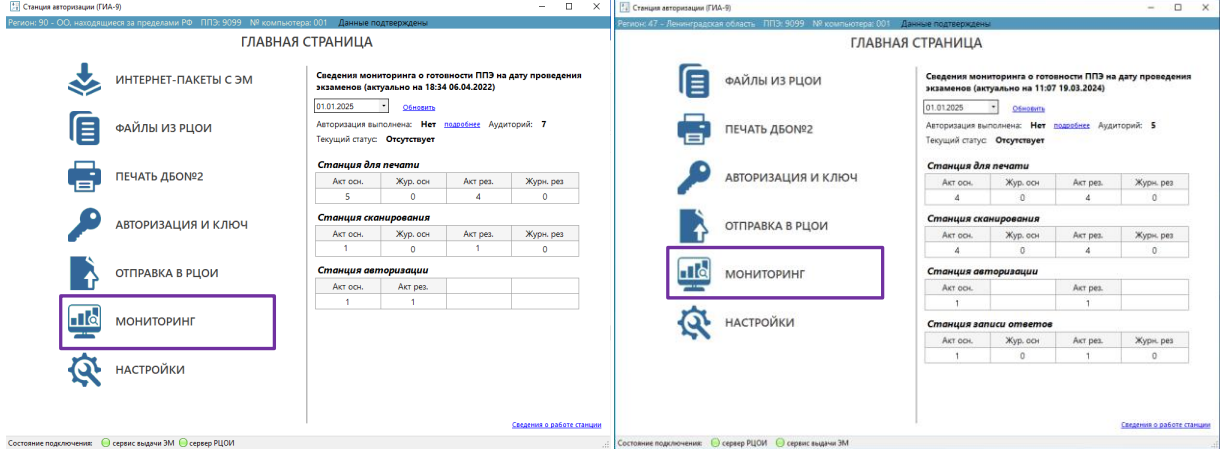

**Рис. 6.1. Стартовое окно Станции авторизации. Переход в раздел «Мониторинг» на страницу «Мониторинг готовности ППЭ»**

### **6.1 Порядок передачи данных в систему Мониторинг готовности ППЭ**

В процессе подготовки и проведения экзамена в ППЭ необходимо передавать статус готовности в систему Мониторинга готовности ППЭ, а также электронные акты и журналы станций.

Статусы готовности могут быть переданы только в определенной последовательности, рекомендуемый порядок и сроки передачи, приведены в таблице.

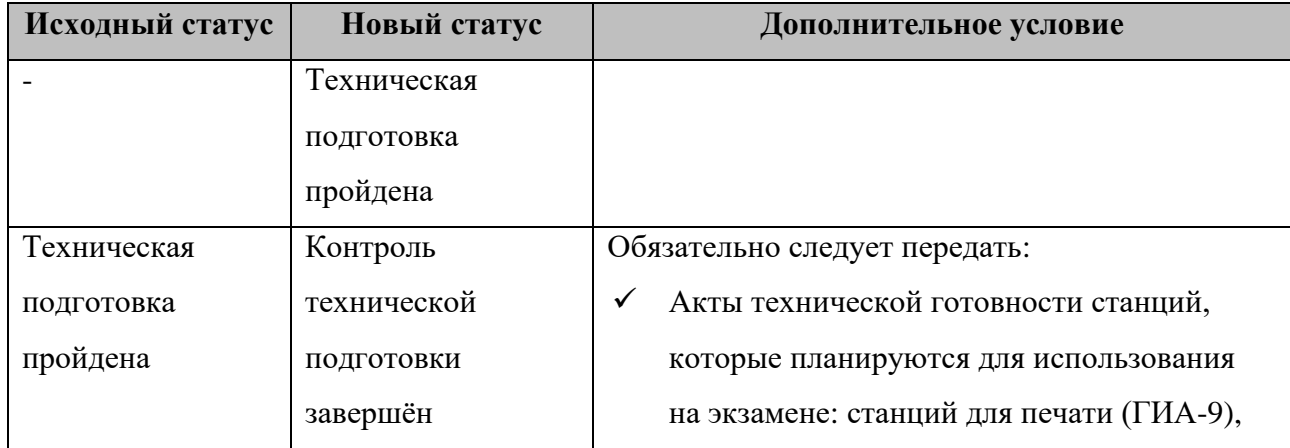

| Исходный статус              | Новый статус      | Дополнительное условие                      |
|------------------------------|-------------------|---------------------------------------------|
|                              |                   | станций сканирования в ППЭ (ГИА-9),         |
|                              |                   | станций записи ответов (ГИА-9))             |
|                              |                   | $\checkmark$<br>Акт станции авторизации     |
| Контроль                     | Ожидание          |                                             |
| технической                  | участника         |                                             |
| подготовки                   | Экзамены успешно  |                                             |
| завершён                     | начались          |                                             |
|                              | Экзамен           | Дополнительно следует передать журналы со   |
|                              | не состоялся      | станций ППЭ: станций для печати (ГИА-9),    |
|                              |                   | станций сканирования в ППЭ (ГИА-9), станций |
|                              |                   | записи ответов (ГИА-9))                     |
| Ожидание                     | Не предусмотрен   | Для передачи следующего статуса необходимо  |
| участника                    |                   | вернуться к статусу «Контроль технической   |
|                              |                   | подготовки завершён», отменив передачу      |
|                              |                   | статуса «Ожидание участника»                |
| Экзамены                     | Аудирование       | Статус доступен только для ППЭ, которые     |
| успешно начались             | успешно завершено | назначены на письменный экзамен             |
|                              | Аудирование       | по иностранному языку                       |
|                              | не требуется      |                                             |
|                              | (неявка)          |                                             |
|                              | Экзамены          | Дополнительно следует передать журналы со   |
|                              | завершены         | станций для печати (ГИА-9) и станций записи |
|                              |                   | ответов (ГИА-9)                             |
| Воспроизведение              | Экзамены          | Дополнительно следует передать журналы со   |
| аудио завершено <sup>3</sup> | завершены         | станций для печати (ГИА-9) и станций записи |
|                              |                   | ответов (ГИА-9)                             |
| Воспроизведение              | Экзамены          | Дополнительно следует передать журналы со   |
| аудио                        | завершены         | станций для печати (ГИА-9) и станций записи |
| не требуется                 |                   | ответов (ГИА-9)                             |
| (неявка) $4$                 |                   |                                             |
| Экзамены                     | Материалы         | Дополнительно следует передать:             |
| завершены                    | переданы в РЦОИ   |                                             |

<sup>3</sup> Статус доступен в случае проведения в ППЭ письменного экзамена с использованием аудиоматериалов (русский язык, иностранные языки (письменно).

<sup>4</sup> Статус доступен в случае проведения в ППЭ письменного экзамена с использованием аудиоматериалов (русский язык, иностранные языки (письменно).

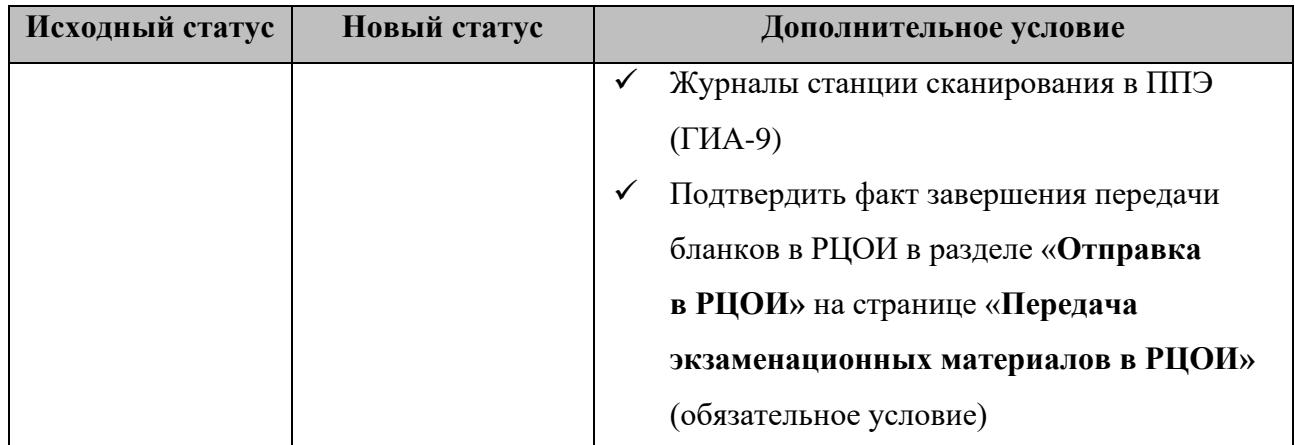

Сроки передачи статусов, рассчитанные с учетом требований методических рекомендаций, отображаются в столбце «**Передать до»**, сроки передачи актов и журналов – над списком переданных актов и журналов. В случае, если рекомендованный срок передачи прошел, соответствующая строка отмечается красным цветом.

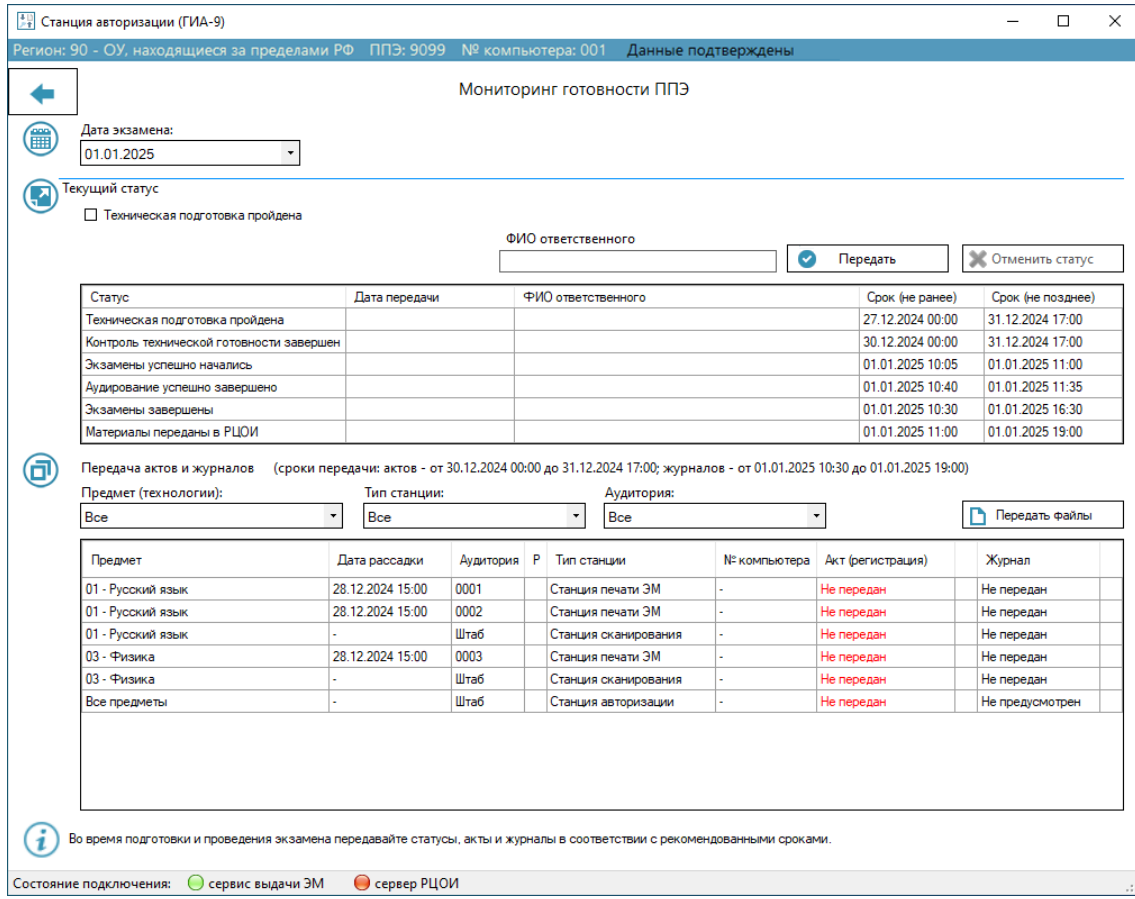

#### **Рис. 6.2. Страница «Мониторинг готовности ППЭ»**

### **6.2 Передача статуса экзаменов**

Для передачи текущего статуса подготовки и проведения экзамена необходимо выполнить следующие действия:

- 1. Выберите раздел «**Мониторинг»** в стартовом окне станции авторизации и перейдите на страницу «**Мониторинг готовности ППЭ»**.
- 2. Измените, если необходимо, дату проведения экзаменов, для которых следует передать актуальный статус.

Статусы передаются сразу для всех экзаменов, которые проводятся в указанную дату, независимо от предметов и применяемых технологий.

3. Отметьте флажок текущего статуса.

В списке текущих статусов указаны только доступные на данном этапе статусы.

4. Введите в поле фамилию, имя и отчество ответственного лица.

Для статуса «Техническая подготовка пройдена» в качестве ФИО ответственного следует указать фамилию, имя и отчество технического специалиста или руководителя ППЭ. Для всех остальных статусов – члена ГЭК или руководителя ППЭ.

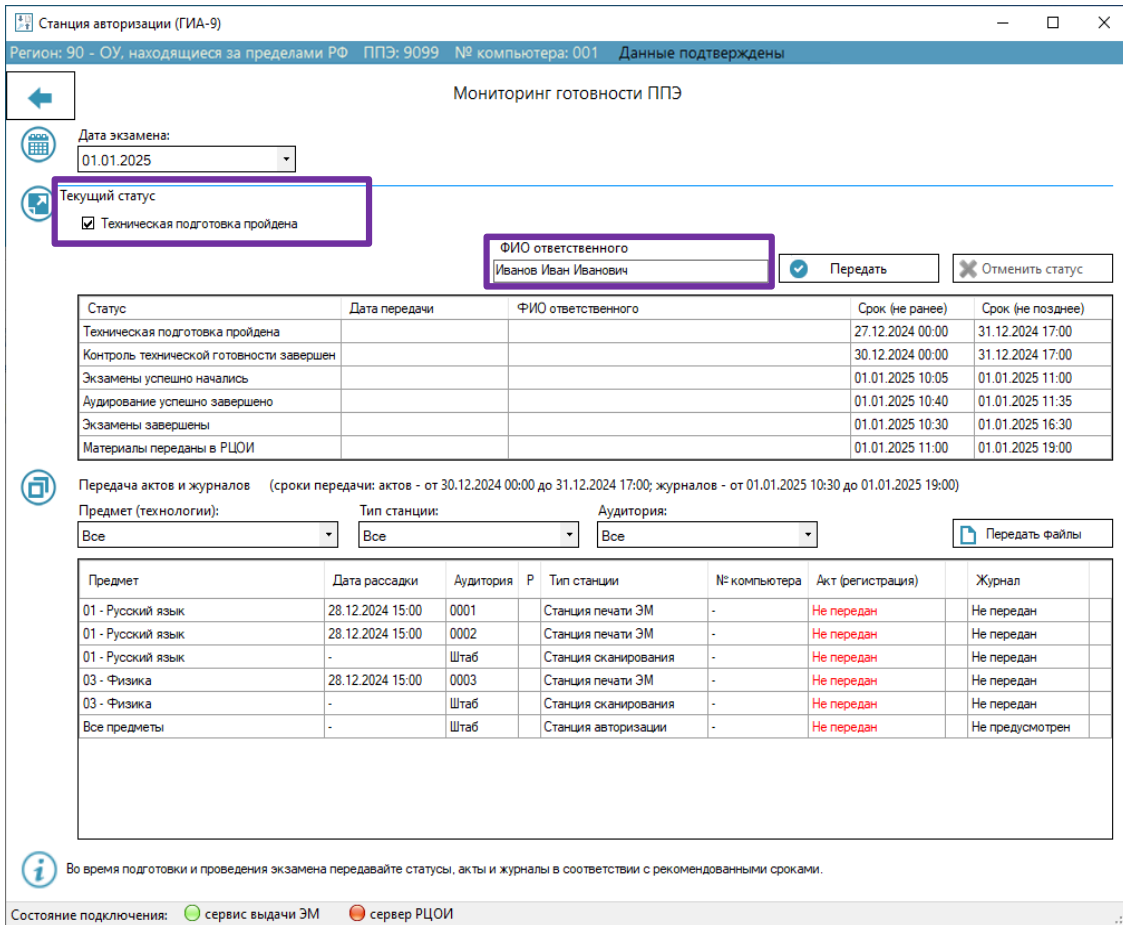

**Рис. 6.3. Страница «Мониторинг готовности ППЭ», передача статуса**

5. Нажмите «**Передать»**.

В результате указанные сведения будут переданы в систему мониторинга готовности ППЭ, и отобразится соответствующее информационное сообщение.

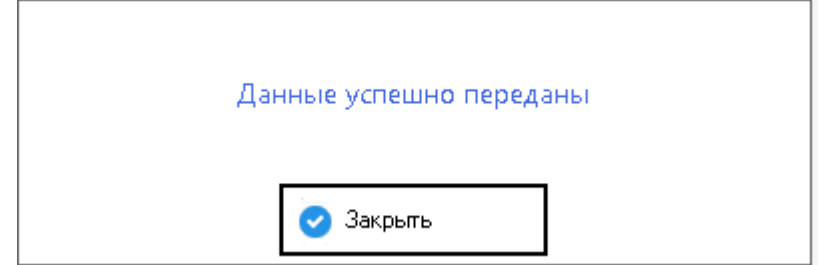

**Рис. 6.4. Успешная передача текущего статуса**

Переданные сведения будут отображены в таблице с ожидаемыми статусами подготовки и проведения экзамена, в качестве текущего статуса будет отображен один или несколько следующих статусов (с учетом ограничений).

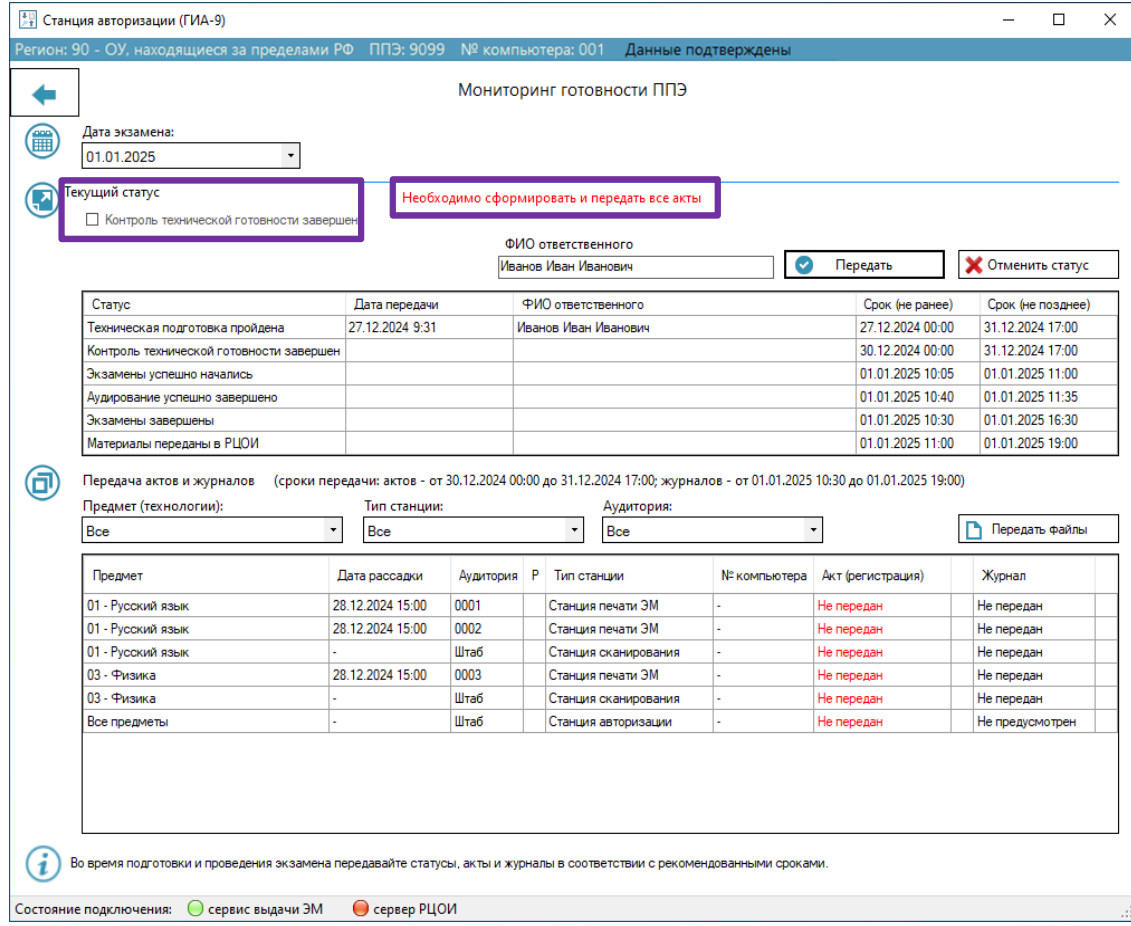

# **Рис. 6.5. Страница «Мониторинг готовности ППЭ», передан статус Техническая**

#### **подготовка завершена, передача статуса Контроль технической готовности ограничена.**

*Важно! Статус «Контроль технической готовности завершен» может быть передан только после передачи всех актов технической готовности станций авторизации и всех основных станций в соответствии с рассадкой, включая станций записи ответов (ГИА-9) в соответствии с количеством мест в планировании.*

*Также, при наличии переданных актов, которые не соответствуют рассадке в ППЭ, следует удалить лишние акты.*

|   | <sup>11</sup> / <sub>2</sub> Станция авторизации (ГИА-9)                                                                 |                                                                                                    |                    |   |                          |                                        |                     |            |                   |                          | $\Box$            | $\times$ |
|---|----------------------------------------------------------------------------------------------------|----------------------------------------------------------------------------------------------------|--------------------|---|--------------------------|----------------------------------------|---------------------|------------|-------------------|--------------------------|-------------------|----------|
|   | Регион: 90 - ОУ, находящиеся за пределами РФ ППЭ: 9099                                                                   |                                                                                                    | № компьютера: 001  |   |                          |                                        | Данные подтверждены |            |                   |                          |                   |          |
|   |                                                                                                    |                                                                                                    |                    |   |                          | Мониторинг готовности ППЭ              |                     |            |                   |                          |                   |          |
| 篇 | Дата экзамена:<br>01.01.2025<br>$\pmb{\cdot}$                                                                            |                                                                                                    |                    |   |                          |                                        |                     |            |                   |                          |                   |          |
|   | Текущий статус                                                                                                    |                                                                                                    |                    |   |                          | Рассадка участников в ППЭ не выполнена |                     |            |                   |                          |                   |          |
|   | Контроль технической готовности завершен                                                                                 |                                                                                                    |                    |   | ФИО ответственного       |                                        |                     |            |                   |                          |                   |          |
|   |                                                                                                    |                                                                                                    |                    |   | Иванов Иван Иванович     |                                        | Ø                   |            | Передать          | <b>• Отменить статус</b> |                   |          |
|   | Статус                                                                                                    | Дата передачи                                                                                                    |                    |   |                          | ФИО ответственного                     |                     |            | Срок (не ранее)   |                          | Срок (не позднее) |          |
|   | Техническая подготовка пройдена                                                                                          | 27.12.2024 9:31                                                                                                    |                    |   |                          | Иванов Иван Иванович                   |                     |            | 27.12.2024 00:00  |                          | 31.12.2024 17:00  |          |
|   | Контроль технической готовности завершен                                                                                 |                                                                                                    |                    |   |                          |                                        |                     |            | 30.12.2024 00:00  |                          | 31.12.2024 17:00  |          |
|   | Экзамены успешно начались                                                                                                |                                                                                                    |                    |   |                          |                                        |                     |            | 01.01.2025 10:05  |                          | 01.01.2025 11:00  |          |
|   | Аудирование успешно завершено                                                                                            |                                                                                                    |                    |   |                          |                                        |                     |            | 01.01.2025 10:40  |                          | 01.01.2025 11:35  |          |
|   | Экзамены завершены                                                                                                    |                                                                                                    |                    |   |                          |                                        |                     |            | 01.01.2025 10:30  |                          | 01.01.2025 16:30  |          |
|   | Материалы переданы в РЦОИ                                                                                                |                                                                                                    |                    |   |                          |                                        |                     |            | 01.01.2025 11:00  |                          | 01.01.2025 19:00  |          |
|   | Передача актов и журналов<br>Предмет (технологии):                                                                       | (сроки передачи: актов - от 30.12.2024 00:00 до 31.12.2024 17:00; журналов - от 01.01.2025 10:30 до 01.01.2025 19:00)<br>Тип станции:<br>$\pmb{\cdot}$ |                    |   | $\overline{\phantom{a}}$ | Аудитория:                             |                     |            |                   |                          |                   |          |
|   | Bce                                                                                                    | Bce                                                                                                    |                    |   |                          | Bce                                    |                     |            |                   | Передать файлы           |                   |          |
|   | Предмет                                                                                                    | Дата рассадки                                                                                                    | Аудитория          | P | Тип станции              |                                        | № компьютера        |            | Акт (регистрация) | Журнал                   |                   |          |
|   | 01 - Русский язык                                                                                                    |                                                                                                    | 0001               |   |                          | Станция печати ЭМ                      |                     | Не передан |                   | Не передан               |                   |          |
|   | 01 - Русский язык                                                                                                    |                                                                                                    | 0002               |   |                          | Станция печати ЭМ                      |                     | Не передан |                   | Не передан               |                   |          |
|   | 01 - Русский язык                                                                                                    |                                                                                                    | Штаб               |   |                          | Станция сканирования                   |                     | Не передан |                   | Не передан               |                   |          |
|   | 03 - Физика                                                                                                    |                                                                                                    | 0003               |   | Станция печати ЭМ        |                                        |                     | Не передан |                   | Не передан               |                   |          |
|   | 03 - Физика                                                                                                    |                                                                                                    | Ill <sub>Tab</sub> |   |                          | Станция сканирования                   |                     | Не передан |                   | Не передан               |                   |          |
|   | Все предметы                                                                                                    |                                                                                                    | Штаб               |   |                          | Станция авторизации                    |                     | Не передан |                   |                          | Не предусмотрен   |          |
|   | Во время подготовки и проведения экзамена передавайте статусы, акты и журналы в соответствии с рекомендованными сроками. |                                                                                                    |                    |   |                          |                                        |                     |            |                   |                          |                   |          |
|   | ( ) сервис выдачи ЭМ<br>Состояние подключения:                                                                           | ● сервер РЦОИ                                                                                                    |                    |   |                          |                                        |                     |            |                   |                          |                   | л.       |

**Рис. 6.6. Страница «Мониторинг готовности ППЭ», отсутствует рассадка в ППЭ**

| 龠   | Регион: 90 - ОУ, находящиеся за пределами РФ<br>Дата экзамена:<br>01.01.2025<br>Текущий статус<br>□ Бланки переданы в РЦОИ | ППЭ: 9099        | № компьютера: 001  |   | Мониторинг готовности ППЭ                                                                                                    | Данные подтверждены |                  |                     |                  |                          |  |  |  |  |
|-----|----------------------------------------------------------------------------------------------------|------------------|--------------------|---|----------------------------------------------------------------------------------------------------|---------------------|------------------|---------------------|------------------|--------------------------|--|--|--|--|
|     |                                                                                                    |                  |                    |   |                                                                                                    |                     |                  |                     |                  |                          |  |  |  |  |
|     |                                                                                                    |                  |                    |   |                                                                                                    |                     |                  |                     |                  |                          |  |  |  |  |
|     |                                                                                                    |                  |                    |   |                                                                                                    |                     |                  |                     |                  |                          |  |  |  |  |
|     |                                                                                                    |                  |                    |   | Необходимо подтвердить полноту передачи в РЦОИ отсканированных ЭМ                                                                   |                     |                  |                     |                  |                          |  |  |  |  |
|     |                                                                                                    |                  | ФИО ответственного |   |                                                                                                    |                     |                  |                     |                  |                          |  |  |  |  |
|     |                                                                                                    |                  |                    |   | Иванов Иван Иванович                                                                                                    |                     |                  | Передать            |                  | <b>X</b> Отменить статус |  |  |  |  |
|     | Статус                                                                                                    | Дата передачи    |                    |   | ФИО ответственного                                                                                                    | Срок (не ранее)     |                  | Срок (не позднее)   |                  |                          |  |  |  |  |
|     | Техническая подготовка пройдена                                                                                            | 27.12.2024 9:31  |                    |   | Иванов Иван Иванович                                                                                                    |                     | 27.12.2024 00:00 |                     | 31.12.2024 17:00 |                          |  |  |  |  |
|     | 30 12 2024 15:41<br>Контроль технической готовности завершен<br>01.01.2025 10:15<br>Экзамены успешно начались              |                  |                    |   | Иванов Иван Иванович                                                                                                    |                     | 30 12 2024 00:00 |                     | 31 12 2024 17:00 |                          |  |  |  |  |
|     |                                                                                                    |                  |                    |   | Иванов Иван Иванович                                                                                                    |                     |                  | 01.01.2025 10:05    |                  | 01.01.2025 11:00         |  |  |  |  |
|     | Аудирование успешно завершено                                                                                              | 01.01.2025 10:45 |                    |   | Иванов Иван Иванович                                                                                                    |                     |                  | 01.01.2025 10:40    |                  | 01.01.2025 11:35         |  |  |  |  |
|     | Экзамены завершены                                                                                                    | 01.01.2025 17:15 |                    |   | Иванов Иван Иванович                                                                                                    |                     |                  |                     |                  |                          |  |  |  |  |
|     | Материалы переданы в РЦОИ                                                                                                  |                  |                    |   |                                                                                                    | 01.01.2025 11:00    |                  |                     | 01.01.2025 16:30 |                          |  |  |  |  |
|     |                                                                                                    |                  |                    |   |                                                                                                    |                     |                  | 01.01.2025 10:30    |                  | 01.01.2025 19:00         |  |  |  |  |
|     | Передача актов и журналов<br>Предмет (технологии):                                                                         | Тип станции:     |                    |   | (сроки передачи: актов - от 30.12.2024 00:00 до 31.12.2024 17:00; журналов - от 01.01.2025 10:30 до 01.01.2025 19:00)<br>Аудитория: |                     |                  |                     |                  |                          |  |  |  |  |
| Bce |                                                                                                    | Bce              |                    |   | Bce<br>$\overline{\phantom{a}}$                                                                                                    |                     |                  |                     |                  | Передать файлы           |  |  |  |  |
|     | Предмет                                                                                                    | Дата рассадки    | Аудитория          | P | Тип станции                                                                                                    | № компьютера        |                  | Акт (регистрация)   |                  | Журнал                   |  |  |  |  |
|     | 01 - Русский язык                                                                                                    | 27.12.2024 18:00 | 0001               |   | Станция печати ЭМ                                                                                                    |                     |                  | 30.12.2024 15:41:06 |                  | Не передан               |  |  |  |  |
|     | 01 - Русский язык                                                                                                    | 27.12.2024 18:00 | 0002               |   | Станция печати ЭМ                                                                                                    |                     |                  | 30.12.2024 15:41:06 |                  | Не передан               |  |  |  |  |
|     | 01 - Русский язык                                                                                                    |                  | Штаб               |   | Станция сканирования                                                                                                    |                     |                  | 30.12.2024 15:41:06 |                  | Не передан               |  |  |  |  |
|     | 03 - Физика                                                                                                    | 27.12.2024 18:00 | 0003               |   | Станция печати ЭМ                                                                                                    |                     |                  | 30.12.2024 15:41:06 |                  | Не передан               |  |  |  |  |
|     | 03 - Физика                                                                                                    |                  | Штаб               |   | Станция сканирования                                                                                                    |                     |                  | 30.12.2024 15:41:06 |                  | Не передан               |  |  |  |  |

**Рис. 6.7. Страница «Мониторинг готовности ППЭ», передан статус Экзамены завершены, передача статуса Материалы переданы в РЦОИ ограничена**

*Важно! Статус «Материалы переданы в РЦОИ» может быть передан только после подтверждения завершения передачи бланков в РЦОИ на странице «Передача экзаменационных материалов в РЦОИ» раздела «Отправка в РЦОИ».*

### **6.2.1 Отмена ошибочно переданного статуса**

В случае ошибочно переданного статуса (ранее фактического события) его передачу можно отменить.

Для отмены последнего переданного статуса подготовки и проведения экзамена необходимо выполнить следующие действия:

- 1. Выберите раздел «**Мониторинг»** в стартовом окне станции авторизации и перейдите на страницу «**Мониторинг готовности ППЭ»**.
- 2. Измените, если необходимо, дату проведения экзаменов, для которых следует передать актуальный статус.

#### 3. Нажмите «**Отменить статус».**

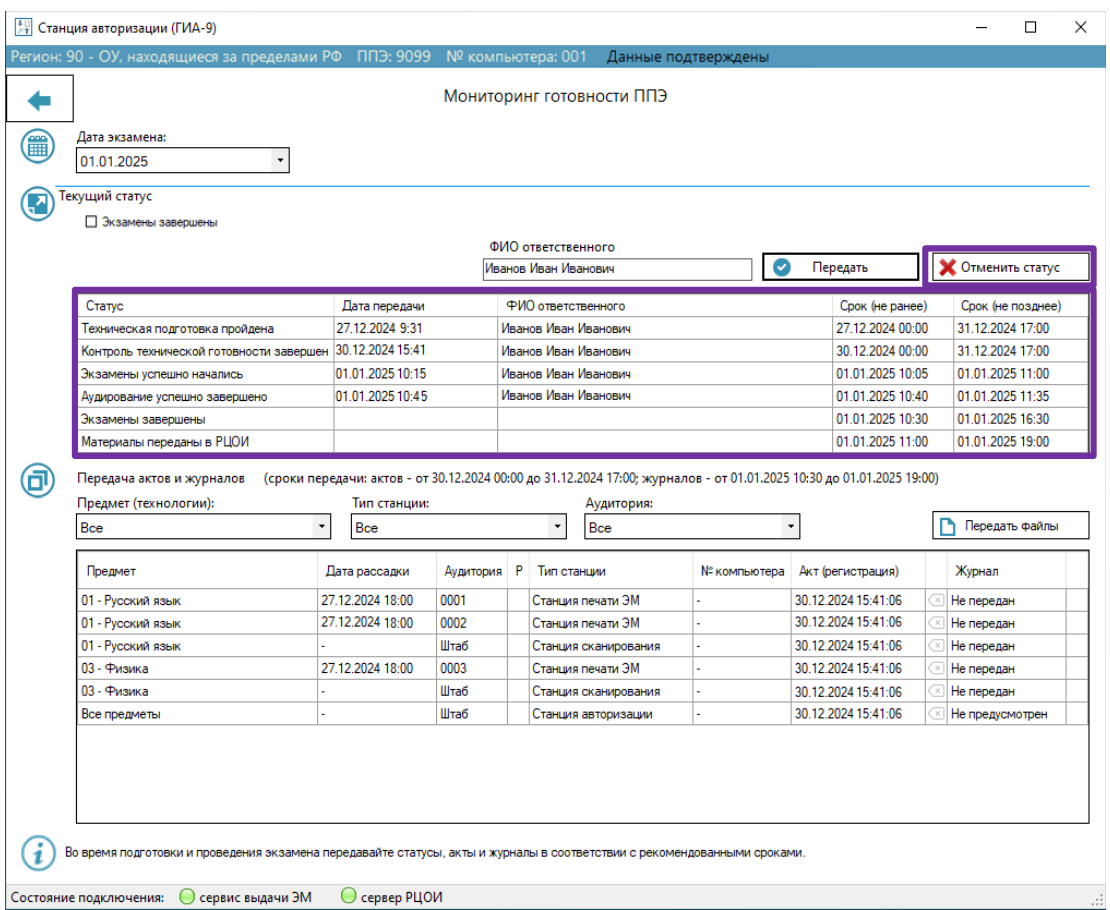

### **Рис. 6.8. Страница «Мониторинг готовности ППЭ», отмена передачи ошибочно переданного статуса**

В результате последний переданный статус будет отменен. Если ошибочно передано несколько статусов, то следует выполнить последовательную отмену несколько раз.

### **6.3 Передача актов и журналов, акта станции авторизации**

В рамках контроля технической готовности ППЭ необходимо передать электронные акты технической готовности со всех планируемых для использования на экзаменах станциях:

- ✓ Станциях для печати (ГИА-9), включая резервные;
- ✓ Станциях сканирования в ППЭ (ГИА-9), включая резервные;
- ✓ Станциях записи ответов (ГИА-9), включая резервные;
- ✓ Станции авторизации (ГИА-9).

По окончании экзамена необходимо передать электронные журналы проведения экзамена со следующих станций:

- ✓ Станций для печати (ГИА-9), включая резервные, не используемые при проведении экзамена;
- ✓ Станциях сканирования в ППЭ (ГИА-9), включая резервные, не используемые при проведении экзамена;
- $\checkmark$  Станциях записи ответов (ГИА-9), включая резервные, не используемые при проведении экзамена.

*Важно! Передача запрещена в случаях:*

- *- использования одного компьютера как нескольких основных станций (печати и сканирования, печати и авторизации, сканирования и авторизации);*
- *- использования кода аудитории, отличного от данных рассадки;*
- *- неуникального использования номера компьютера в ППЭ;*
- *- на станцию загружен неактуальный интернет-пакет;*
- *- передачи в день экзамена акта с ранее зарегистрированной станции, для которой на портале выдачи ЭМ размещен ключ*

Для передачи актов и журналов необходимо выполнить следующие действия:

- 1. Выберите раздел «**Мониторинг»** в стартовом окне станции авторизации и перейдите на страницу «**Мониторинг готовности ППЭ»**.
- 2. Измените, если необходимо, дату проведения экзаменов, для которых следует передать актуальные акты или журналы.

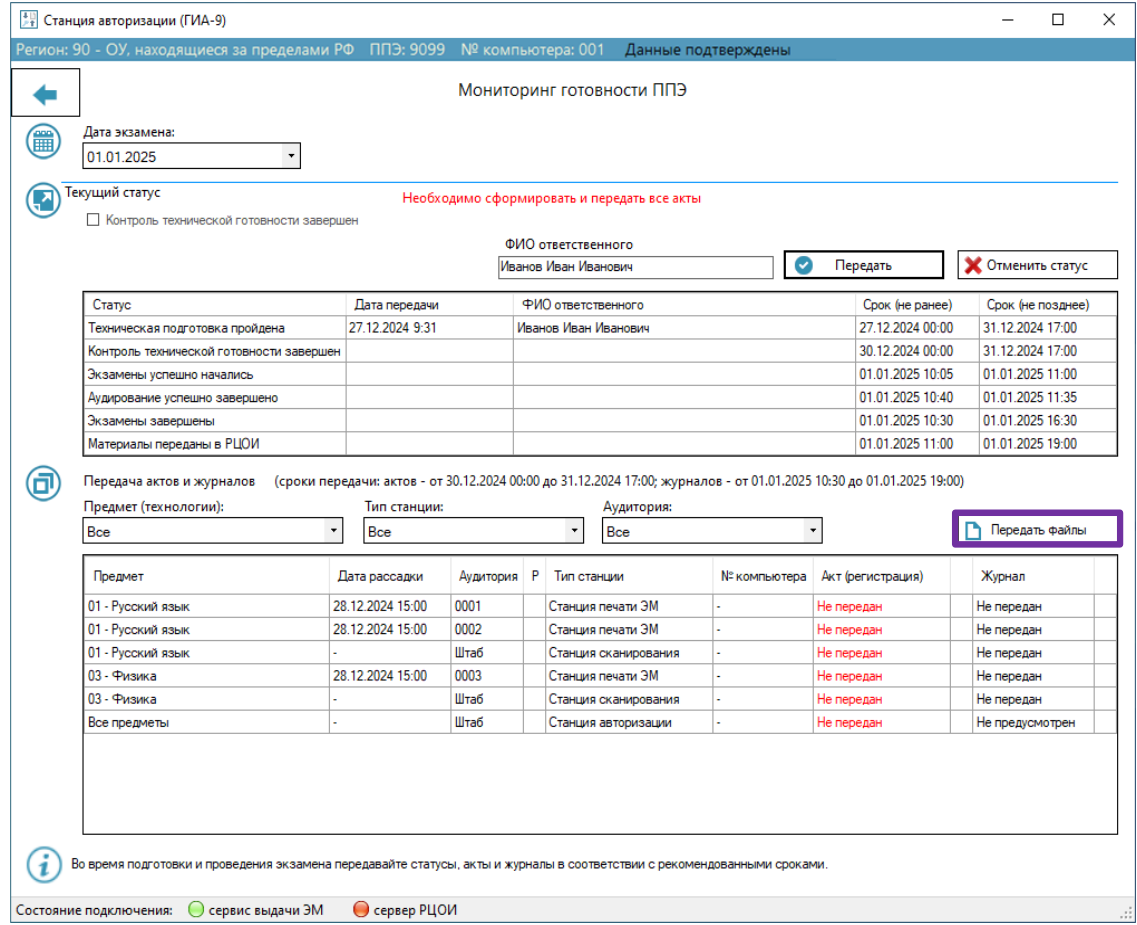

**Рис. 6.9. Страница «Мониторинг готовности ППЭ», передача актов и журналов**

#### 3. Нажмите «**Передать файлы».**

В результате откроется окно «**Акты и журналы для передачи».**

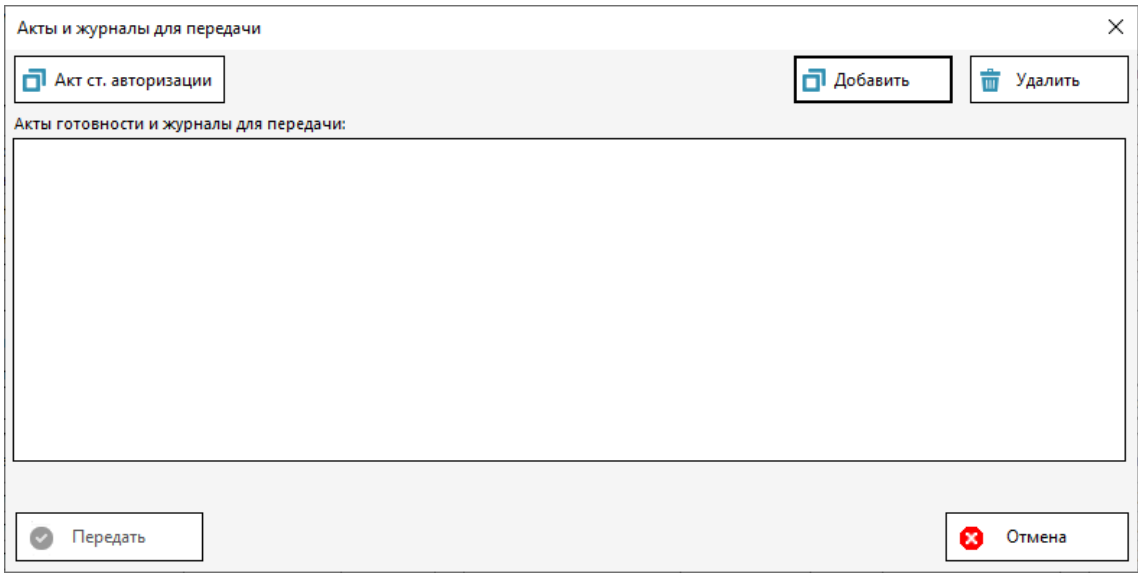

#### **Рис. 6.10. Окно «Акты и журналы для передачи»**

3.1. Для добавления актов или журналов станций для печати, сканирования, записи ответов (ГИА-9), нажмите «**Добавить».**

В открывшемся стандартном диалоговом окне выберите все файлы актов или журналов на выбранную дату экзамена, которые должны быть переданы в мониторинг готовности ППЭ.

В процессе добавления будет выполнена проверка возможности передачи каждого файла акта или журнала на портал с учетом настроек станции авторизации и используемой версии ПО, на которой сформирован файл.

Список выбранных файлов с результатами проверки будет помещен в область «**Акты готовности и журналы для передачи».** В случае невозможности передачи акта или журнала используйте ссылку «Подробнее**»** для уточнения причины.

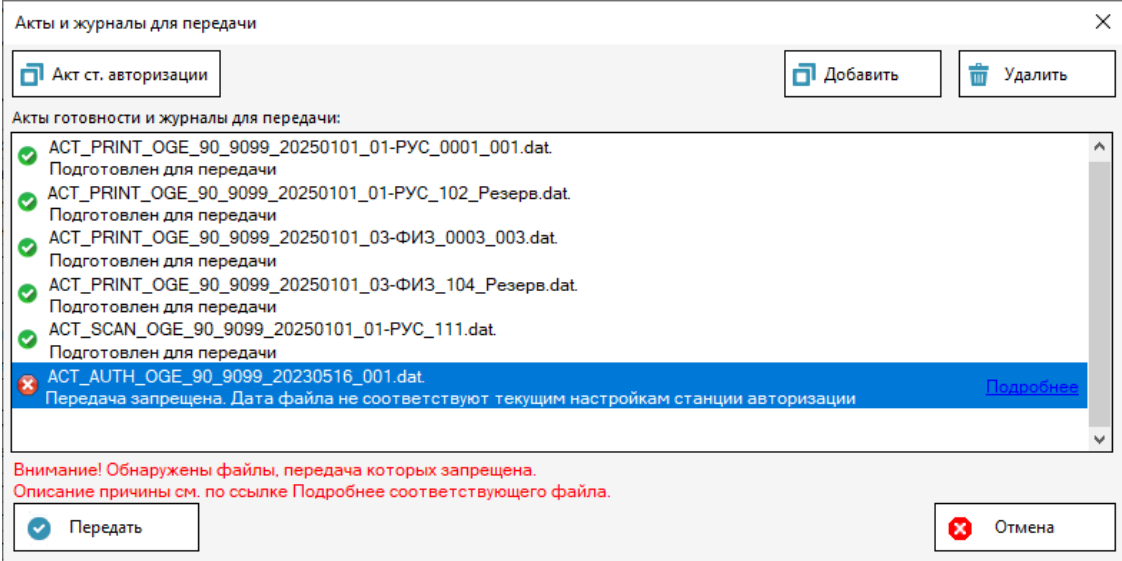

#### **Рис. 6.11. Список актов и журналов, подготовленных для передачи**

- 3.2. Для удаления одного или нескольких актов (журналов), размещенных в области передачи, нажмите «**Удалить»**, дополнительных запросов при этом не выдается.
- 3.3. Для добавления акта станции авторизации нажмите «**Акт ст. авторизации».**

В результате будет автоматически сформирован и добавлен в область «**Акты готовности**

**и журналы для передачи»** акт станции авторизации.

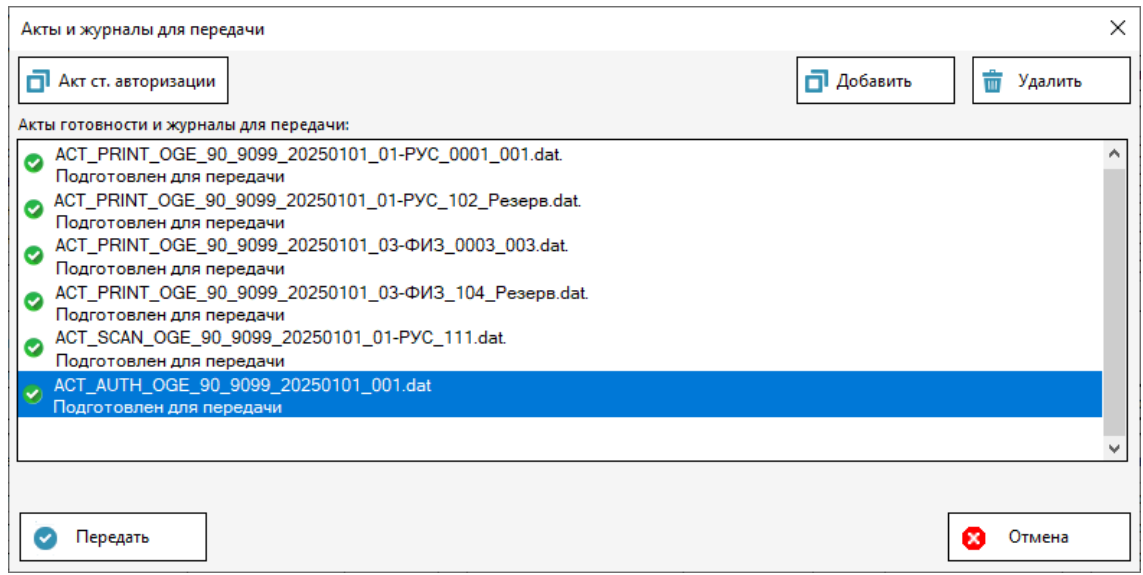

**Рис. 6.12. Список актов и журналов, подготовленных для передачи, включая акт** 

#### **станции авторизации**

3.4. Для отмены и закрытия окна «**Акты и журналы для передачи»** нажмите «**Отмена»**.

3.5. Для передачи разрешенных к передаче актов (журналов) нажмите «**Передать»,** кнопка доступна, если подготовлен для передачи хотя бы один файл.

В результате начнется процедура передачи разрешенных для передачи файлов, передаваемые файлы будут помещены в список на странице «**Мониторинг готовности ППЭ».**

*Важно! Передача актов и журналов может занять некоторое время, при необходимости повторную передачу файлов актов и журналов следует выполнять не ранее, чем через 5 минут от момента первой передачи.*

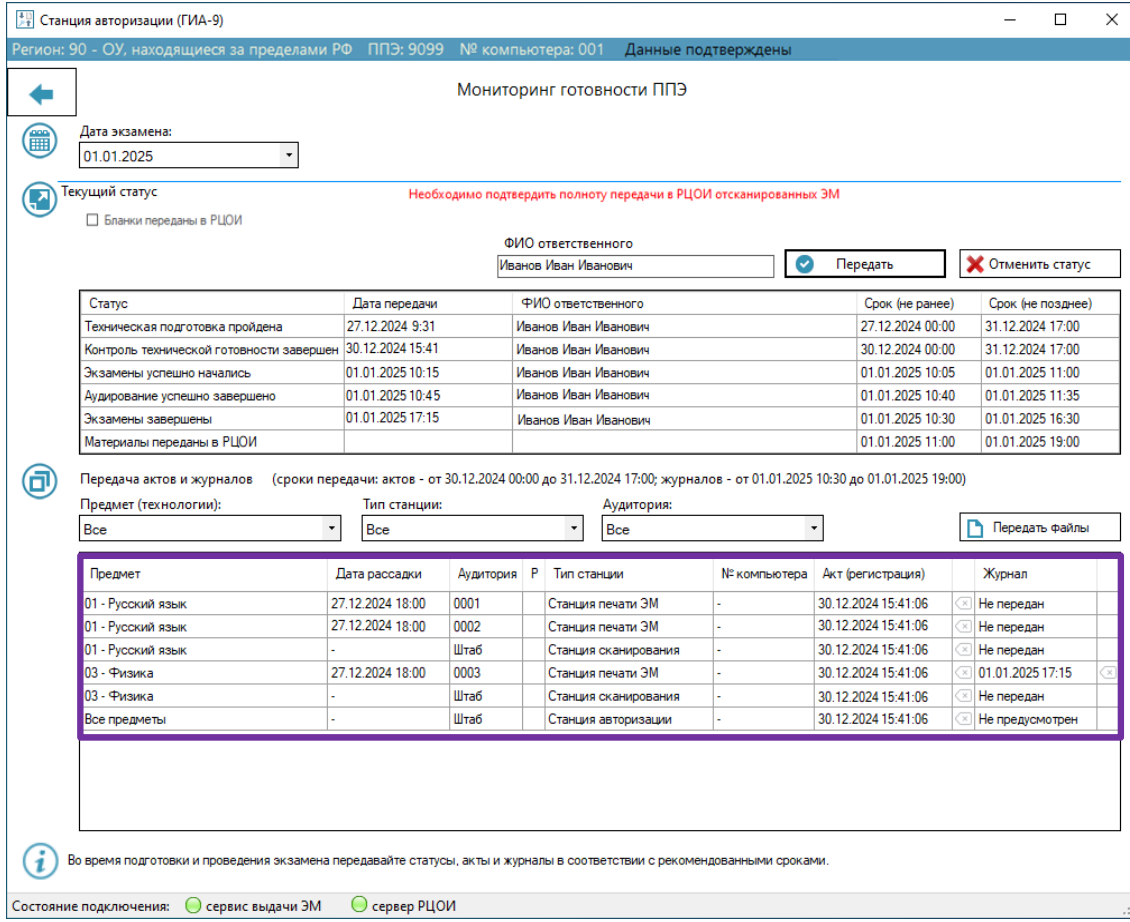

**Рис. 6.13. Список актов и журналов**

*Важно! В случае использования резервной станции для печати, записи ответов (ГИА-9), акт соответствующей станции "переносится" в указанную при отправке журнала станции, факт передачи журнала соотносится с переданным ранее актом.*

В таблице приведены сведения о файлах, которые должны передаваться в систему мониторинга готовности ППЭ.

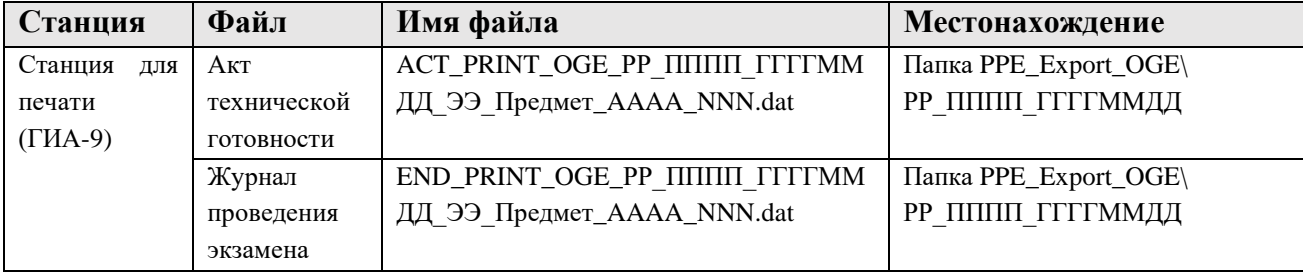

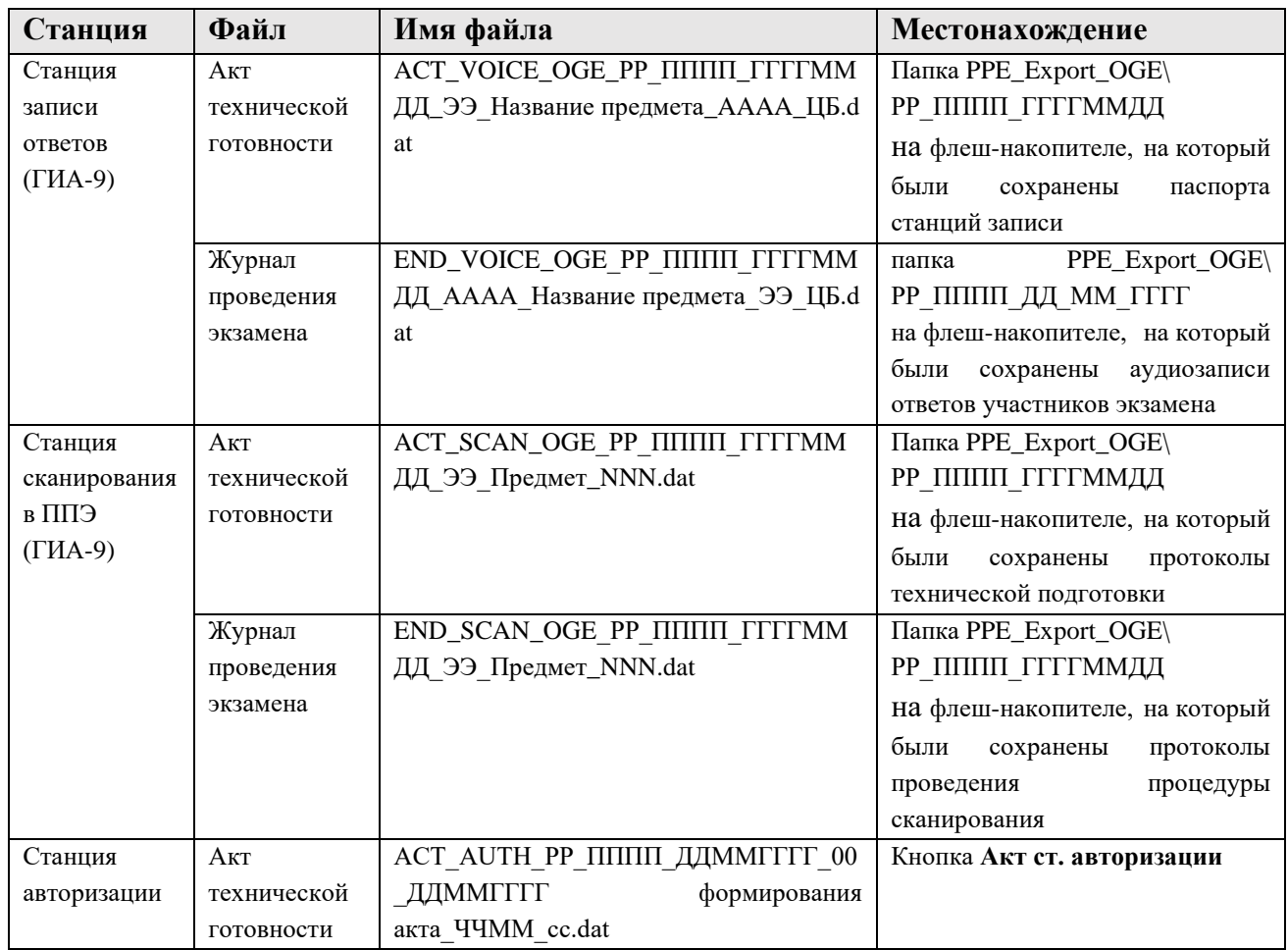

где:

РР – код региона;

ПППП – код ППЭ;

ГГГГММДД – дата экзамена;

ЭЭ – код предмета экзамена;

AAAA – номер аудитории;

NNN – номер станции печати или сканирования. Для резервных станций в имя файла добавляется признак **Резерв**.

### **6.3.1 Нештатная ситуация. Неправильный формат файла. Передача запрещена**

Данная ситуация может возникнуть при попытке загрузки электронных актов и журналов несоответствующего формата или поврежденных в процессе передачи на станцию авторизации.

#### **Ваши действия:**

- 1. Убедитесь, что добавляемые файлы, сформированные на станции для печати (ГИА-9), станции сканирования в ППЭ (ГИА-9), станции записи ответов (ГИА-9), имеют расширение \*.dat.
- 2. Сформируйте акт (журнал) на соответствующей станции повторно, использовав другой флеш-накопитель.

#### **6.3.2 Нештатная ситуация. Несоответствие настройкам станции авторизации**

Данная ситуация может возникнуть в случае несоответствия настроек загружаемых электронных актов и журналов настройкам станции авторизации (ГИА-9).

#### **Ваши действия:**

- 1. Убедитесь, что указанные в сообщении реквизиты правильно выбраны на станции авторизации (ГИА-9), станции для печати (ГИА-9), станции сканирования в ППЭ (ГИА-9), станции записи ответов (ГИА-9).
- 2. В случае возникновения ошибки на этапе контроля технической готовности внесите изменения в настройки соответствующей станции.
- 3. При возникновении ошибки после проведения экзамена передача журналов со станций с некорректными настройками невозможна, за исключением станции сканирования в ППЭ.

## **6.3.3 Нештатная ситуация. Некорректное присвоение номеров компьютеров в ППЭ**

Данная ситуация может возникнуть при передаче нескольких актов, сформированных на разных компьютерах, но имеющих одинаковый номер, либо если акт с другой станции с таким же номером был передан ранее.

#### **Ваши действия:**

- 1. Удалите выбранный для передачи акт.
- 2. В настройках станции, на которой был сформирован этот акт, задайте номер компьютера, уникальный для всего ППЭ.

## **6.3.4 Нештатная ситуация. Аудитория отсутствует в сведениях о рассадке участников**

Данная ситуация может возникнуть если акт был сформирован для станции для печати (ГИА-9) или станции записи ответов (ГИА-9), номер аудитории которой был задан ошибочно, и рассадка в данную аудиторию не осуществлялась, либо информация на портале выдачи ЭМ не была обновлена.

#### **Ваши действия:**

- 1. Если рассадка участников в данную аудиторию была сформирована, дождитесь обновления сведений о рассадке на портале выдачи ЭМ и выполните передачу акта повторно.
- 2. Если рассадка участников в данную аудиторию не осуществлялась и номер аудитории был задан ошибочно в настройках станции, то измените номер аудитории на корректный и сформируйте акт повторно.

### **6.3.5 Нештатная ситуация. Недопустимое применение станций в ППЭ**

Данная ситуация может возникнуть в случае, когда в качестве нескольких станций (печати и сканирования, печати и авторизации, сканирования и авторизации и т. д.) был использован один компьютер.

#### **Ваши действия:**

- 1. Удалите выбранные для передачи акты с основных станций.
- 2. Если для передачи были выбраны более одного акта с одной станции, сформированных в разное время, то выберите и передайте наиболее актуальный файл.
- 3. Если на одном компьютере были сформированы акты для разных аудиторий, то передайте только акт для той аудитории, в которой фактически будет использоваться этот компьютер. Для других аудиторий должны быть выделены свои станции.

#### **6.3.6 Предупреждение. Ранее переданный акт будет заменен**

Данная ситуация может возникнуть в случае, когда на ранее зарегистрированной станции (имеется переданный акт с этого компьютера) был изменен номер аудитории, сформирован новый акт и передается в мониторинг. Также аналогичное предупреждение будет выводиться в случае передачи повторно сформированного акта станции, которая уже была зарегистрирована ранее.

Прежде чем подтвердить передачу акта, внимательно ознакомьтесь в блоке «Дальнейшие действия» с информацией о том, какой файл будет заменен (удален).

В результате после передачи нового акта, акт, переданный ранее с этого же компьютера для другой аудитории, будет удален и для этой аудитории нужно будет зарегистрировать новую станцию, используя другой компьютер.

#### **Ваши действия:**

1. Внимательно ознакомьтесь с информацией о ранее переданных реквизитах станции и новых реквизитах.

Обратите внимание, что после передачи нового акта файл акта, переданный ранее с этого же компьютера, будет удален. В результате может возникнуть новая нештатная ситуация, например, будет отсутствовать акт для ожидаемой аудитории, если в новом акте указана другая аудитория.

2. Если выполненные изменения корректны, то подтвердите обновление переданного акта, используя кнопку «**Передать**» в окне «**Акты и журналы для передачи**».

# **6.3.7 Нештатная ситуация. Станция зарегистрирована ранее как основная станция печати**

Данная ситуация может возникнуть, если акт был сформирован на станции, которая ранее уже была зарегистрирована как основная станция печати и для нее был сформирован ключ доступа к ЭМ.

#### **Ваши действия:**

1. Установите ПО станции, для которой необходимо передать акт, на другой компьютер и повторно сформируйте акт для передачи в мониторинг.

# **6.3.8 Нештатная ситуация. Регистрация основных станций после завершения КТГ запрещена**

Данная ситуация может возникнуть при попытке передачи акта основной станции после передачи статуса «Контроль технической готовности завершен».

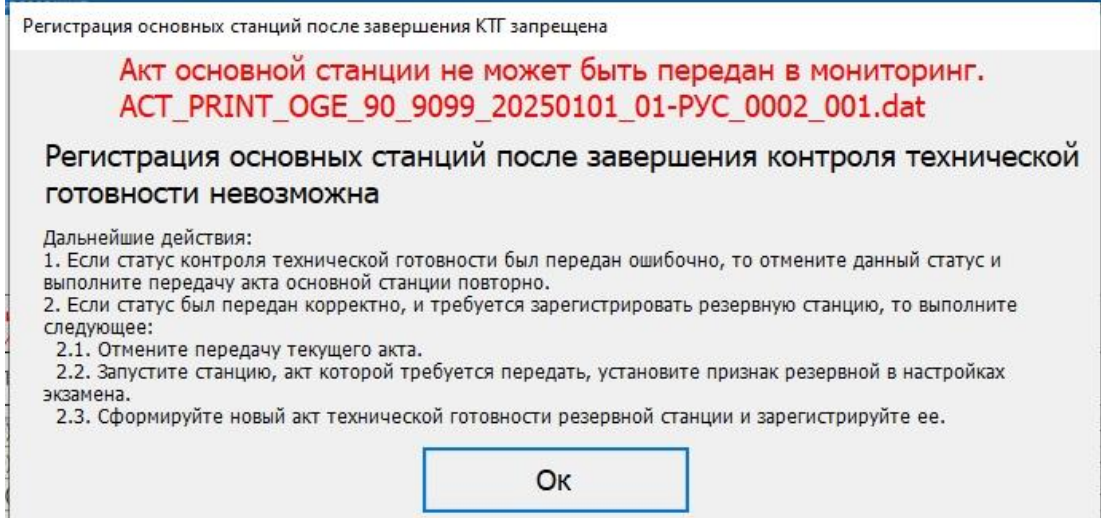

# **Рис. 6.14. Регистрация основных станций после завершения КТГ запрещена**

# **Ваши действия:**

- 1. *Накануне экзамена* в случае необходимости регистрации новой основной станции взамен ранее зарегистрированной:
	- − отмените передачу статуса «**Контроль технической готовности завершен**»;
	- удалите акт основной станции, который следует заменить на новый;
	- передайте новый акт основной станции;
	- − передайте статус «**Контроль технической готовности завершен**».
- 2. *В день проведения экзамена* подготовьте и зарегистрируйте соответствующие резервные станции, которые могут быть использованы вместо основных.

Для резервной станции для печати (ГИА-9) следует запросить резервный ключ доступа, указав сведения об аудитории, в которой планируется задействование станции в соответствии с разделом «4.3 **[Получение резервного ключа доступа к](#page-46-0) ЭМ**».

# **6.3.9 Нештатная ситуация. Станции авторизации и сканирования на одном компьютере**

Данная ситуация может возникнуть, если акт был сформирован на компьютере, который ранее уже был зарегистрирован как основная станция авторизации или сканирования.

#### **Ваши действия:**

- 1. Удалите выбранные для передачи акты станций авторизации и сканирования.
- 2. Выделите дополнительный компьютер и установите одну из станций на него, чтобы основные станции авторизации и сканирования были на разных компьютерах (станция сканирования без доступа в сеть Интернет).
- 3. На выделенном дополнительном компьютере, пройдите контроль технической готовности и сформируйте акт технической готовности.
- 4. Передайте акты станций авторизации и сканирования повторно.

# **6.3.10 Нештатная ситуация. Интернет-пакет, загруженный на станцию, отсутствует на портале выдачи ЭМ.**

Данная ситуация может возникнуть, если интернет-пакет, загруженный на станцию для печати (ГИА-9) или на станцию записи ответов (ГИА-9), был размещен на портале выдачи ЭМ повторно.

#### **Ваши действия:**

- 1. Удалите выбранные для передачи акты.
- 2. Загрузите на станцию интернет-пакет (ранее загруженный интернет-пакет будет заменен), размещенный на портале выдачи ЭМ.
- 3. Сформируйте новый акт технической готовности.
- 4. Передайте акты повторно.

### **6.4 Удаление ошибочно переданного акта**

В случае ошибочной передачи акта его можно удалить.

Для удаления переданного акта необходимо выполнить следующие действия:

- 1. Выберите раздел «**Мониторинг»** в стартовом окне станции авторизации и перейдите на страницу «**Мониторинг готовности ППЭ»**.
- 2. Измените, если необходимо, дату проведения экзаменов, для которых была выполнена передача.
- 3. Нажмите «**Удалить»** справа от времени передачи ошибочно переданного файла**.**

|   | <sup>+11</sup> Станция авторизации (ГИА-9)                                                                               |                                                      |           |                      |                                                                                                    |                          |                                      |                                      | П                 |  | X |
|---|----------------------------------------------------------------------------------------------------|------------------------------------------------------|-----------|----------------------|----------------------------------------------------------------------------------------------------|--------------------------|--------------------------------------|--------------------------------------|-------------------|--|---|
|   | Регион: 90 - ОУ, находящиеся за пределами РФ ППЭ: 9099 № компьютера: 001                                                 |                                                      |           |                      | Данные подтверждены                                                                                                    |                          |                                      |                                      |                   |  |   |
|   |                                                                                                    |                                                      |           |                      | Мониторинг готовности ППЭ                                                                                                    |                          |                                      |                                      |                   |  |   |
| 篇 | Дата экзамена:<br>$\check{}$<br>01.01.2025                                                                               |                                                      |           |                      |                                                                                                    |                          |                                      |                                      |                   |  |   |
|   | Текущий статус<br>Бланки переданы в РЦОИ                                                                                 |                                                      |           |                      | Необходимо подтвердить полноту передачи в РЦОИ отсканированных ЭМ                                                                                                    |                          |                                      |                                      |                   |  |   |
|   |                                                                                                    |                                                      |           |                      | ФИО ответственного                                                                                                    |                          |                                      |                                      |                   |  |   |
|   |                                                                                                    |                                                      |           |                      | Иванов Иван Иванович                                                                                                    | Ø                        | Передать                             |                                      | Отменить статус   |  |   |
|   | Статус                                                                                                    | Дата передачи                                        |           |                      | ФИО ответственного                                                                                                    |                          | Срок (не ранее)                      |                                      | Срок (не позднее) |  |   |
|   | Техническая подготовка пройдена                                                                                          | 27.12.2024 9:31                                      |           |                      | Иванов Иван Иванович                                                                                                    |                          |                                      | 27.12.2024 00:00<br>31.12.2024 17:00 |                   |  |   |
|   | Контроль технической готовности завершен                                                                                 | 30.12.2024 15:41                                     |           |                      | Иванов Иван Иванович                                                                                                    |                          |                                      | 30.12.2024 00:00<br>31.12.2024 17:00 |                   |  |   |
|   | Экзамены успешно начались                                                                                                |                                                      |           | Иванов Иван Иванович |                                                                                                    | 01.01.2025 10:05         | 01.01.2025 11:00                     |                                      |                   |  |   |
|   | Аудирование успешно завершено                                                                                            |                                                      |           | Иванов Иван Иванович |                                                                                                    |                          | 01.01.2025 10:40<br>01.01.2025 11:35 |                                      |                   |  |   |
|   | Экзамены завершены                                                                                                    | 01.01.2025 17:15                                     |           |                      | Иванов Иван Иванович                                                                                                    |                          |                                      | 01.01.2025 10:30<br>01.01.2025 16:30 |                   |  |   |
|   | Материалы переданы в РЦОИ                                                                                                |                                                      |           |                      |                                                                                                    |                          | 01.01.2025 11:00                     |                                      | 01.01.2025 19:00  |  |   |
|   | Передача актов и журналов<br>Предмет (технологии):<br>$\overline{\phantom{a}}$<br>Bce                                    | Тип станции:<br>Bce                                  |           |                      | (сроки передачи: актов - от 30.12.2024 00:00 до 31.12.2024 17:00; журналов - от 01.01.2025 10:30 до 01.01.2025 19:00)<br>Аудитория:<br>$\overline{\phantom{a}}$<br>Bce | $\overline{\phantom{a}}$ |                                      | Передать файлы                       |                   |  |   |
|   | Предмет                                                                                                    | Дата рассадки                                        | Аудитория | P                    | Тип станции                                                                                                    | № компьютера             | Акт (регистрация)                    |                                      | Журнал            |  |   |
|   | 01 - Русский язык                                                                                                    | 27.12.2024 18:00<br>0001<br>27.12.2024 18:00<br>0002 |           |                      | Станция печати ЭМ                                                                                                    |                          | 30.12.2024 15:41:06                  |                                      | Не передан        |  |   |
|   | 01 - Русский язык                                                                                                    |                                                      |           |                      | Станция печати ЭМ                                                                                                    |                          | 30.12.2024 15:41:06                  |                                      | Не передан        |  |   |
|   | 01 - Русский язык                                                                                                    |                                                      | Штаб      |                      | Станция сканирования                                                                                                    |                          | 30.12.2024 15:41:06                  |                                      | Не передан        |  |   |
|   | 03 - Физика                                                                                                    | 27.12.2024 18:00                                     | 0003      |                      | Станция печати ЭМ                                                                                                    |                          | 30.12.2024 15:41:06                  |                                      | 01.01.2025 17:15  |  |   |
|   | 03 - Физика                                                                                                    |                                                      | Штаб      |                      | Станция сканирования                                                                                                    |                          | 30.12.2024 15:41:06                  |                                      | Не передан        |  |   |
|   | Все предметы                                                                                                    |                                                      | Штаб      |                      | Станция авторизации                                                                                                    |                          | 30.12.2024 15:41:06                  |                                      | Не предусмотрен   |  |   |
|   | Во время подготовки и проведения экзамена передавайте статусы, акты и журналы в соответствии с рекомендованными сроками. |                                                      |           |                      |                                                                                                    |                          |                                      |                                      |                   |  |   |

**Рис. 6.29. Страница «Мониторинг готовности ППЭ», удаление ошибочно переданного** 

#### **акта/журнала**

После нажатия на кнопку «**Удалить»** появится окно предупреждения.

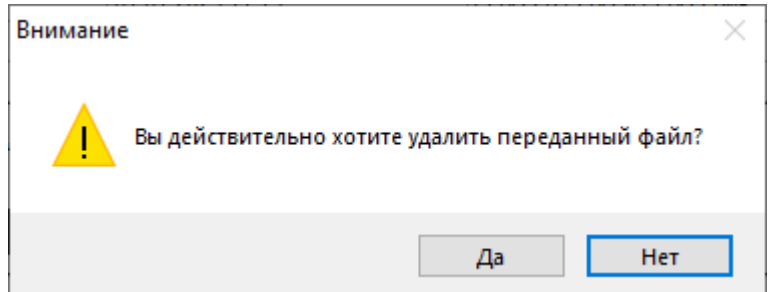

**Рис. 6.30. Предупреждение об удалении переданного акта**

4. Нажмите «**Да»** для удаления переданного акта.

Если ошибочно передано несколько файлов, то следует выполнить удаление для каждого из них.

# **7 Передача экзаменационных материалов в РЦОИ**

Наличие ограничений при работе с функциями раздела «**Отправка в РЦОИ»** на странице **Передача экзаменационных материалов в РЦОИ:**

- − Состояние «Данные не подтверждены» запрещено.
- − Использование резервной станции авторизации:
	- ✓ передача тестового пакета сканирования **выполняется**;
	- ✓ передача пакетов с электронными образами бланков и форм ППЭ и пакетов с аудиоответами участников устного экзамена, сформированных средствами станции записи ответов (ГИА-9) - запрещено.

Для использования резервной станции вместо вышедшей из строя основной следует снять признак резерва в разделе «**Настройки**».

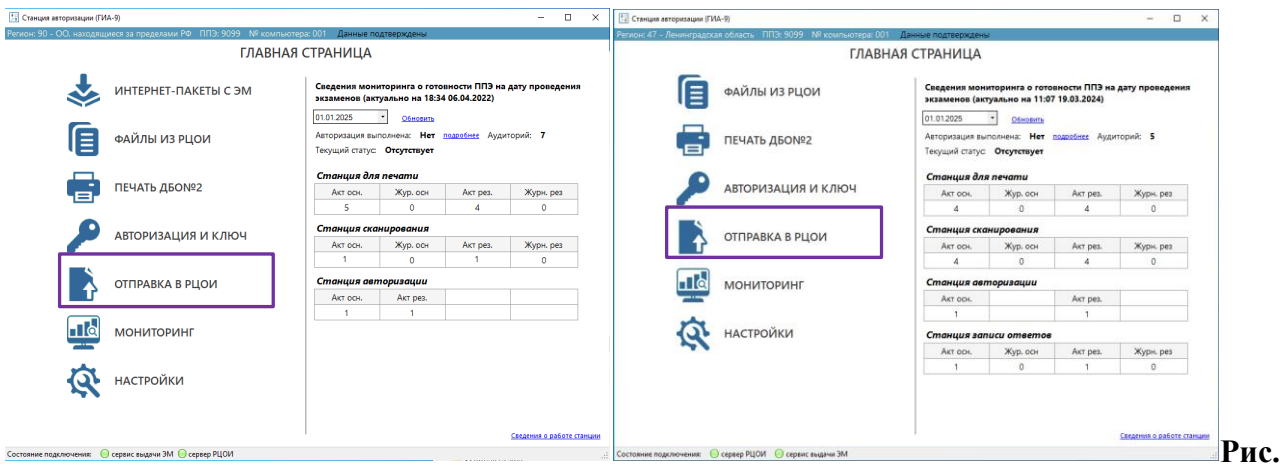

# **7.1. Стартовая страница станции авторизации. Переход в раздел «Отправка в РЦОИ» на страницу «Передача экзаменационных материалов в РЦОИ»**

Станция авторизации позволяет обеспечить передачу в РЦОИ:

- ✓ **тестовых пакетов сканирования**, полученных в результате тестового сканирования на этапе технической подготовки ППЭ;
- ✓ **пакетов с бланками и формами -** зашифрованные пакеты с отсканированными в день проведения экзамена бланками участников экзамена и формами ППЭ, сформированные средствами станции сканирования в ППЭ**пакетов с аудиозаписями -** пакетов с аудиоответами участников устного экзамена, сформированных средствами станции записи ответов (ГИА-9) при проведении устной части экзамена по иностранным языкам.

Передача пакетов бланков выполняется после завершения сканирования бланков участников из всех аудиторий, а также после завершения сканирования форм ППЭ, включая ведомость 13-02 МАШ. Также допускается передача пакетов, сформированных по каждой аудитории отдельно.

До начала передачи пакетов в РЦОИ необходимо выполнить настройку подключения к серверу РЦОИ.

По окончании передачи всех пакетов необходимо передать в РЦОИ подтверждение завершения передачи, при этом выполняется проверка комплектности переданных материалов на соответствие рассадке (при ее наличии на портале выдачи ЭМ).

### **7.1 Передача файлов пакетов**

### **7.1.1 Передача тестового пакета сканирования**

На этапе технической подготовки по окончании тестового сканирования на станции сканирования в ППЭ необходимо сохранить тестовый пакет сканирования для передачи в РЦОИ.

*Важно! Для передачи пакетов с отсканированными бланками участников требуется предварительное подтверждение настроек станции с помощью токена ОГЭ.*

Для передачи тестового пакета с отсканированными бланками необходимо выполнить следующие действия:

- 1. Выберите раздел «**Отправка в РЦОИ в** стартовом окне станции авторизации и перейдите на страницу «**Передача экзаменационных материалов в РЦОИ»**.
- 2. Убедитесь, что соединение к серверу РЦОИ установлено. Если соединение отсутствует, перейдите в раздел «**Настройки»** для настройки и проверки соединения с сервером РЦОИ.
- 3. Выберите дату экзамена, для которой выполняется передача пакета (по умолчанию из списка дат экзаменов выбрана сегодняшняя дата или ближайшая следующая).
- 4. Нажмите «**Бланки».**

В результате откроется окно «**Выбор бланков для передачи»**.

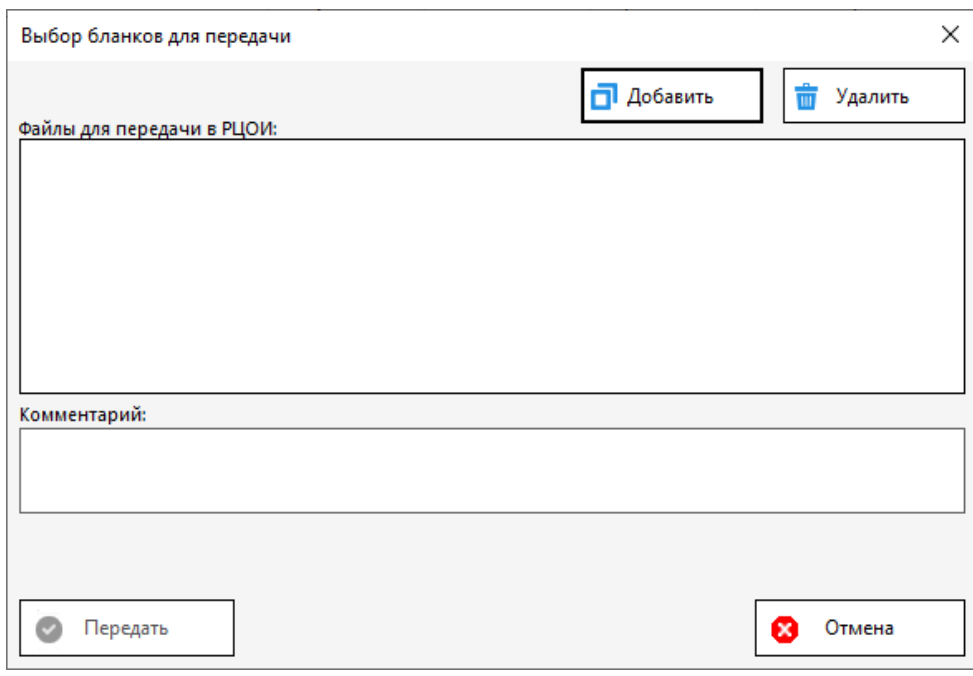

**Рис. 7.2. Выбор файлов для передачи в РЦОИ**

4.1. Нажмите «**Добавить»** для добавления тестового пакета, сформированного на этапе тестового сканирования.

В стандартном диалоговом окне **«Открыть»** выберите один или несколько файлов с результатами тестового сканирования для передачи в РЦОИ.

В процессе добавления будет выполнена проверка возможности передачи каждого файла с учетом настроек станции авторизации.

Выбранные файлы с результатами проверки будут помещены в область «**Бланки для передачи в РЦОИ» и** отмечены соответствующими значками:

**Передача запрещена** – пакет запрещен к передаче в РЦОИ, т.к. не соответствует текущим настройкам станции авторизации.

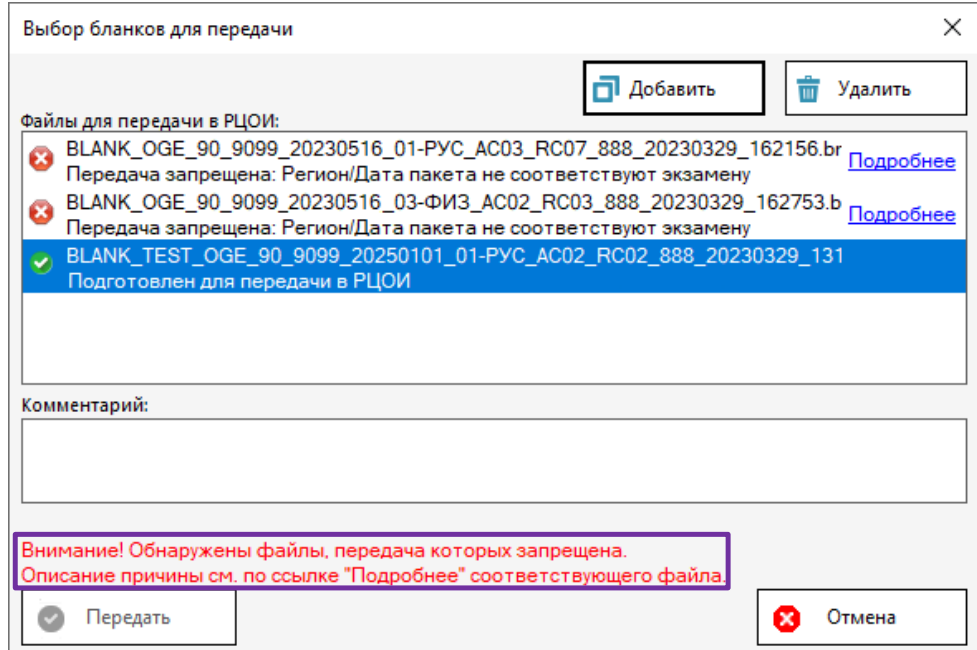

### **Рис. 7.3. Результат обработки пакетов в процессе подготовки к передаче в РЦОИ –**

#### **передача некоторых файлов запрещена**

✓ Используйте ссылку «Подробнее» для детального изучения причины запрета передачи пакета.

**Подготовлен для повторной передачи в РЦОИ** – пакет ранее был передан в РЦОИ, для повторной передачи требуется дополнительное подтверждение.

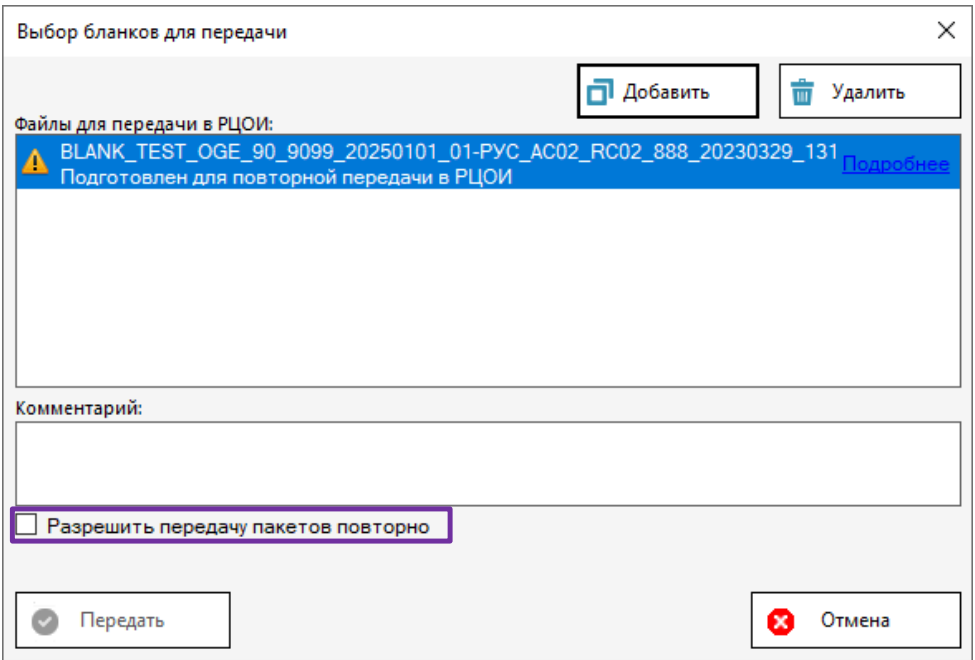

**Рис. 7.4. Результат обработки пакетов в процессе подготовки к передаче в РЦОИ – с предупреждением**

✓ В случае наличия предупреждения для подтверждения повторной отправки отметьте флажок «**Разрешить передачу пакетов повторно».** Если пакеты повторно отправляются по ошибке, не устанавливайте флажок, пакеты не будут переданы в РЦОИ.

**Подготовлен для передачи в РЦОИ –** пакет проверен и подготовлен для передачи в РЦОИ

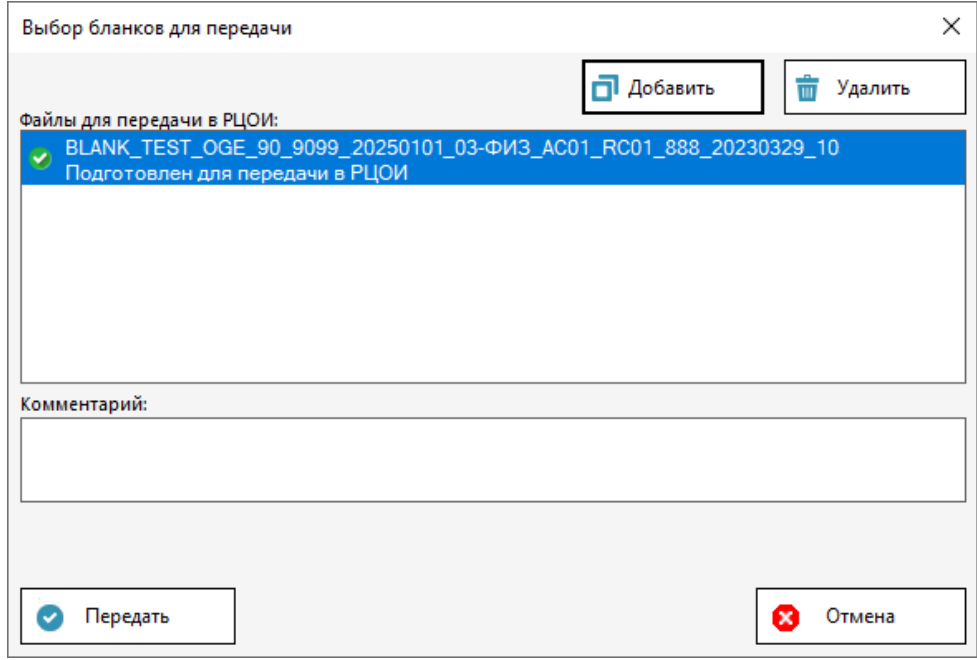

**Рис. 7.5. Результат обработки пакетов в процессе подготовки к передаче в РЦОИ – без** 

**замечаний**

- 4.2. Для удаления одного или нескольких пакетов, размещенных в области передачи, используйте кнопку **«Удалить»**, дополнительных запросов при этом не выдается.
- 4.3. При необходимости добавьте короткий комментарий для передачи в РЦОИ в поле «**Комментарий»**. Комментарий будет единый для всех передаваемых пакетов.
- 4.4. Для отказа от передачи пакетов и закрытия окна нажмите «**Отмена».**
- 4.5. Для начала передачи подготовленных пакетов нажмите «**Передать».** Кнопка будет доступна, если есть хотя бы один пакет, разрешенный к передаче.

В результате подготовленные пакеты отобразятся в списке передаваемых файлов на странице «**Передача экзаменационных материалов в РЦОИ»** раздела «**Отправка в РЦОИ»**. Передача на сервер РЦОИ начнётся автоматически.

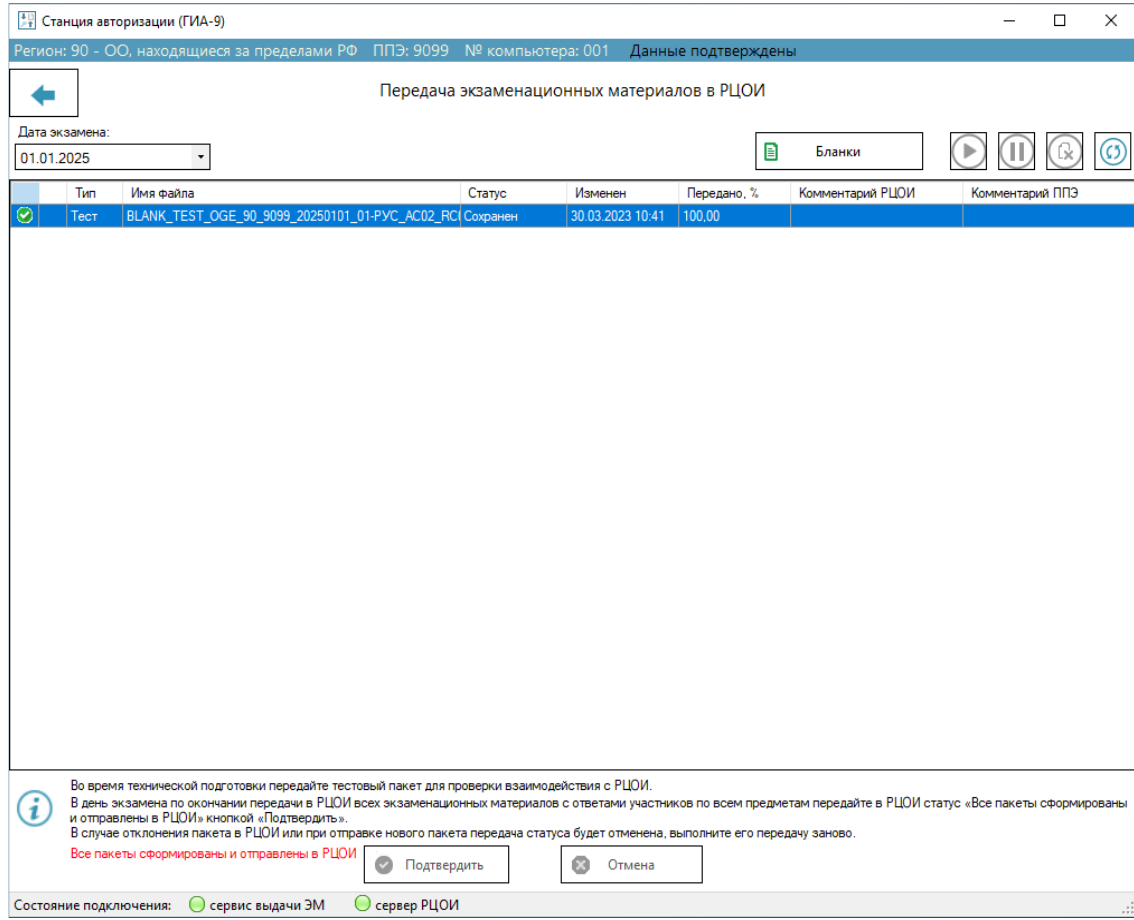

**Рис. 7.6. Страница «Передача экзаменационных материалов в РЦОИ», передача тестовых пакетов**

В случае разрыва соединения с сервером РЦОИ после восстановления соединения, будет автоматически выполнена дозагрузка передаваемого файла.

Для пакета с электронными бланками, передача которого в РЦОИ успешно завершена будет указан статус «**Передан**» и слева от его имени будет указан значок *зелёного* цвета .

### **7.1.2 Передача пакета с бланками и формами ППЭ**

После завершения сканирования бланков участников на станции сканирования в ППЭ, должны быть сформированы пакеты с бланками участников для передачи на обработку в РЦОИ.

*Важно! Для передачи пакетов с отсканированными бланками участников требуется предварительное подтверждение настроек станции с помощью токена ОГЭ.*

Для передачи пакетов с отсканированными бланками участников в РЦОИ необходимо выполнить следующие действия:

- 1. Выберите раздел «**Отправка в РЦОИ» в** стартовом окне станции авторизации и перейдите на страницу «**Передача экзаменационных материалов в РЦОИ»**.
- 2. Убедитесь, что соединение с сервером РЦОИ установлено. Если соединение отсутствует, перейдите в раздел «**Настройки»** для настройки и проверки соединения с сервером РЦОИ.

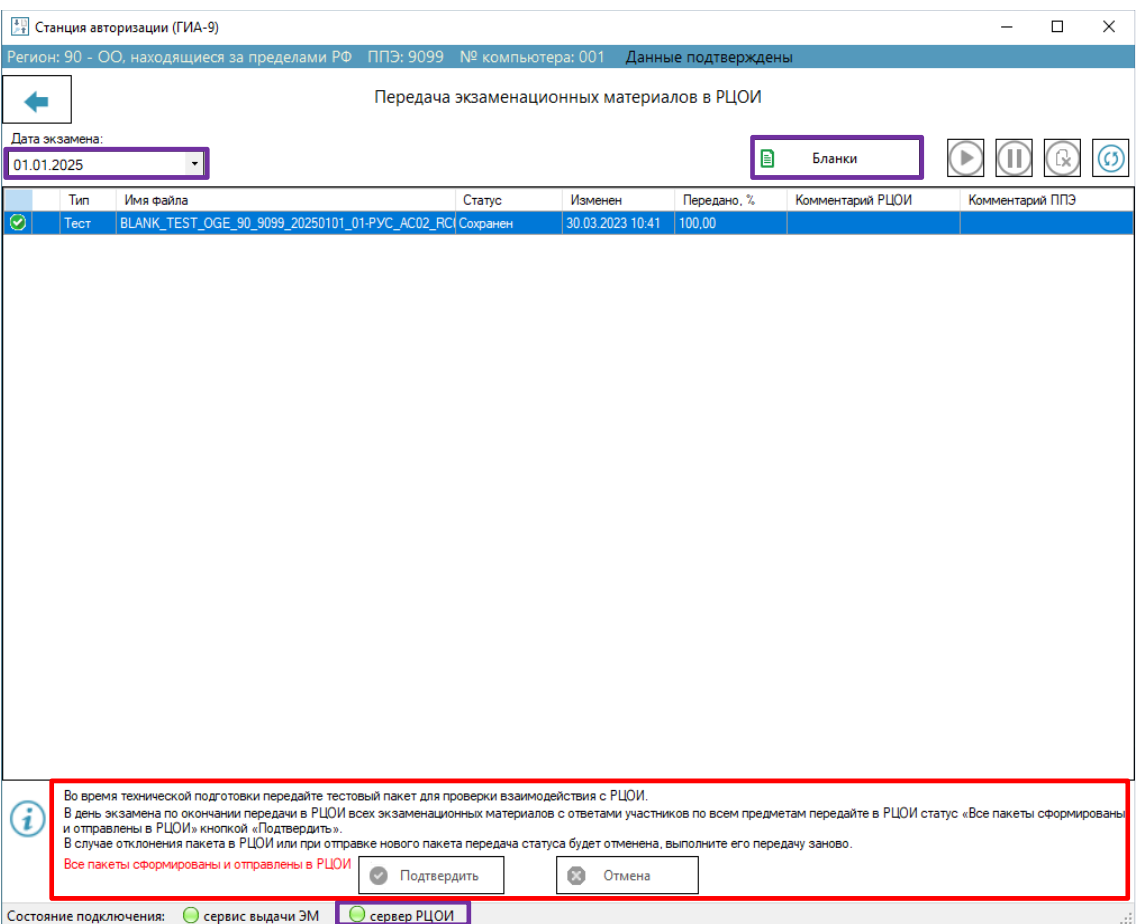

**Рис. 7.7. Страница «Передача экзаменационных материалов в РЦОИ» перед передачей пакета с бланками участников**

- 3. Выберите дату экзамена, для которой выполняется передача пакета (по умолчанию из списка дат экзаменов выбрана сегодняшняя дата или ближайшая следующая).
- 4. Нажмите «**Бланки».**

В результате откроется окно «**Выбор бланков для передачи»**.

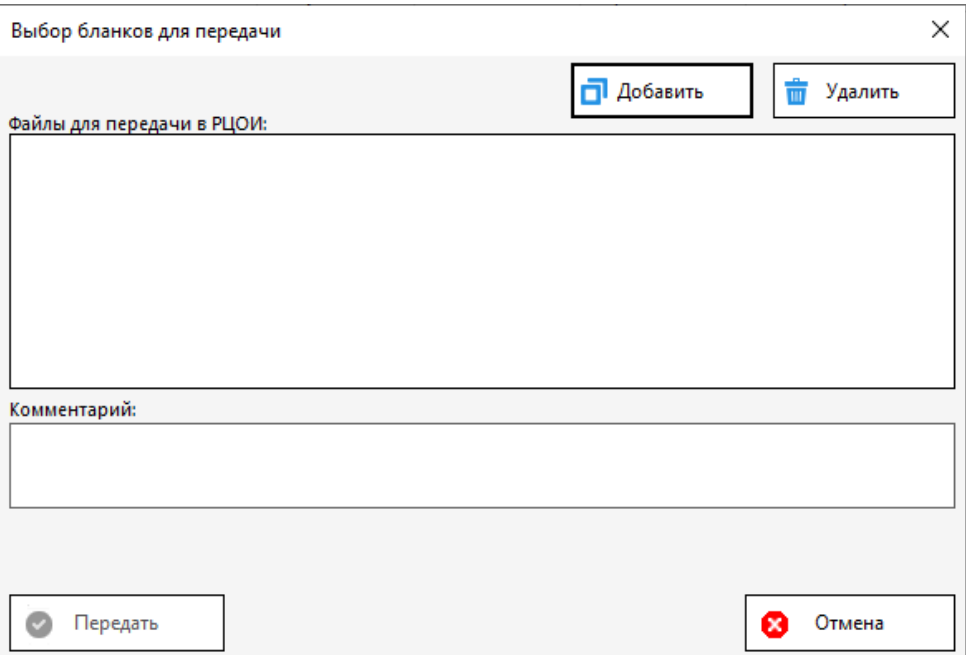

**Рис. 7.8. Выбор файлов для передачи в РЦОИ**

# 4.1. Нажмите «**Добавить»** для добавления пакетов с отсканированными бланками участников экзамена и формами ППЭ.

В стандартном диалоговом окне **«Открыть»** выберите один или несколько пакетов с отсканированными бланками участников экзамена и формами ППЭ для передачи в РЦОИ.

Выбранные файлы с результатами проверки будут помещены в область «**Бланки для передачи в РЦОИ» и** отмечены соответствующими значками:

**Передача запрещена** – пакет запрещен к передаче в РЦОИ, т.к. не соответствует текущим настройкам станции авторизации.

✓ Используйте ссылку «Подробнее» для детального изучения причины запрета передачи пакета.

**Подготовлен для повторной передачи в РЦОИ** – пакет ранее был передан в РЦОИ, для повторной передачи требуется дополнительное подтверждение.

✓ В случае наличия предупреждения для подтверждения повторной отправки отметьте флажок «**Разрешить передачу пакетов повторно».** Если пакеты повторно отправляются по ошибке, не устанавливайте флажок, пакеты не будут переданы в РЦОИ.

**Подготовлен для передачи в РЦОИ –** пакет проверен и подготовлен для передачи в РЦОИ
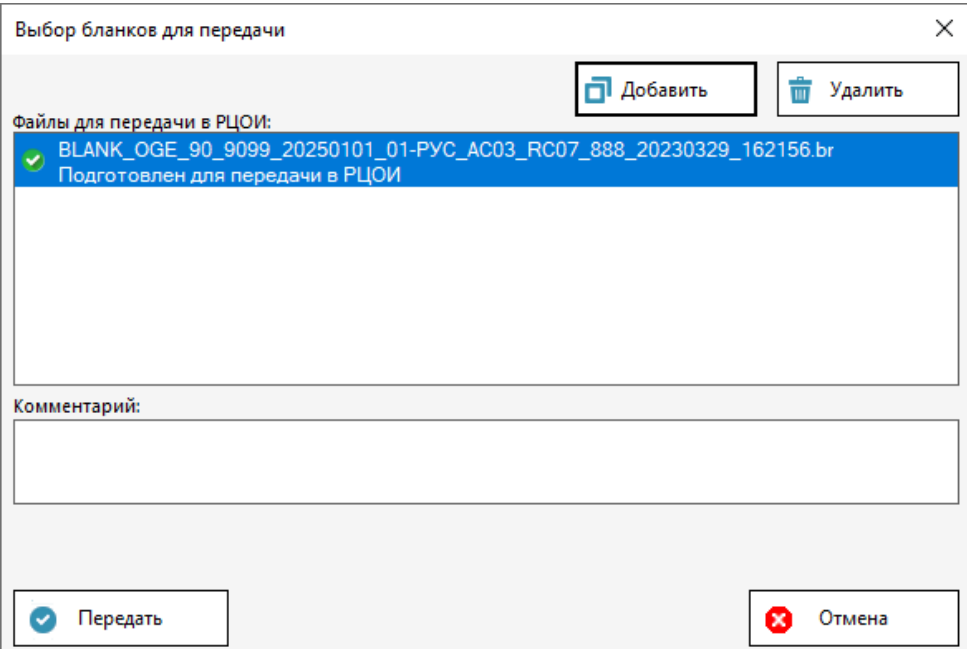

**Рис. 7.9. Результат обработки пакетов в процессе подготовки к передаче в РЦОИ – без замечаний**

- 4.2. Для удаления одного или нескольких пакетов, размещенных в области передачи, используйте кнопку **«Удалить»**, дополнительных запросов при этом не выдается.
- 4.3. При необходимости добавьте короткий комментарий для передачи в РЦОИ в поле «**Комментарий»**. Комментарий будет единый для всех передаваемых пакетов.
- 4.4. Для отказа от передачи пакетов и закрытия окна нажмите «**Отмена».**
- 4.5. Для начала передачи подготовленных пакетов нажмите «**Передать».** Кнопка будет доступна, если есть хотя бы один пакет, разрешенный к передаче.

В результате подготовленные пакеты отобразятся в списке передаваемых файлов на странице «**Передача экзаменационных материалов в РЦОИ»** раздела «**Отправка в РЦОИ»**. Передача на сервер РЦОИ начнётся автоматически.

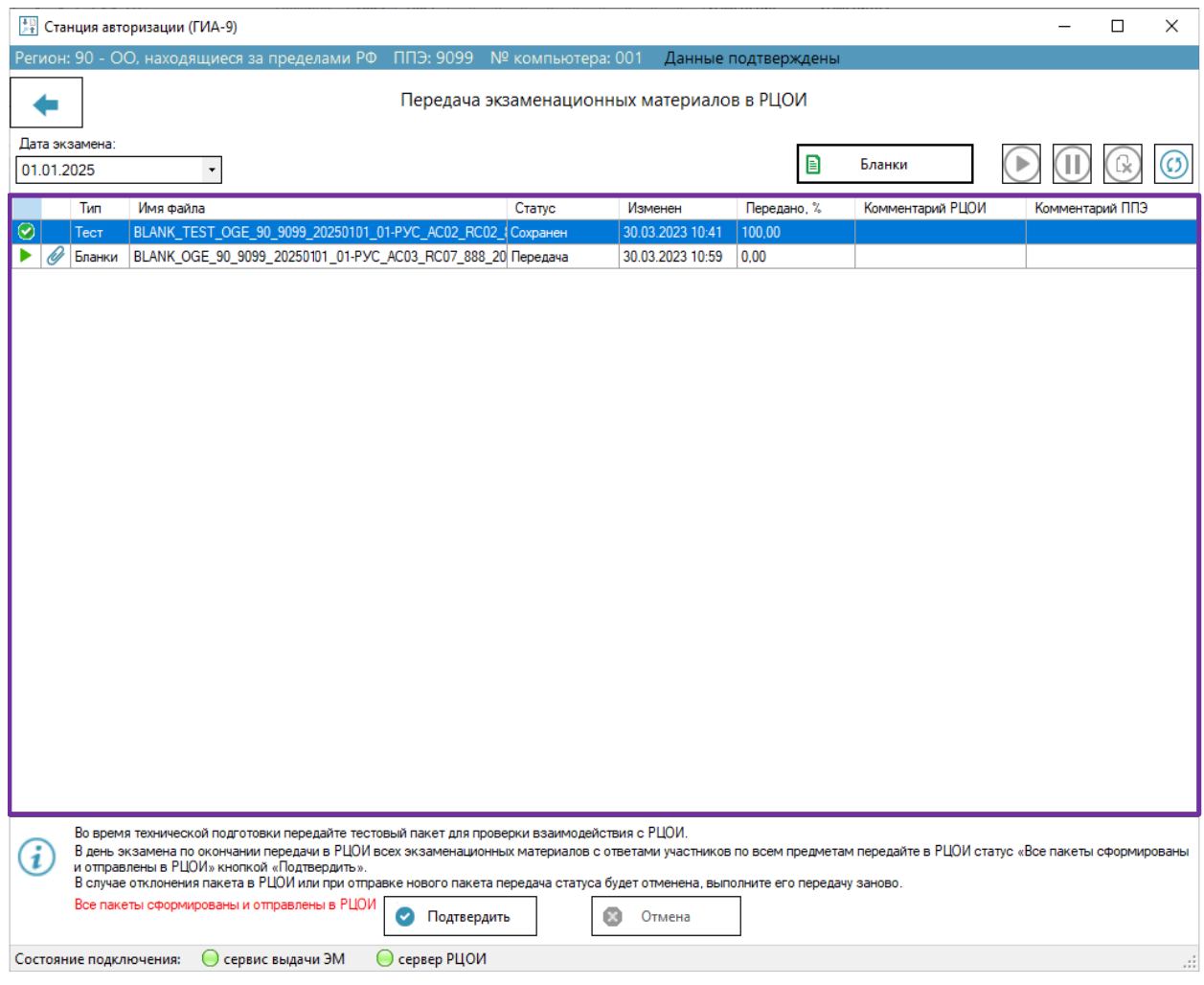

**Рис. 7.10. Страница «Передача экзаменационных материалов в РЦОИ», передача** 

#### **пакетов с бланками**

В случае разрыва соединения с сервером РЦОИ после восстановления соединения, будет автоматически выполнена дозагрузка передаваемого файла.

Для пакета с электронными бланками, передача которого в РЦОИ успешно завершена, будет указан статус «Передан» и слева от его имени будет указан значок *зелёного* цвета .

*Важно! По окончании передачи всех пакетов необходимо передать в РЦОИ подтверждение завершения передачи, при этом выполняется проверка комплектности переданных материалов (по аудиториям) на соответствие рассадке (при ее наличии на портале выдачи ЭМ).* 

*Для напоминания о необходимости выполнения данного действия при выходе со страницы «Передача экзаменационных материалов в РЦОИ» всегда отображается соответствующий запрос.*

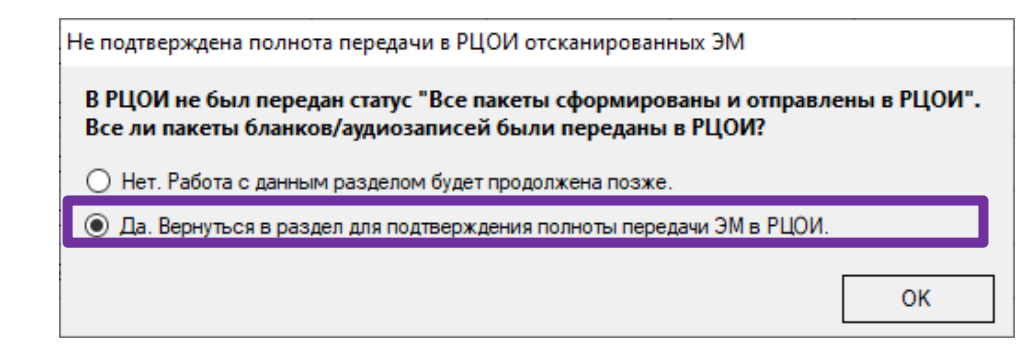

*Рис. 7.11. Подтверждение полноты передачи в РЦОИ отсканированных ЭМ В случае завершения передачи всех ЭМ в РЦОИ выберите «Да. Работа с данным разделом будет продолжена позже» для отмены выхода и передачи в РЦОИ подтверждения.*

# **7.1.3 Передача пакетов с аудиоответами участников устного экзамена, сформированных средствами станции записи ответов (ГИА-9)**

После завершения сохранения аудиозаписей участников со всех станций записи ответов (ГИА-9) и формирования защищенного пакета с аудиоответами участников устного экзамена необходимо выполнить их передачу в РЦОИ.

*Важно! Для передачи пакетов с аудиоответами участников устного экзамена требуется предварительное подтверждение настроек станции авторизации.*

Для передачи в РЦОИ пакетов с аудиоответами участников устного экзамена необходимо выполнить следующие действия:

- 1. Выберите раздел «**Отправка в РЦОИ»** в стартовом окне станции авторизации и перейдите на страницу «**Передача экзаменационных материалов в РЦОИ»**.
- 2. Убедитесь, что соединение с сервером РЦОИ установлено. Если соединение отсутствует, перейдите в раздел «**Настройки»** для настройки и проверки соединения с сервером РЦОИ.

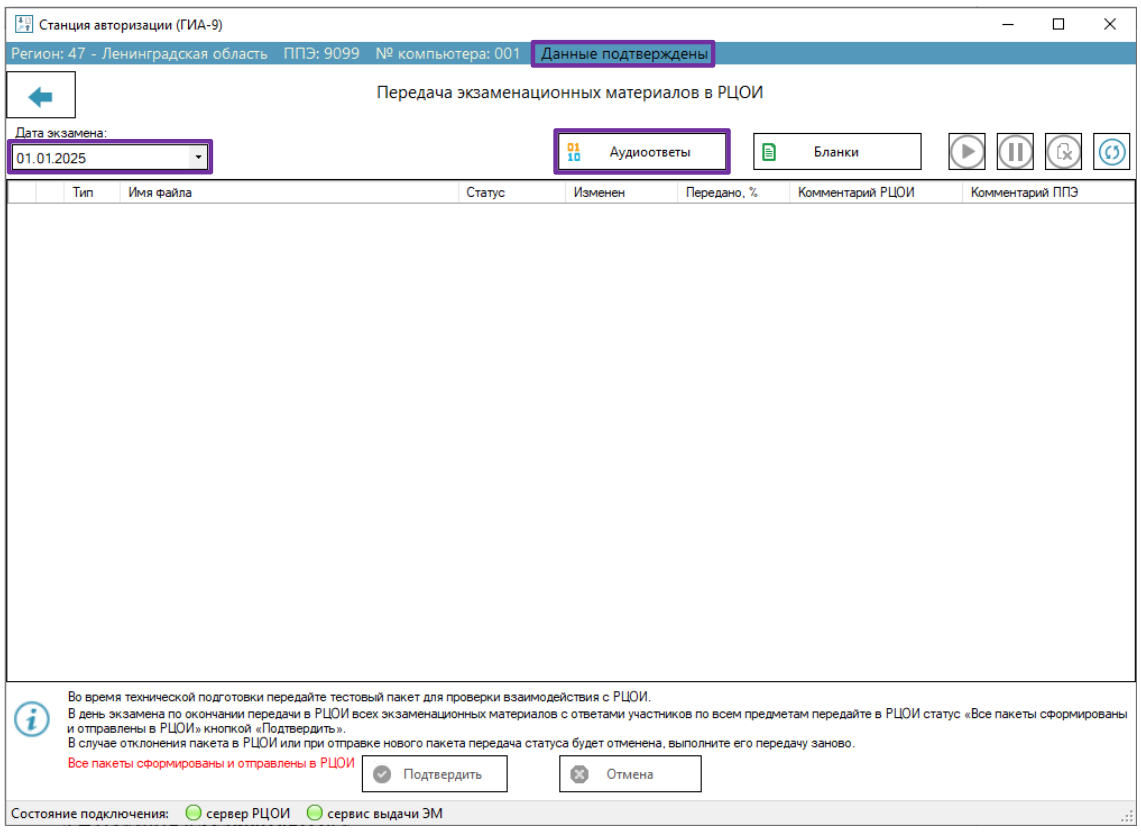

#### **Рис. 7.12. Передача ответов участников в РЦОИ**

- 3. Выберите дату экзамена, для которой выполняется передача пакетов с аудиоответами участников устного экзамена (по умолчанию из списка дат экзаменов выбрана сегодняшняя дата или ближайшая следующая).
- 4. Нажмите «**Аудиоответы**».

В результате откроется окно «**Подготовка пакетов с ответами участников для передачи»**.

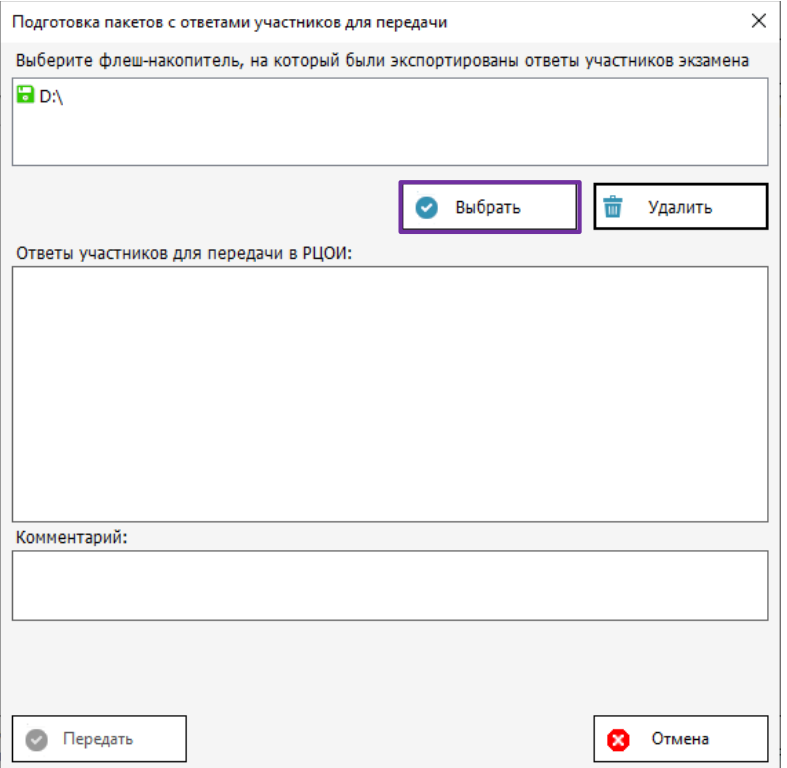

#### **Рис. 7.13. Подготовка пакетов с ответами участников для передачи**

5. Выберите флеш-накопитель, содержащий сохраненные пакеты с аудиоответами участников устного экзамена:

**•** НА - к станции подключен флеш-накопитель, пакеты с ответами участников текущего экзамена не обнаружены, кнопка «**Выбрать»** недоступна.

 $\checkmark$  Проверьте средствами операционной системы наличие папки PPE\_Results\_OGE на данном флеш-накопителе, при необходимости выполните экспорт пакета (пакетов) с ответами участников повторно.

Внд – к станции подключен флеш-накопитель, пакеты с аудиозаписями ответов участников устного экзамена обнаружены, кнопка «**Выбрать»** доступна.

6. Нажмите кнопку «**Выбрать».** 

В результате начнется процедура подготовки пакетов для передачи в РЦОИ. В списке подготовленных для передачи пакетов отображаются пакеты выбранной даты экзамена. После чтения сохраненных на флеш-накопитель пакетов выполняется проверка на соответствие пакета текущим настройкам станции авторизации.

**Подготовлен для передачи в РЦОИ –** пакет проверен и подготовлен для передачи в РЦОИ.

**Подготовлен для повторной передачи в РЦОИ** – пакет ранее был передан в РЦОИ, для повторной передачи требуется дополнительное подтверждение.

✓ В случае наличия предупреждения для подтверждения повторной отправки отметьте флажок «**Разрешить передачу пакетов повторно».** Если пакеты повторно отправляются по ошибке, не устанавливайте флажок, пакеты не будут переданы в РЦОИ.

**Передача запрещена. Файл поврежден, повторите экспорт ответов** – файл, выбранный для передачи в РЦОИ поврежден. Повторите экспорт пакета на соответствующей станции.

**Передача запрещена** – пакет запрещен к передаче в РЦОИ, т.к. не соответствует текущим настройкам станции авторизации.

✓ Используйте ссылку «**Подробнее»** для детального изучения причины запрета передачи пакета.

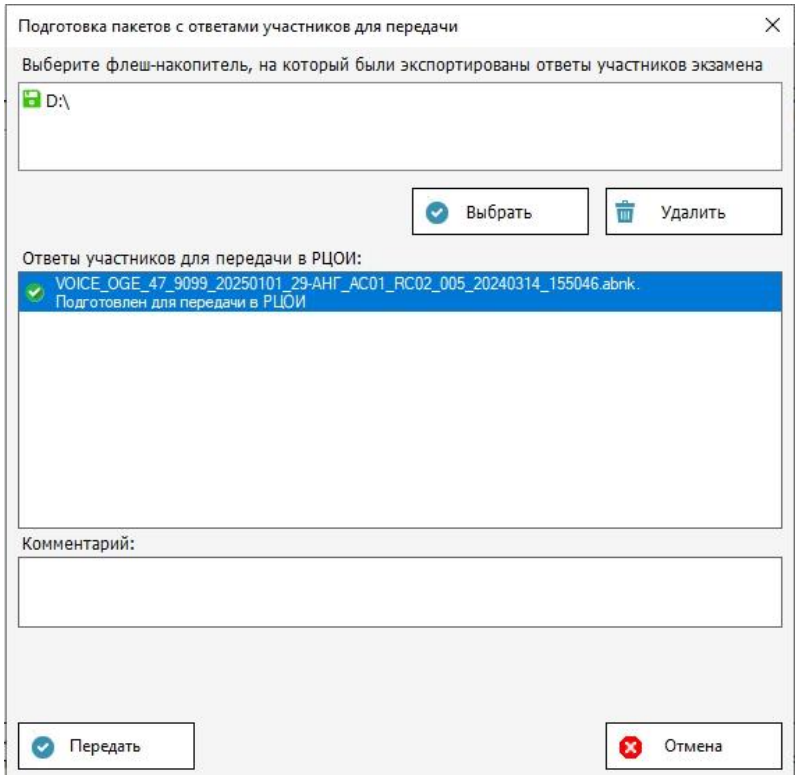

**Рис. 7.14. Результат обработки файлов в процессе подготовки к передаче в РЦОИ**

- 7. Для удаления одного или нескольких пакетов, размещенных в области передачи, используйте кнопку **«Удалить»**, дополнительных запросов при этом не выдается.
- 8. **«Комментарий»** при необходимости добавьте короткий комментарий для передачи в РЦОИ. Комментарий будет единый для всех отобранных файлов.
- 9. Для отказа от передачи файлов и закрытия окна нажмите кнопку «**Отмена».**
- 10. Для начала передачи подготовленных файлов нажмите кнопку «**Передать».** Кнопка будет доступна, если есть хотя бы один файл, разрешенный к передаче.

В результате подготовленные пакеты отобразятся в списке передаваемых файлов на странице «**Передача экзаменационных материалов в РЦОИ»** раздела «**Отправка в РЦОИ»**. Передача на сервер РЦОИ начнётся автоматически.

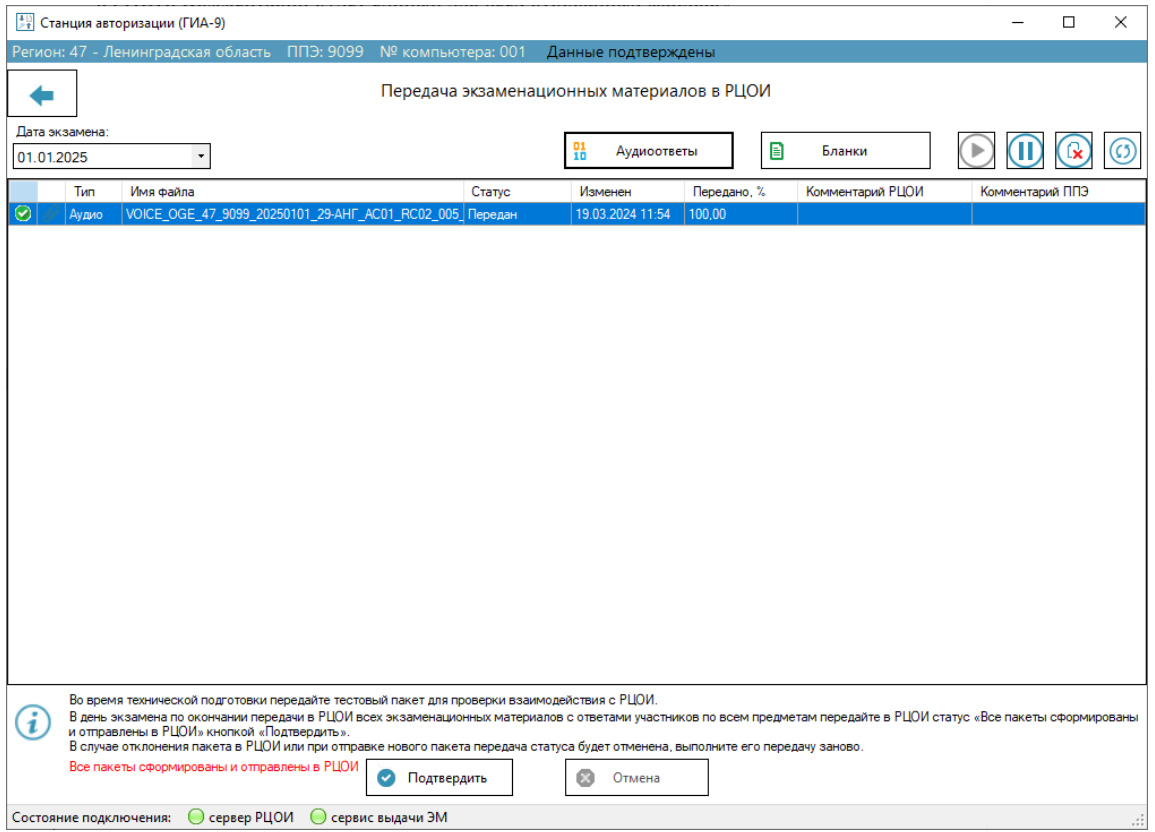

#### **Рис. 7.15. Пакет с аудиоответами участников устного экзамена передан в РЦОИ**

В случае разрыва соединения с сервером РЦОИ после восстановления соединения, будет автоматически выполнена дозагрузка передаваемого файла.

Для файлов, передача которых в РЦОИ успешно завершена будет указан статус «Передан» и слева от его имени будет указан значок *зелёного* цвета .

*Важно! По окончании передачи всех пакетов необходимо передать в РЦОИ подтверждение завершения передачи, при этом выполняется проверка комплектности переданных материалов (по аудиториям) на соответствие рассадке (при ее наличии на портале выдачи ЭМ).* 

*Для напоминания о необходимости выполнения данного действия при выходе со страницы «Передача экзаменационных материалов в РЦОИ» всегда отображается соответствующий запрос.*

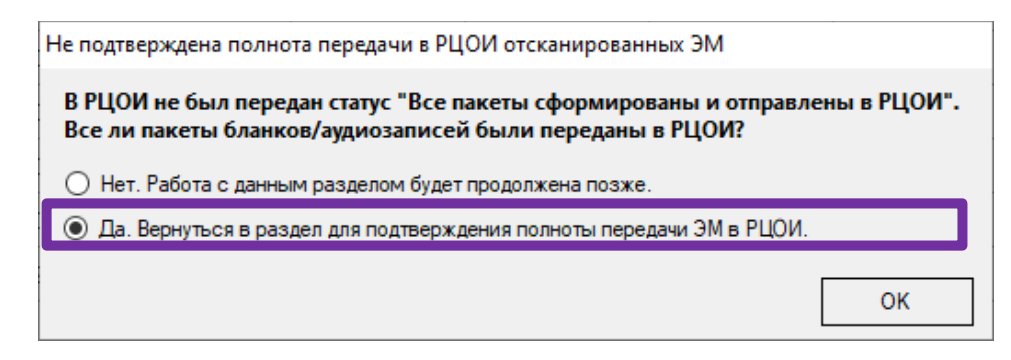

*Рис. 7.16. Подтверждение полноты передачи в РЦОИ отсканированных ЭМ В случае завершения передачи всех ЭМ в РЦОИ выберите «Да. Работа с данным разделом будет продолжена позже» для отмены выхода и передачи в РЦОИ подтверждения.*

#### **7.1.4 Нештатные ситуации при подготовке к передаче в РЦОИ**

# *7.1.4.1 Нештатная ситуация. Уведомление. Подготовлен для повторной передачи*

#### *в РЦОИ*

В случае попытки повторной отправки пакета, который был ранее передан в РЦОИ, по ссылке

«Подробнее» появится сообщение.

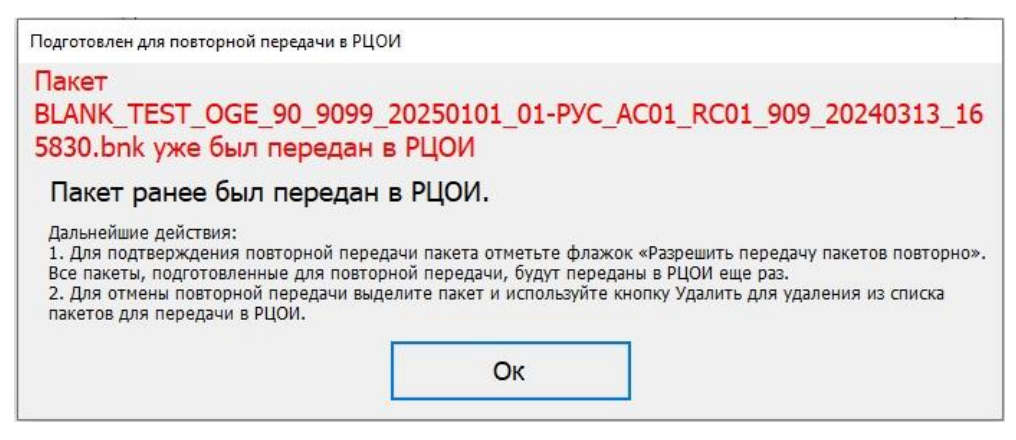

**Рис. 7.17. Сообщение о попытке повторной отправки**

Для подтверждения повторной отправки отметьте флажок **«Разрешить передачу пакетов повторно».** Для отмены повторной отправки оставьте флажок без отметки, пакет не будет передан.

#### *7.1.4.2 Нештатная ситуация: Передача запрещена. Неправильный формат*

В случае если будет выбран файл неверного формата, то по ссылке «Подробнее» будет выведено сообщение.

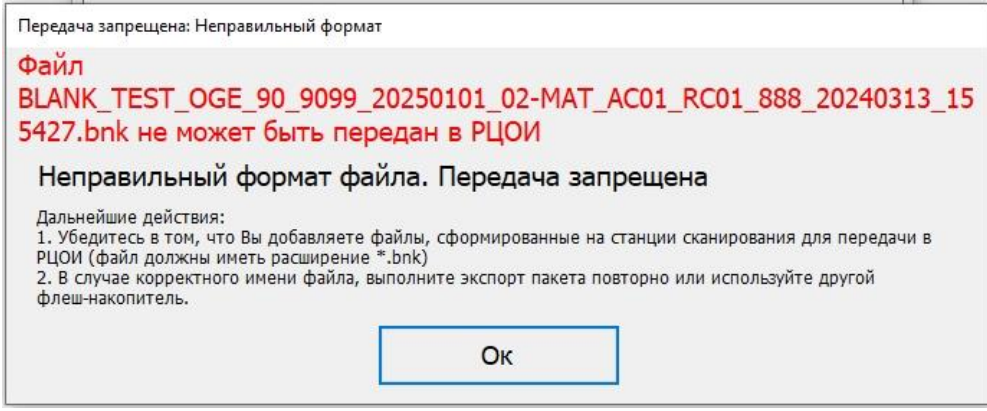

**Рис. 7.18. Сообщение при попытке передать файл неправильного формата**

#### *7.1.4.3 Нештатная ситуация: Передача запрещена. Резервная станция авторизации*

При попытке передачи бланков участников экзамена на резервной станции авторизации по ссылке «Подробнее» будет выведено следующее сообщение об ошибке:

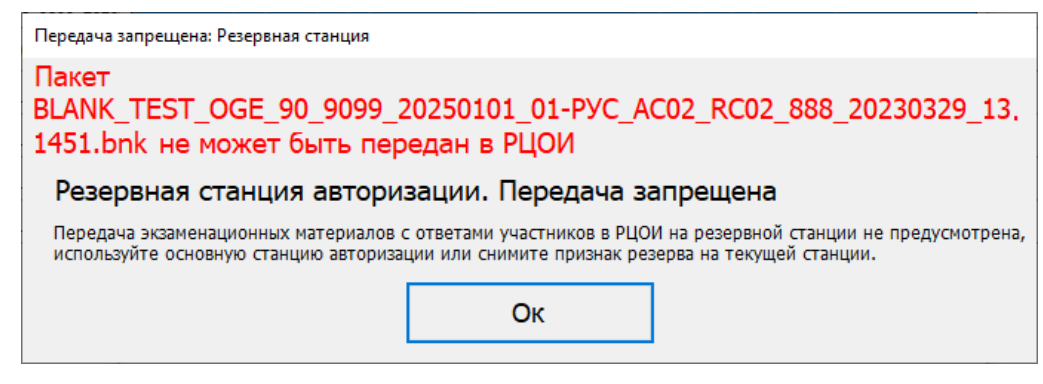

#### **Рис. 7.19. Ошибка при попытке передачи бланков на резервной станции авторизации**

Используйте основную станцию авторизацию для передачи пакета с бланками в РЦОИ.

В случае необходимости использования резервной станции вместо вышедшей из строя основной следует снять признак резерва в разделе «**Настройки**» и повторить передачу.

*7.1.4.4 Нештатные ситуации вида Реквизиты пакета не соответствуют экзамену*

| Выявленная проблема             | Причина и способ устранения                                       |  |  |  |  |
|---------------------------------|-------------------------------------------------------------------|--|--|--|--|
| Неверный Код региона в пакете   | $\checkmark$<br>Измените код региона на станции сканирования      |  |  |  |  |
| с бланками или тестовом пакете  | и выполните формирование пакета повторно.                         |  |  |  |  |
| Неверный<br>код ППЭ в пакете    | Измените<br>$\checkmark$<br>код ППЭ<br>на станции<br>сканирования |  |  |  |  |
| с бланками или тестовом пакете  | и выполните формирование пакета повторно.                         |  |  |  |  |
| Неверная<br>экзамена<br>дата    | Создайте<br>✓<br>на станции<br>сканирования<br>экзамен            |  |  |  |  |
| в тестовом пакете               | на правильную дату и выполните формирование                       |  |  |  |  |
|                                 | пакета повторно                                                   |  |  |  |  |
| Неверная дата экзамена в пакете | $\checkmark$<br>Создайте<br>на станции<br>сканирования<br>экзамен |  |  |  |  |
| с бланками                      | на правильную<br>повторное<br>дату<br>и выполните                 |  |  |  |  |
|                                 | сканирование всех бланков участников.                             |  |  |  |  |
|                                 | Выберите в станции авторизации другую дату и,<br>✓                |  |  |  |  |
|                                 | по согласованию с РЦОИ, передайте ошибочный                       |  |  |  |  |
|                                 | пакет на неверную дату, снабдив соответствующим                   |  |  |  |  |
|                                 | комментарием.                                                     |  |  |  |  |
| Неверный<br>Код<br>региона      | ✓<br>Измените код региона на станции авторизации                  |  |  |  |  |
| на станции авторизации          | и повторно пройдите авторизацию.                                  |  |  |  |  |
| Неверный код ППЭ на станции     | $\checkmark$<br>Измените код ППЭ на станции авторизации.          |  |  |  |  |
| авторизации                     |                                                                   |  |  |  |  |
| Неверная<br>экзамена<br>дата    | Выберите другую дату экзамена.<br>$\checkmark$                    |  |  |  |  |
| на станции авторизации          |                                                                   |  |  |  |  |

#### не соответствует дате экзамена на станции авторизации

В случае несоответствия даты экзамена пакете дате экзамена на станции авторизации, по ссылке «Подробнее» возникнет сообщение об ошибке.

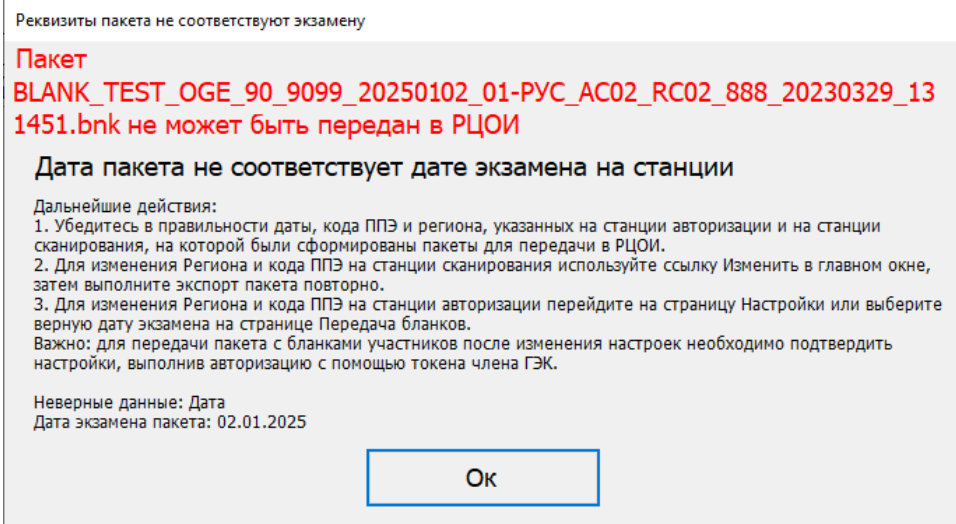

**Рис. 7.20 Ошибка несоответствия даты экзамена пакете дате экзамена на станции** 

#### **авторизации**

Проверьте правильность настройки станции авторизации:

✓ Дата экзамена, выбранная на станции, должна совпадать с датой экзамена пакета.

### 7.1.4.4.2 Нештатная ситуация: Передача запрещена. Регион пакета не соответствует коду региона на станции

В случае несоответствия региона пакета коду региона на станции авторизации, по ссылке «Подробнее» возникнет сообщение об ошибке.

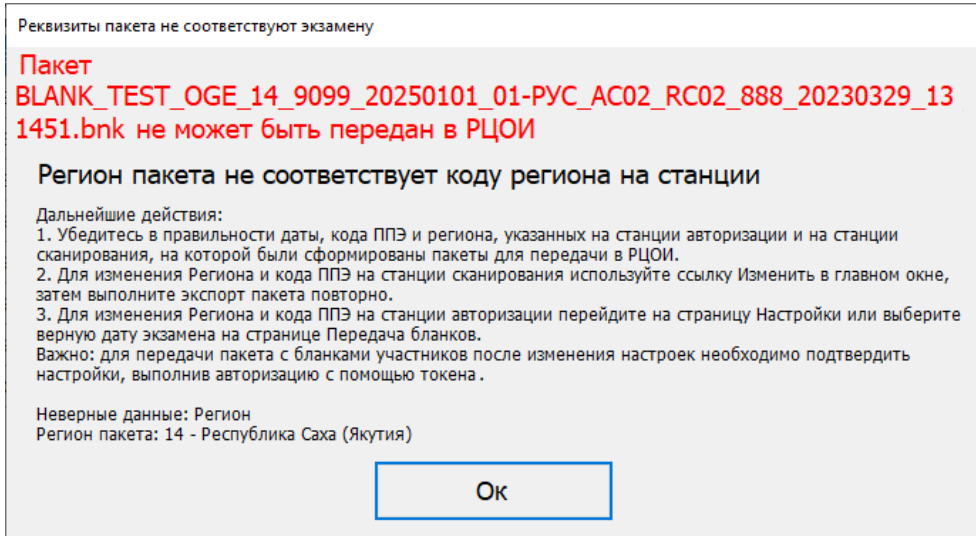

**Рис. 7.21 Ошибка несоответствия региона пакета коду региона на станции авторизации**

Проверьте правильность настройки станции авторизации:

✓ Код региона, указанный на станции авторизации, должен совпадать с кодом региона пакета.

#### 7.1.4.4.3 Нештатная ситуация: Передача запрещена. Код ППЭ пакета не соответствует

#### коду ППЭ на станции

В случае несоответствия кода ППЭ пакета коду региона на станции авторизации, по ссылке «Подробнее» возникнет сообщение об ошибке.

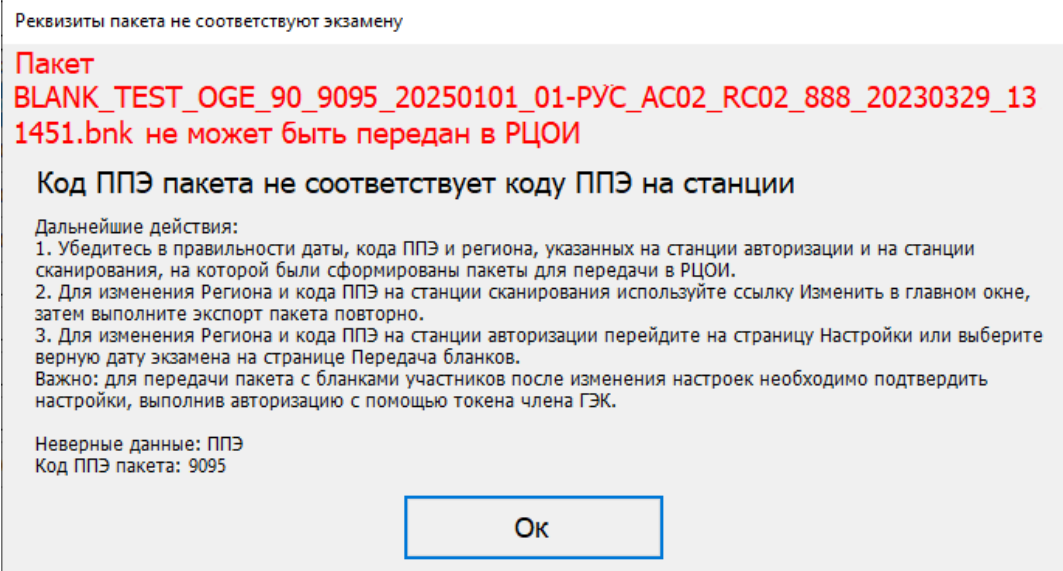

# **Рис. 7.22 Ошибка несоответствия кода ППЭ пакета коду ППЭ на станции авторизации**

Проверьте правильность настройки станции авторизации:

✓ Код ППЭ, указанный на станции авторизации, должен совпадать с кодом региона пакета.

# **7.2 Проверка комплектности и завершение передачи результатов экзаменов в РЦОИ**

После передачи в РЦОИ всех результатов экзаменов, включая пакеты с отсканированными бланками, пакеты с аудиоответами участников устного экзамена (в случае использования станции записи ответов (ГИА-9)), необходимо подтвердить факт завершения передачи материалов в РЦОИ. При этом будет выполнена дополнительная проверка комплектности переданных пакетов на соответствие рассадке по аудиториям.

*Важно! Подтверждение завершения передачи бланков (аудиозаписей в случае использования станции записи ответов (ГИА-9)) в РЦОИ необходимо для передачи в систему Мониторинга готовности ППЭ статуса «Материалы переданы в РЦОИ».*

Для проверки комплектности и завершения передачи необходимо выполнить следующие действия:

1. Выберите раздел «**Отправка в РЦОИ»** в стартовом окне станции авторизации и перейдите на страницу «**Передача экзаменационных материалов в РЦОИ»**.

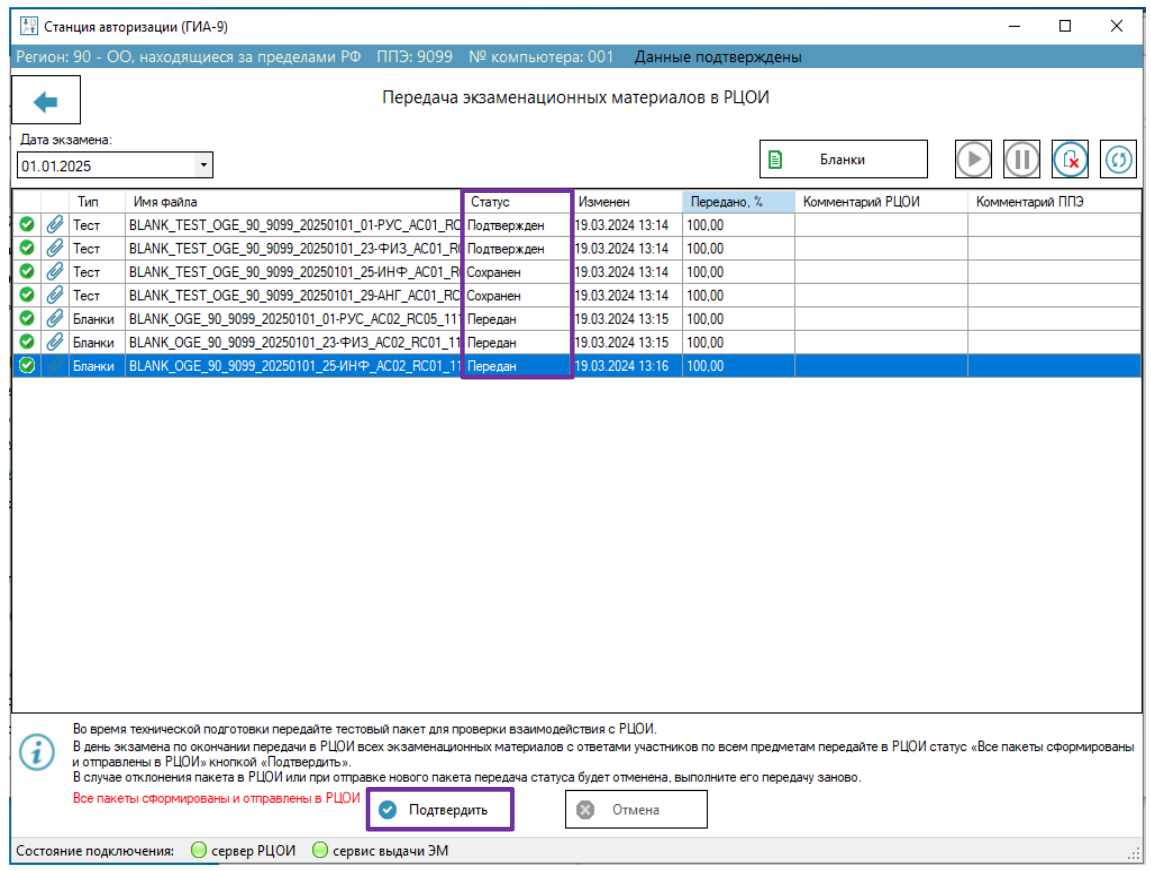

**Рис. 7.23. Передача в РЦОИ информации о завершении передачи отсканированных** 

| 開       |            |                | Станция авторизации (ГИА-9)                                                                                                    |                    |                                            |             |                  | п               | X |
|---------|------------|----------------|----------------------------------------------------------------------------------------------------|--------------------|--------------------------------------------|-------------|------------------|-----------------|---|
|         |            |                | Регион: 47 - Ленинградская область ППЭ: 9099 № компьютера: 001                                                                                                    |                    | Данные подтверждены                        |             |                  |                 |   |
|         |            |                |                                                                                                    |                    |                                            |             |                  |                 |   |
|         |            |                |                                                                                                    |                    | Передача экзаменационных материалов в РЦОИ |             |                  |                 |   |
|         |            | Дата экзамена: |                                                                                                    |                    |                                            |             |                  |                 |   |
|         | 01.01.2025 |                | $\overline{\phantom{a}}$                                                                                                    |                    | 맮<br>Аудиоответы                           | B           | Бланки           |                 |   |
|         |            |                |                                                                                                    |                    |                                            |             |                  |                 |   |
|         |            | Тип            | Имя файла                                                                                                    | Статус             | Изменен                                    | Передано, % | Комментарий РЦОИ | Комментарий ППЭ |   |
| $\odot$ |            | Тест           | BLANK_TEST_OGE_47_9099_20250101_01-РУС_AC01_RC Передан                                                                                                    |                    | 19.03.2024 12:46                           | 100.00      |                  |                 |   |
|         |            | Тест           | BLANK_TEST_OGE_47_9099_20250101_23-ФИЗ_AC01_RO Передан                                                                                                    |                    | 19.03.2024 12:46                           | 100,00      |                  |                 |   |
|         |            | Тест           | BLANK_TEST_OGE_47_9099_20250101_25-ИНФ_AC01_R                                                                                                    | <b>Подтвержден</b> | 19.03.2024 11:12                           | 100.00      | Подтвержден      |                 |   |
| ☑       |            | Тест           | BLANK_TEST_OGE_47_9099_20250101_29-AHF_AC01_RC                                                                                                    | <b>Подтвержден</b> | 19.03.2024 11:44                           | 100,00      | Подтвержден      |                 |   |
| ☑       |            | Аудио          | VOICE_OGE_47_9099_20250101_29-AHF_AC01_RC02_005                                                                                                    | Сохранен           | 19.03.2024 12:47                           | 100.00      |                  |                 |   |
|         |            | Бланки         | BLANK_OGE_47_9099_20250101_23-@VI3_AC02_RC01_88                                                                                                    | Сохранен           | 19.03.2024 12:48                           | 100,00      |                  |                 |   |
| Ø       |            |                | Бланки   BLANK_OGE_47_9099_20250101_25-ИНФ_AC02_RC01_88 Сохранен                                                                                                    |                    | 19.03.2024 12:48                           | 100.00      |                  |                 |   |
| Ø       |            |                | Бланки   BLANK_OGE_47_9099_20250101_29-АНГ_АС02_RC02_888 Сохранен                                                                                                    |                    | 19.03.2024 12:48                           | 100,00      |                  |                 |   |
|         |            |                | Во время технической подготовки передайте тестовый пакет для проверки взаимодействия с РЦОИ.                                                                                                    |                    |                                            |             |                  |                 |   |
|         |            |                | В день экзамена по окончании передачи в РЦОИ всех экзаменационных материалов с ответами участников по всем предметам передайте в РЦОИ статус «Все пакеты сформированы<br>и отправлены в РЦОИ» кнопкой «Подтвердить».<br>В случае отклонения пакета в РЦОИ или при отправке нового пакета передача статуса будет отменена, выполните его передачу заново.<br>Все пакеты сформированы и отправлены в РЦОИ<br>Подтвердить |                    | a<br>Отмена                                |             |                  |                 |   |
|         |            |                | ○ сервер РЦОИ<br>© сервис выдачи ЭМ<br>Состояние подключения:                                                                                                    |                    |                                            |             |                  |                 |   |

**материалов**

**Рис. 7.24. Передача в РЦОИ информации о завершении передачи результатов экзамена,** 

**в случае использования станции записи ответов (ГИА-9)**

- 2. Убедитесь, что все переданные пакеты имеют статус «**Передан**», «**Сохранен**» или «**Подтвержден**», а для всех отклоненных пакетов были переданы запрошенные РЦОИ материалы.
- 3. В нижней информационной области нажмите «**Подтвердить».**

В результате откроется окно подтверждения полноты передачи отсканированных ЭМ, в котором выводится сводная информация на выбранную *дату экзамена***.** В список включается сведения по всем предметам и аудиториям ППЭ, по которым была передана на портал выдачи ЭМ информация о рассадке или были переданы материалы в составе пакетов в РЦОИ:

- ✓ **Предмет** код и наименование предмета;
- ✓ **Аудитория**  код аудитории или специальная аудитория Штаб;
- ✓ **Назначение на экзамен Да/Нет**, признак наличия назначения данной аудитории на экзамен в рассадке, переданной на портал выдачи ЭМ:
- ✓ **Материалы передавались в РЦОИ Да/Нет**, признак наличия факта передачи материалов данной аудитории в РЦОИ;
- ✓ **Статус последнего пакета с данными по аудитории** обратите внимание на данную аудиторию, если последний пакет имеет статус «**Отклонен»**.
- ✓ **Комментарий** поле для ввода причины несоответствия или дополнительного комментария по соответствующей аудитории. Поле обведено красным цветом, если для продолжения необходимо обязательно указать комментарий.

| Подтверждение полноты передачи ЭМ в РЦОИ                                                                                                    |           |                          |                                  |                                                     |                                  |                                                        |                                                                                                    |
|----------------------------------------------------------------------------------------------------|-----------|--------------------------|----------------------------------|-----------------------------------------------------|----------------------------------|--------------------------------------------------------|----------------------------------------------------------------------------------------------------|
| Проверьте по всем ли аудиториям, указанным в ведомостях ППЭ-13-02 МАШ, ППЭ-13-03-У МАШ и ППЭ-13-03-К МАШ, выполнена передача экзаменационных материалов в<br>РЦОИ.                                                |           |                          |                                  |                                                     |                                  |                                                        |                                                                                                    |
| Если сведения по какой-либо аудитории передаваться не будут, укажите причину в комментарии.<br>Если аудитория не назначена на экзамен, укажите причину фактического использования данной аудитории в комментарии. |           |                          |                                  |                                                     |                                  |                                                        |                                                                                                    |
| Сведения о переданных в РЦОИ экзаменационных материалах в рамках экзаменов: 01.01.2025                                                                                                    |           |                          |                                  |                                                     |                                  |                                                        |                                                                                                    |
| Предмет                                                                                                    | Аудитория | Назначение<br>на экзамен | Бланки<br>передавались в<br>РЦОИ | Статус последнего<br>пакета бланков по<br>аудитории | Ответы<br>передавались в<br>РЦОИ | Статус последнего<br>пакета с ответами по<br>аудитории | Комментарий                                                                                                    |
| 01 - Русский язык                                                                                                    | Штаб      | ٠                        | Да                               | Передан                                             |                                  |                                                        |                                                                                                    |
| 01 - Русский язык                                                                                                    | 0001      | Да                       | Да                               | Передан                                             |                                  |                                                        |                                                                                                    |
| 23 - Физика (КОГЭ)                                                                                                    | Штаб      |                          | Да                               | Передан                                             |                                  |                                                        |                                                                                                    |
| 23 - Физика (КОГЭ)                                                                                                    | 0002      | Да                       | Да                               | Передан                                             |                                  |                                                        |                                                                                                    |
| 25 - Информатика (КОГЭ)                                                                                                    | Штаб      |                          | Да                               | Передан                                             | ٠                                |                                                        |                                                                                                    |
| 25 - Информатика (КОГЭ)                                                                                                    | 0003      | Да                       | Да                               | Передан                                             |                                  |                                                        |                                                                                                    |
| 29 - Английский язык (устный)                                                                                                    | Штаб      |                          | Да                               | Передан                                             |                                  |                                                        |                                                                                                    |
| 29 - Английский язык (устный)                                                                                                    | 0005      | Да                       | Да                               | Передан                                             | $\overline{a}$                   |                                                        |                                                                                                    |
| E<br>отправлены в РЦОИ").                                                                                                    |           |                          |                                  |                                                     |                                  |                                                        | Если передача всех пакетов бланков и пакетов с ответами участников завершена, нажмите кнопку "Подтвердить" (В РЦОИ будет передан статус "Все пакеты сформированы и    |
| Если не все пакеты были переданы, нажмите кнопку "Отмена" и продолжите работу.                                                                                                    |           |                          |                                  |                                                     |                                  |                                                        |                                                                                                    |
| аудиторий в данном списке, перечню аудиторий в ведомостях по соответствующим предметам.                                                                                                    |           |                          |                                  |                                                     |                                  |                                                        | Важно! В данном списке, в некоторых случаях, могут отображаться не все аудитории. Перед подтверждением полноты передачи сведений, проверьте соответствует ли перечень |
|                                                                                                    |           |                          |                                  |                                                     |                                  |                                                        | Отмена<br>Подтвердить                                                                                                    |

**Рис. 7.25. Окно подтверждения полноты передачи отсканированных ЭМ**

| РЦОИ.                                                                                                    |           |                          |                                  |                                                     |                                  |                                                        | Проверьте по всем ли аудиториям, указанным в ведомостях ППЭ-13-02 МАШ, ППЭ-13-03-У МАШ и ППЭ-13-03-К МАШ, выполнена передача экзаменационных материалов в                                                                                                    |
|----------------------------------------------------------------------------------------------------|-----------|--------------------------|----------------------------------|-----------------------------------------------------|----------------------------------|--------------------------------------------------------|----------------------------------------------------------------------------------------------------|
| Если сведения по какой-либо аудитории передаваться не будут, укажите причину в комментарии.<br>Если аудитория не назначена на экзамен, укажите причину фактического использования данной аудитории в комментарии. |           |                          |                                  |                                                     |                                  |                                                        |                                                                                                    |
|                                                                                                    |           |                          |                                  |                                                     |                                  |                                                        |                                                                                                    |
| Сведения о переданных в РЦОИ экзаменационных материалах в рамках экзаменов: 01.01.2025                                                                                                    |           |                          |                                  |                                                     |                                  |                                                        |                                                                                                    |
| Предмет                                                                                                    | Аудитория | Назначение<br>на экзамен | Бланки<br>передавались в<br>РЦОИ | Статус последнего<br>пакета бланков по<br>аудитории | Ответы<br>передавались в<br>РЦОИ | Статус последнего<br>пакета с ответами по<br>аудитории | Комментарий                                                                                                    |
| 01 - Русский язык                                                                                                    | Штаб      | ٠                        | Да                               | Передан                                             | ÷.                               |                                                        |                                                                                                    |
| 01 - Русский язык                                                                                                    | 0001      | Да                       | Да                               | Передан                                             | ٠                                |                                                        |                                                                                                    |
| 23 - Физика (КОГЭ)                                                                                                    | Штаб      | ٠                        | Да                               | Передан                                             | ×,                               |                                                        |                                                                                                    |
| 23 - Физика (КОГЭ)                                                                                                    | 0002      | Да                       | Да                               | Передан                                             | $\overline{\phantom{a}}$         |                                                        |                                                                                                    |
| 25 - Информатика (КОГЭ)                                                                                                    | Штаб      |                          | Да                               | Передан                                             | ÷,                               |                                                        |                                                                                                    |
| 25 - Информатика (КОГЭ)                                                                                                    | 0003      | Да                       | Да                               | Передан                                             |                                  |                                                        |                                                                                                    |
| 29 - Английский язык (устный)                                                                                                    | Штаб      | $\sim$                   | Да                               | Передан                                             | ÷,                               |                                                        |                                                                                                    |
| 29 - Английский язык (устный)                                                                                                    | 0005      | Да                       | Да                               | Передан                                             | Да                               | Передан                                                |                                                                                                    |
| Ð<br>отправлены в РЦОИ").<br>Если не все пакеты были переданы, нажмите кнопку "Отмена" и продолжите работу.                                                                                                    |           |                          |                                  |                                                     |                                  |                                                        | Если передача всех пакетов бланков и пакетов с ответами участников завершена, нажмите кнопку "Подтвердить" (В РЦОИ будет передан статус "Все пакеты сформированы и<br>Важно! В данном списке, в некоторых случаях, могут отображаться не все аудитории. Перед подтверждением полноты передачи сведений, проверьте соответствует ли перечень |
| аудиторий в данном списке, перечню аудиторий в ведомостях по соответствующим предметам.                                                                                                    |           |                          |                                  |                                                     |                                  |                                                        | Подтвердить<br>Отмена                                                                                                    |

**Рис. 7.26. Окно подтверждения полноты передачи ЭМ в случае использования станции записи ответов (ГИА-9)**

3.1) В случае отсутствия нештатных ситуаций (полей, обведенных красным цветом и значений «Нет» в одном из столбцов, статуса «**Отклонен**»), нажмите «**Подтвердить»** для передачи подтверждения завершения передачи ЭМ в РЦОИ.

*Важно! В некоторых случаях возможна ситуация, когда в списке отображаются не все аудитории: на портал выдачи ЭМ не передана информация об одной или нескольких аудиториях и по данным аудиториям не были подготовлены пакеты с бланками участников. Рекомендуется сверять состав аудиторий по форме ППЭ 13-02 МАШ (для предметов «25 - Информатика (КОГЭ)» и «28 – География (КОГЭ)» по форме ППЭ 13-03-К, для устных экзаменов по форме ППЭ 13-03-У).*

3.2) В случае наличия нештатных ситуаций выполните рекомендуемые действия и, если устранение не представляется возможным, в поле «**Комментарий»** внесите причины несоответствия. В результате станет доступна кнопка «**Подтвердить»** для передачи подтверждения завершения передачи в РЦОИ.

Рекомендуемые действия при обнаружении нештатных ситуаций:

- ✓ «7.2.1 Нештатная ситуация. Назначение на экзамен: Да. Материалы передавались в РЦОИ: Нет»
- $\checkmark$  «7.2.2 Нештатная ситуация. Назначение на экзамен: Нет. Материалы передавались в РЦОИ: Да»
- ✓ «7.2.3 Нештатная ситуация. Статус последнего пакета с данными по аудитории Отклонен»

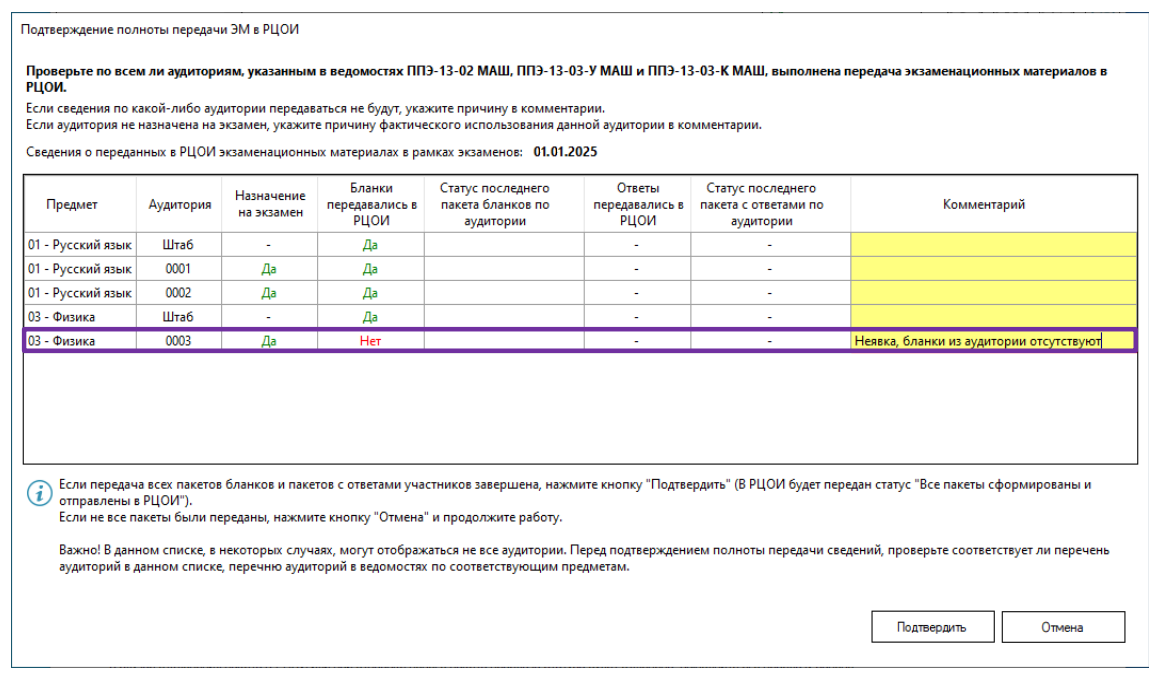

### **Рис. 7.27. Окно подтверждения полноты передачи отсканированных ЭМ после ввода комментариев по несоответствию**

В результате в РЦОИ будет передана информация о завершении передачи бланков и аудиозаписей (в случае использования станции записи ответов (ГИА-9) в данном ППЭ. Информация о дате и времени передачи будет отображена в нижней информационной части окна.

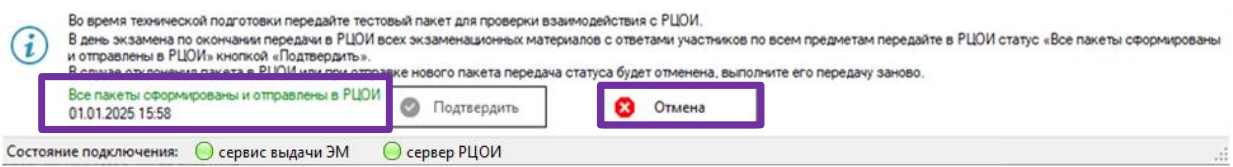

#### **Рис. 7.28. Информации о завершении сканирования в ППЭ передана в РЦОИ**

4. При необходимости передачу факта завершения сканирования и передачи файлов в ППЭ можно отменить, нажав «**Отмена».**

*Важно! В случае передачи нового пакета или отклонения пакета в РЦОИ статус будет отменен автоматически.*

# **7.2.1 Нештатная ситуация. Назначение на экзамен: Да. Материалы передавались в РЦОИ: Нет**

Выясните причины возникшей ситуации и используйте рекомендации, указанные в таблице.

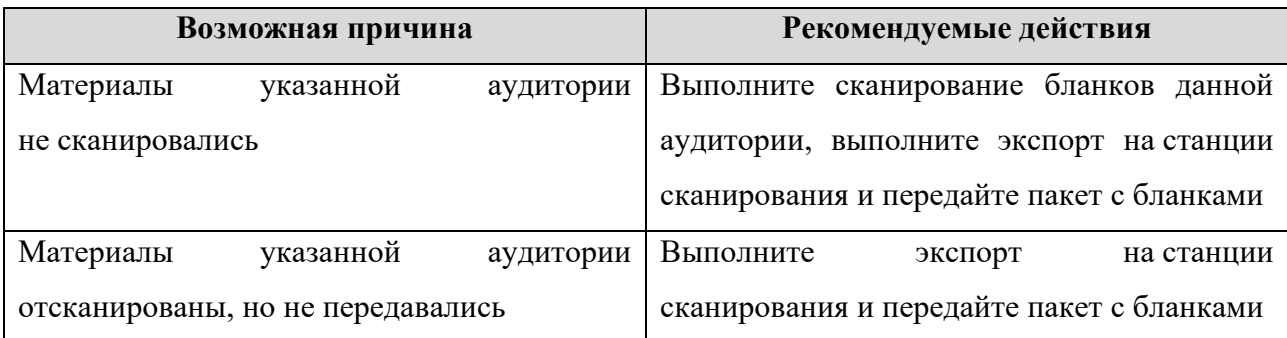

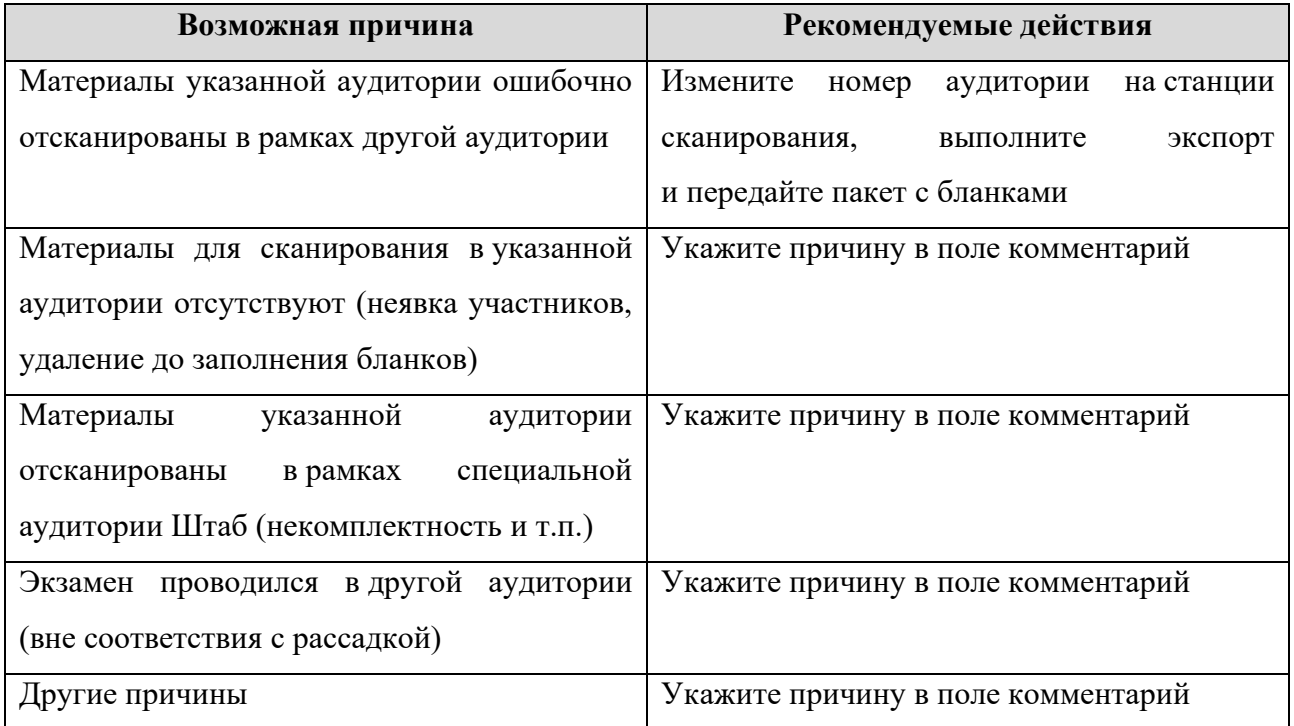

# **7.2.2 Нештатная ситуация. Назначение на экзамен: Нет. Материалы передавались в РЦОИ: Да**

Выясните причины возникшей ситуации и используйте рекомендации, указанные в таблице.

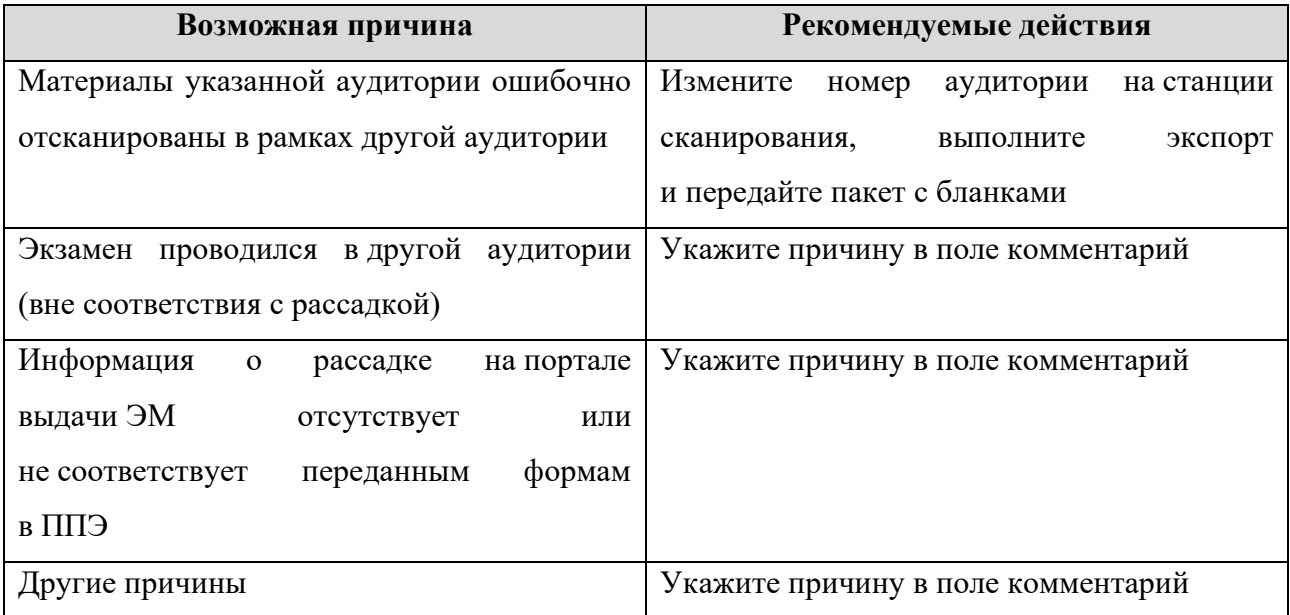

# **7.2.3 Нештатная ситуация. Статус последнего пакета с данными по аудитории Отклонен**

Выясните причины возникшей ситуации и используйте рекомендации, указанные в таблице.

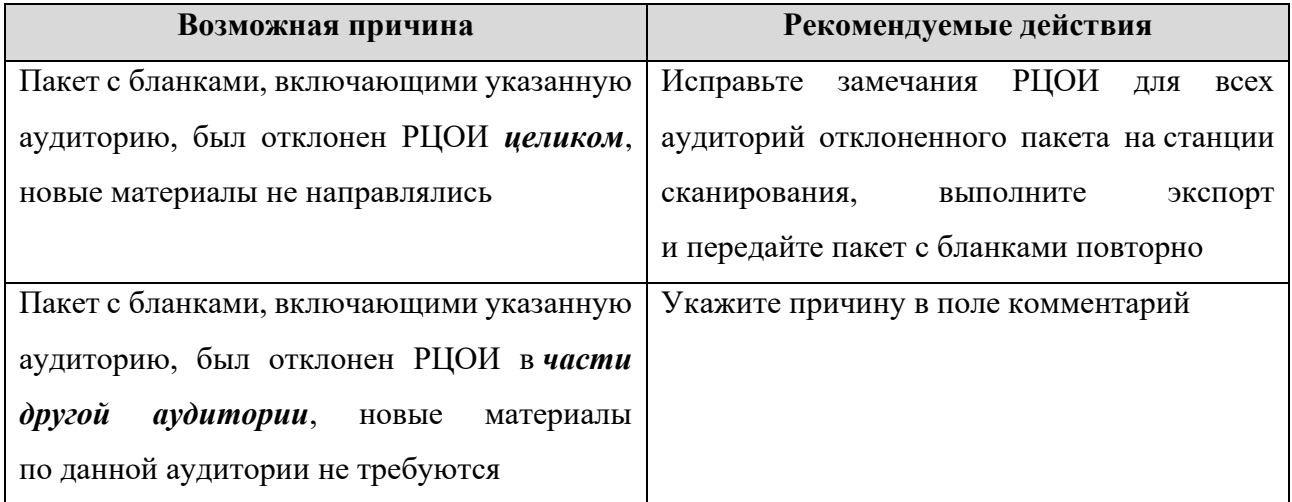

# **7.3 Дополнительные возможности и команды работы со списком**

#### **пакетов**

В данном разделе дана дополнительная информация по работе со списком передаваемых пакетов в РЦОИ.

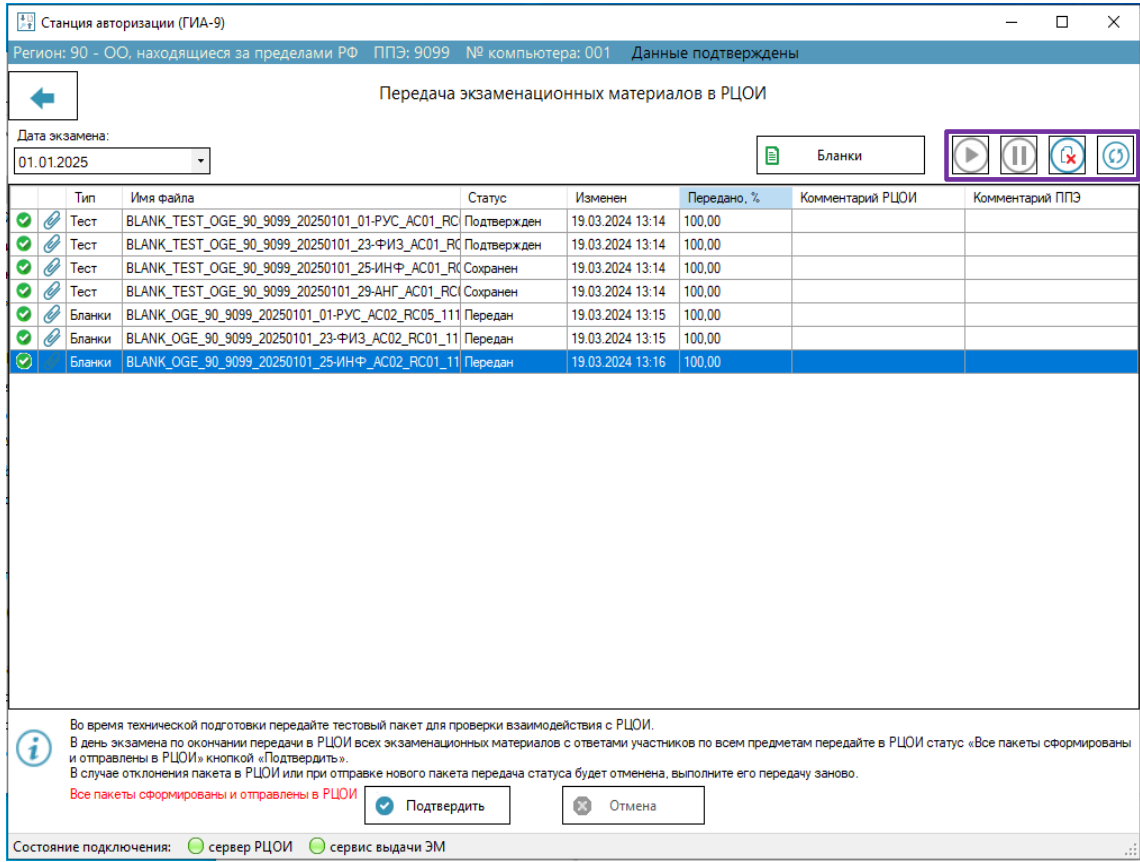

#### **Рис. 7.29. Передача бланков и аудиозаписей в РЦОИ**

Список передаваемых в РЦОИ файлов-пакетов содержит следующие сведения:

#### ✓ **Индикатор состояния пакета**

пакет готовится к передаче или на сервере РЦОИ данный пакет был удален (в этом

случае статус пакета «**Отсутствует»**);

- ▶. пакет передается на сервер РЦОИ, статус пакета «**Передача»**;
- передача пакета приостановлена, статус пакета «**Приостановлен»**;

пакет передан на сервер РЦОИ.

#### ✓ **Индикатор Наличие/отсутствия файла в пакете:**

файл пакета сохранен во внутреннем хранилище станции авторизации, при необходимости в РЦОИ может быть выполнен автоматический запрос повторной передачи;

файл пакета удален из внутреннего хранилища станции авторизации, для повторной передачи в РЦОИ необходимо направить выбрать и передать пакет повторно;

- ✓ **Тип –** тип передаваемого пакета: Тест, Бланки, Аудио.
- ✓ **Имя файла** наименование файла пакета с электронными бланками, выбранного для передачи в РЦОИ.
- ✓ **Статус** статус передачи соответствующего файла на сервер РЦОИ в соответствии с таблицей:

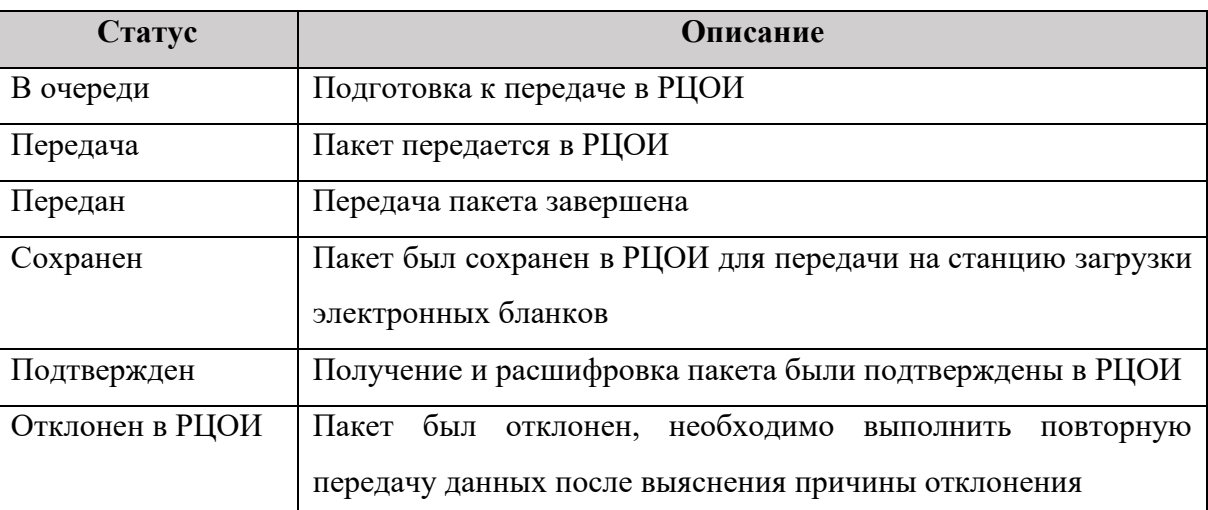

- ✓ **Изменен –** дата и время изменения последнего изменения статуса
- ✓ **Передано (%)** текущий процент переданного объема пакета.
- ✓ **Комментарий РЦОИ –** комментарий к пакету, полученный из РЦОИ.
- ✓ **Комментарий ППЭ –** комментарий к пакету, введенный при передаче пакета.

#### **7.3.1 Команды Приостановить и Возобновить**

Для приостановления передачи пакета:

✓ Выделите файл со статусом «**Передача»** и нажмите «**Приостановить»**

В результате выбранный пакет будет переведен в статус «**Приостановлен»**.

Для возобновления передачи пакета:

✓ Выделите один или несколько пакетов со статусами «**Приостановлен»** и нажмите

# «**Возобновить»**

В результате выбранные пакеты будут помещены в очередь или начнут передаваться в РЦОИ.

#### **7.3.2 Команда Обновить**

Список с передаваемыми пакетами в РЦОИ периодически обновляется.

Для немедленного обновления списка используйте кнопку «**Обновить»** .

#### **7.3.3 Команда Удалить файлы**

Команда удаления необходима для очищения внутреннего хранилища станции авторизации, используемого для хранения файлов пакетов с бланками и аудиозаписями, передаваемых в РЦОИ.

Для удаления файла пакета, переданного в РЦОИ:

ß ✓ Выделите один или несколько файлов и нажмите «**Удалить файлы»** Появится запрос на подтверждение удаления выбранных файлов.

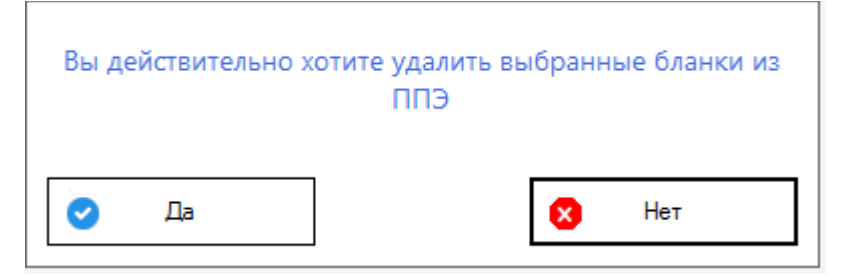

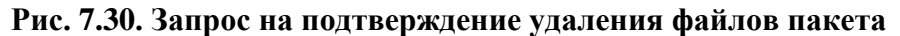

Выберите «**Да»** для удаления выбранных файлов, «**Нет»** для отмены удаления.

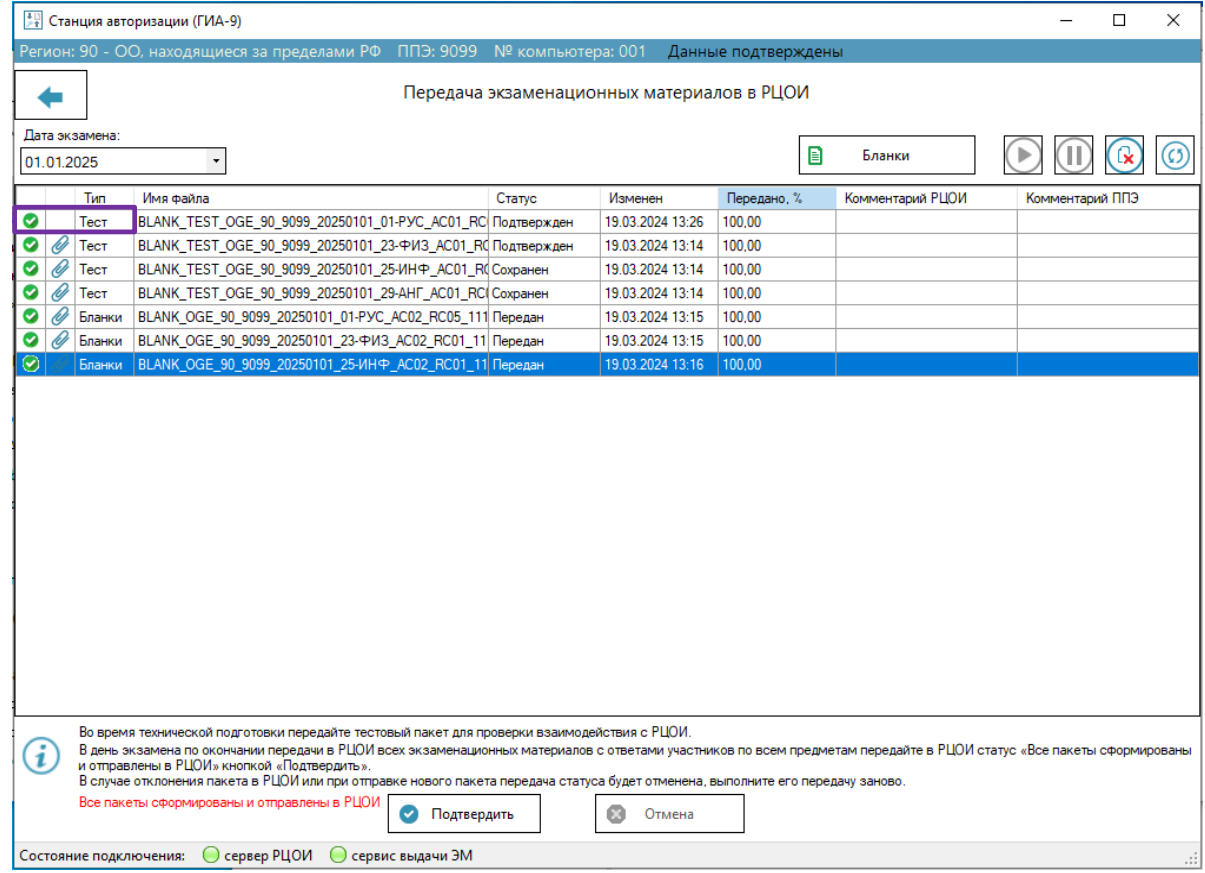

**Рис. 7.31. Удаление файла пакета**

*Важно! После удаления файла пакета в списке у соответствующего пакета будет отсутствовать признак наличия файла , в РЦОИ по данному пакету будет запрещен повторный запрос на автоматическую передачу.*

# **8 Получение из РЦОИ интернет-пакетов (только**

# **для регионов в открытой сети Интернет) и**

# **файлов произвольного формата**

Наличие ограничений при работе с функциями раздела «**Файлы из РЦОИ»** на странице «**Получение файлов из РЦОИ»:**

- − Состояние «Данные не подтверждены» запрещено получение файлов из РЦОИ.
- Использование резервной станции авторизации запрещено. Для использования резервной станции вместо вышедшей из строя основной следует снять признак резерва в разделе «**Настройки**».

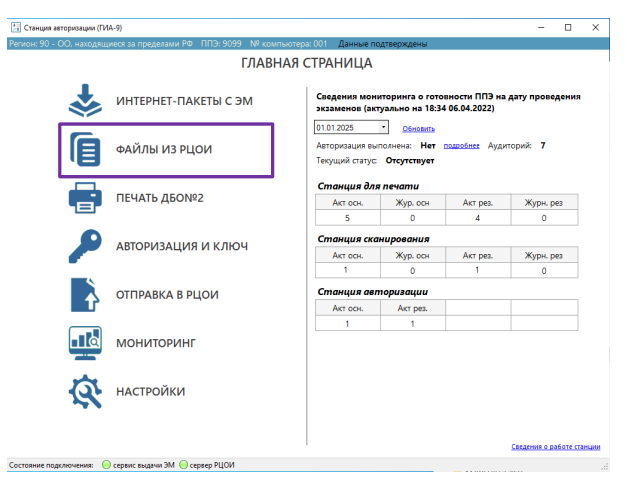

**Рис. 8.1. Стартовая страница станции авторизации. Переход в раздел «Файлы из РЦОИ» на страницу «Получение файлов из РЦОИ»**

*Важно! Для получения из РЦОИ интернет-пакетов (только для регионов в открытой сети Интернет) и файлов произвольного формата требуется предварительное подтверждение настроек станции.*

### **8.1 Просмотр списка файлов, доступных для получения в ППЭ**

Для просмотра списка файлов, предназначенных для получения в ППЭ, **включая файлы интернет-пакетов** (*только для регионов в открытой сети Интернет)*, необходимо выполнить следующие действия:

- 1. Выберите раздел «**Файлы из РЦОИ»** в стартовом окне станции авторизации и перейдите на страницу «**Получение файлов из РЦОИ»**.
- 2. Убедитесь, что соединение к серверу РЦОИ установлено. Если соединение отсутствует, перейдите в раздел «**Настройки»** для настройки и проверки соединения с сервером РЦОИ.
- 3. В выпадающем списке «**Дата создания»** выберите дату фактической отправки файлов из ППЭ.

Если даты отсутствуют в выпадающем списке, это означает, что файлы в ППЭ с данным кодом еще не передавались.

Если файлы были направлены в РЦОИ, отобразиться список переданных файлов:

- ✓ **Индикатор типа файла** (*только для регионов в открытой сети Интернет)*
	- n **интернет-пакет**
	- $\overline{z}$ **файл произвольного типа**
- ✓ **Отправлен –** дата и время отправки файла из РЦОИ.
- ✓ **Имя файла** наименование переданного файла.
- ✓ **Статус** статус передачи соответствующего файла.
- ✓ **Изменен –** дата и время изменения статуса
- ✓ **Сохранен –** дата и время сохранения файла в ППЭ
- ✓ **Передано, %** текущий процент переданного объема файла.
- ✓ **Комментарий –** комментарий к файлу, полученный из РЦОИ.

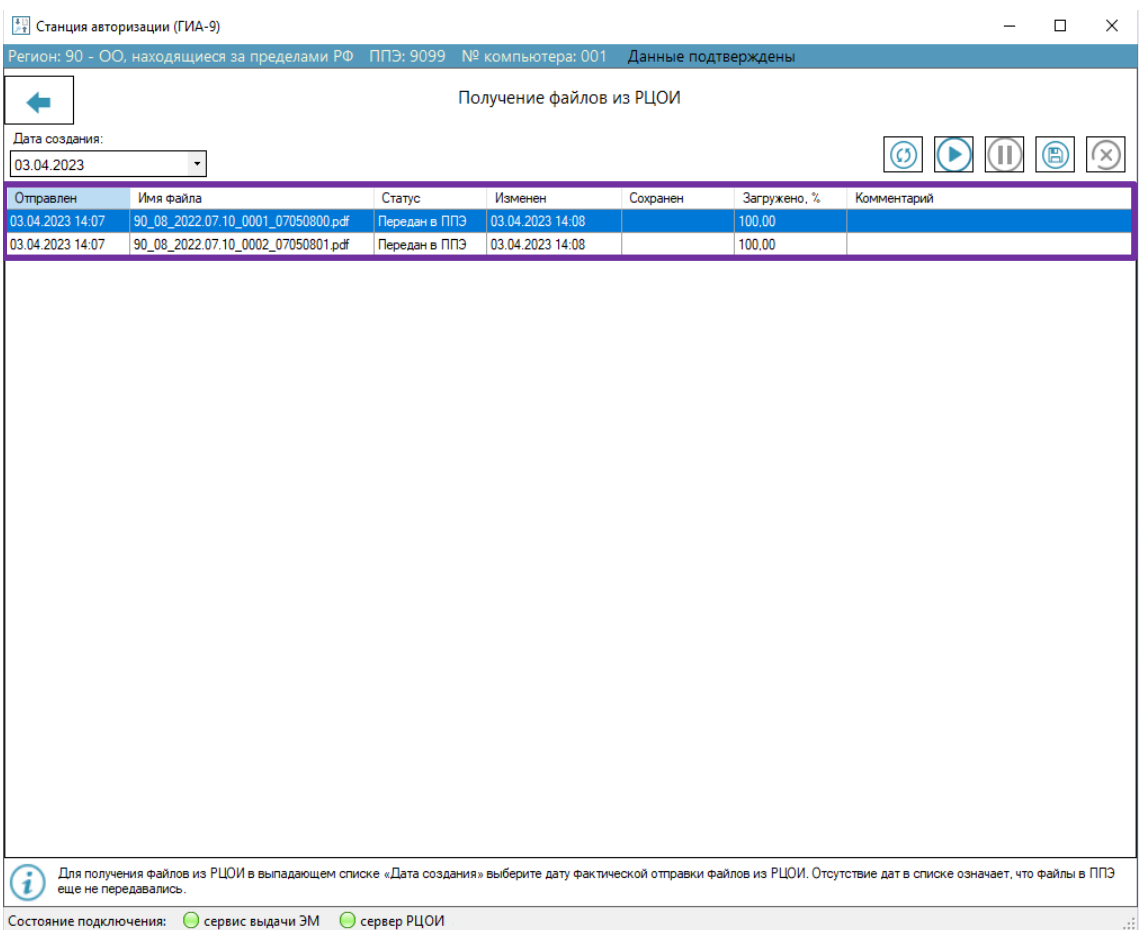

**Рис. 8.2. Страница «Получение файлов из РЦОИ», список передаваемых в ППЭ файлов** В каждый момент в ППЭ передается только один файл из РЦОИ, остальные находятся в статусе «**Подготовлен в РЦОИ»**.

*Важно! Список передаваемых в ППЭ файлов и любые действия с ними, включая сохранение переданных в ППЭ, доступны только при наличии соединения с сервером РЦОИ.*

#### **8.1.1 Статусы передачи файлов**

В таблице ниже указаны основные значимые статусы передачи файлов;

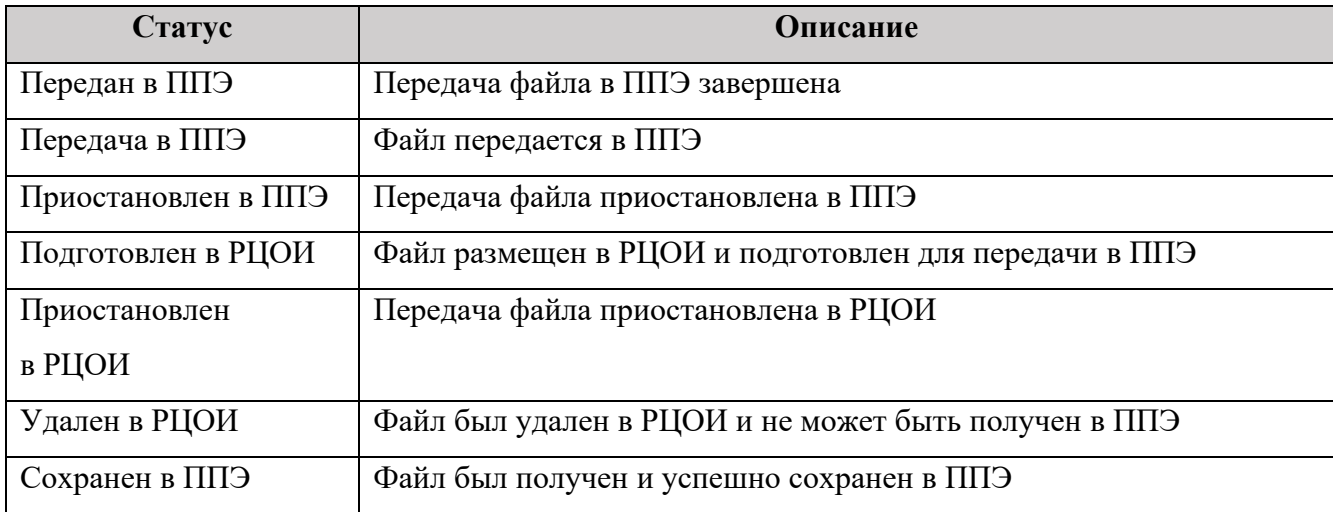

### **8.2 Команды работы с получаемыми файлами**

#### **8.2.1 Команда Обновить**

Список с получаемыми файлами из РЦОИ периодически обновляется.

Для немедленного обновления списка используйте кнопку «**Обновить»** .

#### **8.2.2 Команды Приостановить и Возобновить**

В каждый момент в ППЭ передается только один файл из РЦОИ, такой файл имеет статус «**Передача в ППЭ»**. Для управления порядком получения файлов используйте команды «**Приостановить»** и **«Возобновить».**

Для приостановления передачи файла:

✓ Выделите файл со статусом «**Передача в ППЭ»** и нажмите «**Приостановить»**

В результате выбранный файл будет переведен в статус «**Приостановлен в ППЭ»**.

Для возобновления или повторного получения файла:

✓ Выделите один или несколько файлов со статусами «**Приостановлен в ППЭ», «Передан**

### **в ППЭ»** и нажмите «**Возобновить»**

- В результате выбранные файлы будут последовательно проверены на полноту получения
- и, при необходимости, получены повторно.

### **8.2.3 Команда Сохранить**

*Важно! Данная команда доступна только для файлов произвольного типа, не являющихся интернет-пакетом.*

Для сохранения файла, полученного из РЦОИ:

✓ Выделите один или несколько файлов со статусами «**Передан в ППЭ», «Сохранен**

**в ППЭ»** и нажмите «**Сохранить» .**

✓ В стандартном диалоговом окне «**Выбор папки***»* выберите папку для сохранения полученных файлов.

В результате выбранные файлы будут сохранены в указанную папку, статус файла будет изменен на «**Сохранен».**

*Важно! Рекомендуется выполнять сохранение файлов сразу после завершения их передачи в ППЭ.*

#### *8.2.3.1 Ошибка. Файл уже существует*

Данная ситуация возникает в случае повторного сохранения файла в указанную при сохранении папку или в случае сохранения полученного из РЦОИ файла с именем, полученного и сохраненного файла ранее.

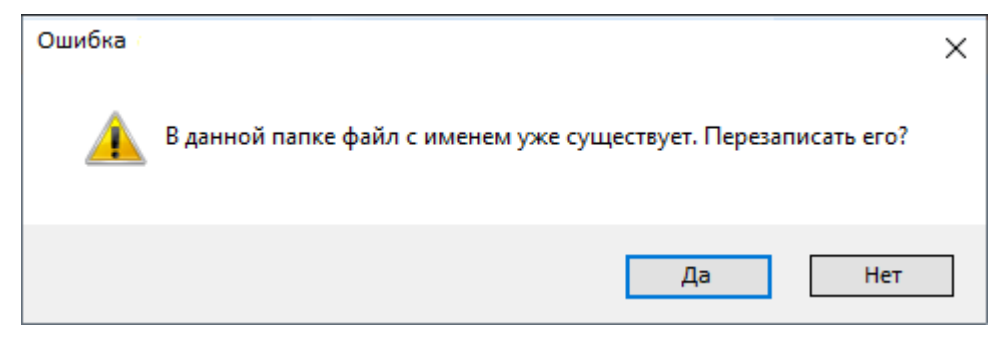

**Рис. 8.3. Запрос на перезапись файла при сохранении**

#### **Ваши действия:**

- 1. Выберите «**Да»**, если необходимо обновить ранее сохраненный файл, или от РЦОИ получена информация необходимости использования нового файла, взамен ранее направленного.
- 2. Выберите «**Нет»**, если повторно сохранение файла не требуется.

#### *8.2.3.2 Ошибка. Ошибка сохранения*

Данная ситуация возникает в случае недостатка прав доступа или места для сохранения файла в указанную при сохранении папку или в случае отсутствия файла во внутреннем хранилище станции авторизации после удаления командой «**Удалить»**.

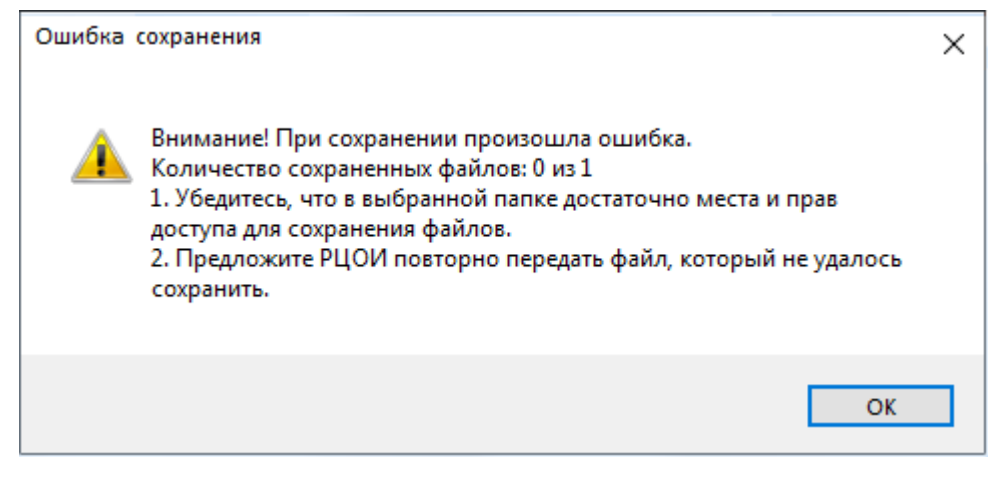

**Рис. 8.4. Сообщение об ошибке в случае сохранения файлов**

#### **Ваши действия:**

- 1. Убедитесь в наличие необходимых прав доступа и достаточного места для сохранения выбранных файлов в указанной для сохранения папке.
- 2. Попросите РЦОИ передать файл повторно в случае необходимости повторного сохранения удаленного ранее файла.

#### **8.2.4 Команда Удалить**

Команда удаления необходима для очищения внутреннего хранилища станции авторизации, используемого для полученных из РЦОИ файлов.

*Важно! После удаления файла из внутреннего хранилища его повторное получение или сохранение невозможно. Рекомендуется выполнять удаление только для тех файлов, которые более не потребуются, или выполнено их сохранение во внешнюю папку.*

Для удаления файла, полученного из РЦОИ:

✓ Выделите один или несколько файлов со статусами «**Сохранен в ППЭ», «Удален**

### **в РЦОИ»** и нажмите «**Удалить»** .

Появится запрос на подтверждение удаления выбранных файлов.

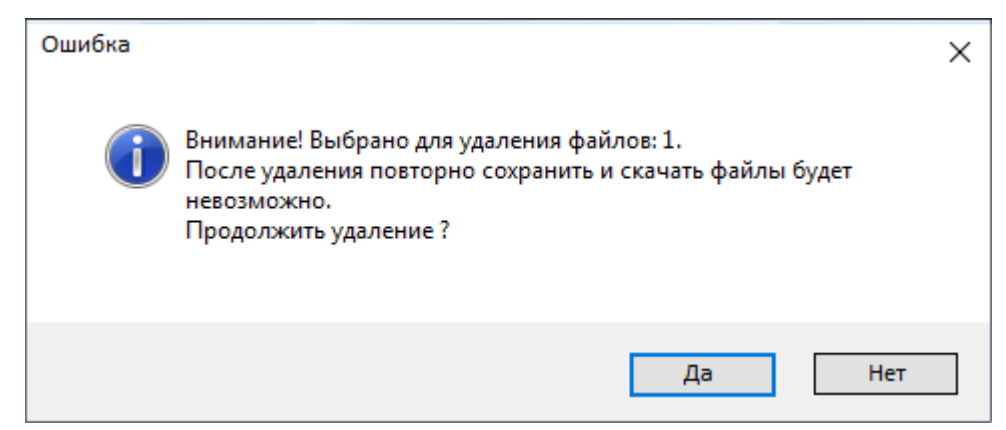

**Рис. 8.5. Запрос на подтверждение удаления файлов**

Выберите «**Да»** для удаления выбранных файлов, «**Нет»** для отмены удаления.

# **8.2.5 Команда Сохранить интернет-пакет (только для регионов в открытой сети Интернет)**

*Важно! Данная команда доступна только для файлов типа интернет-пакет.*

Для сохранения файла, полученного из РЦОИ:

✓ Выделите файл интернет-пакета со статусами «**Передан в ППЭ», «Сохранен в ППЭ»**

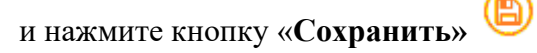

✓ В стандартном диалоговом окне «*Выбор диска* «выберите флеш-накопитель для сохранения полученного файла.

В результате выбранный файл будет сохранен на флеш-накопитель в папку, предназначенную для хранения интернет-пакетов, статус файла будет изменен на «**Сохранен».**

*Важно! Рекомендуется выполнять сохранение файлов интернет-пакетов сразу после завершения их передачи в ППЭ.*

# **9 Получение интернет-пакетов с ЭМ (только для**

# **регионов в защищенной сети)**

Наличие ограничений при работе с функциями раздела «**Интернет-пакеты с ЭМ»** на странице «**Доставка ЭМ по Интернет»:**

- − Состояние «Данные не подтверждены» запрещено.
- Использование резервной станции авторизации запрещено.

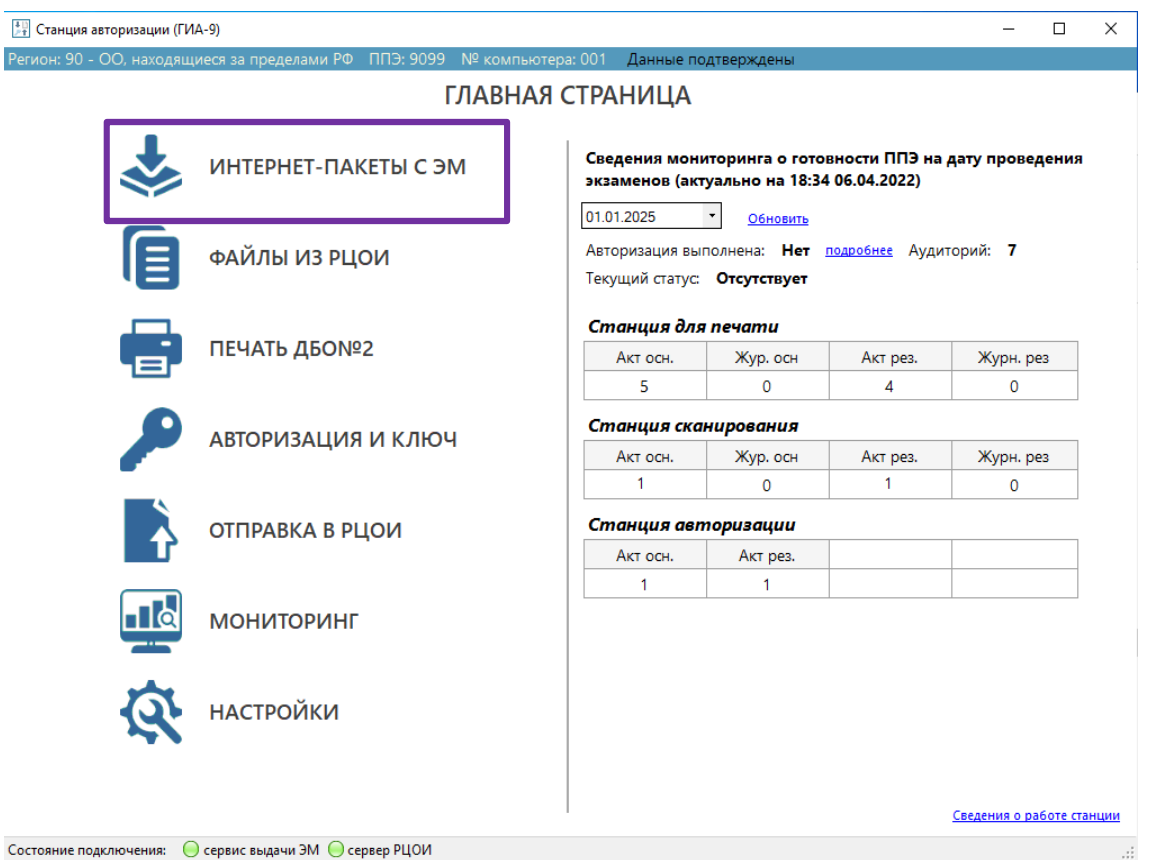

# **Рис. 9.1. Стартовая страница станции авторизации. Переход в раздел «Интернетпакеты с ЭМ» на страницу «Доставка ЭМ по Интернет»**

В данном разделе дано описание средств станции авторизации, позволяющих получить **ЭМ по защищенной сети**.

*Важно! Получение интернет-пакетов с ЭМ возможно только после подтверждения настроек авторизацией с использованием токена ОГЭ.*

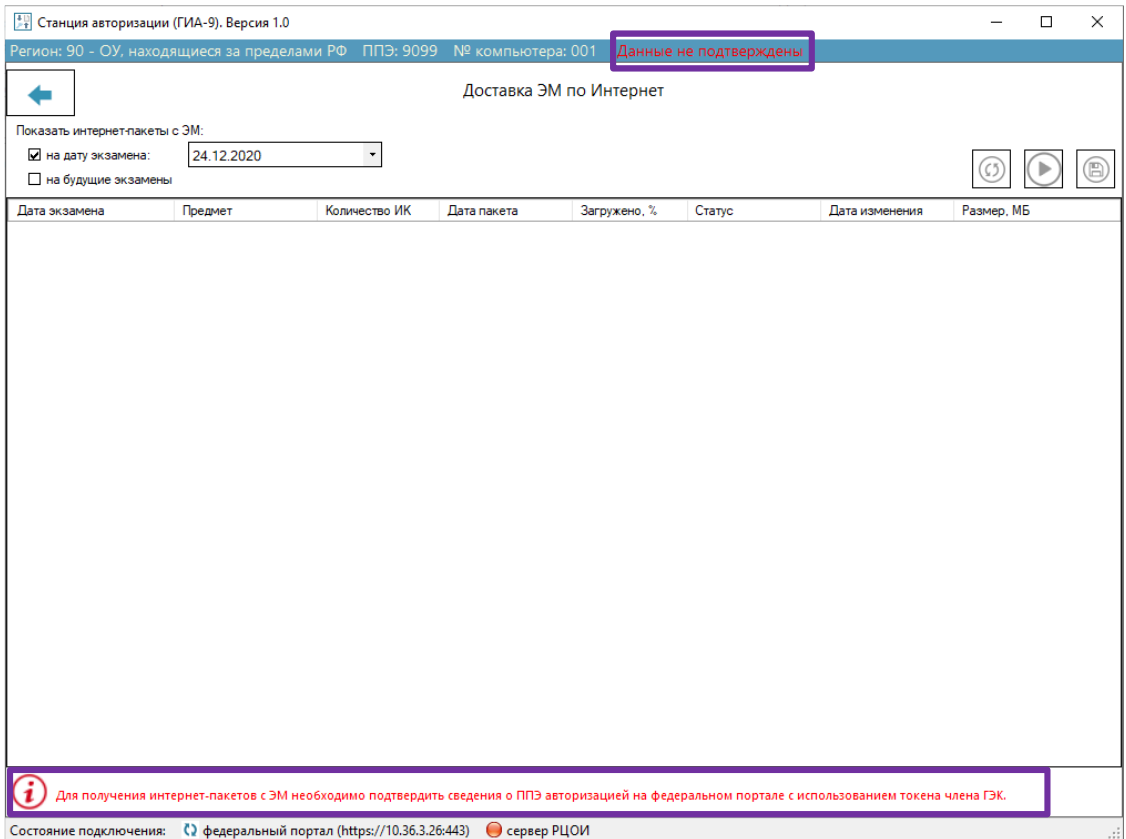

**Рис. 9.2. Страница «Доставка ЭМ по Интернет» в состоянии «Данные не подтверждены»**

*Важно! Получение интернет-пакетов с ЭМ возможно только для основной станции авторизации. Использование данного раздела для резервной станции не предусмотрено. Для использования резервной станции вместо вышедшей из строя основной следует снять признак резерва в разделе «Настройки».*

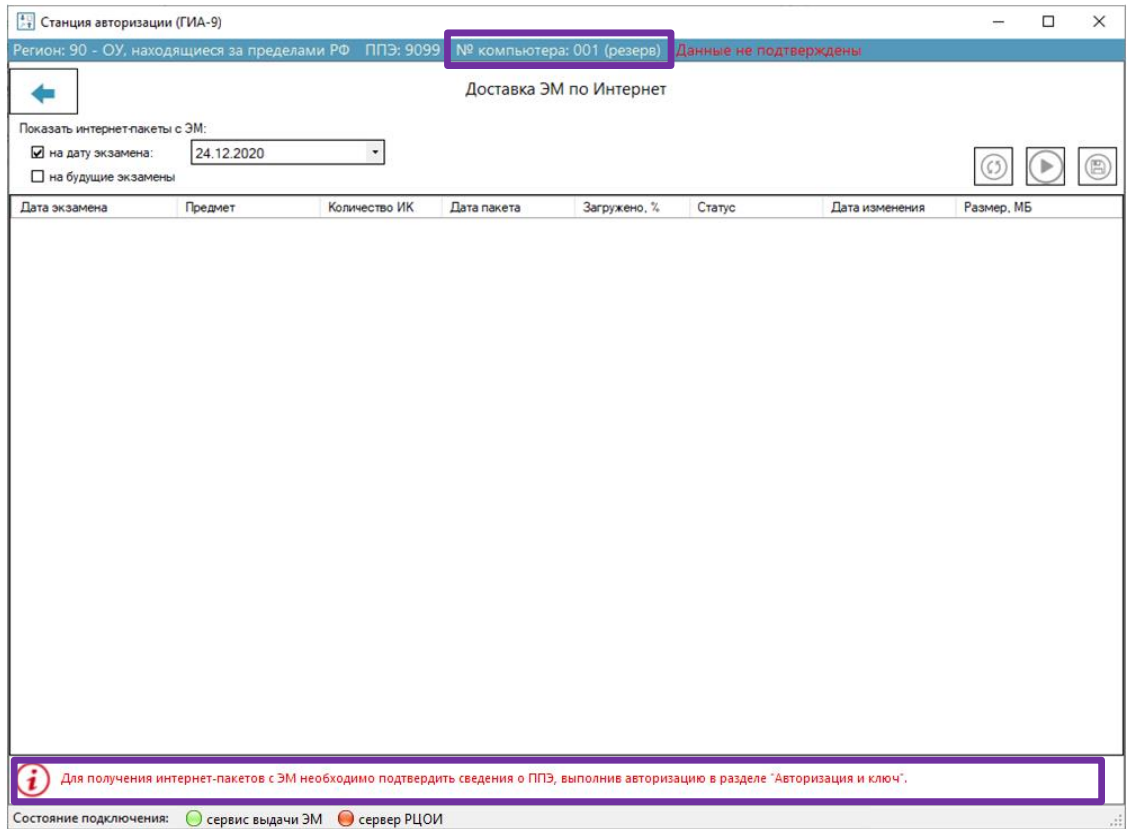

**Рис. 9.3. Страница «Доставка ЭМ по Интернет» в состоянии резервной станции авторизации**

### **9.1 Скачивание интернет-пакета с ЭМ**

Для получения интернет-пакетов с ЭМ необходимо выполнить следующие действия:

- 1. Выберите раздел «**Интернет-пакеты с ЭМ»** в стартовом окне станции авторизации и перейдите на страницу «**Доставка ЭМ по Интернет»**.
- 2. В выпадающем списке **«на дату экзамена»** выберите дату экзамена или отметьте флажок **«на будущие экзамены»**. Если автоматическая загрузка ни одного интернет-пакета не началась, используйте команду «**Скачать»**.

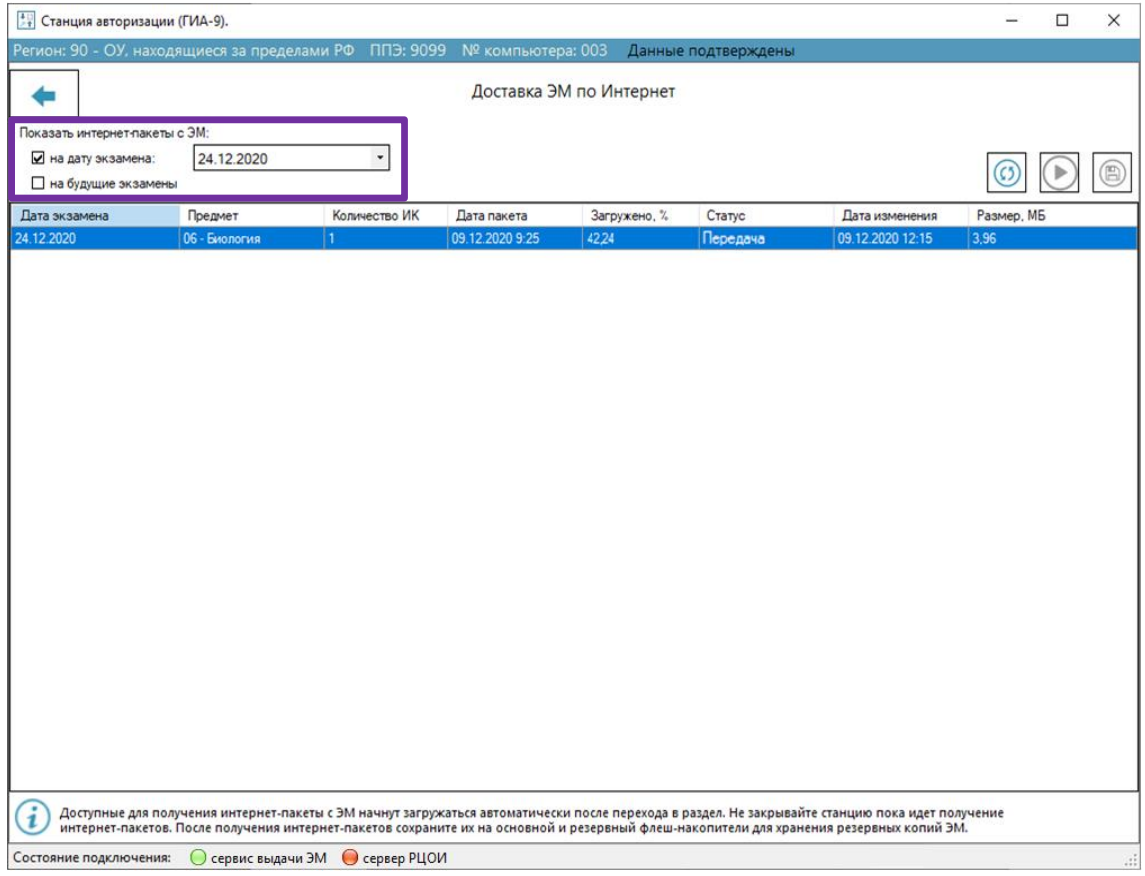

**Рис. 9.4. Выбор даты. Автоматическая загрузка**

3. В ходе скачивания интернет-пакетов с ЭМ отображается статус **«Передача»**, в столбце «**Загружено»** отображается процент скачанных данных файла интернет-пакета.

*Важно! В случае прерывания связи с порталом выдачи ЭМ или нарушении целостности полученного файла интернет*-*пакета с ЭМ скачивание возобновится автоматически или будет выполнено повторно.*

После завершения скачивания статус интернет-пакета с ЭМ изменится на **«Передан»**, при этом в столбце «**Загружено»** будет указано значение «100,00».

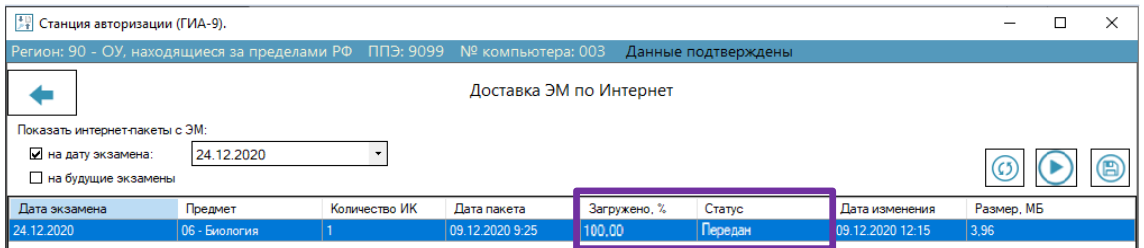

#### **Рис. 9.5. Интернет-пакет с ЭМ загружен**

*Важно! Для обеспечения гарантированной доставки ЭМ скачивание пакета начнется автоматически при переходе в раздел. Станцию авторизации не следует выключать до завершения скачивания пакетов.*

### **9.2 Команда Обновить**

Список с передаваемыми интернет-пакетами с ЭМ периодически обновляется.

Для немедленного обновления списка используйте кнопку «**Обновить»** .

# **9.3 Команда Сохранить**

Для сохранения интернет-пакета с ЭМ, полученного с портала выдачи ЭМ:

- 1) Подключите к станции авторизации флеш-накопитель.
- 2) Выделите один или несколько файлов со статусами «**Передан», «Сохранен»** и нажмите

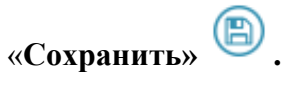

3) В стандартном диалоговом окне «**Выбор диска**» выберите подключенный флешнакопитель и нажмите **ОК**.

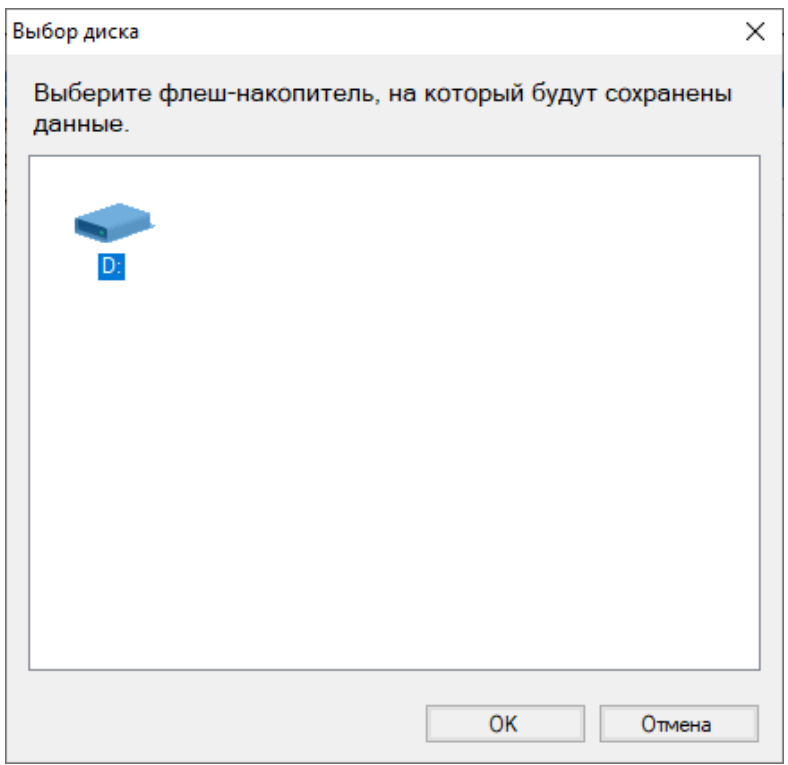

#### **Рис. 9.6. Выбор флеш-накопителя для сохранения интернет-пакетов с ЭМ**

В результате начнётся процесс сохранения интернет-пакетов с ЭМ на выбранный флешнакопитель.

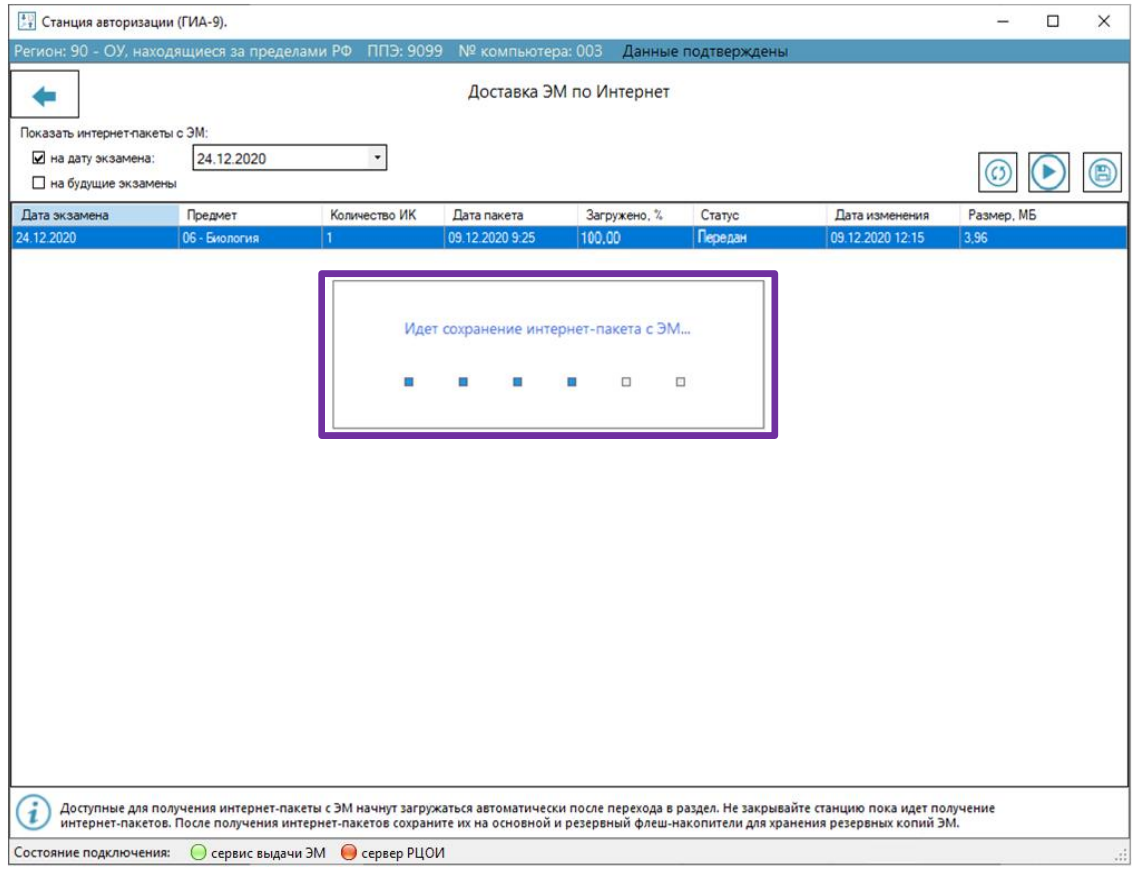

**Рис. 9.7. Процесс сохранения интернет-пакета с ЭМ**

*Важно! Сохранение интернет*-*пакетов с ЭМ может занять некоторое время. Не извлекайте флеш-накопитель до окончания сохранения пакетов с ЭМ и появления сообщения об успешном сохранении.*

В результате появится информационное сообщение об успешном сохранении.

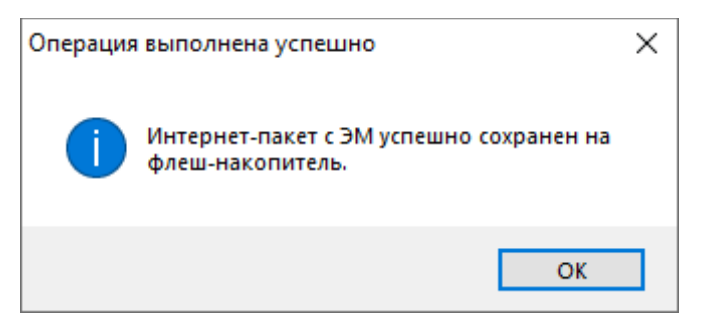

**Рис. 9.8. Завершение сохранения интернет-пакета с ЭМ на флеш-накопитель**

# **Лист регистрации изменений**

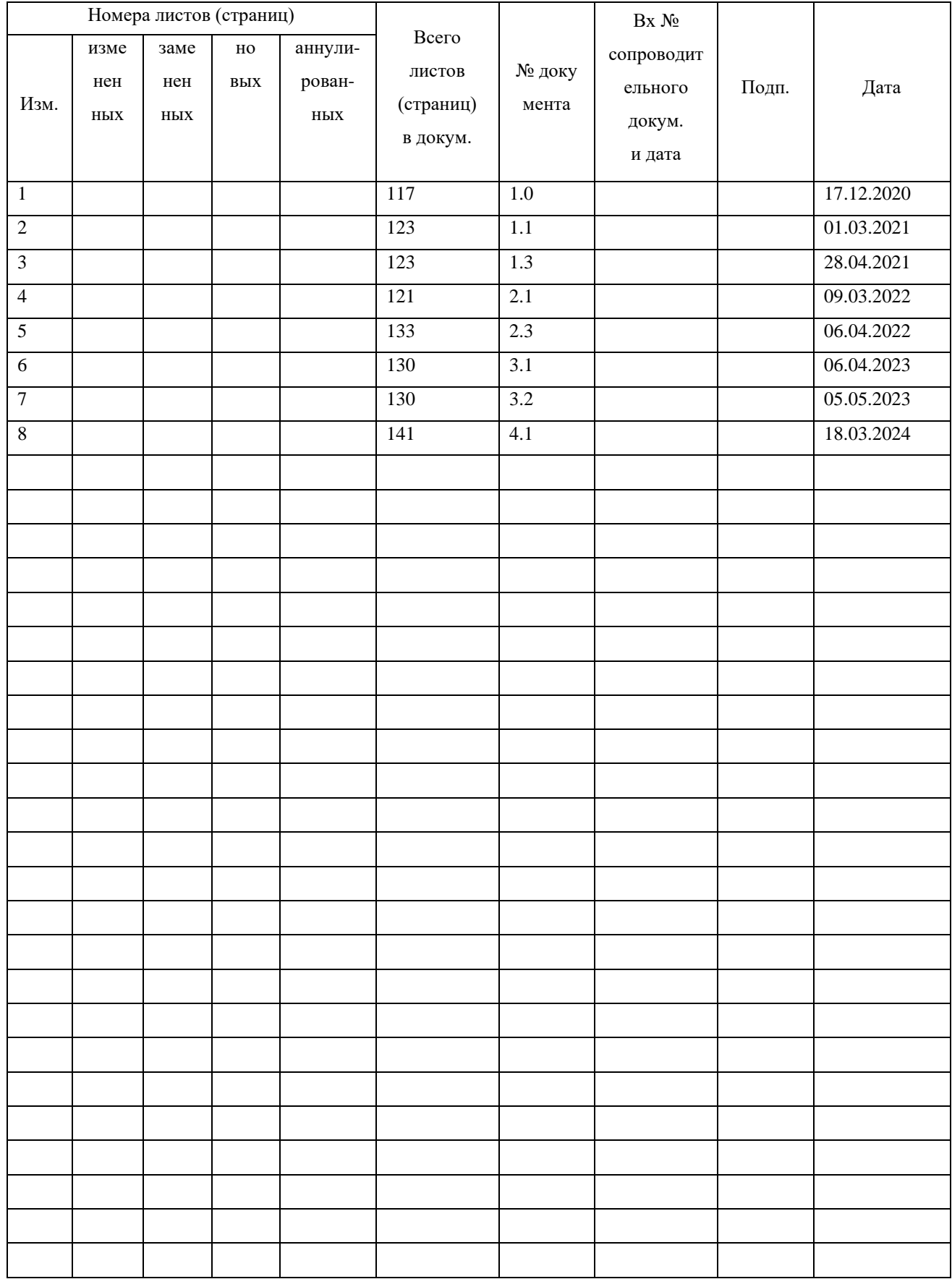